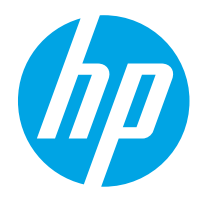

HP PageWide Managed Color E75160 HP PageWide Managed Color P75250

Vodič za korisnike

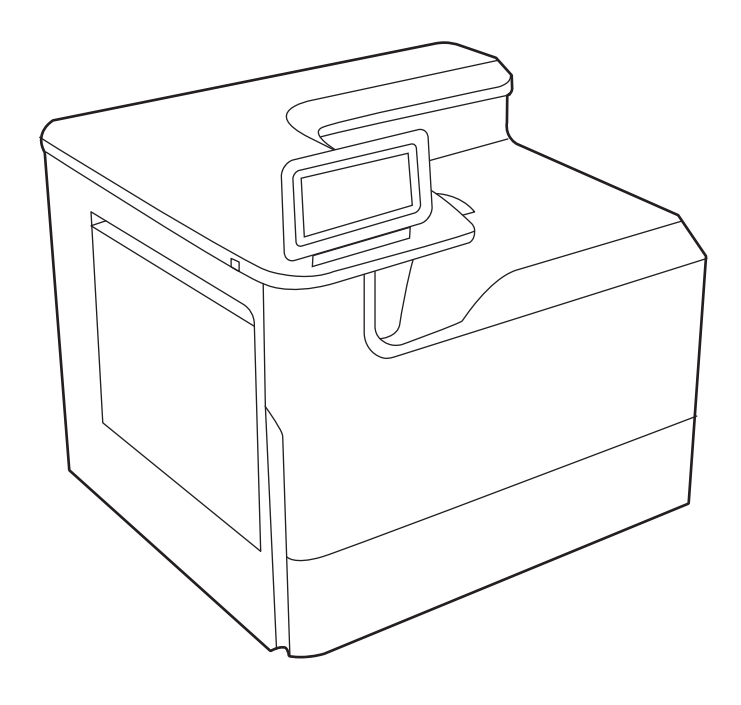

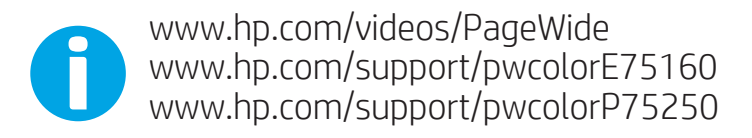

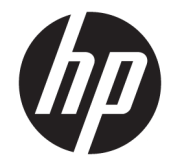

# HP PageWide Managed Color E75160, HP PageWide Managed Color P75250

Vodič za korisnike

#### Autorska prava i licenca

© Copyright 2020 HP Development Company, L.P.

Reprodukcija, adaptacija ili prevođenje bez prethodne pisane saglasnosti su zabranjeni, osim u meri dozvoljenoj zakonima o autorskom pravu.

Informacije navedene u ovom dokumentu podložne su promeni bez prethodnog obaveštenja.

Jedine postojeće garancije za proizvode i usluge kompanije HP definisane su u izričitoj garanciji koja se dobija uz te proizvode i usluge. Nijedan deo ovog dokumenta ne može da se protumači kao dodatna garancija. Kompanija HP ne snosi odgovornost za tehničke i uređivačke greške ili propuste u ovom dokumentu.

Edition 3, 12/2020

#### Žigovi

Adobe® , Adobe Photoshop® , Acrobat® , i PostScript® predstavljaju žigove kompanije Adobe Systems Incorporated.

Apple i Apple logotip su žigovi kompanije Apple, Inc, registrovani u SAD i u drugim zemljama.

MacOS je registrovani žig kompanije Apple, Inc. registrovan u SAD i u drugim zemljama.

AirPrint je registrovani žig kompanije Apple, Inc. registrovan u SAD i u drugim zemljama.

Google™ je registrovani žig kompanije Google Inc.

Microsoft®, Windows® i Windows Server® su registrovani žigovi korporacije Microsoft u SAD.

UNIX® predstavlja registrovani žig organizacije Open Group.

# Sadržaj

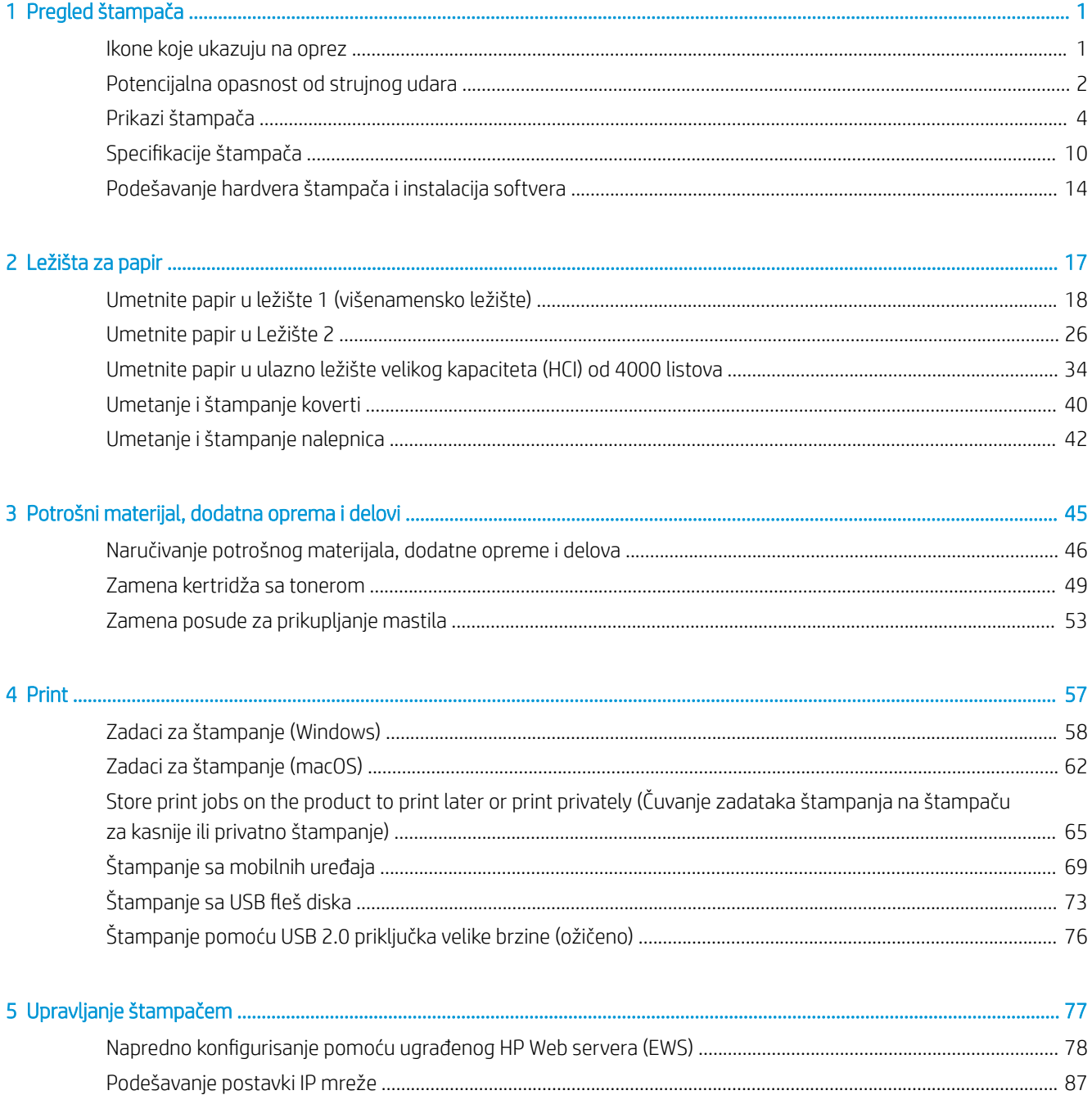

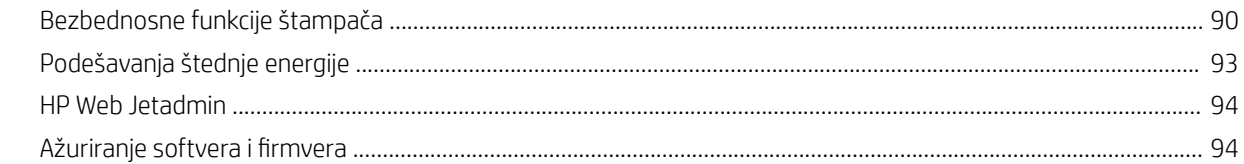

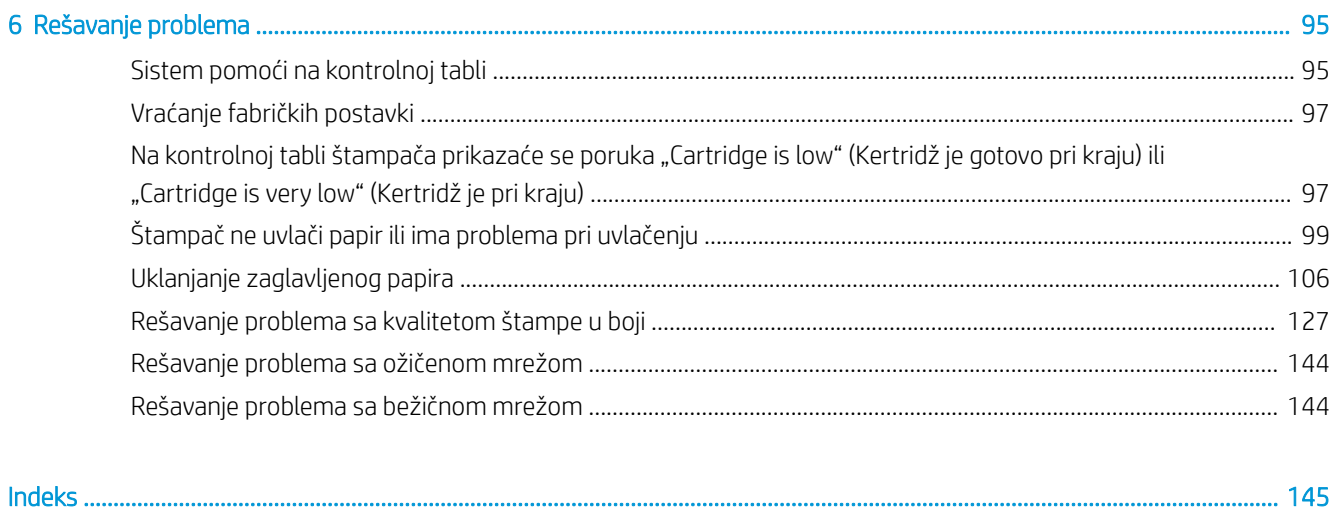

# <span id="page-6-0"></span>1 Pregled štampača

Pregledajte položaj funkcija na štampaču, fizičke i tehničke specifikacije štampača i gde želite da pronađite informacije o podešavanju.

Za video pomoć, pogledajte [www.hp.com/videos/PageWide.](http://www.hp.com/videos/PageWide)

Sledeće informacije su važeće u trenutku objavljivanja. Za najnovije informacije, pogledajte [www.hp.com/](http://www.hp.com/support/pwcolorE75160) [support/pwcolorE75160](http://www.hp.com/support/pwcolorE75160) ili [www.hp.com/support/pwcolorP75250](http://www.hp.com/support/pwcolorP75250).

#### Za više informacija:

Sveobuhvatna HP pomoć za štampač obuhvata sledeće informacije:

- Instalacija i konfigurisanje
- Učenje i korišćenje
- Rešavanje problema
- Preuzimanje ispravki za softver i firmver
- Učestvovanje u forumima za podršku
- Pronalaženje informacija o propisima i o garanciji

## Ikone koje ukazuju na oprez

Budite oprezni ako vidite ikonu upozorenja na vašem HP štampaču, kao što je prikazano u definicijama ikone.

Oprez: Oštra ivica u neposrednoj blizini.

<span id="page-7-0"></span>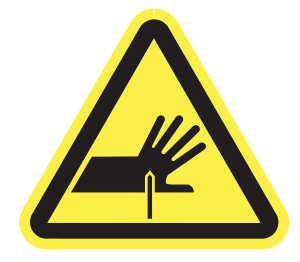

● Oprez: Nemojte se približavati pokretnim delovima.

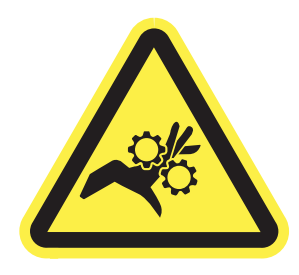

**•** Oprez: Vrela površina.

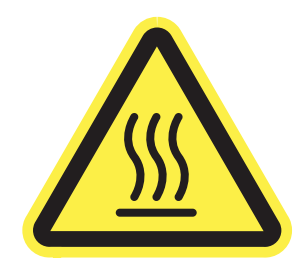

● Oprez: Strujni udar.

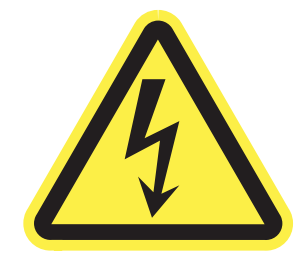

● Upozorenje

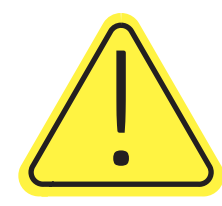

## Potencijalna opasnost od strujnog udara

Pregledajte ove važne bezbednosne informacije.

- Pročitajte ove izjave o bezbednosti i pridržavajte ih se da biste izbegli opasnost od strujnog udara.
- Uvek se pridržavajte osnovnih bezbednosnih mera predostrožnosti pri korišćenju ovog proizvoda da biste smanjili rizik od povrede izazvane požarom ili strujnim udarom.
- Pročitajte sva uputstva za upotrebu i pridržavajte ih se.
- Obratite pažnju na sva upozorenja i uputstva označena na proizvodu.
- Koristite samo električnu utičnicu sa uzemljenjem kada proizvod povezujete sa izvorom napajanja. Ako ne znate da li je utičnica uzemljena, konsultujte se sa kvalifikovanim električarem.
- Ne dodirujte kontakte na utičnicama proizvoda. Odmah zamenite oštećene kablove.
- Isključite uređaj iz zidne utičnice pre čišćenja.
- Nemojte instalirati niti koristiti ovaj proizvod blizu vode ili kada ste mokri.
- Bezbedno instalirajte proizvod na stabilnoj površini.
- Instalirajte uređaj na zaštićenoj lokaciji gde niko ne može da stane na kabl za napajanje ili da se saplete preko njega.

## <span id="page-9-0"></span>Prikazi štampača

Identifikujte određene delove štampača i kontrolne table.

## Prednja strana štampača

Identifikujte delove na prednjoj strani štampača.

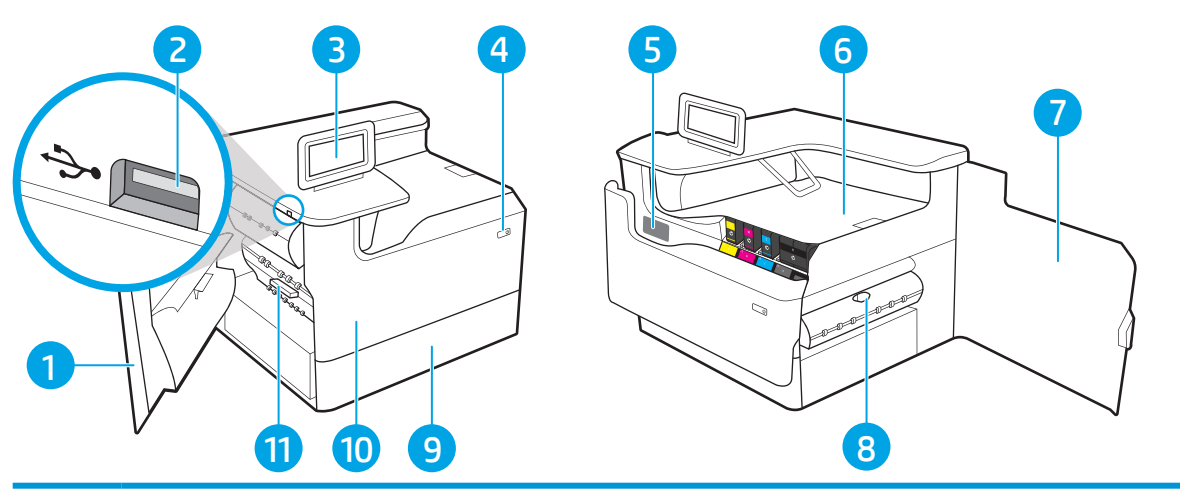

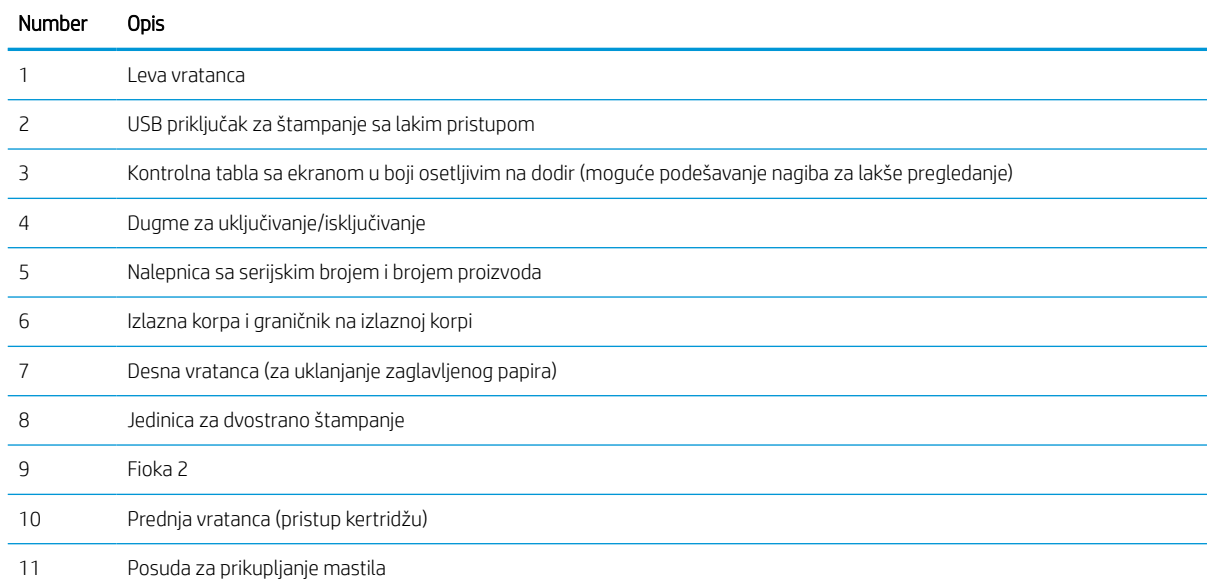

## Zadnja strana štampača

Identifikujte delove na poleđini štampača.

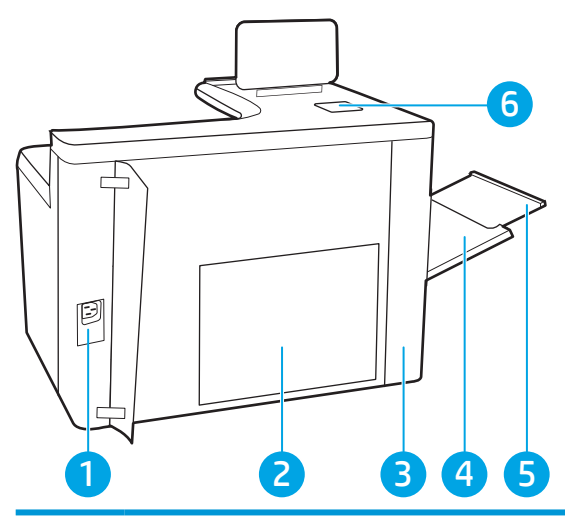

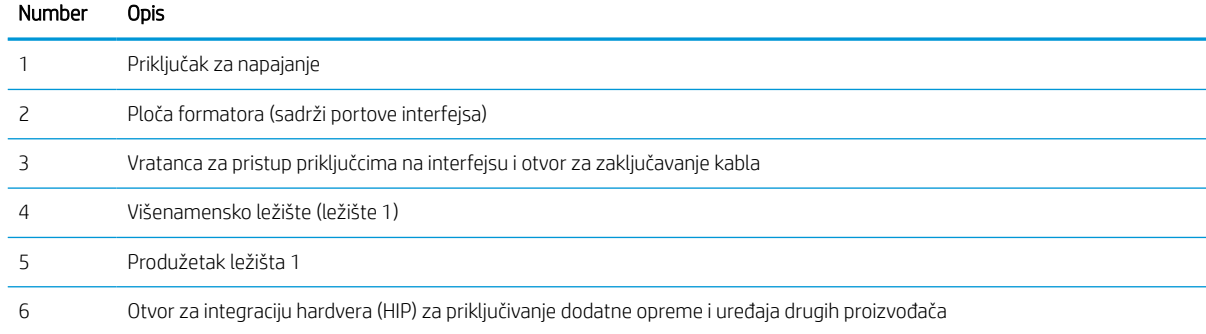

Ovaj štampač ima sledeće priključke na interfejsu.

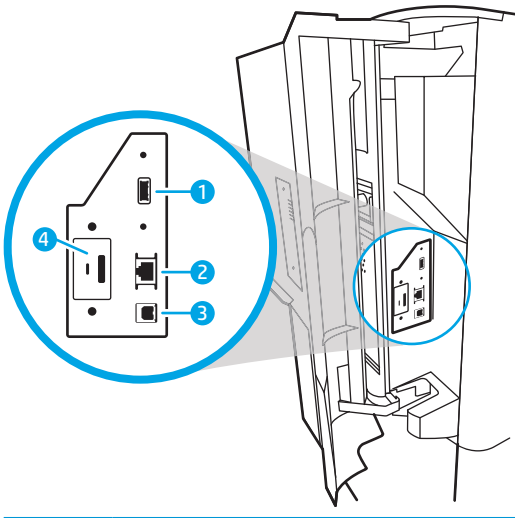

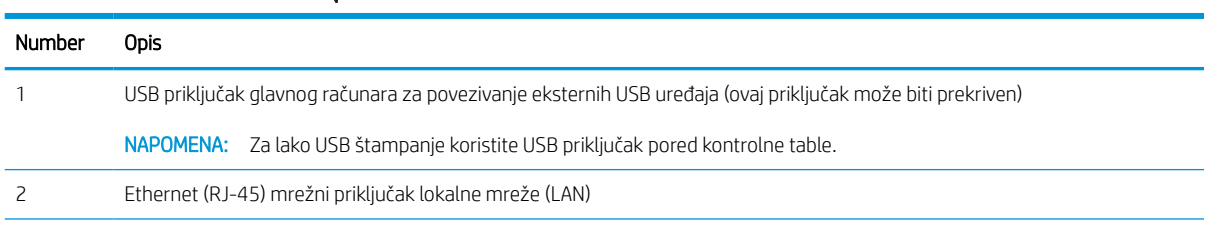

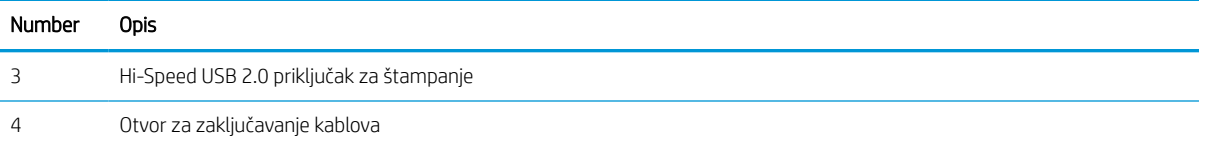

## Prikaz kontrolne table

Pomoću kontrolne table ekrana osetljivim na dodir možete da dobijete informacije o štampaču i stanju zadatka, kao i da konfigurišete štampač.

**WAPOMENA:** Iskosite malo kontrolnu tablu da se bolje vidi.

U svakom trenutku se možete vratiti na glavni ekran tako što ćete dodirnuti dugme za glavni ekran na dnu kontrolne table štampača.

- **EX** NAPOMENA: Dodatne informacije o funkcijama kontrolne table štampača potražite na [www.hp.com/support/](http://www.hp.com/support/pwcolorE75160) [pwcolorE75160](http://www.hp.com/support/pwcolorE75160) ili [www.hp.com/support/pwcolorP75250.](http://www.hp.com/support/pwcolorP75250) Izaberite Manuals (Priručnici), a onda izaberite General reference (Opšte reference).
- NAPOMENA: Funkcije koje se pojavljuju na Glavnom ekranu mogu da budu drugačije, što zavisi od konfiguracije štampača.

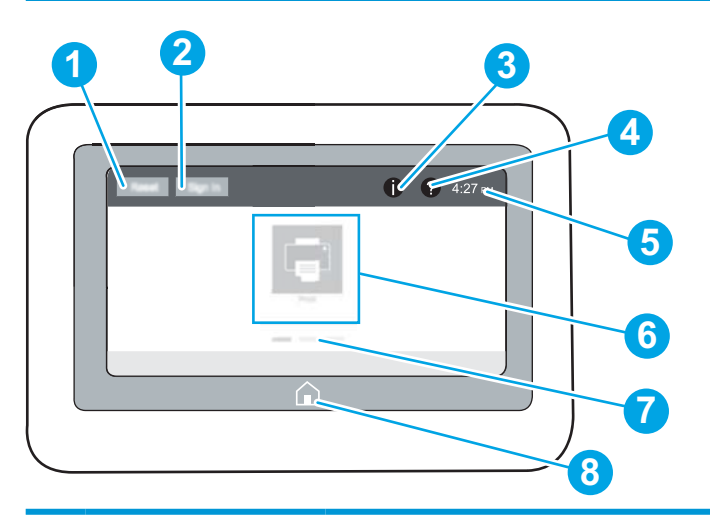

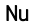

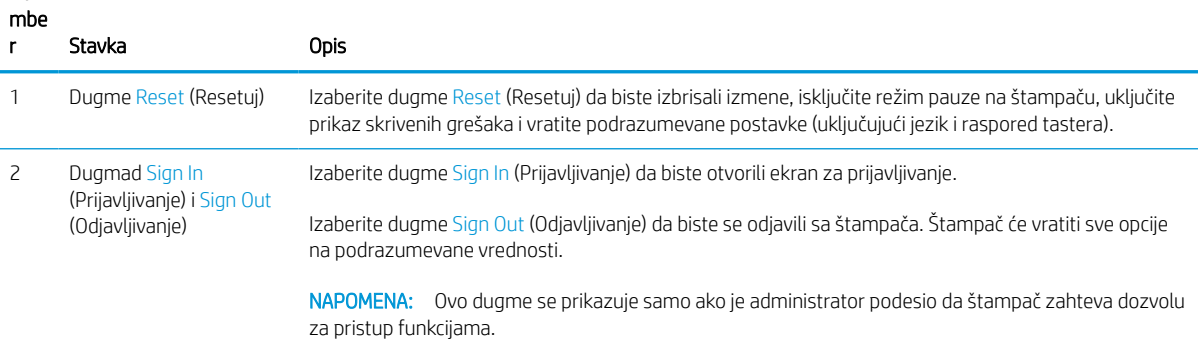

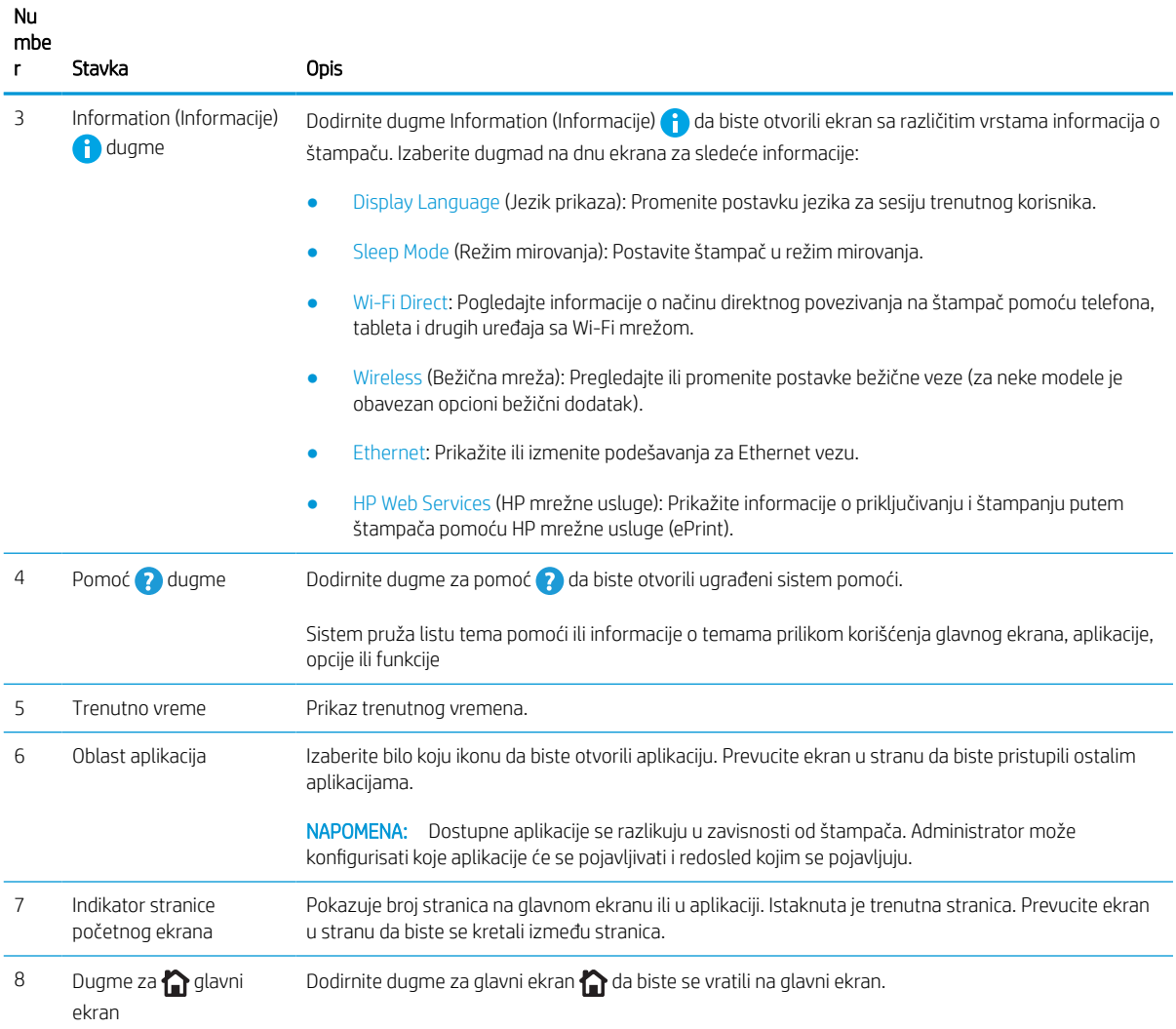

## Kako da koristite kontrolnu tablu ekrana osetljivog na dodir

U nastavku su uputstva za korišćenje kontrolne table štampača sa ekranom osetljivim na dodir.

| Postupak | <b>Opis</b>                                                                                                    | Primer                                                                                   |
|----------|----------------------------------------------------------------------------------------------------|------------------------------------------------------------------------------------------|
| Dodir    | Dodirnite stavku na ekranu da izaberete tu<br>stavku ili otvorite taj meni. Takođe, prilikom<br>kretanja kroz menije, kratko dodirnite ekran da<br>biste zaustavili kretanje. | Dodirnite ikonu Settings (Postavke) da biste<br>otvorili aplikaciju Settings (Postavke). |

Tabela 1-1 Komande na kontrolnoj tabli sa ekranom osetljivim na dodir

#### Tabela 1-1 Komande na kontrolnoj tabli sa ekranom osetljivim na dodir (nastavljeno)

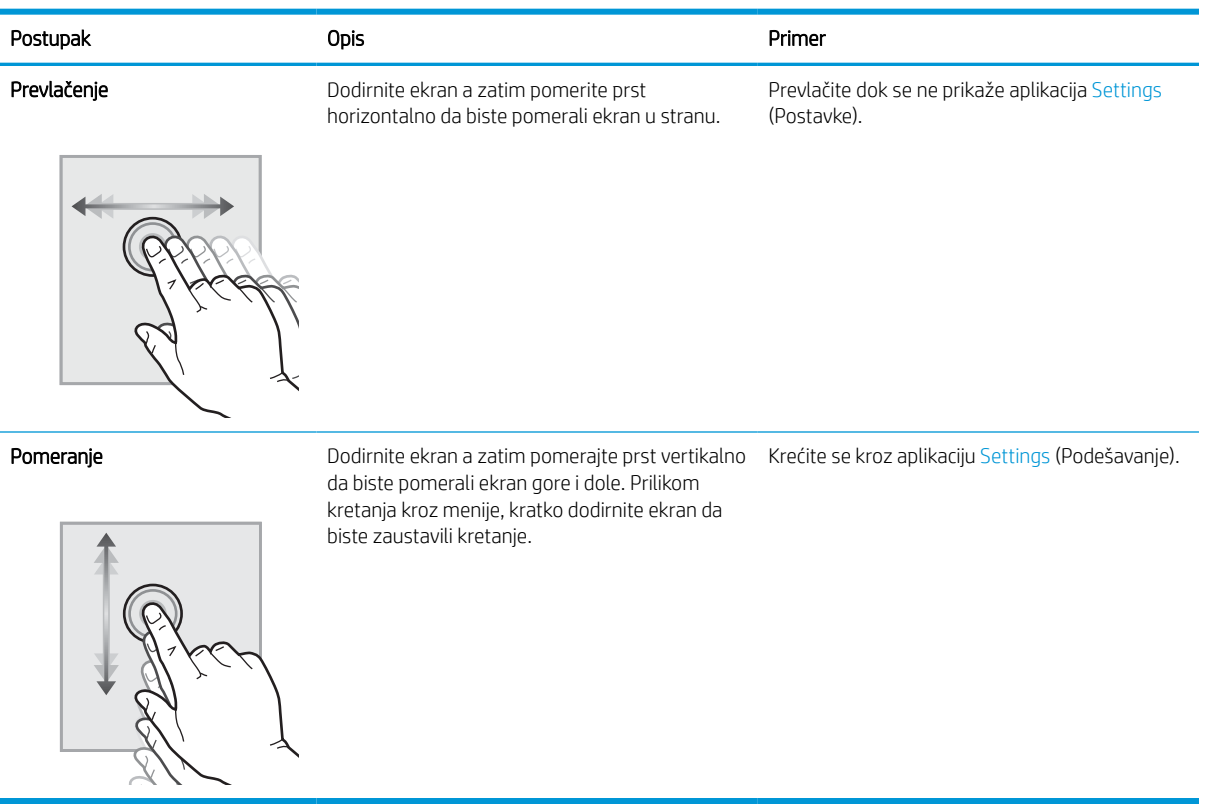

## <span id="page-15-0"></span>Specifikacije štampača

Utvrđivanje specifikacija za model štampača.

### Tehničke specifikacije

Pregledajte tehničke specifikacije za štampač.

Za najnovije informacije posetite [www.hp.com/support/pwcolorE75160](http://www.hp.com/support/pwcolorE75160) ili [www.hp.com/support/](http://www.hp.com/support/pwcolorP75250) [pwcolorP75250.](http://www.hp.com/support/pwcolorP75250)

#### Brojevi proizvoda za svaki model

- E75160dn J7Z06A
- P75250dn Y3Z49A

#### Tabela 1-2 Specifikacije za rad sa papirom

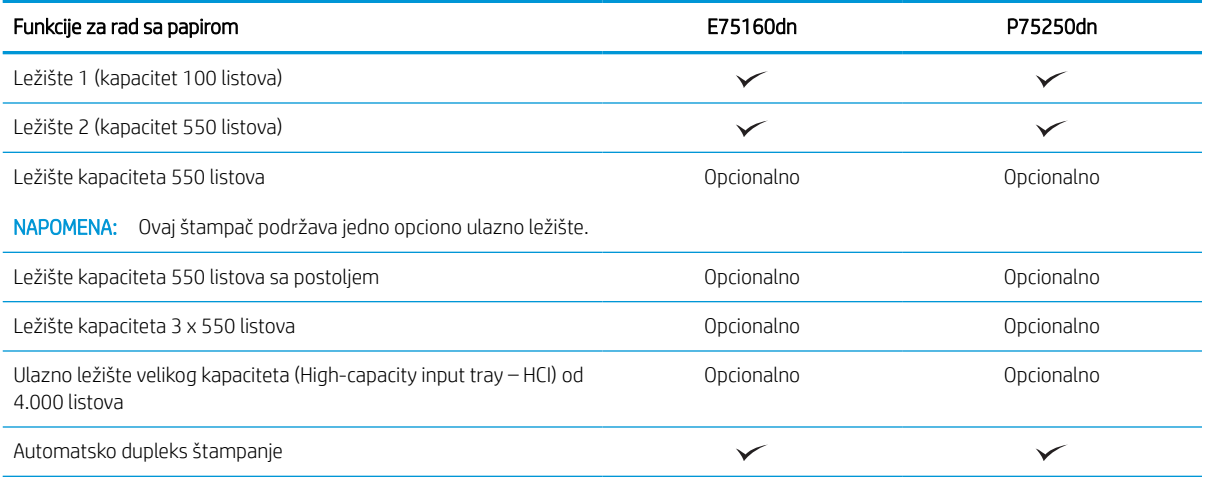

#### Tabela 1-3 Specifikacije za povezivanje

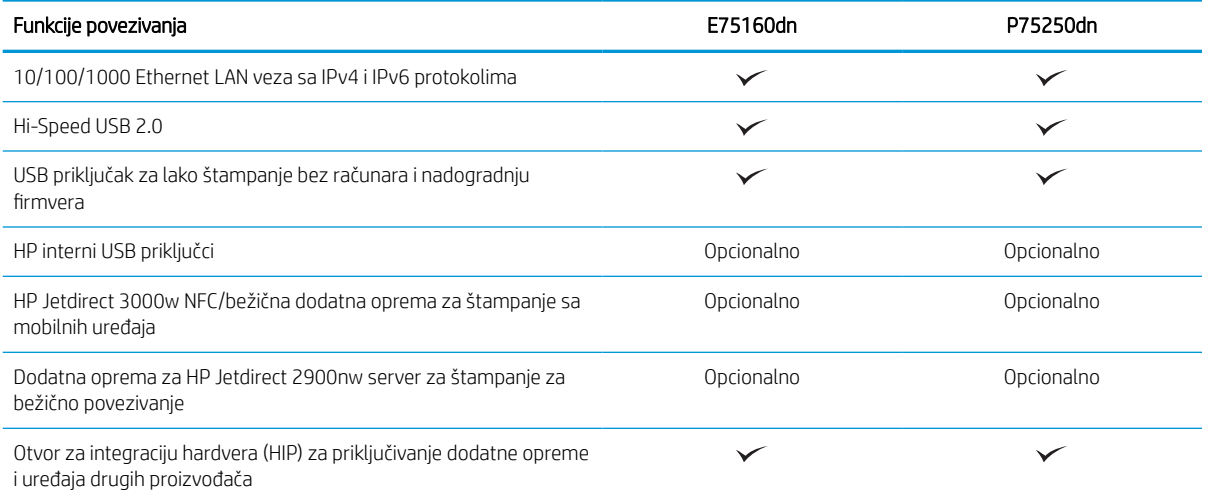

#### Tabela 1-4 Specifikacije štampanja

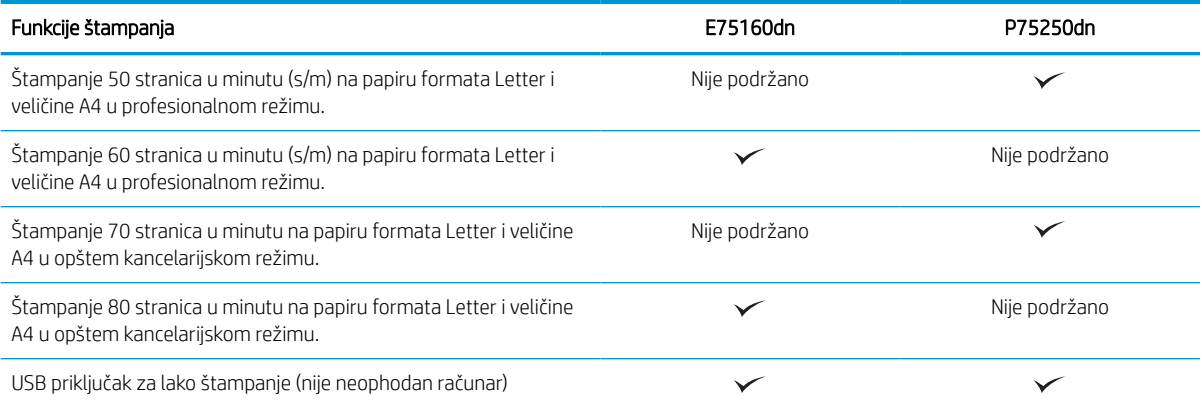

#### Tabela 1-5 Ostale specifikacije

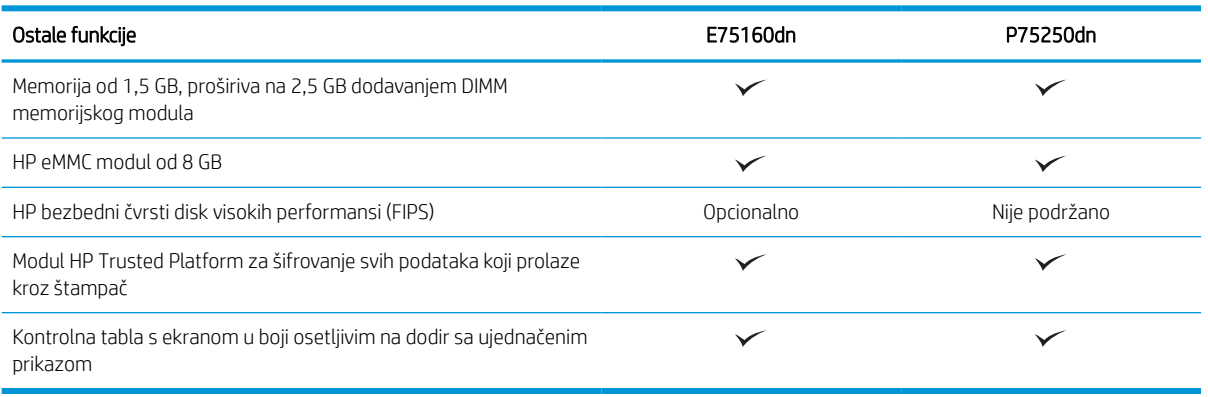

### Podržani operativni sistemi

Da biste obezbedili kompatibilnost štampača sa svojim operativnim sistemom na računaru koristite sledeće informacije.

Linux: Informacije i upravljačke programe za štampanje za Linux potražite na adresi [www.hp.com/go/](http://www.hp.com/go/linuxprinting) [linuxprinting](http://www.hp.com/go/linuxprinting).

UNIX: Za informacije i upravljačke programe štampača za UNIX®, posetite [www.hp.com/go/unixmodelscripts.](http://www.hp.com/go/unixmodelscripts)

Sledeće informacije se odnose na HP PCL 6 Windows upravljačke programe konkretnog štampača, HP upravljačke programe za macOS i na alat za instalaciju softvera.

Windows: Preuzmite HP Easy Start sa lokacije [123.hp.com](http://123.hp.com) da biste instalirali HP upravljački program štampača. Odnosno, posetite veb stranicu sa podrškom za ovaj štampač: [www.hp.com/support/pwcolorE75160](http://www.hp.com/support/pwcolorE75160) ili [www.hp.com/support/pwcolorP75250](http://www.hp.com/support/pwcolorP75250) i preuzmite upravljački program štampača ili alatku za instaliranje HP upravljačkog programa štampača.

macOS: Ovaj štampač podržava Mac računare. Preuzmite HP Easy Start sa lokacije [123.hp.com](http://123.hp.com) ili na stranici Podrška za štampanje, a zatim pomoću njega instalirajte HP upravljački program za štampač.

- 1. Posetite adresu [123.hp.com](http://123.hp.com).
- 2. Pratite navedene korake da biste preuzeli softver za štampač.

#### Tabela 1-6 Podržani operativni sistemi i upravljački programi štampača

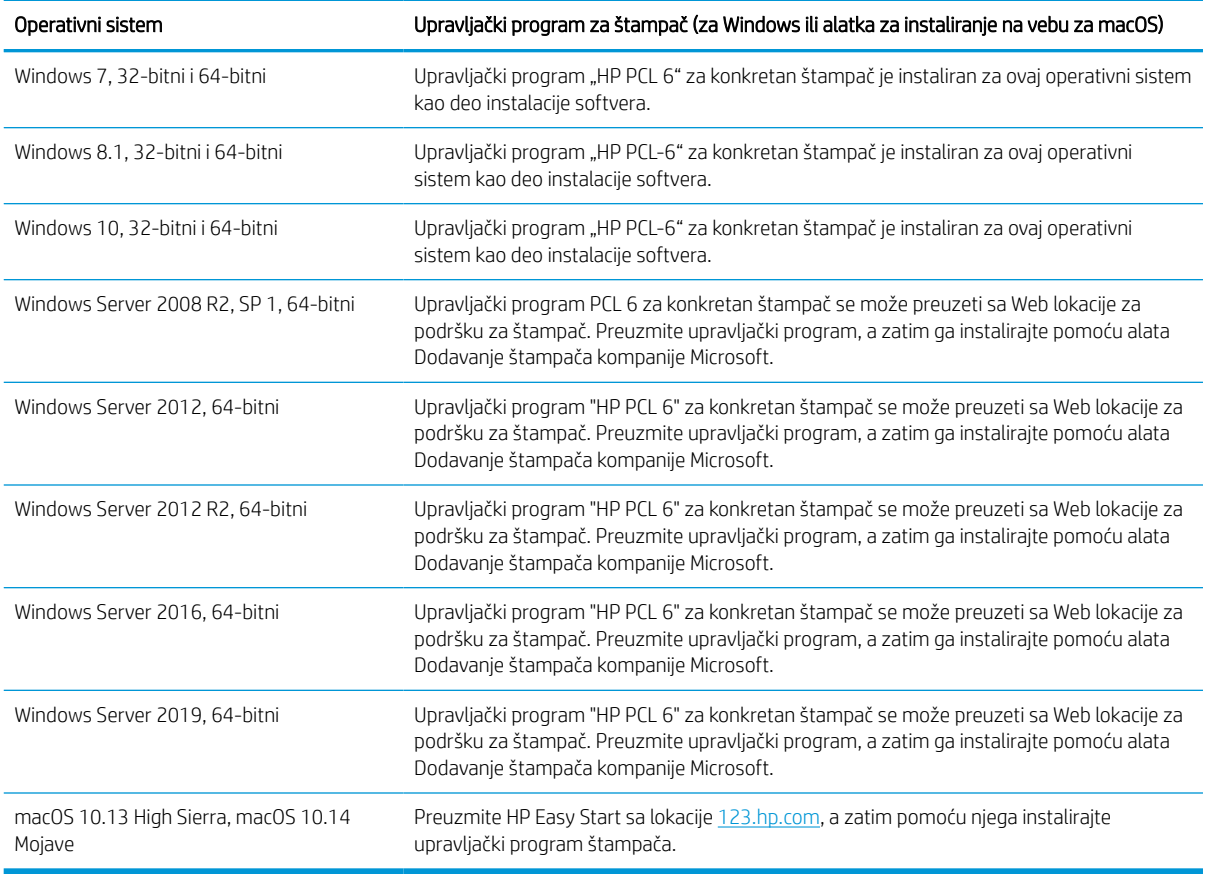

**WAPOMENA:** Podržani operativni sistemi mogu biti promenjeni.

**W NAPOMENA:** Aktuelnu listu podržanih operativnih sistema i HP-ovu sveobuhvatnu pomoć za štampač naći ćete na [www.hp.com/support/pwcolorE75160](http://www.hp.com/support/pwcolorE75160) ili [www.hp.com/support/pwcolorP75250.](http://www.hp.com/support/pwcolorP75250)

**W NAPOMENA:** Detalje o klijentskim i serverskim operativnim sistemima, kao i za podršku HP UPD upravljačkih programa za ovaj štampač, potražite na adresi [www.hp.com/go/upd](http://www.hp.com/go/upd). U okviru opcije Additional information(Dodatne informacije) kliknite na Specifications (Specifikacije).

#### Tabela 1-7 Minimalni sistemski zahtevi

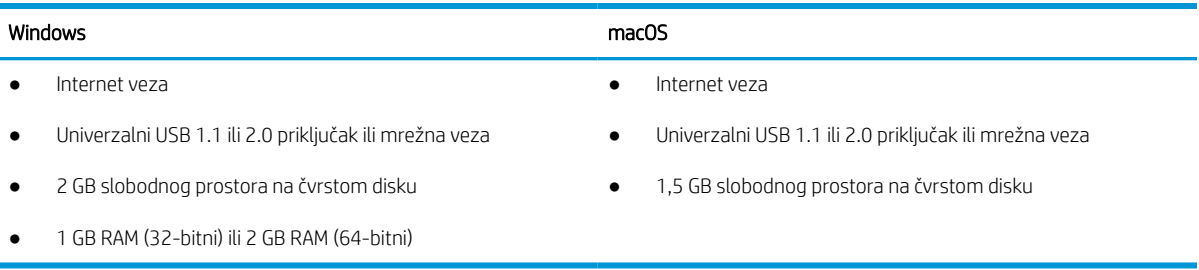

**W** NAPOMENA: Program za instaliranje Windows softvera instalira uslugu HP osnovni agent za pametne uređaje. Ova datoteka ima manje od 100 kb. Njena jedina funkcija je da svakog sata traži štampače koji su povezani putem USB veze. Ona ne prikuplja podatke. Ako pronađe USB štampač, ona zatim pokušava da pronađe instancu programa JetAdvantage Management Connector (JAMc) na mreži. Ako pronađe JAMc, HP osnovni agent za pametne uređaje se bezbedno nadograđuje do punog agenta za pametne uređaje iz programa JAMc, koji zatim omogućava vođenje evidencije o odštampanim stranicama na nalogu za Managed Print Services (MPS). Veb paketi koji sadrže samo upravljački program preuzeti sa lokacije [www.hp.com](http://www.hp.com) za štampač i instalirani putem čarobnjaka za dodavanje štampača ne instaliraju ovu uslugu.

Da biste deinstalirali ovu uslugu, otvorite Control Panel (Kontrolna tabla), izaberite Programs (Programi) ili Programs and Features (Programi i funkcije), zatim izaberite Add/Remove Programs (Dodaj/ukloni programe) ili Uninstall a Program (Deinstaliraj program) da biste uklonili ovu uslugu. Ime datoteke je HPSmartDeviceAgentBase.

### Dimenzije štampača

Uverite se da je okruženje štampača dovoljno veliko da štampač može da stane.

NAPOMENA: Ova vrednost je podložna promenama. Za najnovije informacije, posetite [www.hp.com/support/](http://www.hp.com/support/pwcolorE75160) [pwcolorE75160](http://www.hp.com/support/pwcolorE75160) ili [www.hp.com/support/pwcolorP75250.](http://www.hp.com/support/pwcolorP75250)

#### Tabela 1-8 Dimenzije osnovnog modela štampača

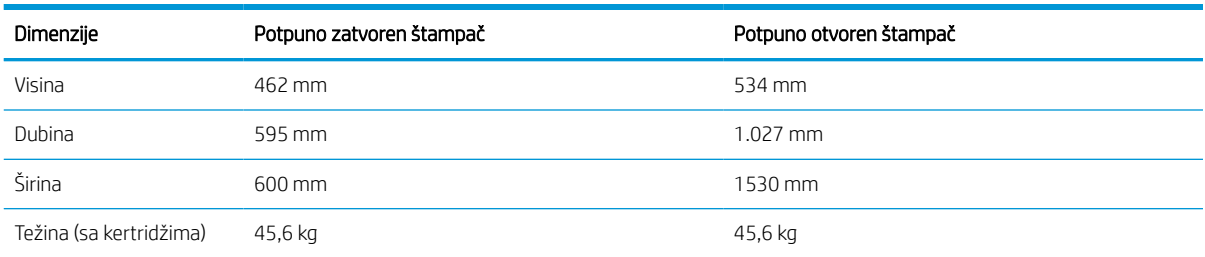

#### Tabela 1-9 Dimenzije za ulagač papira kapaciteta 550 listova

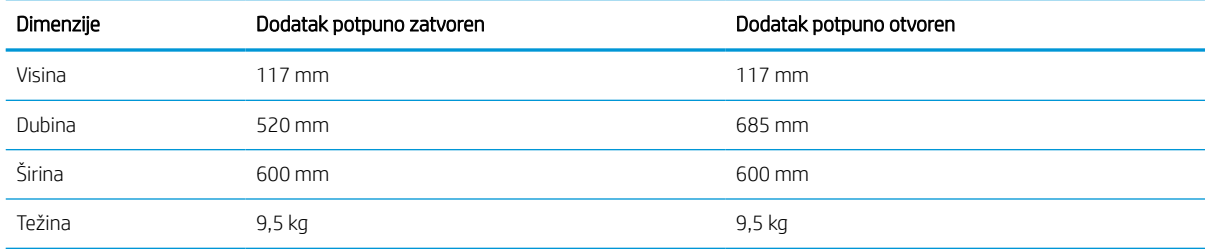

#### Tabela 1-10 Dimenzije ulagača papira kapaciteta 1 x 550 listova sa postoljem

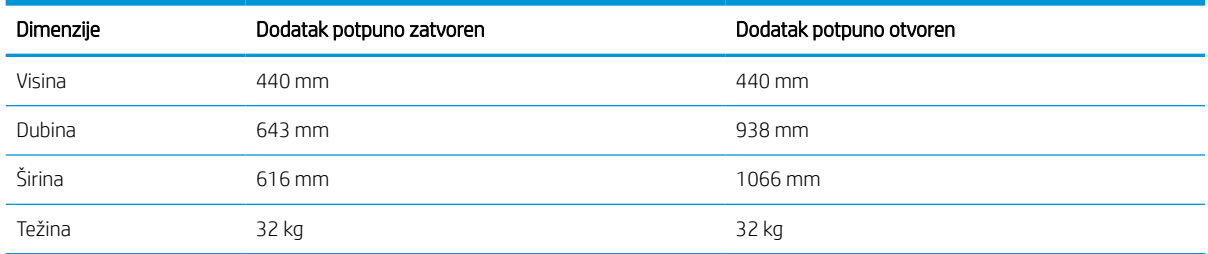

<span id="page-19-0"></span>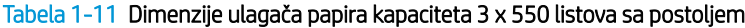

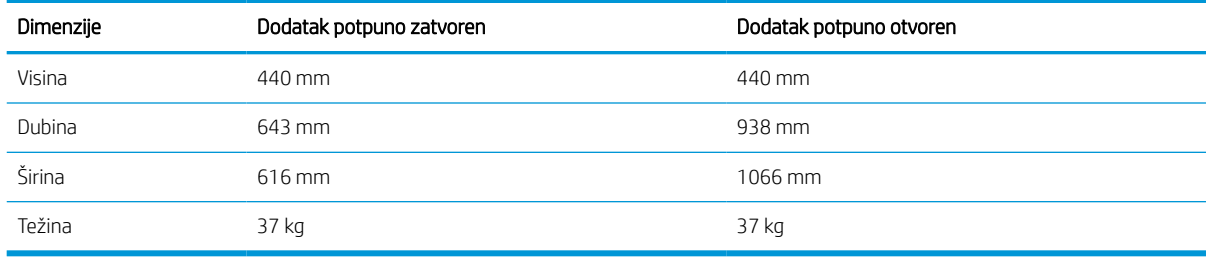

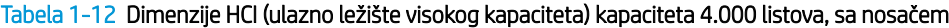

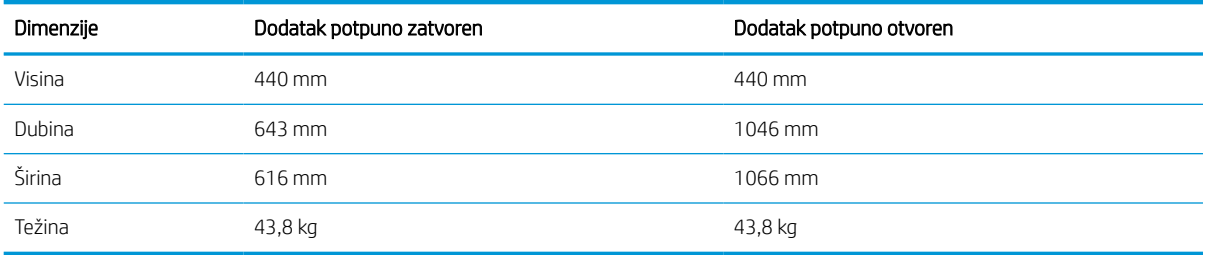

### Potrošnja energije, električne specifikacije i ispuštanje zvukova

Da bi radio kako treba, štampač mora biti smešten u okruženje koje zadovoljava određene električne specifikacije.

Za najnovije informacije posetite [www.hp.com/support/pwcolorE75160](http://www.hp.com/support/pwcolorE75160) ili [www.hp.com/support/](http://www.hp.com/support/pwcolorP75250) [pwcolorP75250.](http://www.hp.com/support/pwcolorP75250)

OPREZ: Zahtevi u vezi sa napajanjem se zasnivaju na zemlji/regionu gde se štampač prodaje. Do not convert operating voltages. To će oštetiti štampač i poništiti garanciju.

### Opsezi radnog okruženja

Da bi radio kako treba, štampač mora biti smešten u okruženje koje zadovoljava određene specifikacije.

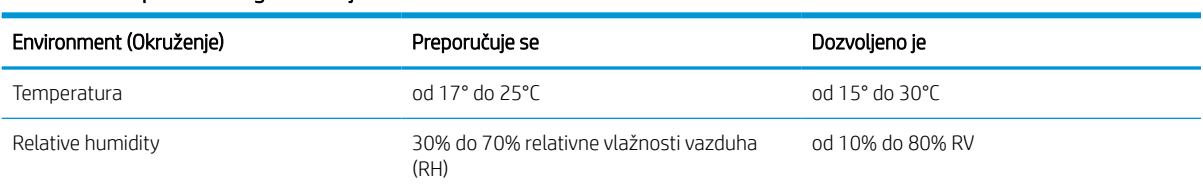

#### Tabela 1-13 Opsezi radnog okruženja

## Podešavanje hardvera štampača i instalacija softvera

Osnovna uputstva za podešavanja potražite u dokumentu Hardware Installation Guide (Vodič za instalaciju softvera) koji ste dobili uz uređaj. Dodatna uputstva potražite na Web lokaciji podrške kompanije HP.

Posetite [www.hp.com/support/pwcolorE75160](http://www.hp.com/support/pwcolorE75160) ili [www.hp.com/support/pwcolorP75250](http://www.hp.com/support/pwcolorP75250) za sveobuhvatnu pomoć za štampač koju nudi kompanija HP, a koja obuhvata sledeće informacije:

- Instalacija i konfigurisanje
- Učenje i korišćenje
- Rešavanje problema
- Preuzimanje ispravki za softver i firmver
- Učestvovanje u forumima za podršku
- Pronalaženje informacija o propisima i o garanciji
- Pronađite uputstva o korišćenju Microsoft alatke za dodavanje štampača

# <span id="page-22-0"></span>2 Ležišta za papir

Otkrijte kako da stavite i koristite ležišta za papir, kao i kako da stavite specijalne stavke kao što su koverte i nalepnice.

Za video pomoć, pogledajte [www.hp.com/videos/PageWide.](http://www.hp.com/videos/PageWide)

Sledeće informacije su važeće u trenutku objavljivanja. Za najnovije informacije, pogledajte [www.hp.com/](http://www.hp.com/support/pwcolorE75160) [support/pwcolorE75160](http://www.hp.com/support/pwcolorE75160) ili [www.hp.com/support/pwcolorP75250](http://www.hp.com/support/pwcolorP75250).

#### Za više informacija:

Sveobuhvatna HP pomoć za štampač obuhvata sledeće informacije:

- Instalacija i konfigurisanje
- Učenje i korišćenje
- Rešavanje problema
- Preuzimanje ispravki za softver i firmver
- **•** Učestvovanje u forumima za podršku
- Pronalaženje informacija o propisima i o garanciji

#### Uvod

Budite oprezni prilikom umetanja ležišta za papir.

**A OPREZ:** Nemojte istovremeno izvlačiti više ležišta za papir.

Nemojte se oslanjati na ležište za papir.

Sva ležišta moraju da budu zatvorena prilikom pomeranja štampača.

Držite ruke dalje od ležišta ili fioka za papir dok se zatvaraju.

## <span id="page-23-0"></span>Umetnite papir u ležište 1 (višenamensko ležište)

U nastavku je opisano kako da stavite papir u ležište 1.

**A OPREZ:** Nemojte istovremeno izvlačiti više ležišta za papir. Nemojte se oslanjati na ležište za papir. Držite ruke dalje od ležišta za papir dok se zatvara. Sva ležišta moraju da budu zatvorena prilikom pomeranja štampača.

OPREZ: Da se papir ne bi zaglavio, nemojte dodavati papir u ležište 1 ili ga vaditi iz ležišta za vreme štampanja.

### Umetanje papira u ležište 1

U ovo ležište može da se smesti do 100 listova papira od 75 g/m<sup>2</sup> ili 10 koverata.

1. Otvorite ležište 1.

NAPOMENA: Za štampanje na dužem papiru, na primer formata Legal, izvucite produžetak ležišta 1.

2. Podesite vođicu širine papira prema veličini papira koji se koristi.

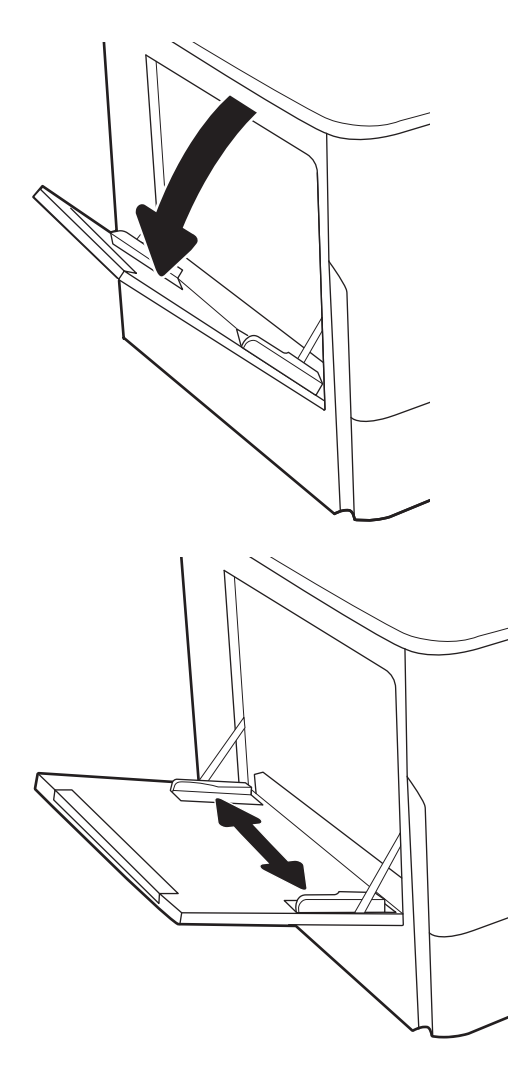

3. Umetnite papir u ležište. Za informacije o načinu postavljanja papira u odgovarajući položaj pogledajte <u>Položaj papira u ležištu 1</u> <u>na stranici 19</u>.

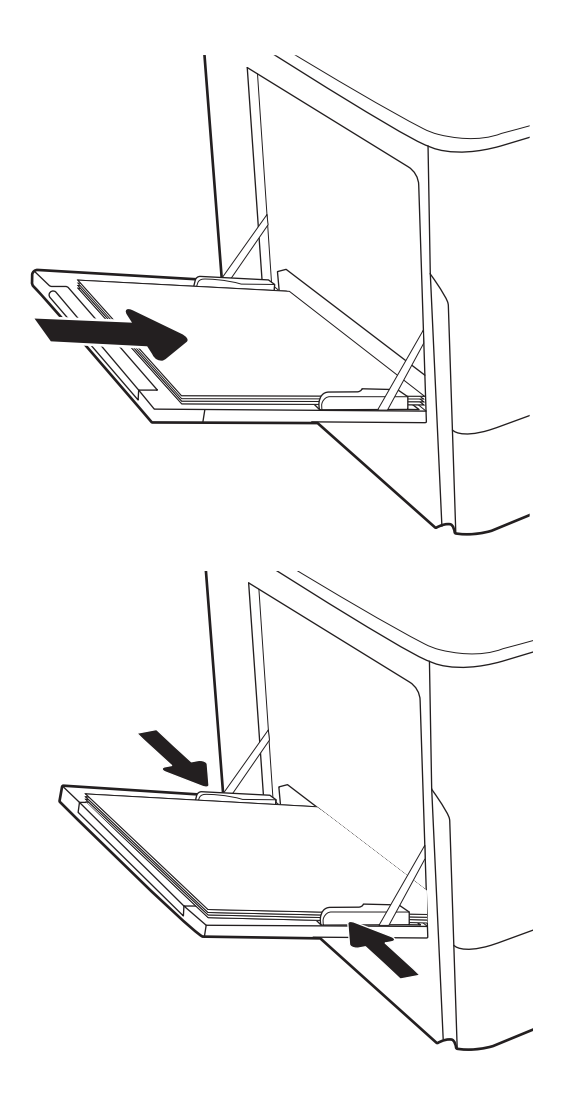

4. Podesite vođice za širinu tako da dodiruju naslagani papir, ali da ga ne savijaju.

## Položaj papira u ležištu 1

Pravilno postavite papir u ležište 1 da biste dobili najbolji kvalitet štampe.

#### Tabela 2-1 Memorandum ili papir na kome je već nešto odštampano – uspravno

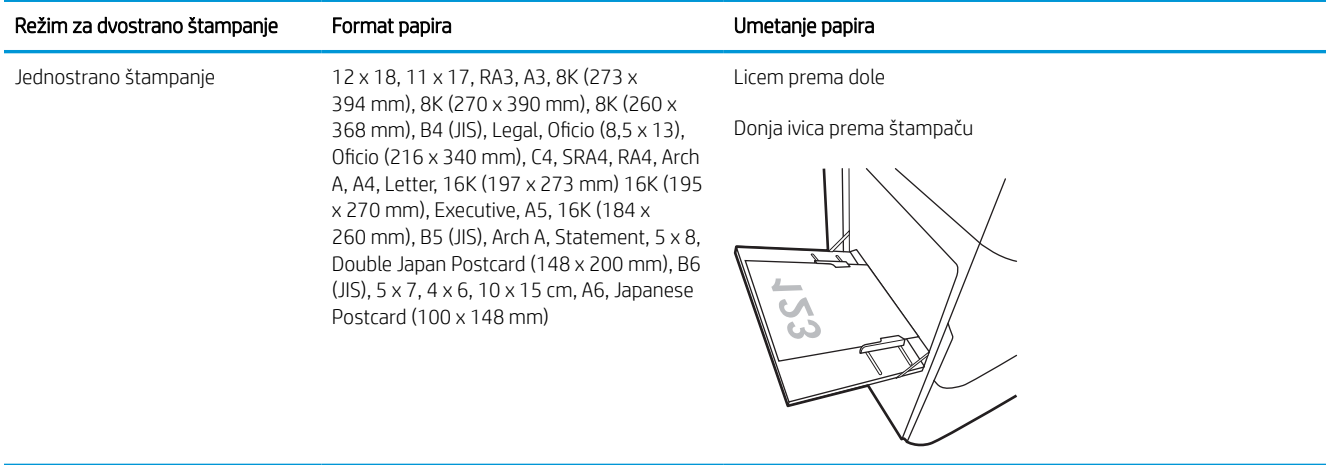

#### Tabela 2-1 Memorandum ili papir na kome je već nešto odštampano – uspravno (nastavljeno)

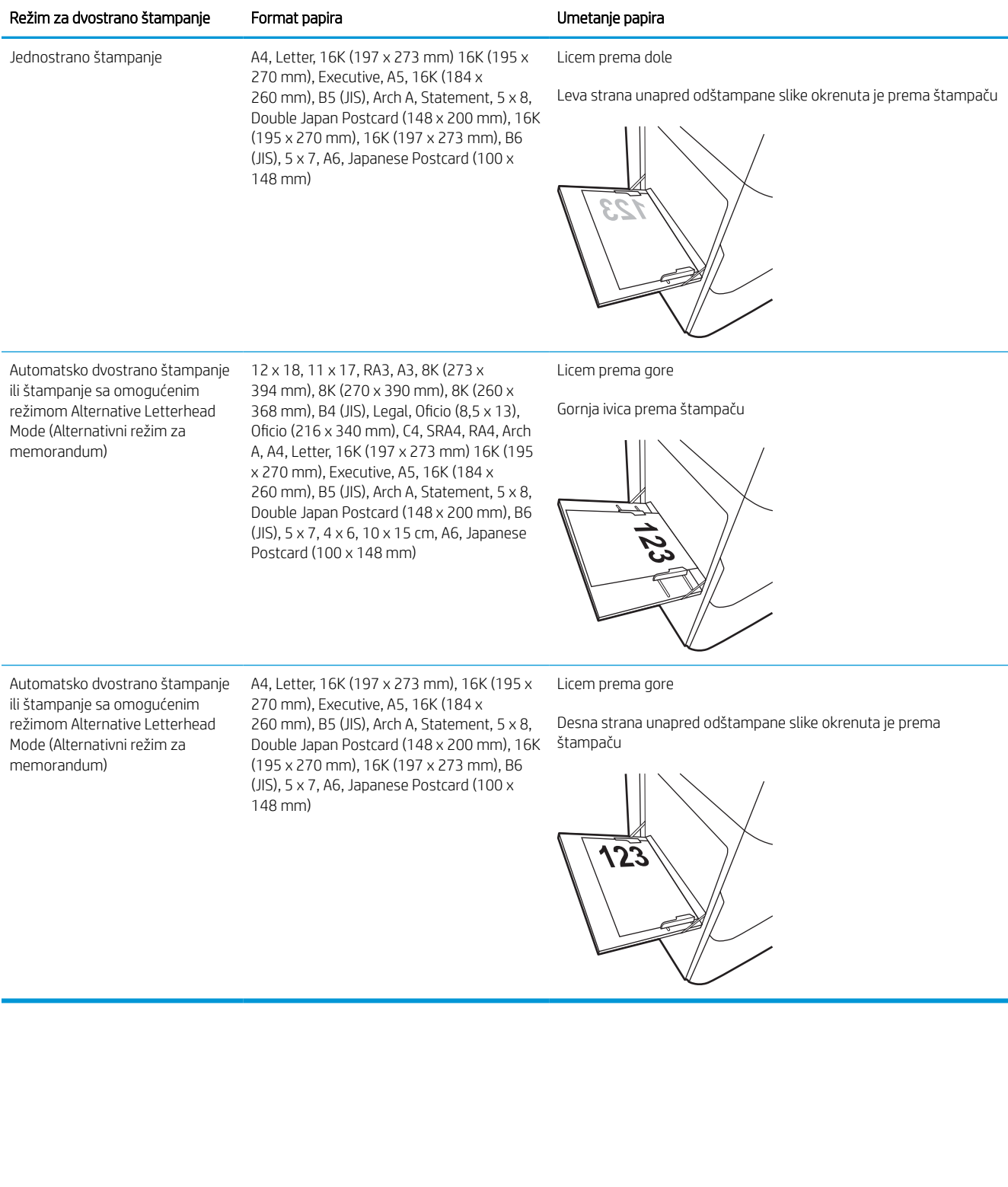

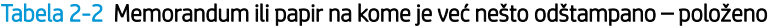

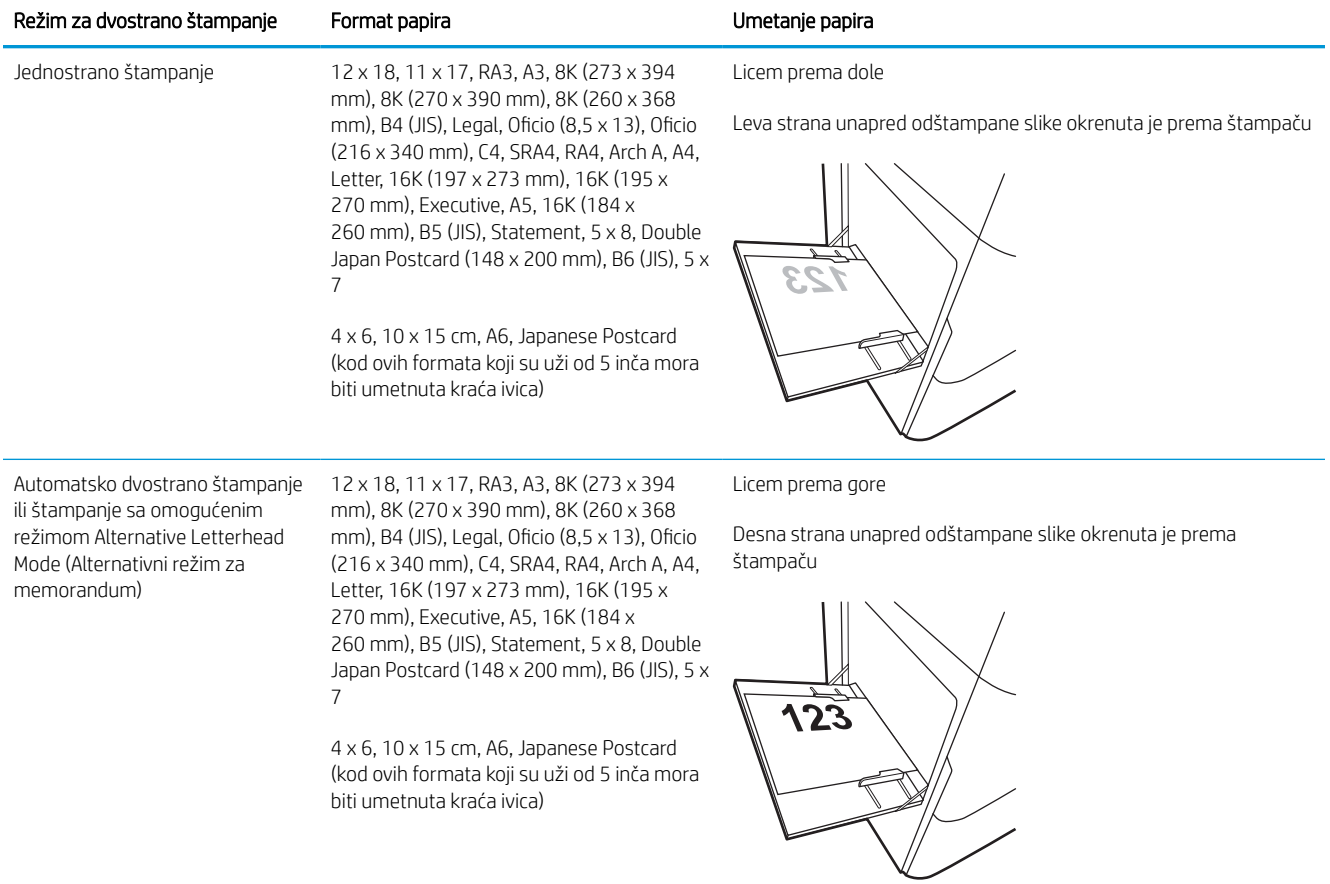

#### Tabela 2-2 Memorandum ili papir na kome je već nešto odštampano – položeno (nastavljeno)

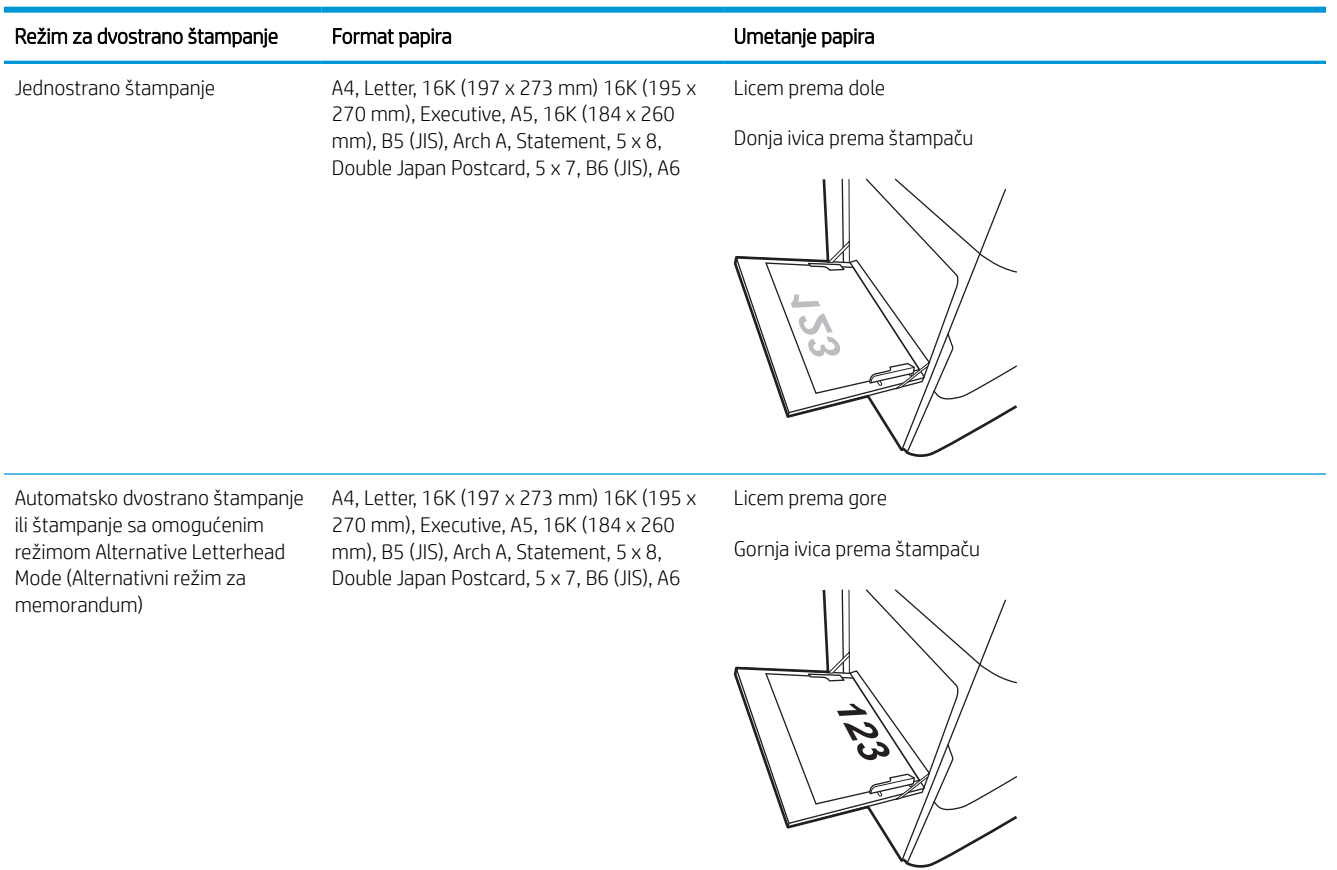

#### Tabela 2-3 Perforirani – uspravno

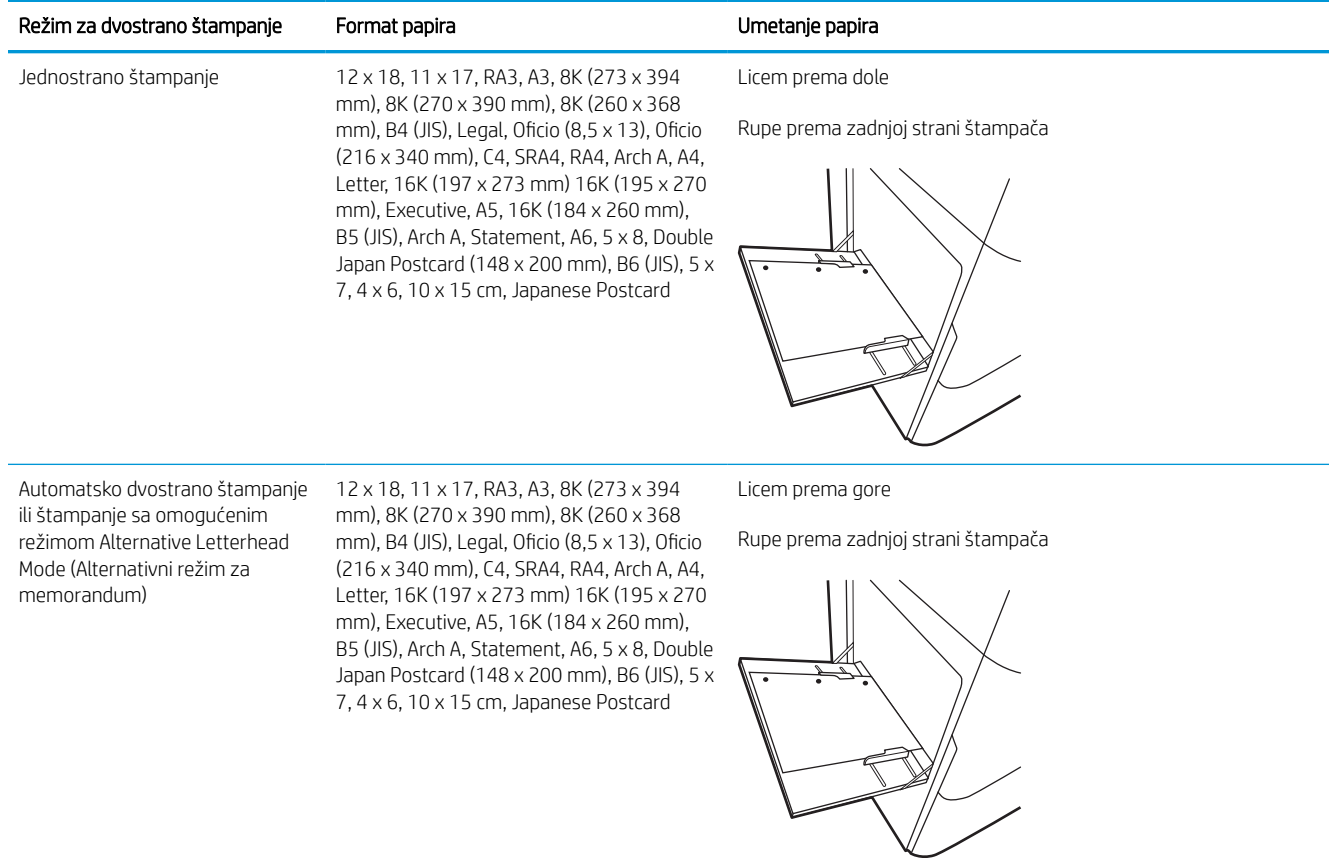

#### Tabela 2-4 Perforirani – položeno

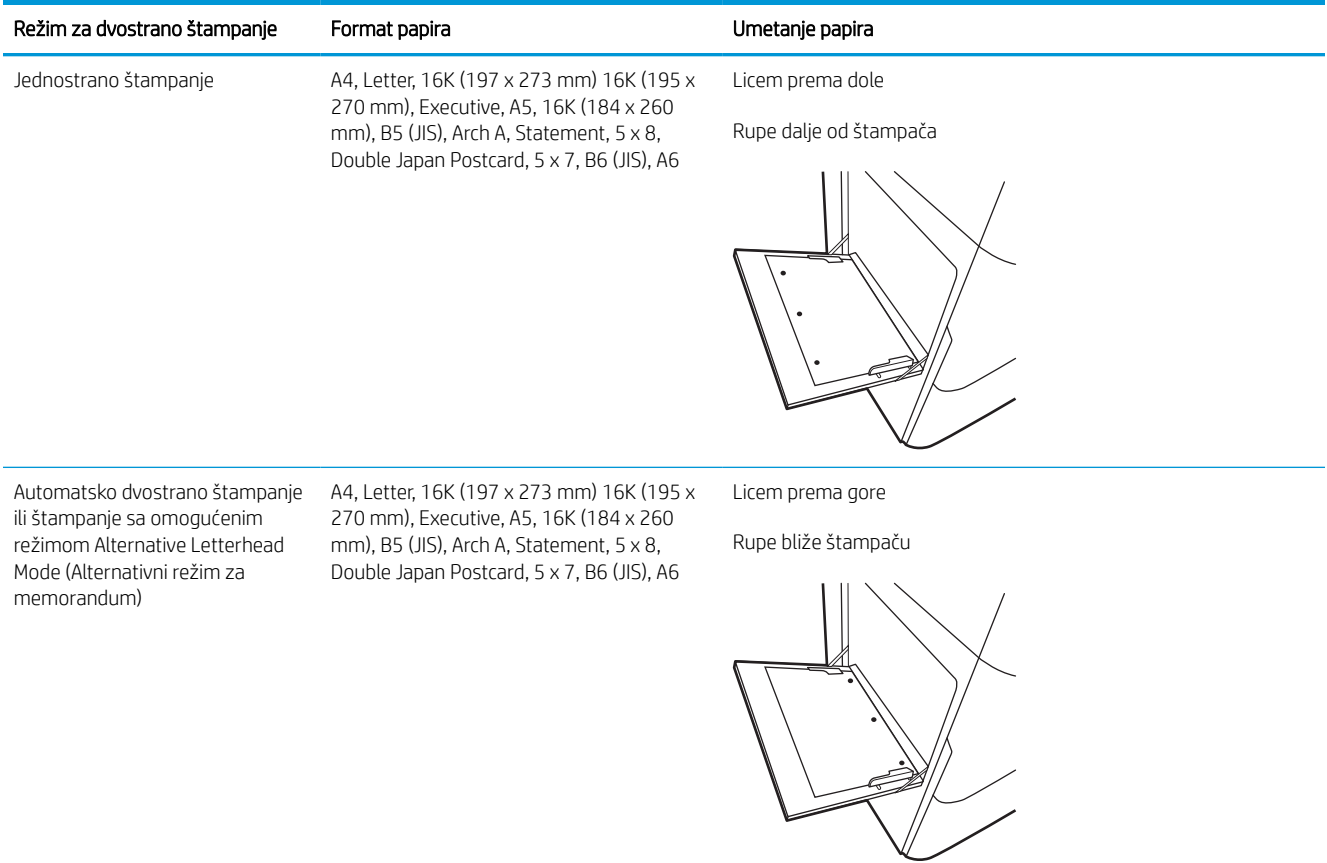

### Koristite alternativni režim za memorandum

Koristite funkciju Alternative Letterhead Mode (Alternativni režim za memorandum) da biste na isti način za sve zadatke štampanja stavili u ležište memorandum ili papir na kome je već nešto odštampano, bilo da štampate na jednoj ili na obe strane papira. Pri korišćenju ovog režima stavite papir kao za automatsko dvostrano štampanje.

#### Omogućite alternativni režim za memorandum pomoću menija na kontrolnoj tabli štampača

U meniju Settings (Postavke) podesite postavku Alternative Letterhead Mode (Alternativni režim za memorandum).

- 1. Na početnom ekranu kontrolne table štampača pronađite i otvorite meni Settings (Postavke).
- 2. Otvorite sledeće menije:
	- a. Copy/Print (Kopiranje/štampanje) ili Print (Štampanje)
	- b. Manage Trays (Upravljanje ležištima)
	- c. Alternative Letterhead Mode (Alternativni režim za memorandum)
- 3. Izaberite stavku On (Uključeno).

## <span id="page-31-0"></span>Umetnite papir u Ležište 2

Sledeće informacije opisuju kako se papir stavlja u ležište 2 i opciona ležišta kapaciteta 550 listova.

- **A OPREZ:** Nemojte istovremeno izvlačiti više ležišta za papir. Nemojte se oslanjati na ležište za papir. Držite ruke dalje od ležišta za papir dok se zatvara. Sva ležišta moraju da budu zatvorena prilikom pomeranja štampača.
- **EX** NAPOMENA: Postupak za stavljanje papira u sva ležišta kapaciteta 550 listova je isti kao za ležište 2. Ovde je prikazano samo ležište 2.

## Umetanje papira u ležište 2 i ležišta za 550 listova

U ova ležišta može da se smesti do 550 listova papira od 75 g/m<sup>2</sup> i .

1. Otvorite ležište.

NAPOMENA: Nemojte otvarati ovo ležište kada se koristi.

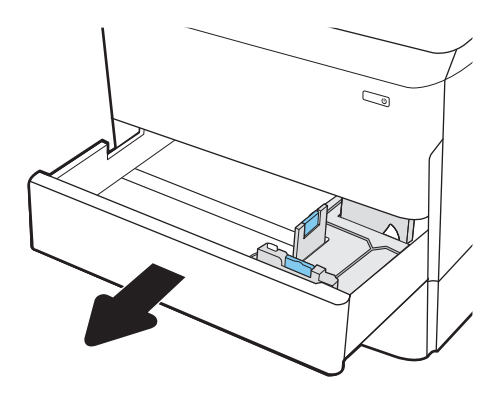

2. Podesite vođice dužine i širine papira tako što ćete pritisnuti plave reze za podešavanje i pomerati vođice dok ne dobijete veličinu papira koji se koristi.

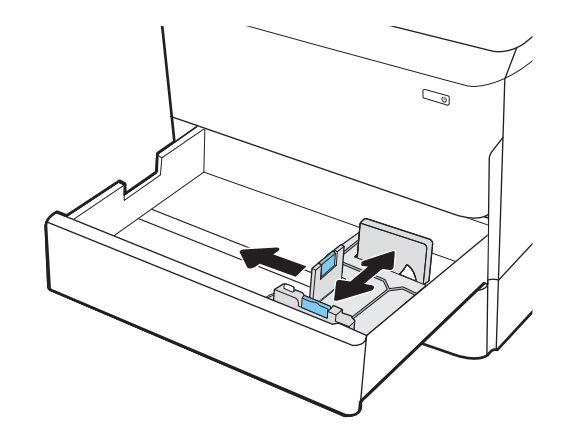

3. Umetnite papir u ležište. Pregledajte papir i potvrdite da vođice dodiruju naslagani papir, ali da ga ne savijaju. Za informacije o načinu postavljanja papira u odgovarajući položaj pogledajte [Položaj](#page-33-0) [papira u ležištu 2 i ležištima za 550 listova](#page-33-0) [na stranici 28](#page-33-0).

NAPOMENA: Da biste izbegli zaglavljivanje papira, nemojte prepunjavati ležište. Proverite da li je visina naslaganog papira ispod oznake za visinu na ležištu.

NAPOMENA: Ako se ležište ne podesi ispravno, pojaviće se poruka o grešci tokom štampanja ili će se papir zaglaviti.

4. Zatvorite ležište.

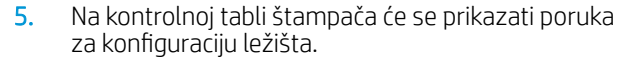

6. Dodirnite dugme OK (U redu) da biste prihvatili detektovani tip i veličinu ili dodirnite dugme Modify (Modifikuj) da biste izabrali drugu veličinu ili tip papira.

Za papir prilagođene veličine, navedite dimenzije X i Y za papir kada se na kontrolnoj tabli štampača prikaže odgovarajući upit.

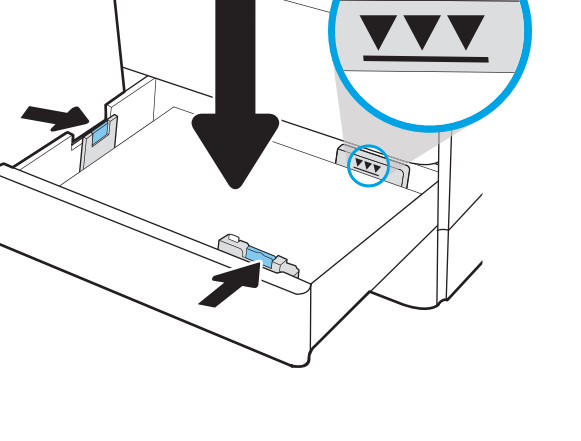

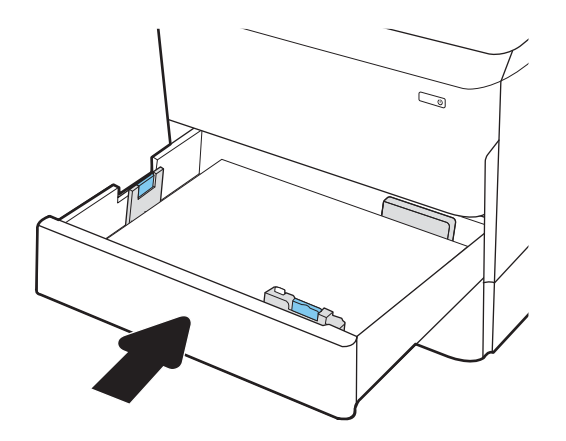

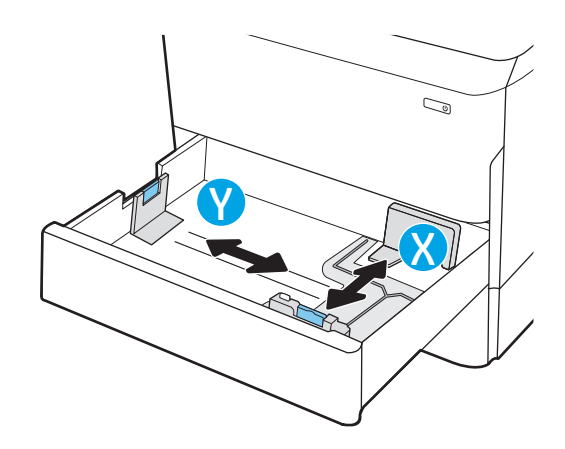

## <span id="page-33-0"></span>Položaj papira u ležištu 2 i ležištima za 550 listova

Pravilno postavite papir u ležište 2 i ležišta kapaciteta 550 listova da biste dobili najbolji kvalitet štampe.

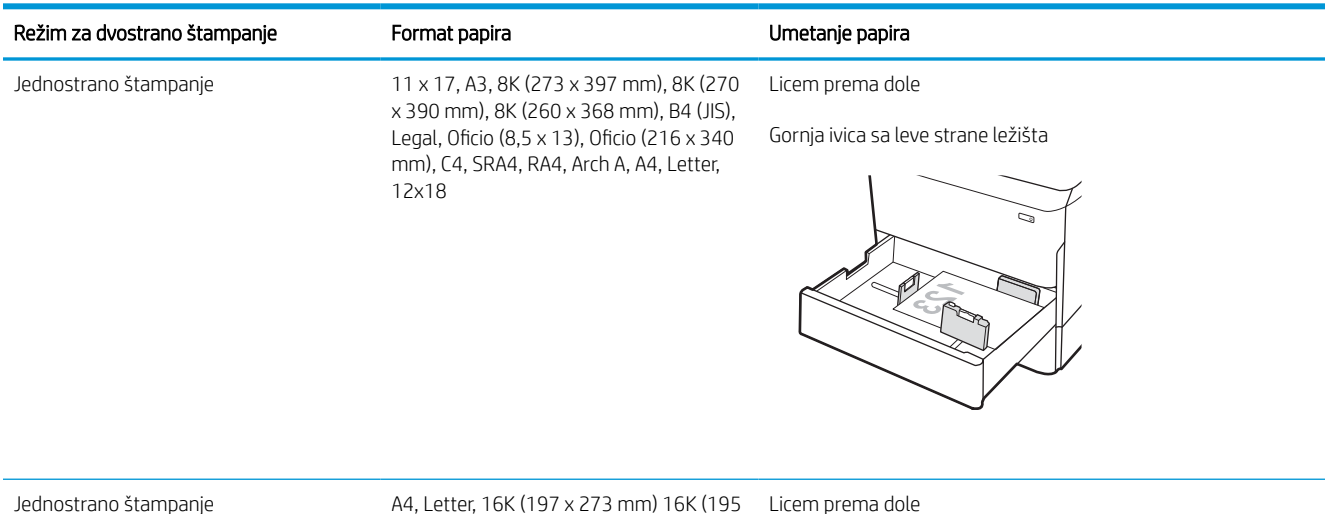

#### Tabela 2-5 Memorandum ili papir na kome je već nešto odštampano – uspravno

Jednostrano štampanje A4, Letter, 16K (197 x 273 mm) 16K (195 x 270 mm), Executive, A5, 16K (184 x 260 mm), B5 (JIS) Gornja ivica sa zadnje strane ležišta

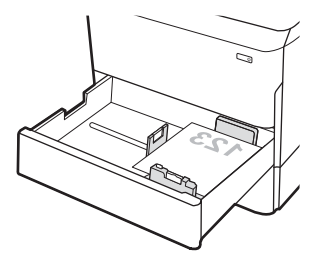

#### Tabela 2-5 Memorandum ili papir na kome je već nešto odštampano – uspravno (nastavljeno)

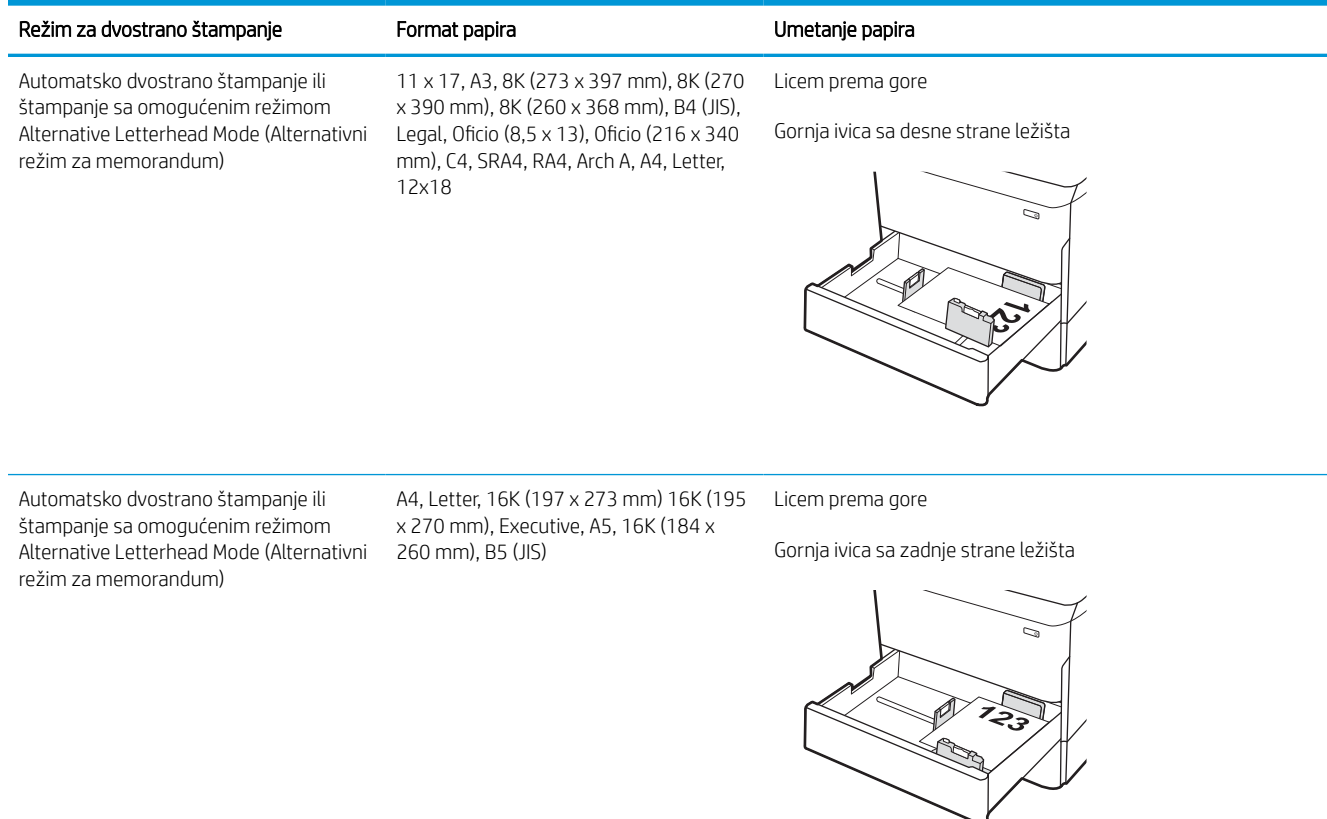

#### Tabela 2-6 Memorandum ili papir na kome je već nešto odštampano – položeno

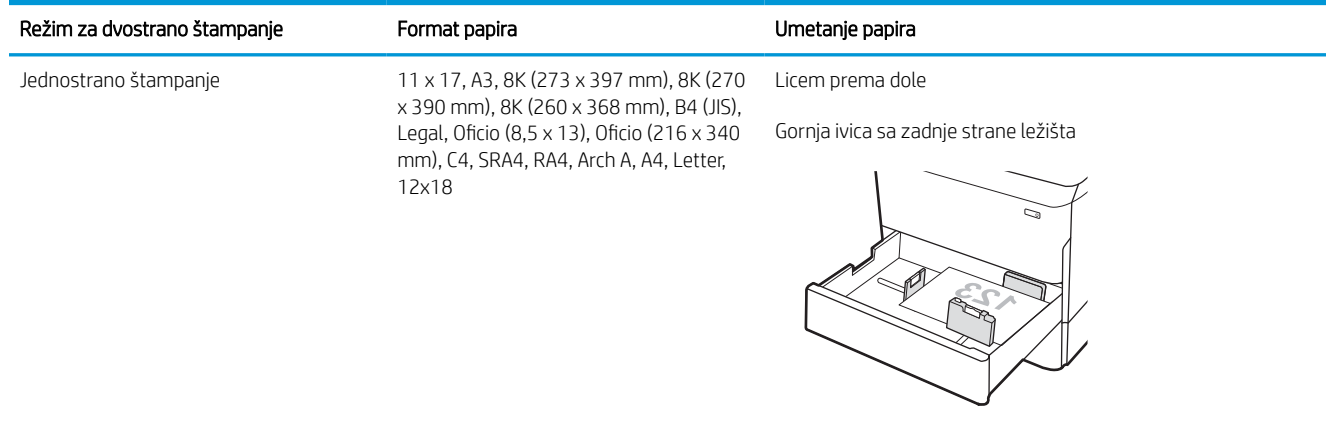

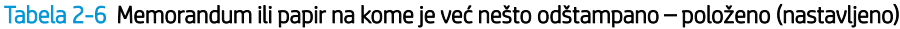

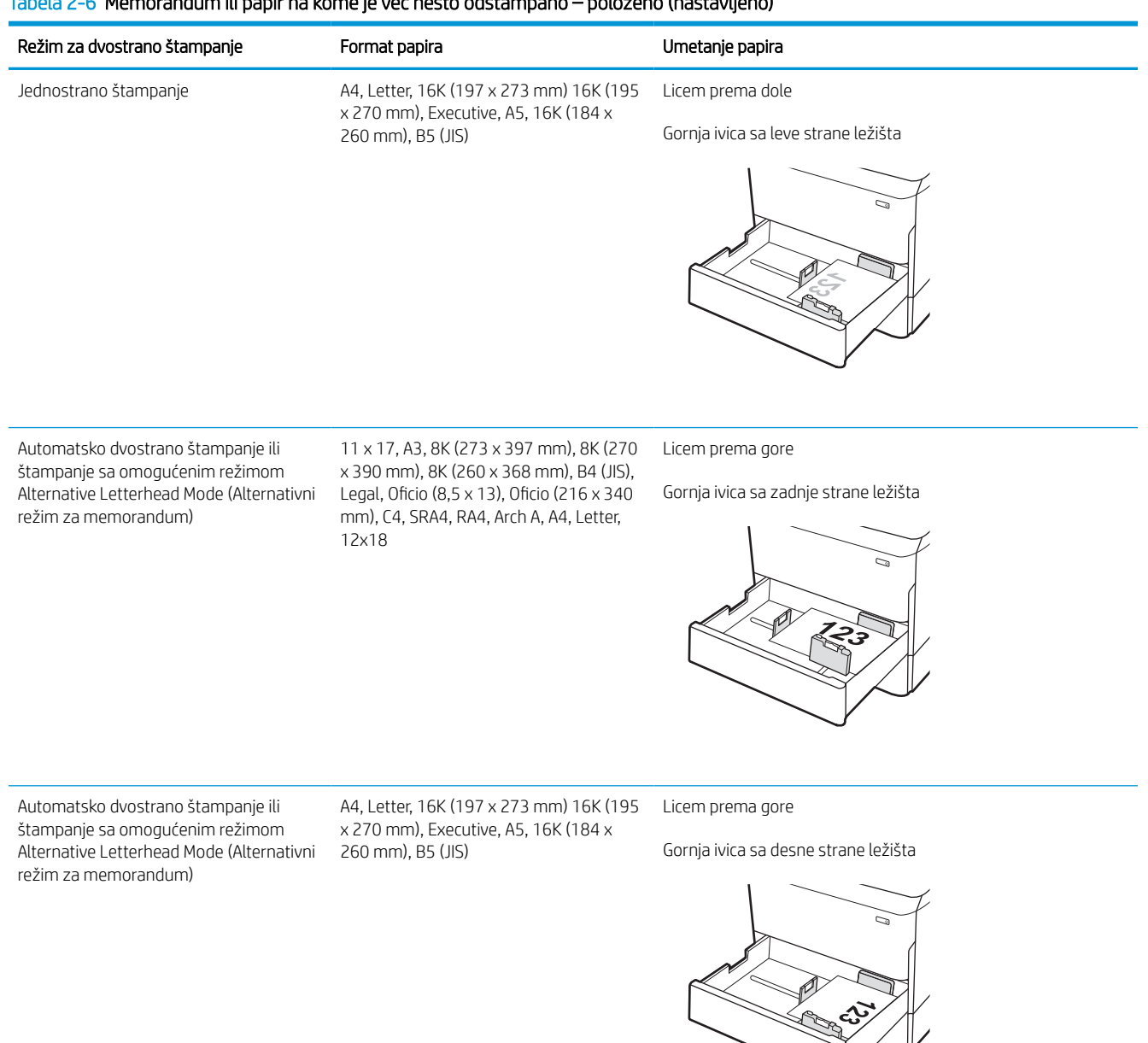
#### Tabela 2-7 Perforirani – uspravno

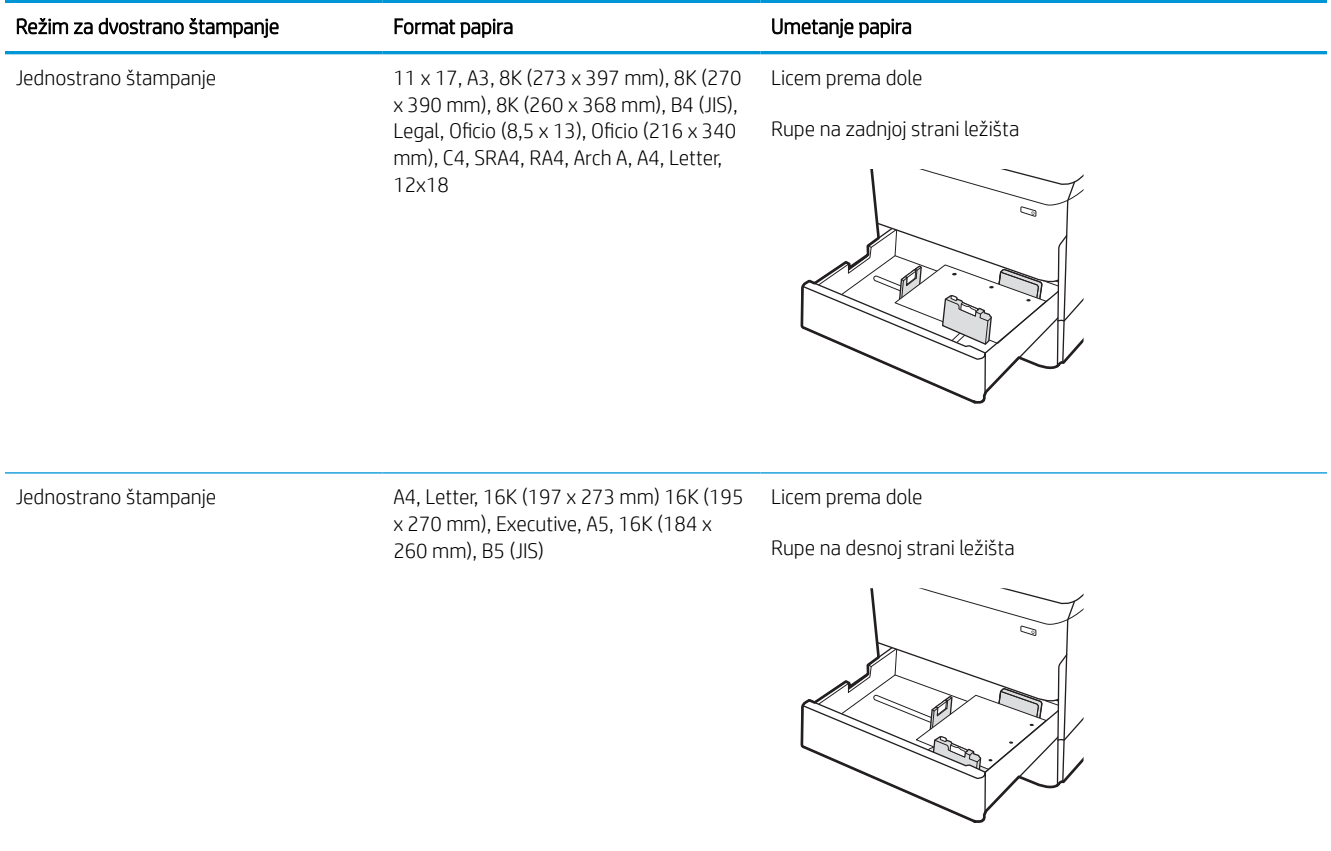

### Tabela 2-7 Perforirani – uspravno (nastavljeno)

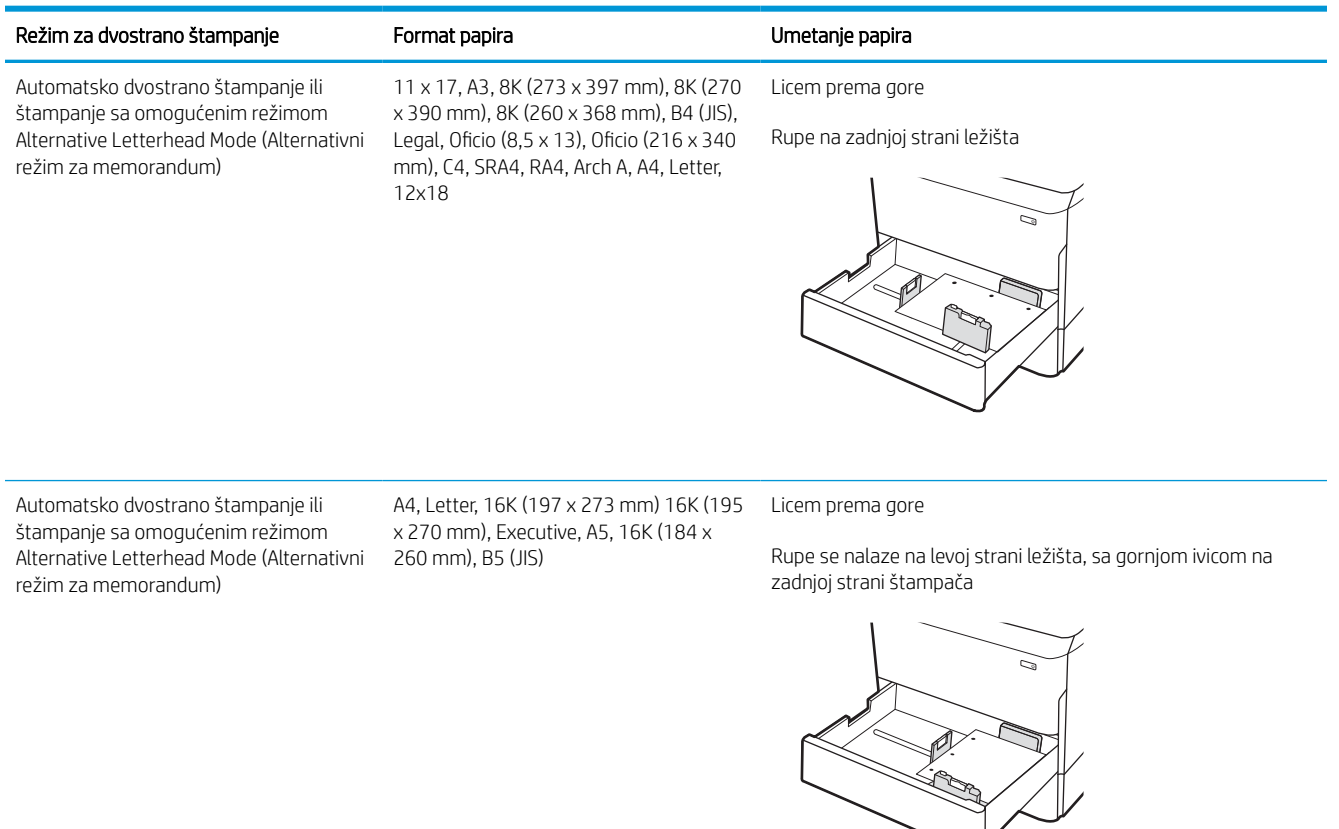

### Koristite alternativni režim za memorandum

Koristite funkciju Alternative Letterhead Mode (Alternativni režim za memorandum) da biste na isti način za sve zadatke štampanja stavili u ležište memorandum ili papir na kome je već nešto odštampano, bilo da štampate na jednoj ili na obe strane papira. Pri korišćenju ovog režima stavite papir kao za automatsko dvostrano štampanje.

### Omogućite alternativni režim za memorandum pomoću menija na kontrolnoj tabli štampača

U meniju Settings (Postavke) podesite postavku Alternative Letterhead Mode (Alternativni režim za memorandum).

- 1. Na početnom ekranu kontrolne table štampača pronađite i otvorite meni Settings (Postavke).
- 2. Otvorite sledeće menije:
	- a. Copy/Print (Kopiranje/štampanje) ili Print (Štampanje)
	- b. Manage Trays (Upravljanje ležištima)
	- c. Alternative Letterhead Mode (Alternativni režim za memorandum)
- 3. Izaberite stavku On (Uključeno).

## Umetnite papir u ulazno ležište velikog kapaciteta (HCI) od 4000 listova

U nastavku je opisano kako da umetnete papir u ulazno ležište velikog kapaciteta, koje je dostupno kao dodatna oprema za sve modele.

**A OPREZ:** Nemojte istovremeno izvlačiti više ležišta za papir. Nemojte se oslanjati na ležište za papir. Držite ruke dalje od ležišta za papir dok se zatvara. Sva ležišta moraju da budu zatvorena prilikom pomeranja štampača.

## Umetanje papira u ulazno ležište velikog kapaciteta

U ova dva ležišta može da se smesti do 4.000 listova papira od 75 g/m2.

1. Otvorite ležište.

NAPOMENA: Nemojte otvarati ovo ležište kada se koristi.

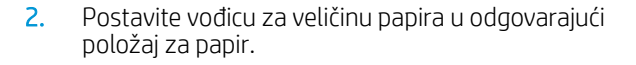

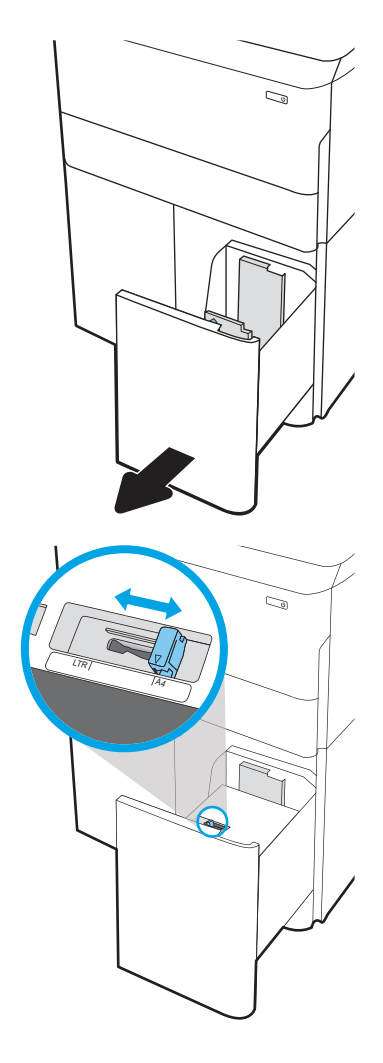

3. Umetnite papir u ležište. Postavite vođice tako da ovlaš dodiruju naslagani papir, ali da ga ne savijaju.

NAPOMENA: Da biste izbegli zaglavljivanje papira, nemojte prepunjavati ležište. Proverite da li je visina naslaganog papira ispod oznake za visinu na ležištu.

NAPOMENA: Ako se ležište ne podesi ispravno, pojaviće se poruka o grešci tokom štampanja ili će se papir zaglaviti.

4. Zatvorite ležište.

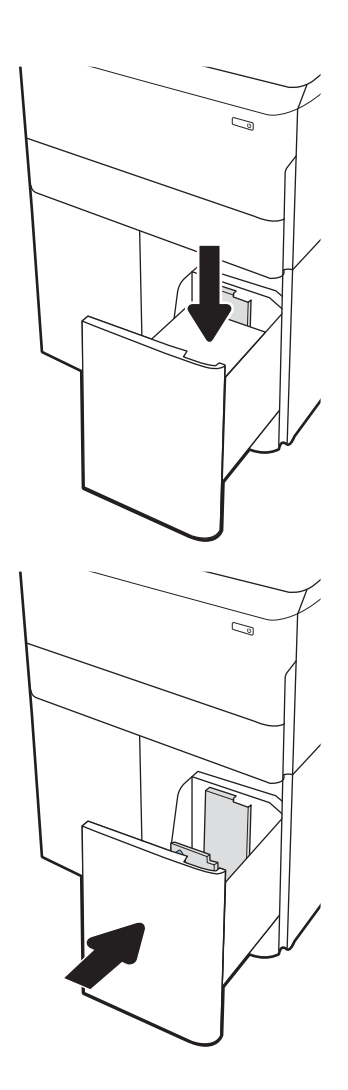

- 5. Na kontrolnoj tabli štampača će se prikazati poruka za konfiguraciju ležišta.
- 6. Dodirnite dugme OK (U redu) da biste prihvatili detektovani tip i veličinu ili dodirnite dugme Modify (Modifikuj) da biste izabrali drugu veličinu ili tip papira.

## Položaj papira u ulaznom ležištu velikog kapaciteta

Pravilno postavite papir u ulazno ležište visokog kapaciteta da biste dobili najbolji kvalitet štampe.

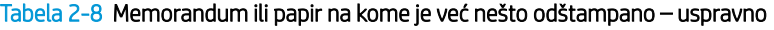

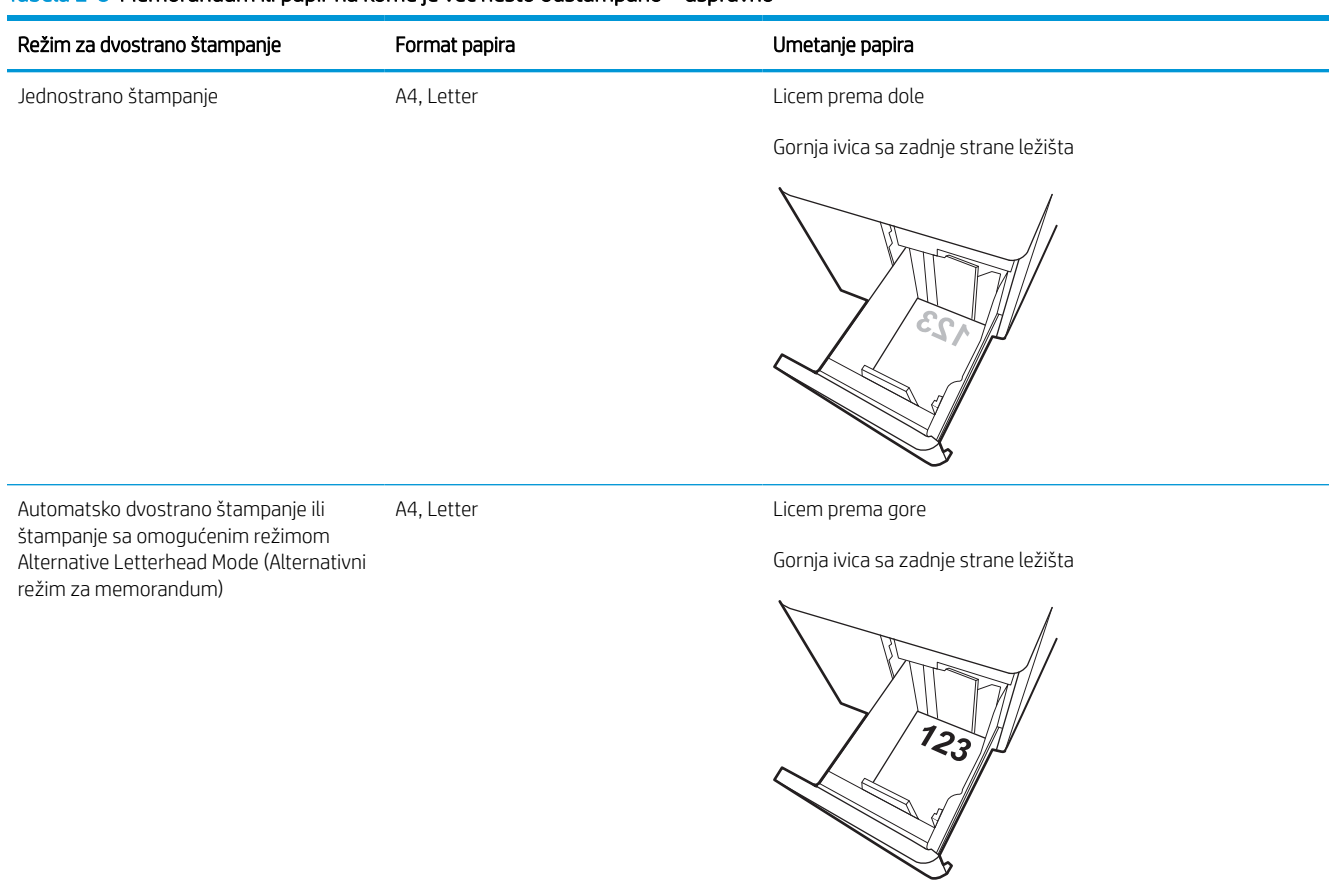

#### Tabela 2-9 Memorandum ili papir na kome je već nešto odštampano – položeno

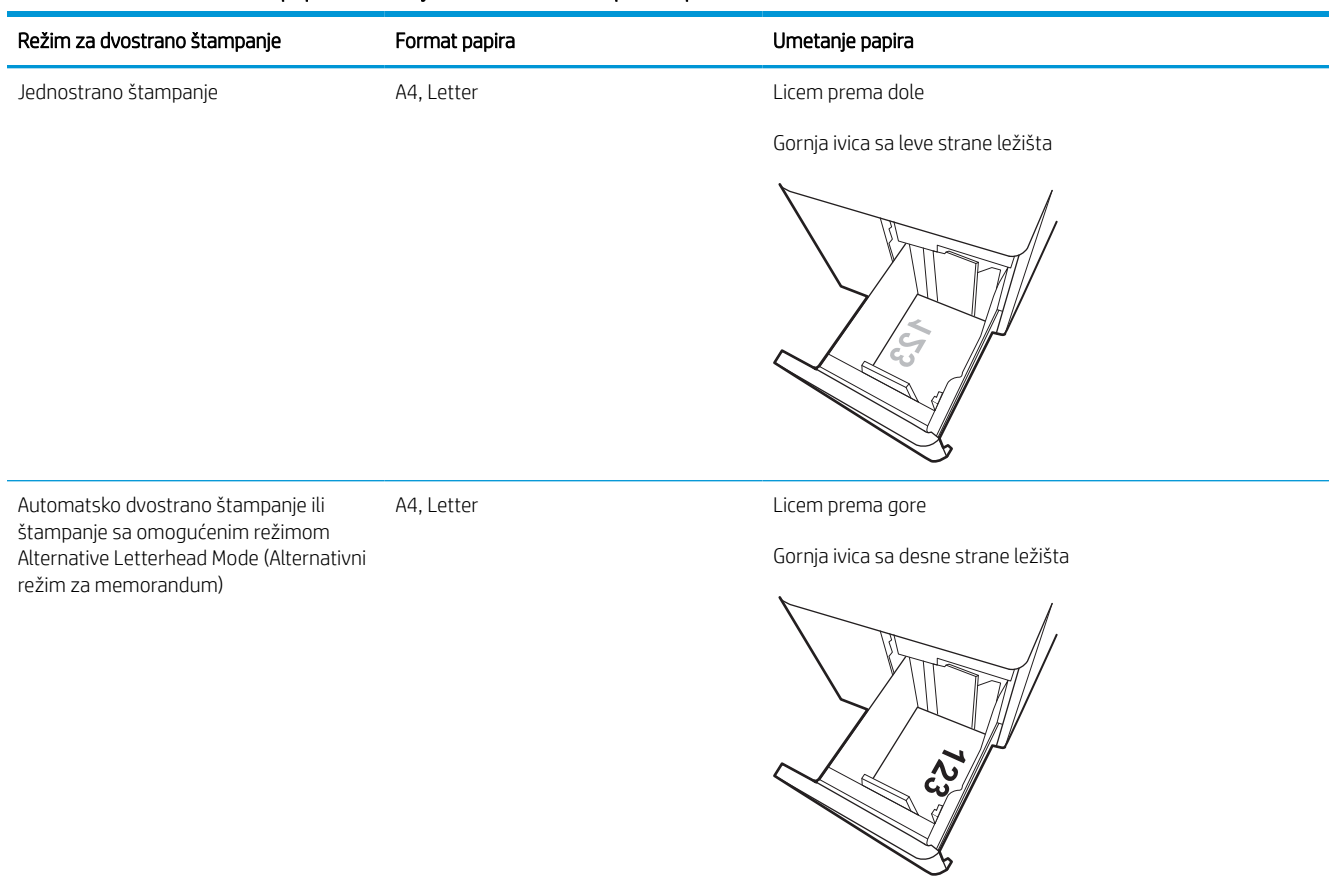

#### Tabela 2-10 Perforirani – položeno

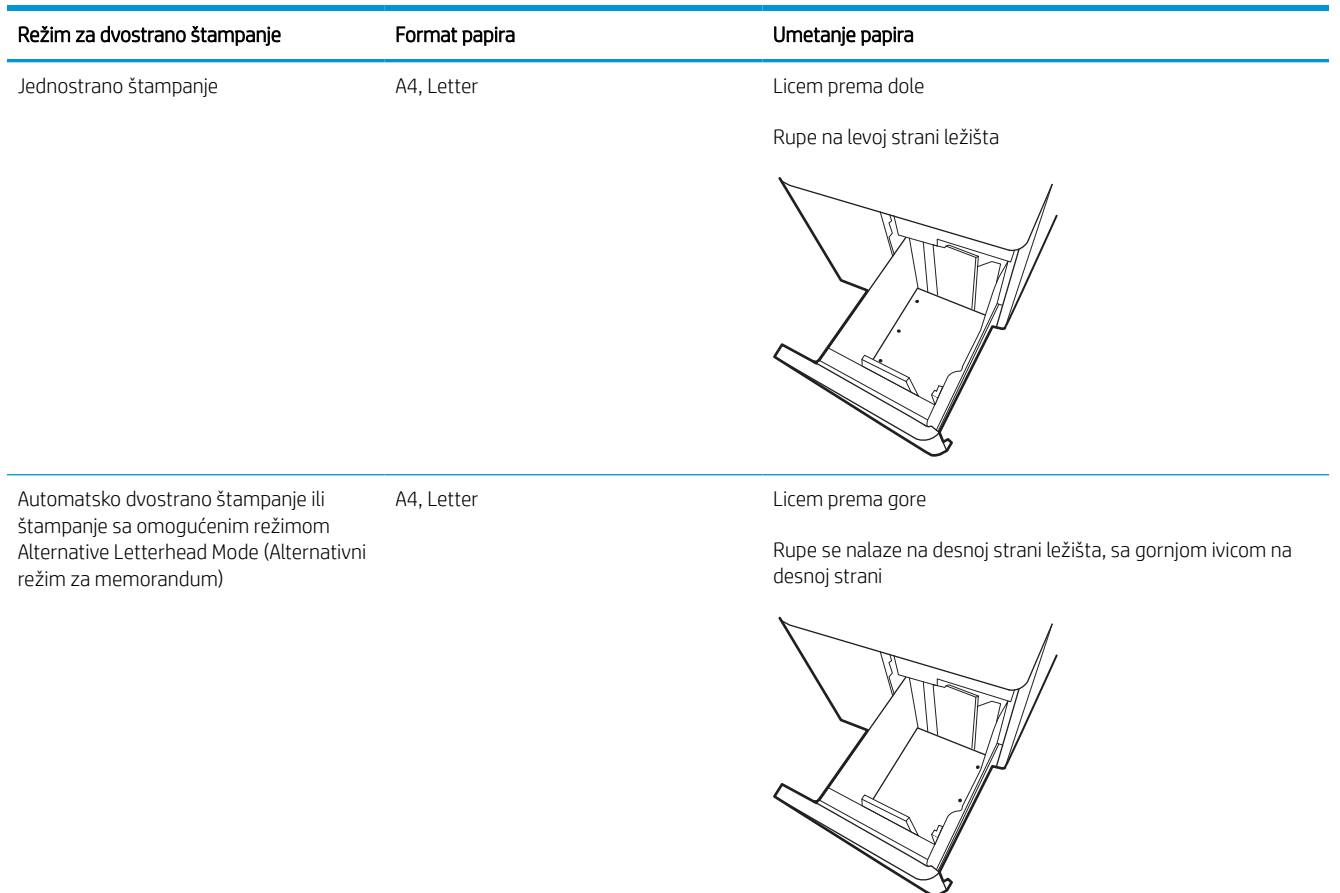

### Koristite alternativni režim za memorandum

Koristite funkciju Alternative Letterhead Mode (Alternativni režim za memorandum) da biste na isti način za sve zadatke štampanja stavili u ležište memorandum ili papir na kome je već nešto odštampano, bilo da štampate na jednoj ili na obe strane papira. Pri korišćenju ovog režima stavite papir kao za automatsko dvostrano štampanje.

### Omogućite alternativni režim za memorandum pomoću menija na kontrolnoj tabli štampača

U meniju Settings (Postavke) podesite postavku Alternative Letterhead Mode (Alternativni režim za memorandum).

- 1. Na početnom ekranu kontrolne table štampača pronađite i otvorite meni Settings (Postavke).
- 2. Otvorite sledeće menije:
	- a. Copy/Print (Kopiranje/štampanje) ili Print (Štampanje)
	- b. Manage Trays (Upravljanje ležištima)
	- c. Alternative Letterhead Mode (Alternativni režim za memorandum)
- 3. Izaberite stavku On (Uključeno).

## Umetanje i štampanje koverti

Sledeće informacije opisuju kako se štampaju i umeću koverte. Za štampanje na kovertama koristite isključivo ležište 1. U ležište 1 može da se smesti do 14 koverti, u zavisnosti od dizajna koverte i radnih uslova.

### Štampanje koverata

Da biste štampali koverte koristeći opciju ručnog umetanja, pratite sledeće korake da biste izabrali odgovarajuće postavke u upravljačkom programu štampača, a zatim umetnite koverte u ležište kada pošaljete zadatak za štampanje u štampač.

**W** NAPOMENA: Kada koristite režim ručnog umetanja, sačekajte da se na kontrolnoj tabli pojavi poruka u kojoj se od vas traži da stavite koverte u ležište 1.

- 1. U okviru softvera, izaberite opciju Print (Štampanje).
- 2. Da biste otvorili upravljački program za štampač, izaberite štampač iz liste štampača, a zatim kliknite ili dodirnite dugme Properties (Svojstva) ili Preferences (Izbori).
	- **WAPOMENA:** Naziv dugmeta nije isti u svim programima.
- **EX** NAPOMENA: Da biste pristupili funkcijama štampanja sa početnog ekrana u operativnom sistemu Windows 8 ili 8.1, izaberite stavku **Devices** (Uređaji), zatim **Print** (Štampanje), a potom izaberite štampač. Za Windows 10 izaberite opciju Print (Štampanje) koja može da se razlikuje u zavisnosti od aplikacije. U operativnim sistemima Windows 8, 8.1 i 10, ove aplikacije imaće drugačiji raspored, sa funkcijama koje se razlikuju od onih iz opisa aplikacija za računar u nastavku. Kada je izabrana opcija **More settings** (Više postavki), univerzalna HP aplikacija za daljinsko štampanje će preuzeti za upravljački program HP PCL-6 V4 dodatne funkcije.
- 3. Kliknite na karticu Paper/Quality (Papir/Kvalitet) ili je dodirnite.
- 4. Na padajućoj listi Paper size (Format papira) izaberite odgovarajući format za koverte.
- 5. U padajućoj listi Paper type (Vrsta papira), izaberite More (Još).
- 6. U odeljku Type is (Vrsta) izaberite Other (Drugo), a zatim izaberite opciju Envelope (Koverta).
- 7. Na padajućoj listi Paper source (Izvor papira), izaberite Manual feed (Ručno umetanje).
- 8. Kliknite na dugme OK (U redu) da biste zatvorili dijalog Document Properties (Svojstva dokumenta).
- 9. Da biste štampali zadatak, u dijalogu Print (Štampanje) kliknite na dugme OK (U redu).

### Položaj za koverte

Koverte je potrebno umetnuti na određeni način za pravilno štampanje.

**WAPOMENA:** Štampač ne podržava dvostrano štampanje na kovertama.

#### Tabela 2-11 Položaj za koverte

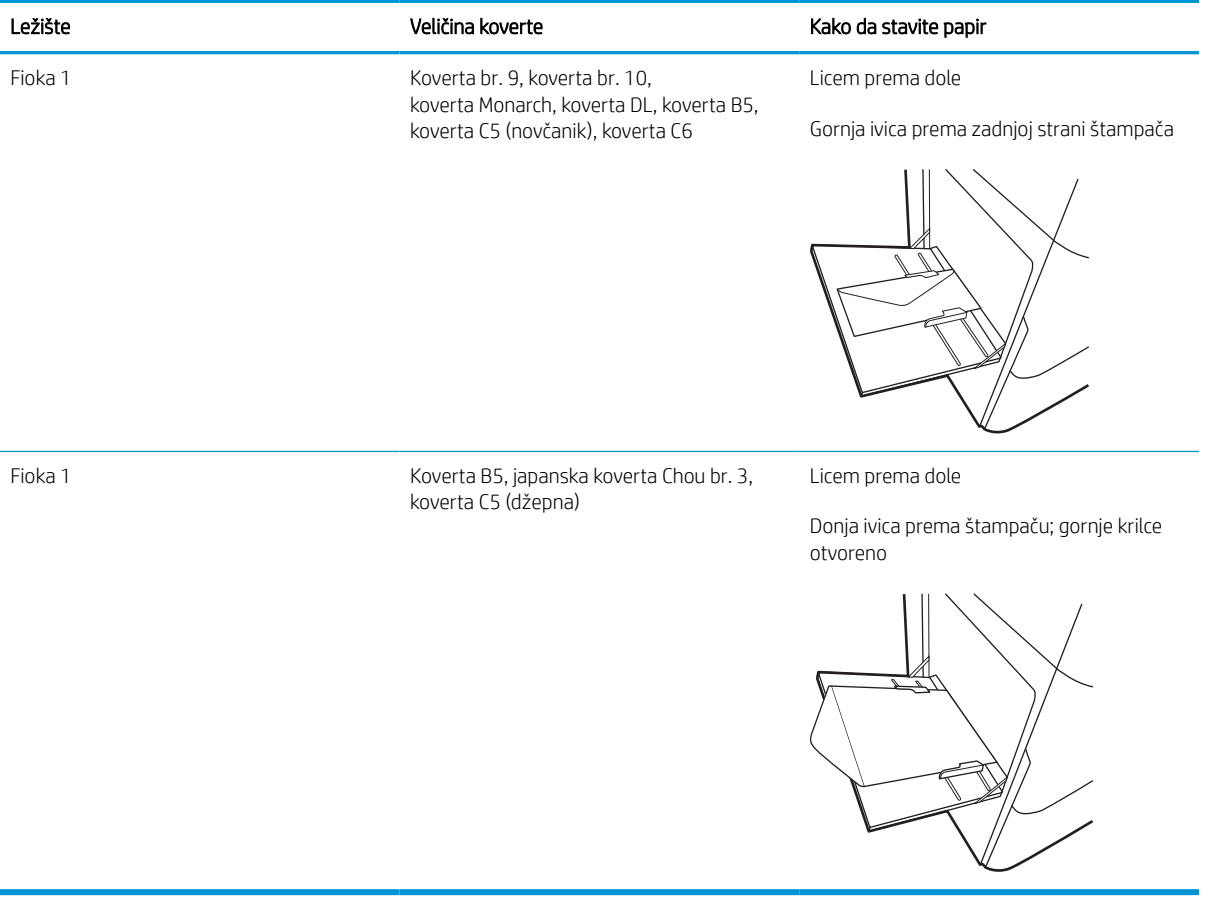

## Umetanje i štampanje nalepnica

Sledeće informacije opisuju kako se štampaju i umeću nalepnice.

### Ručno umetanje nalepnica

Koristite režim ručnog umetanja papira za Ležište 1 za štampanje listova nalepnica.

- 1. U okviru softvera, izaberite opciju **Print** (Štampanje).
- 2. Da biste otvorili upravljački program za štampač, izaberite štampač iz liste štampača, a zatim kliknite ili dodirnite dugme Properties (Svojstva) ili Preferences (Izbori).

**WAPOMENA:** Naziv dugmeta nije isti u svim programima.

- **W NAPOMENA:** Da biste pristupili funkcijama štampanja sa početnog ekrana u operativnom sistemu Windows 8 ili 8.1, izaberite stavku **Devices** (Uređaji), zatim **Print** (Štampanje), a potom izaberite štampač. Za Windows 10 izaberite opciju Print (Štampanje) koja može da se razlikuje u zavisnosti od aplikacije. U operativnim sistemima Windows 8, 8.1 i 10, ove aplikacije imaće drugačiji raspored, sa funkcijama koje se razlikuju od onih iz opisa aplikacija za računar u nastavku. Kada je izabrana opcija More settings (Više postavki), univerzalna HP aplikacija za daljinsko štampanje će preuzeti za upravljački program HP PCL-6 V4 dodatne funkcije.
- 3. Kliknite na karticu Paper/Quality (Papir/Kvalitet).
- 4. Na padajućoj listi Paper Size (Format papira) izaberite odgovarajući format za nalepnice.
- 5. Na padajućoj listi Paper Type (Vrsta papira) izaberite Labels (Nalepnice).
- 6. Na padajućoj listi Paper source (Izvor papira), izaberite Manual feed (Ručno umetanje).
- 7. Kliknite na dugme OK (U redu) da biste zatvorili dijalog Document Properties (Svojstva dokumenta).
- 8. Da biste štampali zadatak, u dijalogu Print (Štampanje) kliknite na dugme Print (Štampaj).

### Položaj nalepnice

Nalepnice je neophodno umetnuti na određene način da biste ispravno odštampali.

### Tabela 2-12 Položaj nalepnice

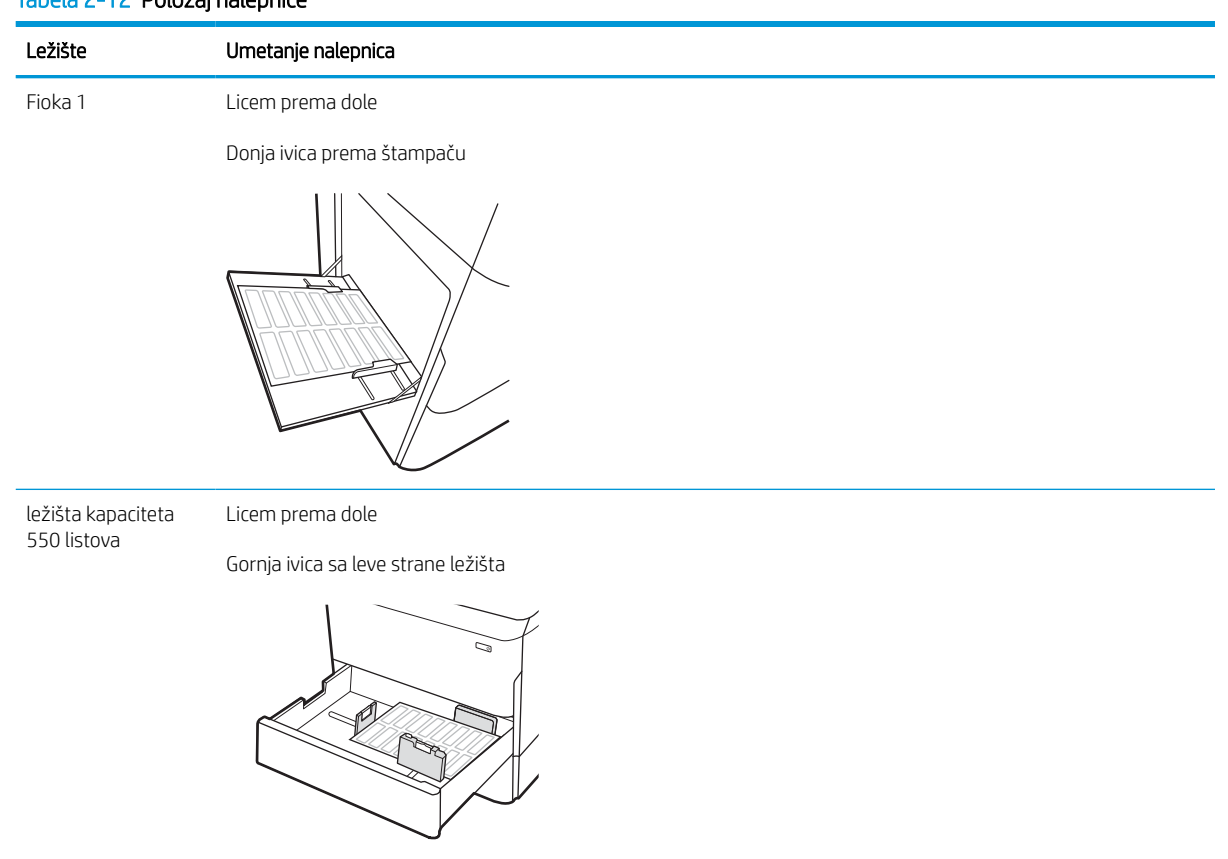

# 3 Potrošni materijal, dodatna oprema i delovi

Naručite potrošni materijal ili dodatnu opremu, zamenite kertridže sa tonerom ili uklonite i zamenite drugi deo.

Za video pomoć, pogledajte [www.hp.com/videos/PageWide.](http://www.hp.com/videos/PageWide)

Sledeće informacije su važeće u trenutku objavljivanja. Za najnovije informacije, pogledajte [www.hp.com/](http://www.hp.com/support/pwcolorE75160) [support/pwcolorE75160](http://www.hp.com/support/pwcolorE75160) ili [www.hp.com/support/pwcolorP75250](http://www.hp.com/support/pwcolorP75250).

### Za više informacija:

Sveobuhvatna HP pomoć za štampač obuhvata sledeće informacije:

- Instalacija i konfigurisanje
- Učenje i korišćenje
- Rešavanje problema
- Preuzimanje ispravki za softver i firmver
- Učestvovanje u forumima za podršku
- Pronalaženje informacija o propisima i o garanciji

## Naručivanje potrošnog materijala, dodatne opreme i delova

Saznajte kako da naručite potrošni materijal, dodatnu opremu i delove štampača.

### **Naručivanje**

Naručite rezervne delove, potrošni materijal i dodatnu opremu na jedan od sledećih načina.

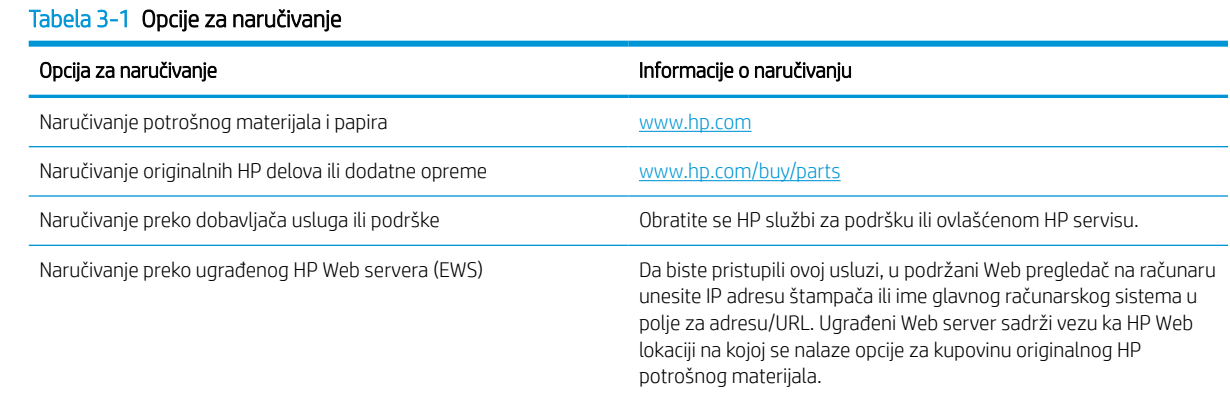

### Potrošni materijal i dodatna oprema

Pronađite informacije o potrošnom materijalu i dodatnoj opremi koji su dostupni za vaš štampač.

**W** NAPOMENA: Idite na [www.hp.com/support/pwcolorE75160](http://www.hp.com/support/pwcolorE75160) ili [www.hp.com/support/pwcolorP75250](http://www.hp.com/support/pwcolorP75250) da biste prikazali kompletnu listu potrošnog materijala koji je dostupan za štampač.

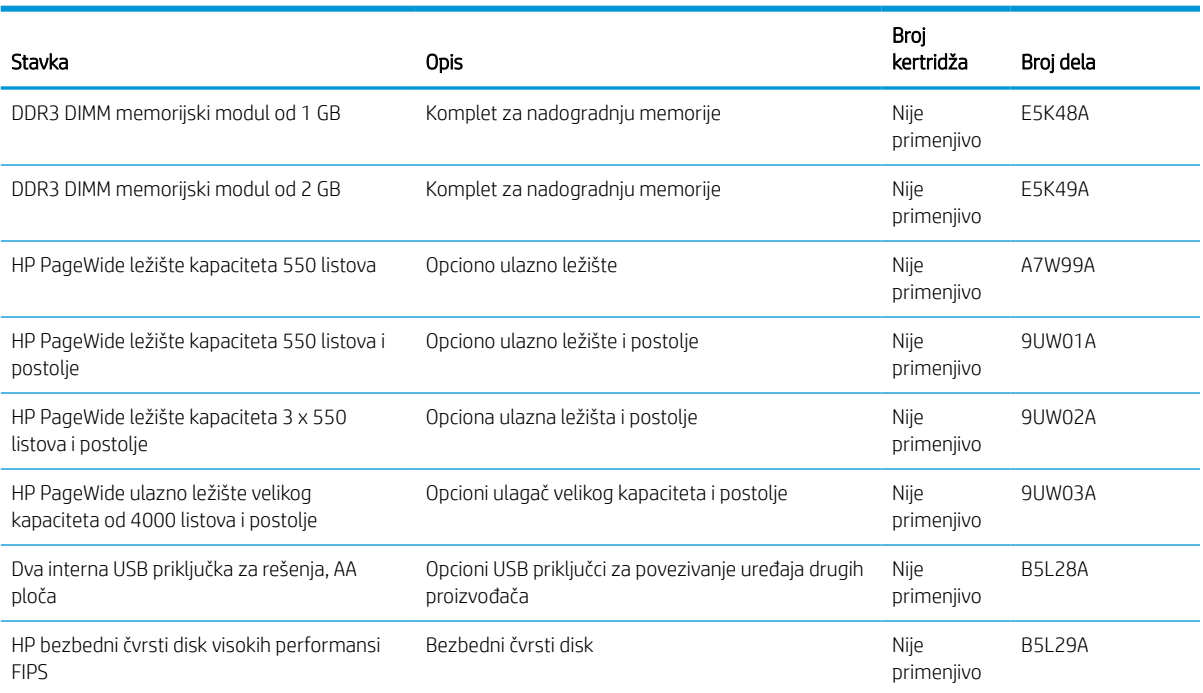

#### Tabela 3-2 Dodatna oprema

#### Tabela 3-2 Dodatna oprema (nastavljeno)

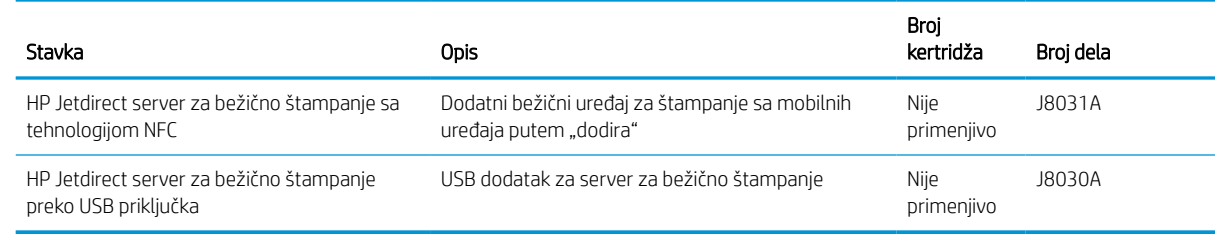

## Održavanje / potrošni materijal za produžavanje radnog veka (LLC)

Pronađite informacije o održavanju / potrošnom materijalu za produžavanje radnog veka koji je dostupan za vaš štampač.

#### Tabela 3-3 Održavanje / potrošni materijal za produžavanje radnog veka (LLC)

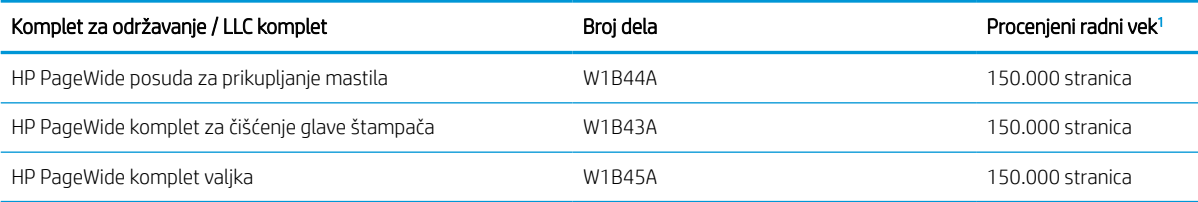

<sup>1</sup> Specifikacije HP održavanja / Potrošnog materijala za produžavanje radnog veka (LLC) su procene izvršene na osnovu dolenavedenih uslova LLC testa radnog veka. Stvarni radni vek pojedinačnog uređaja / učinak tokom normalne upotrebe varira u zavisnosti od korišćenja, okruženja, papira i drugih faktora. Procenjeni radni vek ne predstavlja impliciranu garanciju niti ga je moguće garantovati.

#### Uslovi LLC testa radnog veka

- Pokrivenost prilikom štampanja: 5% ravnomerno raspoređeno na stranici
- Okruženje: od 17° do 25 °C; relativna vlažnost (RH) 30%–70%
- Veličina medijuma: Format letter/A4
- Težina medijuma: 75 g/m2 obični medijum
- Veličina zadatka: 4 stranice
- Ulaganje kraćom ivicom ka napred (A3) (tj. format medijuma Legal)

Činioci koji mogu dovesti do skraćenja veka u odnosu na navedene uslove:

- Medijum uži od formata Letter/A4 (uvlačenje kraće ivice podrazumeva veću aktivnost mehanizma po strani)
- Papir teži od 75 g/m2 (teži medijum dovodi do većeg opterećenja komponenti štampača)
- Zadaci štampanja manji od 4 slike (manji zadaci podrazumevaju veću aktivnost mehanizma po strani)

### Delovi koje korisnik samostalno popravlja

Sledeći delovi su dostupni za štampač.

- Delove koji su označeni kao Obavezno menja korisnik, morate sami da postavite, osim ako niste spremni da platite HP serviseru da izvrši popravku. Za ove delove HP izjava o garanciji ne pokriva dolazak radi servisiranja niti slanje delova u servis.
- Delove sa oznakom Opcionalno menja korisnik, a takođe ih može postaviti HP serviser na vaš zahtev bez dodatnih troškova sve dok je uređaj pod garancijom.

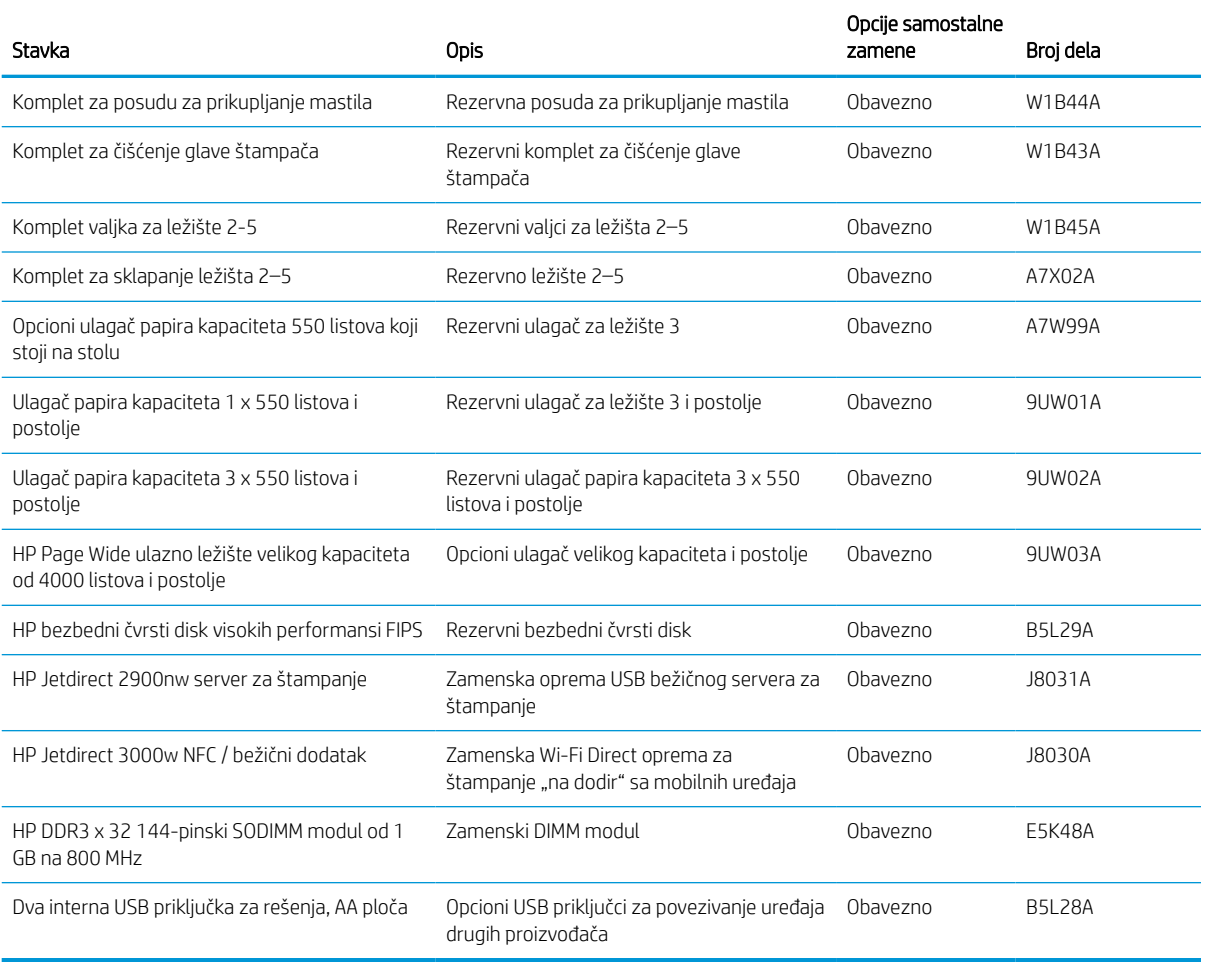

#### Tabela 3-4 Delovi koje korisnik samostalno popravlja

## Zamena kertridža sa tonerom

Ako dobijete poruku na štampaču ili ako imate problema sa kvalitetom štampe, zamenite kasete s tonerom.

### Informacije o kertridžu sa mastilom

Ovaj štampač pokazuje kada je nivo mastila u kertridžu nizak, veoma nizak, odnosno kada je kertridž prazan.

Štampač koristi četiri boje i ima različite kertridže za svaku boju: žuta (Y), cijan (C), magenta (M) i crna (K).

Nemojte da otvarate pakovanje kertridža dok ne budete spremni da ga upotrebite.

OPREZ: Da biste sprečili oštećenje kertridža sa mastilom ne dodirujte zlatno obojene metalne kontakte kertridža.

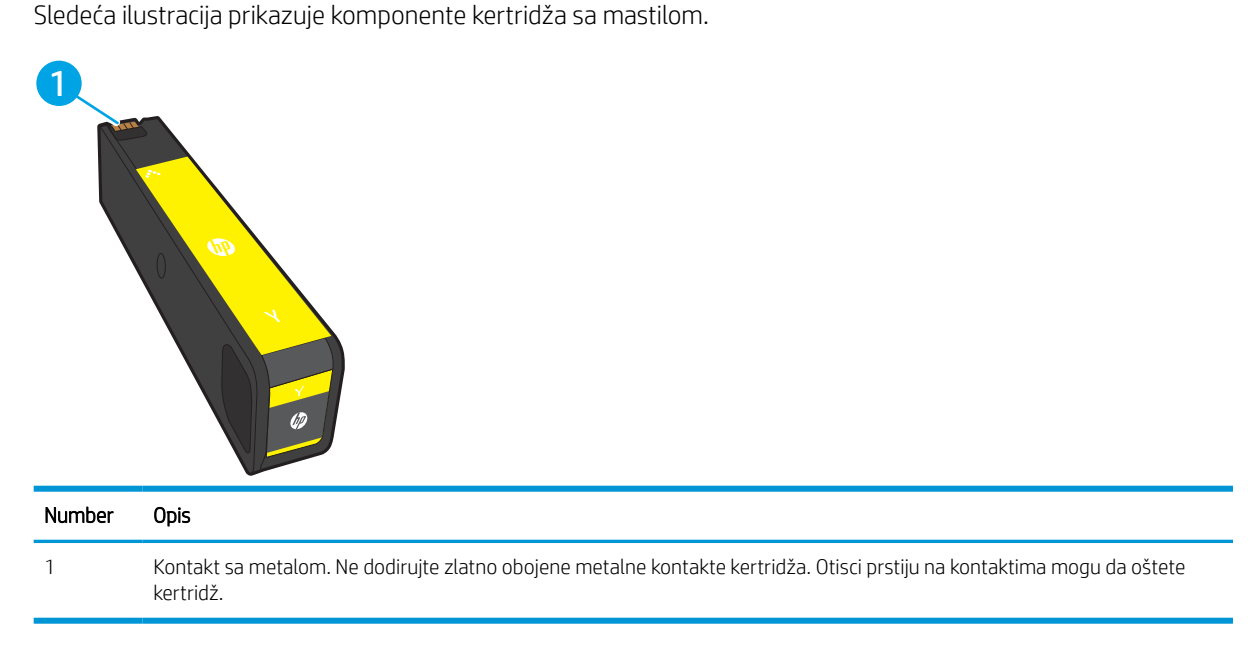

Za kupovinu kertridža ili proveru kompatibilnosti kertridža sa štampačem posetite lokaciju [www.hp.com.](http://www.hp.com) Dođite do dna stranice i proverite da li je ispravna zemlja/region.

**W NAPOMENA:** Informacije o recikliranju iskorišćenih kertridža s mastilom nalaze se u kutiji kertridža.

### Vađenje i zamena kertridža

Pratite sledeće korake da biste zamenili kertridž sa tonerom.

1. Otvorite vratanca kertridža.

2. Gurnite stari kertridž s mastilom ka unutra da ga oslobodite.

3. Uhvatite ručicu starog kertridža s mastilom, zatim povucite kertridž pravo napolje da biste ga uklonili.

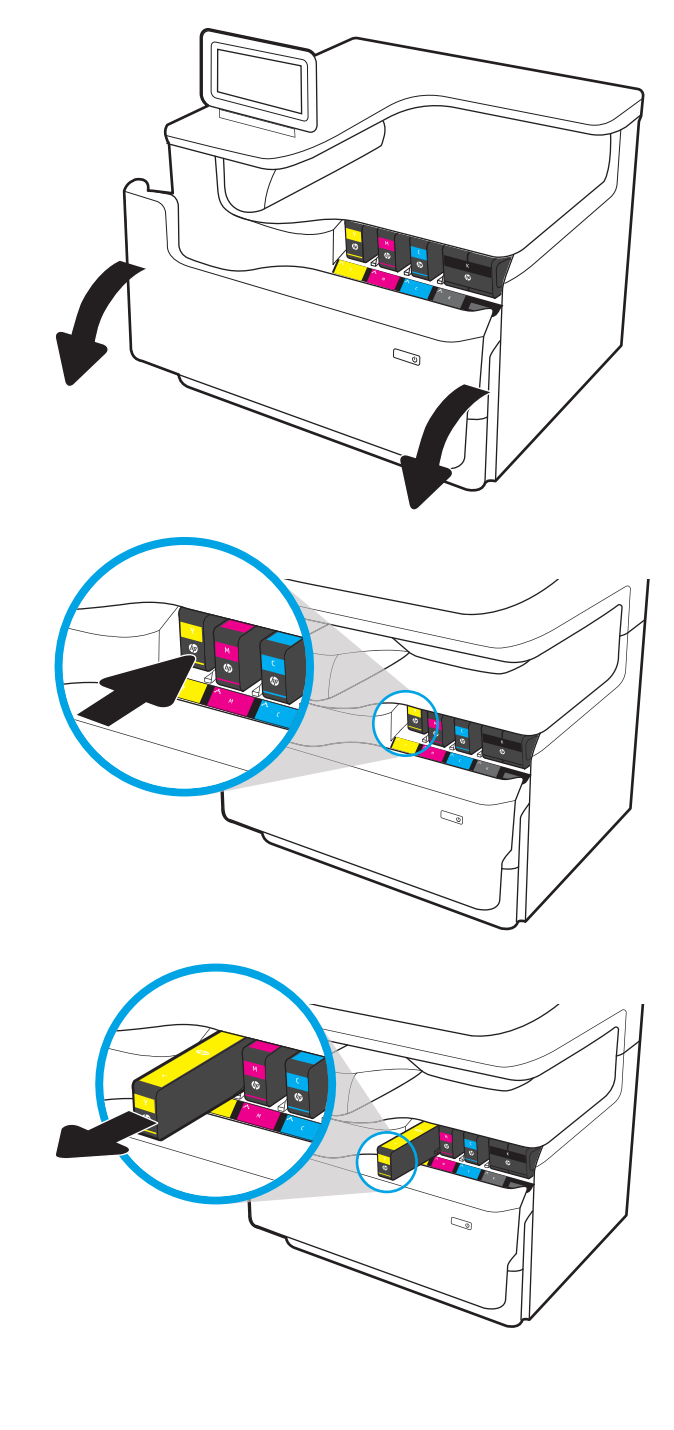

4. Izvadite novi kertridž sa mastilom iz pakovanja.

5. Ne dodirujte zlatno obojene metalne kontakte kertridža. Otisci prstiju na kontaktima mogu da oštete kertridž.

6. Stavite novi kertridž sa mastilom u proizvod. Proverite da li je kertridž čvrsto postavljen.

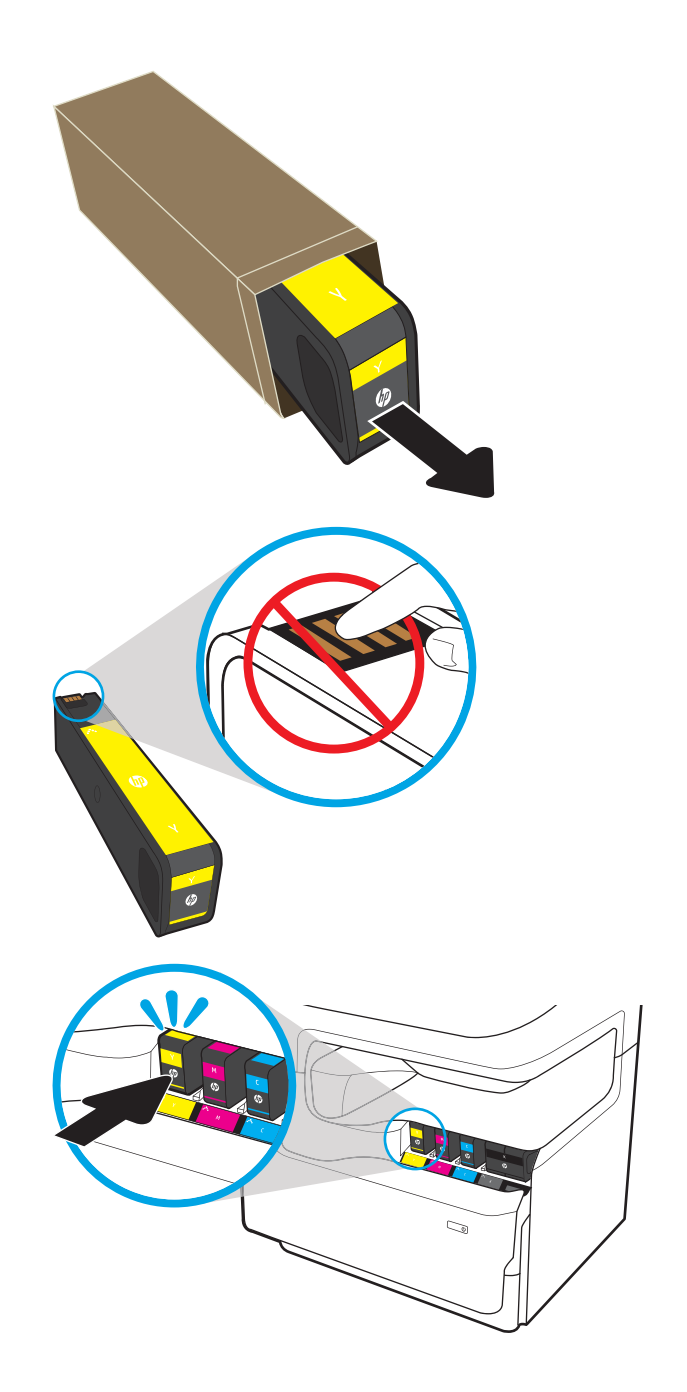

7. Zatvorite vratanca kertridža.

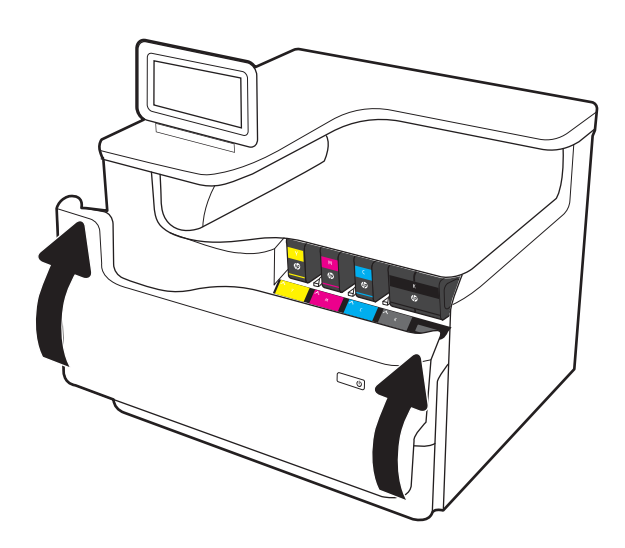

8. Spakujte istrošeni kertridž u kutiju iz koje ste izvadili novi kertridž. Više informacija o recikliranju potražite u priloženom uputstvu za recikliranje.

HP obezbeđuje recikliranje originalnih HP kertridža —ono je jednostavno i besplatno zahvaljujući programu HP Planet Partners, koji je dostupan u više od 50 zemalja/regiona širom sveta<sup>1)</sup>.

Da biste pronašli informacije o tome kako da reciklirate istrošene HP kertridže, posetite [www.hp.com/recycle.](http://www.hp.com/recycle)

<sup>1)</sup> Dostupnost programa varira. Za više informacija posetite [www.hp.com/recycle.](http://www.hp.com/recycle)

## Zamena posude za prikupljanje mastila

Saznajte kako se menja posuda za prikupljanje mastila.

### Informacije o posudi za prikupljanje mastila

Sledeće informacije sadrže detalje o posudi za prikupljanje mastila u štampaču, kao i uputstva za njenu zamenu.

Štampač pokazuje kada je posuda za prikupljanje mastila skoro i sasvim napunjena. Kada se posuda za prikupljanje mastila napuni do kraja, štampanje se zaustavlja dok se ona ne zameni.

Ako želite da kupite posudu za prikupljanje mastila (broj dela W1B44A), posetite prodavnicu HP delova na lokaciji [www.hp.com/buy/parts.](http://www.hp.com/buy/parts)

**W NAPOMENA:** Posuda za prikupljanje mastila može se samo jednom upotrebiti. Nemojte da praznite posudu za prikupljanje mastila da biste je ponovo upotrebili. Ako to uradite, boja se može prosuti unutar štampača i na taj način umanjiti kvalitet štampanja. Nakon upotrebe, vratite posudu za prikupljanje mastila posredstvom programa za recikliranje HP Planet Partners.

## Uklanjanje i zamena posude za prikupljanje mastila

Pratite sledeće korake da biste zamenili posudu za prikupljanje mastila.

1. Otvorite leva vratanca.

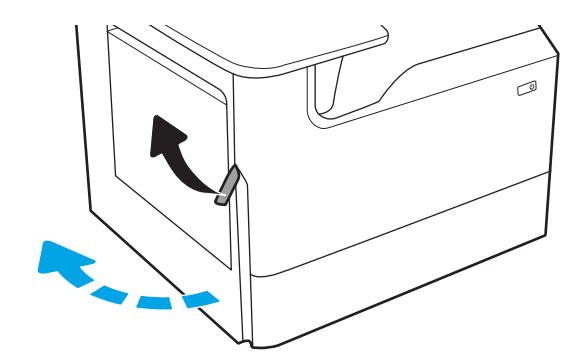

2. Izvucite posudu za prikupljanje mastila iz štampača.

> OPREZ: Kada izvlačite posudu za prikupljanje mastila, izbegavajte direktan kontakt sa crnim valjkom da ne biste umrljali bojom kožu ili odeću.

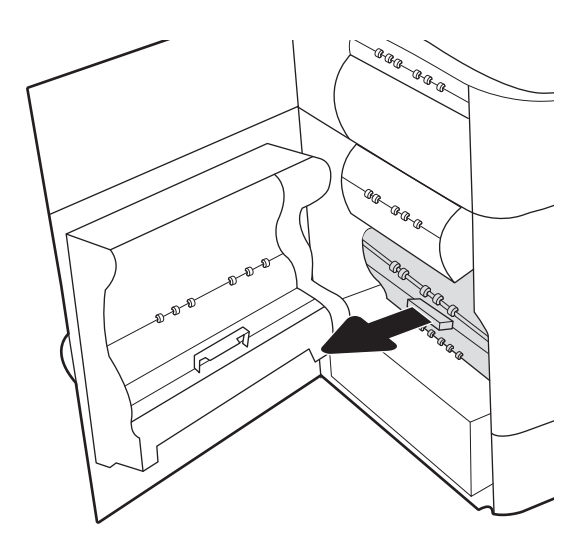

3. Na levoj strani posude za prikupljanje mastila otpustite rezicu koja drži posudu na šini za poravnavanje, a zatim oslobodite levu stranu posude.

4. Oslobodite desnu stranu posude sa šine za poravnavanje, a zatim izvadite posudu iz štampača. Odložite jedinicu sa strane u uspravnom položaju na list papira, da ne bi došlo do izlivanja mastila.

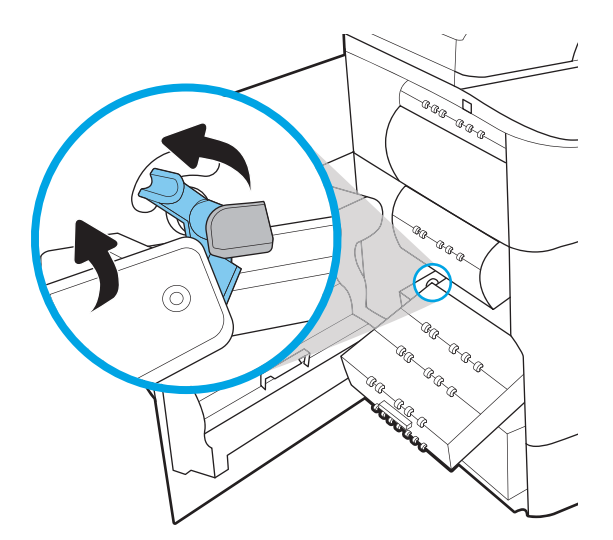

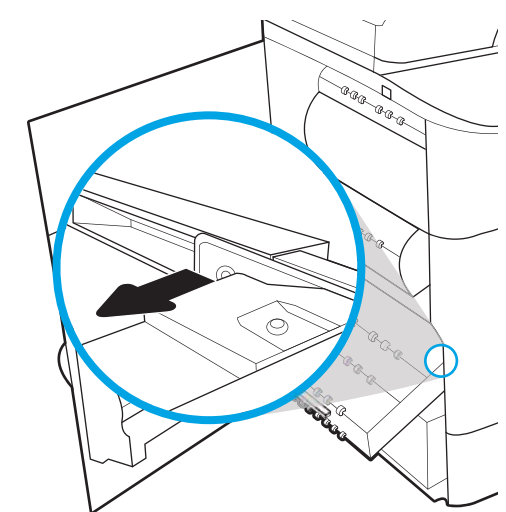

5. Izvadite novu posudu za prikupljanje mastila iz pakovanja.

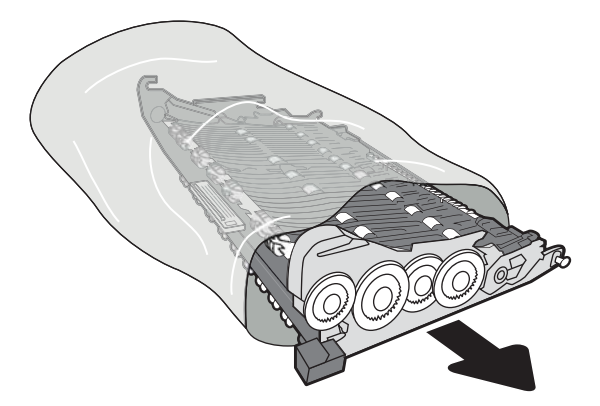

6. Najpre stavite desnu stranu posude na šinu za poravnavanje.

7. Stavite levu stranu posude za prikupljanje mastila na šinu za poravnavanje, a zatim zatvorite rezicu koja drži posudu na šini.

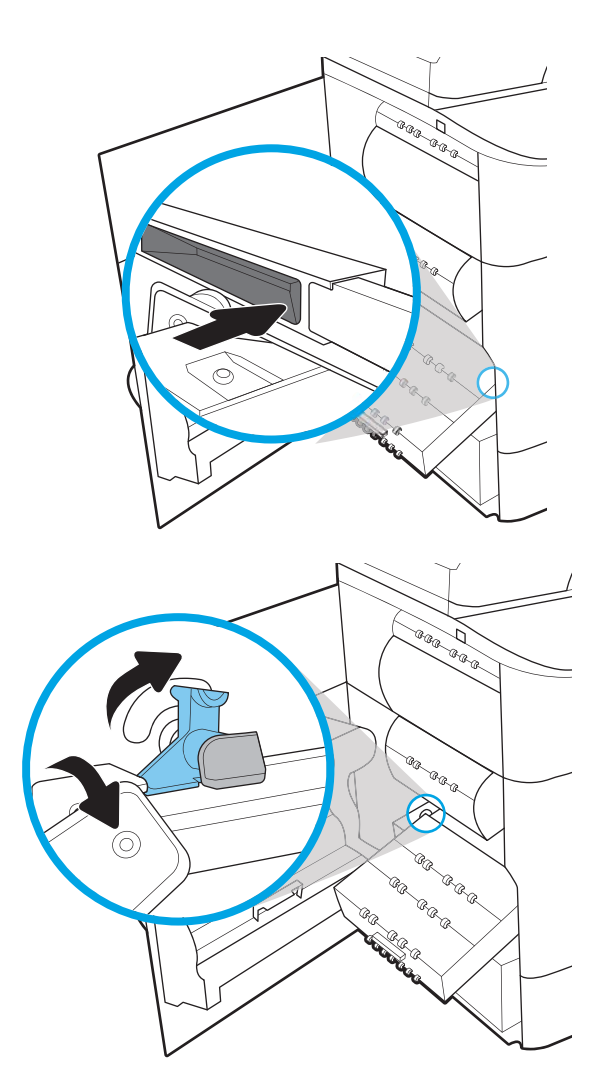

8. Gurnite posudu za prikupljanje mastila u štampač.

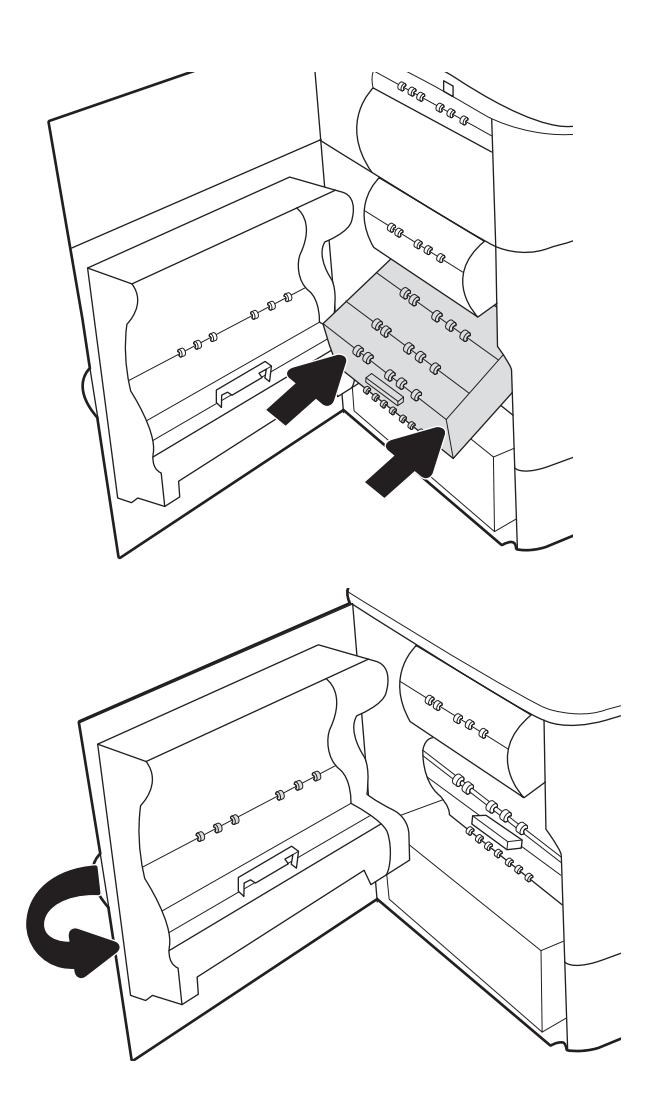

9. Zatvorite leva vratanca.

# 4 Print

Štampajte pomoću softvera, ili štampajte sa mobilnog uređaja ili USB memorije.

Za video pomoć, pogledajte [www.hp.com/videos/PageWide.](http://www.hp.com/videos/PageWide)

Sledeće informacije su važeće u trenutku objavljivanja. Za najnovije informacije, pogledajte [www.hp.com/](http://www.hp.com/support/pwcolorE75160) [support/pwcolorE75160](http://www.hp.com/support/pwcolorE75160) ili [www.hp.com/support/pwcolorP75250](http://www.hp.com/support/pwcolorP75250).

### Za više informacija:

Sveobuhvatna HP pomoć za štampač obuhvata sledeće informacije:

- Instalacija i konfigurisanje
- Učenje i korišćenje
- Rešavanje problema
- Preuzimanje ispravki za softver i firmver
- Učestvovanje u forumima za podršku
- Pronalaženje informacija o propisima i o garanciji

## Zadaci za štampanje (Windows)

Saznajte više o uobičajenim zadacima pri štampanju za Windows korisnike.

## Štampanje (Windows)

Koristite opciju **Print** (Štampanje) iz softverske aplikacije da biste izabrali štampač i osnovne opcije za zadatak štampanja.

Sledeća procedura opisuje proces osnovnog štampanja u operativnom sistemu Windows.

- 1. U okviru softvera, izaberite opciju **Print** (Štampanje).
- 2. Izaberite željeni štampač sa liste štampača. Da biste promenili postavke, kliknite na dugme Properties (Svojstva) ili Preferences (Izbori) da biste otvorili upravljački program za štampač.

**WAPOMENA:** Naziv dugmeta nije isti u svim programima.

U operativnim sistemima Windows 10, 8.1 i 8, ove aplikacije imaće drugačiji raspored, sa funkcijama koje se razlikuju od onih iz opisa aplikacija za računar u nastavku. Da biste otvorili funkciju štampanja iz aplikacije na početnom ekranu, uradite sledeće:

- Windows 10: Izaberite Print (Štampanje), a zatim izaberite štampač.
- Windows 8.1 ili 8: Izaberite Devices (Uređaji), pa Print (Štampanje), a zatim izaberite štampač.

Kada je izabrana opcija More settings (Više postavki), univerzalna HP aplikacija za daljinsko štampanje preuzima za upravljački program HP PCL-6 V4 dodatne funkcije.

**EX NAPOMENA:** Za više informacija kliknite na dugme Help (?) (Pomoć) u upravljačkom programu štampača.

- 3. Na karticama upravljačkog programa podesite dostupne opcije. Na primer, podesite opciju za orijentaciju papira na kartici Finishing (Završna faza), a zatim podesite opcije za izvor papira, vrstu papira, format papira i kvalitet štampe na kartici Paper/Quality (Papir/kvalitet).
- 4. Kliknite na dugme OK (U redu) da biste se vratili u dijalog Print (Štampanje). U ovom ekranu izaberite broj primeraka koje želite da štampate.
- 5. Kliknite na dugme Print (Odštampaj) da biste odštampali zadatak.

### Automatsko dvostrano štampanje (Windows)

Ako vaš štampač ima instaliranu jedinicu za automatsko dvostrano štampanje, možete automatski da štampate sa obe strane papira. Koristite format i vrstu papira koje podržava jedinica za dvostrano štampanje.

- 1. U okviru softvera, izaberite opciju Print (Štampanje).
- 2. Da biste otvorili upravljački program za štampač, izaberite štampač iz liste štampača, a zatim kliknite na dugme Properties (Svojstva) ili Preferences (Izbori).

**WAPOMENA:** Naziv dugmeta nije isti u svim programima.

U operativnim sistemima Windows 10, 8.1 i 8, ove aplikacije imaće drugačiji raspored, sa funkcijama koje se razlikuju od onih iz opisa aplikacija za računar u nastavku. Da biste otvorili funkciju štampanja iz aplikacije na početnom ekranu, uradite sledeće:

- Windows 10: Izaberite Print (Štampanje), a zatim izaberite štampač.
- Windows 8.1 ili 8: Izaberite Devices (Uređaji), pa Print (Štampanje), a zatim izaberite štampač.

Kada je izabrana opcija More settings (Više postavki), univerzalna HP aplikacija za daljinsko štampanje preuzima za upravljački program HP PCL-6 V4 dodatne funkcije.

- 3. Kliknite na karticu Finishing (Fina obrada).
- 4. Izaberite opciju Print on both sides (Obostrano štampanje). Kliknite na dugme OK (U redu) da biste zatvorili dijalog Document Properties (Svojstva dokumenta).
- 5. Da biste štampali zadatak, u dijalogu Print (Štampanje) kliknite na dugme Print (Odštampaj).

### Ručno dvostrano štampanje (Windows)

Ovu proceduru koristite za štampače koji nemaju instaliranu jedinicu za automatsko dvostrano štampanje ili da biste štampali na papiru koji jedinica za dvostrano štampanje ne podržava.

- 1. U okviru softvera, izaberite opciju Print (Štampanje).
- 2. Da biste otvorili upravljački program za štampač, izaberite štampač iz liste štampača, a zatim kliknite na dugme Properties (Svojstva) ili Preferences (Izbori).
- **WAPOMENA:** Naziv dugmeta nije isti u svim programima.

U operativnim sistemima Windows 10, 8.1 i 8, ove aplikacije imaće drugačiji raspored, sa funkcijama koje se razlikuju od onih iz opisa aplikacija za računar u nastavku. Da biste otvorili funkciju štampanja iz aplikacije na početnom ekranu, uradite sledeće:

- Windows 10: Izaberite Print (Štampanje), a zatim izaberite štampač.
- Windows 8.1 ili 8: Izaberite Devices (Uređaji), pa Print (Štampanje), a zatim izaberite štampač.

Kada je izabrana opcija More settings (Više postavki), univerzalna HP aplikacija za daljinsko štampanje preuzima za upravljački program HP PCL-6 V4 dodatne funkcije.

- 3. Kliknite na karticu Finishing (Fina obrada).
- 4. Izaberite opciju Print on both sides (manually) (Obostrano štampanje (ručno)), a zatim kliknite na dugme OK (U redu) da biste zatvorili dijalog Document Properties (Svojstva dokumenta).
- 5. U dijalogu Print (Štampanje), kliknite na dugme Print (Odštampaj) da biste odštampali prvu stranu zadatka za štampanje.
- 6. Uzmite odštampane papire iz izlazne korpe i stavite ih u Ležište 1.
- 7. Ako bude bilo potrebno, dodirnite odgovarajuće dugme na kontrolnoj tabli da biste nastavili štampanje.

## Štampanje više stranica na listu (Windows)

Kada štampate iz softverske aplikacije pomoću opcije Print (Štampanje), možete da izaberete opciju za štampanje više stranica na jednom listu papira. Na primer, možda to želite ako štampate veoma veliki dokument i želite da sačuvate papir.

- 1. U okviru softvera, izaberite opciju Print (Štampanje).
- 2. Da biste otvorili upravljački program za štampač, izaberite štampač iz liste štampača, a zatim kliknite na dugme Properties (Svojstva) ili Preferences (Izbori).

**WAPOMENA:** Naziv dugmeta nije isti u svim programima.

U operativnim sistemima Windows 10, 8.1 i 8, ove aplikacije imaće drugačiji raspored, sa funkcijama koje se razlikuju od onih iz opisa aplikacija za računar u nastavku. Da biste otvorili funkciju štampanja iz aplikacije na početnom ekranu, uradite sledeće:

- Windows 10: Izaberite Print (Štampanje), a zatim izaberite štampač.
- Windows 8.1 ili 8: Izaberite Devices (Uređaji), pa Print (Štampanje), a zatim izaberite štampač.

Kada je izabrana opcija More settings (Više postavki), univerzalna HP aplikacija za daljinsko štampanje preuzima za upravljački program HP PCL-6 V4 dodatne funkcije.

- 3. Kliknite na karticu Finishing (Fina obrada).
- 4. Sa padajuće liste Pages per sheet (Stranica po listu) izaberite broj stranica po listu.
- 5. Izaberite odgovarajuće opcije za Print page borders (Štampaj ivice stranice), Page order (Redosled stranica) i Orientation (Orijentacija). Kliknite na dugme OK (U redu) da biste zatvorili dijalog Document Properties (Svojstva dokumenta).
- 6. Da biste štampali zadatak, u dijalogu Print (Štampanje) kliknite na dugme Print (Odštampaj).

### Izbor tipa papira (Windows)

Kada štampate iz softverske aplikaciji koristeći opciju Print (Štampanje), možete podesiti vrstu papira koju koristite za zadatak za štampanje. Na primer, ako je vaš podrazumevana vrsta papira Letter, ali koristite različite vrste papira za zadatak za štampanje, izaberite tu navedenu vrstu papira.

- 1. U okviru softvera, izaberite opciju **Print** (Štampanje).
- 2. Da biste otvorili upravljački program za štampač, izaberite štampač iz liste štampača, a zatim kliknite na dugme Properties (Svojstva) ili Preferences (Izbori).

**WAPOMENA:** Naziv dugmeta nije isti u svim programima.

U operativnim sistemima Windows 10, 8.1 i 8, ove aplikacije imaće drugačiji raspored, sa funkcijama koje se razlikuju od onih iz opisa aplikacija za računar u nastavku. Da biste otvorili funkciju štampanja iz aplikacije na početnom ekranu, uradite sledeće:

- Windows 10: Izaberite Print (Štampanje), a zatim izaberite štampač.
- Windows 8.1 ili 8: Izaberite Devices (Uređaji), pa Print (Štampanje), a zatim izaberite štampač.

Kada je izabrana opcija More settings (Više postavki), univerzalna HP aplikacija za daljinsko štampanje preuzima za upravljački program HP PCL-6 V4 dodatne funkcije.

3. Kliknite na karticu Paper/Quality (Papir/Kvalitet).

- 4. Izaberite vrstu papira u padajućoj listi **Paper type** (Vrsta papira).
- 5. Kliknite na dugme OK (U redu) da biste zatvorili dijalog Document Properties (Svojstva dokumenta). Da biste štampali zadatak, u dijalogu Print (Štampanje) kliknite na dugme Print (Odštampaj).

Ako je potrebno da podesite ležište, na kontrolnoj tabli štampača će se prikazati poruka za konfiguraciju ležišta.

- 6. Stavite u ležište izabranu vrstu i veličinu papira, a zatim zatvorite ležište.
- 7. Dodirnite dugme OK (U redu) da biste prihvatili detektovani tip i veličinu ili dodirnite dugme Modify (Modifikuj) da biste izabrali drugi tip ili veličinu papira.
- 8. Izaberite odgovarajući tip i veličinu, a zatim dodirnite dugme OK (U redu).

### Dodatni zadaci za štampanje

Pronađite informacije na Webu za uobičajene zadatke za štampanje.

Posetite lokaciju [www.hp.com/support/pwcolorE75160](http://www.hp.com/support/pwcolorE75160) ili [www.hp.com/support/pwcolorP75250.](http://www.hp.com/support/pwcolorP75250)

Dostupna su uputstva za obavljanje zadataka za štampanje kao što su:

- Kreiranje i upotreba prečica ili početnih postavki za štampanje
- Biranje formata papira ili korišćenje prilagođenog formata papira
- Biranje orijentacije stranice
- Kreiranje brošure
- Promena veličine dokumenta zbog uklapanja u određeni format papira
- Štampanje prve ili poslednje stranice dokumenta na drugačijem papiru
- Štampanje vodenih žigova na dokumentu

## Zadaci za štampanje (macOS)

Štampanje pomoću HP softvera za štampanje za macOS, uključujući i način obostranog štampanja ili štampanja više stranica na listu papira.

## Štampanje (macOS)

Koristite opciju Print (Štampanje) iz softverske aplikacije da biste izabrali štampač i osnovne opcije za zadatak štampanja.

Sledeća procedura opisuje proces osnovnog štampanja za macOS.

- 1. Kliknite na meni **File** (Datoteka), a zatim i na opciju **Print** (Štampanje).
- 2. Izaberite štampač.
- 3. Kliknite na Show Details (Prikaži detalje) ili Copies & Pages (Kopije i stranice), a zatim izaberite druge menije za podešavanje postavki štampanja.

**X** NAPOMENA: Naziv stavke nije isti u svim programima.

4. Kliknite na dugme Odštampaj.

### Automatsko dvostrano štampanje (macOS)

Ako vaš štampač ima instaliranu jedinicu za automatsko dvostrano štampanje, možete automatski da štampate sa obe strane papira. Koristite format i vrstu papira koje podržava jedinica za dvostrano štampanje.

**W NAPOMENA:** Ove informacije se primenjuju na štampače koji imaju automatsku jedinicu za dvostrano štampanje.

**EX** NAPOMENA: Ova funkcija omogućava da instalirate HP upravljački program. Ona možda neće biti dostupna ako koristite AirPrint® .

- 1. Kliknite na meni **File** (Datoteka), a zatim i na opciju **Print** (Štampanje).
- 2. Izaberite štampač.
- 3. Kliknite na Show Details (Prikaži detalje) ili na Copies & Pages (Kopije i stranice), a zatim na meni Layout (Raspored).

macOS 10.14 Mojave i novije: Kliknite na Show Details (Prikaži detalje), zatim na Two-Sided (Dvostrano), pa otvorite meni Layout (Raspored).

**X** NAPOMENA: Naziv stavke nije isti u svim programima.

- 4. Izaberite opciju za heftanje sa padajuće liste Two-Sided (Dvostrano).
- 5. Kliknite na dugme Odštampaj.

### Ručno dvostrano štampanje (macOS)

Ovu proceduru koristite za štampače koji nemaju instaliranu jedinicu za automatsko dvostrano štampanje ili da biste štampali na papiru koji jedinica za dvostrano štampanje ne podržava.

**W NAPOMENA:** Ova funkcija omogućava da instalirate HP upravljački program. Možda neće biti dostupna ako koristite AirPrint.

- 1. Kliknite na meni **File** (Datoteka), a zatim i na opciju **Print** (Štampanje).
- 2. Izaberite štampač.
- 3. Kliknite na Show Details (Prikaži detalje) ili na Copies & Pages (Kopije i stranice), a zatim na meni Manual Duplex (Ručno dvostrano štampanje).
- **WAPOMENA:** Naziv stavke nije isti u svim programima.
- 4. Kliknite na polje Manual Duplex (Ručno dvostrano štampanje), zatim izaberite neku od opcija povezivanja.
- 5. Kliknite na dugme Odštampaj.
- 6. Idite do štampača i izvadite prazne listove koji su ostali u ležištu 1.
- 7. Uzmite odštampane papire iz izlazne korpe, a zatim ih stavite u ležište tako da odštampana strana bude okrenuta nadole.
- 8. Ako se to od vas traži, za nastavak štampanja dodirnite odgovarajuće dugme na kontrolnoj tabli.

### Štampanje više stranica na listu (macOS)

Kada štampate iz softverske aplikacije pomoću opcije Print (Štampanje), možete da izaberete opciju za štampanje više stranica na jednom listu papira. Na primer, možda to želite ako štampate veoma veliki dokument i želite da sačuvate papir.

- 1. Kliknite na meni File (Datoteka), a zatim i na opciju Print (Štampanje).
- 2. Izaberite štampač.
- 3. Kliknite na Show Details (Prikaži detalje) ili na Copies & Pages (Kopije i stranice), a zatim na meni Layout (Raspored).

**X** NAPOMENA: Naziv stavke nije isti u svim programima.

- 4. U padajućoj listi Pages per sheet (Broj stranica po listu) izaberite koliko stranica želite da odštampate na svakom listu.
- 5. U oblasti Layout Direction (Smer rasporeda) izaberite raspored i položaj stranica na listu.
- 6. Pomoću menija Borders (Okviri) izaberite tip okvira koji će se štampati oko svake stranice na listu.
- 7. Kliknite na dugme Odštampaj.

### Izbor tipa papira (macOS)

Kada štampate iz softverske aplikaciji koristeći opciju Print (Štampanje), možete podesiti vrstu papira koju koristite za zadatak za štampanje. Na primer, ako je vaš podrazumevana vrsta papira Letter, ali koristite različite vrste papira za zadatak za štampanje, izaberite tu navedenu vrstu papira.

- 1. Kliknite na meni **File** (Datoteka), a zatim i na opciju **Print** (Štampanje).
- 2. Izaberite štampač.
- 3. Kliknite na Show Details (Prikaži detalje) ili na Copies & Pages (Kopije i stranice), a zatim na meni Media & Quality (Medijum i kvalitet) ili meni Paper/Quality (Papir/kvalitet).
	- **WAPOMENA:** Naziv stavke nije isti u svim programima.
- 4. Izaberite željene opcije u meniju Media & Quality (Medijum i kvalitet) odnosno meniju Paper/Quality (Papir/ Kvalitet).
	- **W NAPOMENA:** Sledeća lista sadrži glavni skup dostupnih opcija. Neke opcije nisu dostupne na svim štampačima.
		- Media Type (Vrsta medijuma): Izaberite opciju za vrstu papira za zadatak za štampanje.
		- Print Quality (Kvalitet štampanja) ili Quality (Kvalitet): Izaberite rezoluciju za zadatak za štampanje.
		- Edge-To-Edge Printing (Štampanje od ivice do ivice) Izaberite ovu opciju da biste štampali blizu ivica papira.
- 5. Kliknite na dugme Odštampaj.

### Dodatni zadaci za štampanje

Pronađite informacije na Webu za uobičajene zadatke za štampanje.

Posetite lokaciju [www.hp.com/support/pwcolorE75160](http://www.hp.com/support/pwcolorE75160) ili [www.hp.com/support/pwcolorP75250.](http://www.hp.com/support/pwcolorP75250)

Dostupna su uputstva za obavljanje zadataka za štampanje kao što su:

- Kreiranje i upotreba prečica ili početnih postavki za štampanje
- Biranje formata papira ili korišćenje prilagođenog formata papira
- Biranje orijentacije stranice
- Kreiranje brošure
- Promena veličine dokumenta zbog uklapanja u određeni format papira
- Štampanje prve ili poslednje stranice dokumenta na drugačijem papiru
- Štampanje vodenih žigova na dokumentu

## Store print jobs on the product to print later or print privately (Čuvanje zadataka štampanja na štampaču za kasnije ili privatno štampanje)

Sačuvajte zadatke u memoriji štampača za kasnije štampanje.

### Uvod

Informacije u nastavku sadrže postupke za kreiranje i štampanje dokumenata koji su sačuvani na USB fleš disku. Ovi zadaci se mogu odštampati kasnije ili odštampati privatno.

### Create a stored job (Windows) (Kreiranje uskladištenog zadatka (Windows))

Zadatke možete sačuvati na USB memoriji u cilju privatnog ili odloženog štampanja.

- 1. U okviru softvera, izaberite opciju Print (Štampanje).
- 2. Izaberite štampač sa liste štampača, a zatim izaberite opciju Properties (Svojstva) ili Preferences (Izbori).

**X** NAPOMENA: Naziv dugmeta nije isti u svim programima.

U operativnim sistemima Windows 10, 8.1 i 8, ove aplikacije imaće drugačiji raspored, sa funkcijama koje se razlikuju od onih iz opisa aplikacija za računar u nastavku. Da biste otvorili funkciju štampanja iz aplikacije na početnom ekranu, uradite sledeće:

- Windows 10: Izaberite Print (Štampanie), a zatim izaberite štampač.
- Windows 8.1 ili 8: Izaberite Devices (Uređaji), pa Print (Štampanje), a zatim izaberite štampač.

Kada je izabrana opcija More settings (Više postavki), univerzalna HP aplikacija za daljinsko štampanje preuzima za upravljački program HP PCL-6 V4 dodatne funkcije.

- 3. Izaberite karticu Job storage (Skladištenje zadatka).
- 4. Izaberite opciju Job Storage Mode (Režim skladištenja zadatka):
	- **Proof and Hold** (Proveri i zadrži): Odštampajte i proverite jednu kopiju zadatka, a zatim odštampajte još kopija.
	- Personal Job (Lični zadatak): Zadatak neće biti odštampan dok ne zadate komandu na kontrolnoj tabli štampača. Za ovaj režim skladištenja zadatka možete da izaberete jednu od opcija Make Job Private/ Secure (Označi zadatak kao privatan/bezbedan). Ako zadatku dodelite lični identifikacioni broj (PIN), moraćete da navedete traženi PIN u kontrolnoj tabli. Ako šifrujete zadatak, morate da navedete odgovarajuću lozinku na kontrolnoj tabli. Zadatak za štampanje će se izbrisati iz memorije nakon što se odštampa i izgubiti ako na štampaču dođe do prekida napajanja.
	- Quick Copy (Brzo kopiranje): Odštampajte željeni broj kopija zadatka, a zatim kopije zadatka sačuvajte u memoriji štampača da biste kasnije mogli ponovo da ih odštampate.
	- Stored Job (Uskladišteni zadatak): Uskladištite zadatak na štampaču i dozvolite drugim korisnicima da u svakom trenutku odštampaju zadatak. Za ovaj režim skladištenja zadatka možete da izaberete jednu od opcija Make Job Private/Secure (Označi zadatak kao privatan/bezbedan). Ako zadatku dodelite lični identifikacioni broj (PIN), osoba koja štampa zadatak mora uneti traženi PIN broj na kontrolnoj tabli. Ako šifrujete zadatak, osoba koja štampa zadatak mora uneti traženu lozinku na kontrolnoj tabli.

5. Da biste koristili prilagođeno korisničko ime ili ime zadatka, kliknite na dugme Custom (Prilagođeno), a zatim unesite korisničko ime ili ime zadatka.

Izaberite opciju koja će se koristiti ako postoji drugi sačuvani zadatak sa istim imenom:

- Use Job Name + (1-99) (Koristi ime zadatka + (1-99)): Dodajte jedinstveni broj na kraju imena zadatka.
- Replace Existing File (Zameni postojeću datoteku): Zamenite postojeći sačuvani zadatak novim.
- 6. Kliknite na dugme OK (U redu) da biste zatvorili dijalog Document Properties (Svojstva dokumenta). Da biste štampali zadatak, u dijalogu **Print** (Štampanje) kliknite na dugme **Print** (Štampaj).

### Create a stored job (macOS) (Kreiranje uskladištenog zadatka (macOS))

Zadatke možete sačuvati na USB memoriji u cilju privatnog ili odloženog štampanja.

- 1. Kliknite na meni File (Datoteka), a zatim i na opciju Print (Štampanje).
- 2. U meniju Printer (Štampač) izaberite štampač.
- 3. Kliknite na Show Details (Prikaži detalje) ili na Copies & Pages (Kopije i stranice), a zatim otvorite meni Job Storage (Skladište zadataka).
- **ET NAPOMENA:** Ako meni Job Storage (Skladište zadataka) nije prikazan, pogledajte uputstva za aktiviranje ovog menija u odeljku "Onemogućavanje ili omogućavanje funkcije skladištenja zadataka".
- 4. U padajućoj listi Mode (Režim) izaberite tip uskladištenog zadatka.
	- Proof and Hold (Proveri i zadrži): Odštampajte i proverite jednu kopiju zadatka, a zatim odštampajte još kopija. Prva kopija će odmah biti odštampana. Štampanje narednih kopija mora biti zadato na prednjoj kontrolnoj tabli uređaja. Na primer, ako je poslato 10 kopija, jedna kopija će odmah biti odštampana, a ostalih devet će biti odštampano nakon preuzimanja zadatka. Zadatak se briše nakon štampanja svih kopija.
	- Personal Job (Lični zadatak): Zadatak neće biti odštampan dok ne zadate komandu na kontrolnoj tabli štampača. Ako je zadatku dodeljen lični identifikacioni broj (PIN), navedite traženi PIN na kontrolnoj tabli. Nakon štampanja zadatak se briše iz memorije.
	- Quick Copy (Brzo kopiranje): Odštampajte željeni broj kopija zadatka, a zatim kopije zadatka sačuvajte u memoriji štampača da biste kasnije mogli ponovo da ih odštampate. Zadatak se briše ručno ili prema rasporedu čuvanja zadataka.
	- Stored Job (Uskladišteni zadatak): Uskladištite zadatak na štampaču i dozvolite drugim korisnicima da u svakom trenutku odštampaju zadatak. Ako je zadatku dodeljen lični identifikacioni broj (PIN), osoba koja štampa zadatak mora uneti traženi PIN broj na kontrolnoj tabli. Zadatak se briše ručno ili prema rasporedu čuvanja zadataka.
- 5. Da biste koristili prilagođeno korisničko ime ili ime zadatka, kliknite na dugme Custom (Prilagođeno), a zatim unesite korisničko ime ili ime zadatka.

**W** NAPOMENA: macOS 10.14 Mojave i novije: Upravljački program štampača više ne sadrži dugme Custom (Prilagođeno). Pomoću opcija ispod padajuće liste Mode (Režim) podesite sačuvani zadatak.

Izaberite koju opciju treba koristiti ako postoji drugi sačuvani zadatak sa istim imenom.
- Use Job Name + (1-99) (Koristi ime zadatka + (1-99)): Dodajte jedinstveni broj na kraju imena zadatka.
- Replace Existing File (Zameni postojeću datoteku): Zamenite postojeći sačuvani zadatak novim.
- 6. Ako ste izabrali opciju Stored Job (Uskladišteni zadatak) ili opciju Personal Job (Lični zadatak) u padajućoj listi Mode (Režim), zadatak možete da zaštitite pomoću PIN koda. Ukucajte četvorocifreni broj u polje Use PIN to Print (Koristi PIN za štampanje). Kada neka druga osoba pokuša da odštampa ovaj zadatak, štampač će tražiti da se unese ovaj PIN kôd.
- 7. Kliknite na dugme Print (Odštampaj) da biste odštampali zadatak.

#### Print a stored job

Koristite sledeći postupak da biste odštampali zadatak koji je sačuvan u memoriji štampača.

- 1. Na početnom ekranu kontrolne table štampača izaberite stavku Print from Job Storage (Štampanje iz skladišta zadataka).
- 2. Izaberite naziv fascikle gde je pohranjen zadatak ili izaberite Choose (Odaberi) da biste videli listu fascikli.
- 3. Izaberite ime zadatka. Ako je zadatak privatan ili šifrovan, unesite PIN broj ili izaberite OK (U redu) da bi se prikazala tastatura za unos lozinke.
- 4. Da biste podesili broj kopija, izaberite polje za broj kopija. Pomoću tastature unesite broj kopija za štampanje.
- 5. Izaberite dugme Start (Započni) @ (Dugme započni) ili Print (Štampanje) da biste odštampali zadatak.

## Delete a stored job

Možete da izbrišete dokumente koji su sačuvani na štampaču kada vam više ne budu bili potrebni. Takođe, možete da podesite maksimalni broj zadataka koji mogu da se sačuvaju na štampaču.

#### Brisanje zadatka koji je sačuvan na štampaču

Koristite kontrolnu tablu da biste izbrisali zadatak koji je sačuvan u memoriji štampača.

- 1. Na početnom ekranu kontrolne table štampača izaberite ikonu Print from Job Storage (Štampanje iz skladišta zadataka).
- 2. Izaberite naziv fascikle gde je pohranjen zadatak ili izaberite Choose (Odaberi) da biste videli listu fascikli.
- 3. Izaberite ime zadatka. Ako je zadatak privatan ili šifrovan, unesite PIN broj ili izaberite OK (U redu) da bi se prikazala tastatura za unos lozinke.
- 4. Izaberite dugme Trash (Korpa za otpatke)  $\overline{u}$  da biste obrisali zadatak.

#### Promena ograničenja za skladištenje zadataka

Kada se u memoriju štampača sačuva novi zadatak, štampač će zameniti sve prethodne zadatke koji imaju isto korisničko ime i naziv zadatka. Ukoliko zadatak nije već uskladišten korišćenjem istog korisničkog imena i imena zadatka, a štampaču je potreban dodatan prostor, on može da izbriše druge uskladištene zadatke počevši od najstarijeg.

Da biste promenili broj zadataka koji mogu biti sačuvani na štampaču, pratite sledeću proceduru:

- 1. Na glavnom ekranu kontrolne table štampača dođite do aplikacije Settings (Postavke), a zatim izaberite ikonu Settings (Postavke).
- 2. Otvorite sledeće menije:
	- a. Copy/Print (Kopiranje/štampanje) ili Print (Štampanje)
	- b. Manage Stored Jobs (Upravljanje sačuvanim zadacima)
	- c. Temporary Job Storage Limit (Privremeno ograničenje skladišta zadataka)
- 3. Pomoću tastature unesite broj zadataka koji se čuvaju na štampaču.
- 4. Izaberite OK (U redu) ili Done (Gotovo) da biste sačuvali postavku.

#### Informacije koje se šalju na štampač u svrhu vođenja evidencije zadataka

Zadaci štampanja koji se šalju sa upravljačkih programa na klijentski uređaj (npr. računar) mogu da šalju lične podatke na uređaje za štampanje i snimanje kompanije HP. Ove informacije mogu da obuhvataju, bez ograničenja, korisničko ime i ime klijenta od kojeg zadatak potiče i one se mogu koristiti u svrhu vođenja evidencije zadataka, kao što je to odredio administrator uređaja za štampanje. Ove iste informacije takođe možete da sačuvate zajedno sa zadatkom na uređaju za skladištenje velikog kapaciteta (npr. disk jedinicu) uređaja za štampanje kada koristite funkciju skladištenja zadataka.

## Štampanje sa mobilnih uređaja

Rešenja za štampanje sa prenosnih uređaja i e-štampe omogućavaju jednostavno štampanje sa prenosnog računara, tablet računara, pametnog telefona ili nekog drugog prenosnog uređaja na HP štampaču.

## Uvod

Kompanija HP nudi nekoliko rešenja štampanja za mobilne uređaje koja omogućavaju jednostavno štampanje sa prenosivog računara, tablet računara, pametnog telefona ili nekog drugog prenosnog uređaja.

Da biste prikazali celu listu i odredili najbolju opciju, posetite [www.hp.com/go/LaserJetMobilePrinting.](http://www.hp.com/go/LaserJetMobilePrinting)

## Wi-Fi, Wi-Fi Direct Print, NFC i BLE štampanje

HP obezbeđuje funkcije Wi-Fi Direct štampanja, Near Field Communication (NFC) i Bluetooth Low Energy (BLE) štampanje za štampače koji podržavaju HP Jetdirect 3100w BLE/NFC/bežični dodatak. Ova je opciona dodatna oprema.

Ove funkcije omogućavaju (mobilnim) uređajima sa Wi-Fi opcijom da uspostave bežičnu mrežnu vezu direktno sa štampačem bez upotrebe bežičnog rutera.

Za ovo usputno štampanje sa prenosnih uređaja nije neophodno da štampač bude povezan na mrežu.

Koristite funkciju Wi-Fi Direct štampanja za bežično štampanje dokumenata sa sledećih uređaja:

- iPhone, iPad ili iPod touch pomoću funkcije Apple AirPrint
- Mobilnih uređaja sa operativnim sistemom Android koji ima ugrađeno Android rešenje za štampanje

Dodatne informacije o bežičnom štampanju potražite na lokacij [www.hp.com/go/LaserJetMobilePrinting.](http://www.hp.com/go/LaserJetMobilePrinting)

Funkcije NFC, BLE i Wi-Fi Direct štampanja mogu se omogućiti ili onemogućiti na kontrolnoj tabli štampača.

#### Omogućavanje bežičnog štampanja

Za bežično štampanje sa mobilnih uređaja, Wi-Fi Direct mora biti uključen.

- 1. Na početnom ekranu kontrolne table štampača izaberite meni Settings (Postavke).
- 2. Izaberite sledeće menije:
	- a. Networking (Umrežavanje)
	- b. Wi-Fi Direct
	- c. Statusna
- 3. Izaberite stavku On (Uključeno), a zatim izaberite OK (U redu) da biste omogućili bežično štampanje.

#### Promena Wi-Fi Direct naziva

Promenite Wi-Fi Direct naziv štampača pomoću ugrađenog HP Web servera (EWS).

**W NAPOMENA:** U okruženjima u kojima je instalirano više modela istog štampača može biti korisno da svakom štampaču dodelite jedinstveni Wi-Fi Direct naziv radi lakše identifikacije štampača za HP Wi-Fi Direct štampanje. Imena bežične mreže, na primer Wireless, Wi-Fi Direct, možete da prikažete na ekranu sa informacijama ako dodirnete ikonu Information (Informacije)  $\bigcap$ , a zatim izaberete ikonu Wi-Fi Direct  $\Box$ .

Uradite sledeće da biste promenili Wi-Fi Direct naziv štampača:

- 1. Na početnom ekranu kontrolne table štampača izaberite ikonu Settings (Postavke).
- 2. Otvorite sledeće menije:
- a. Networking (Umrežavanje)
- b. Wi-Fi Direct
- c. Wi-Fi Direct Name (Wi-Fi Direct naziv)
- 3. Pomoću tastature promenite naziv u tekstualnom polju Wi-Fi Direct Name (Wi-Fi Direct naziv), a zatim izaberite OK (U redu).

### HP ePrint preko e-pošte

Koristite HP ePrint preko e-pošte za štampanje dokumenata tako što ćete ih u obliku priloga u e-poruci poslati na e-adresu štampača sa bilo kog uređaja na kome je omogućena e-pošta.

Koristite HP ePrint za štampanje dokumenata tako što ćete ih u obliku priloga u e-poruci poslati na e-adresu štampača sa bilo kog uređaja na kome je omogućena e-pošta.

Da biste koristili HP ePrint, štampač mora da ispuni sledeće zahteve:

- Štampač mora biti povezan na ožičenu ili bežičnu mrežu i mora imati pristup internetu.
- Na štampaču moraju biti omogućene HP veb usluge i štampač mora biti registrovan na lokaciji HP Smart.

Obavite sledeću proceduru da biste omogućili HP mrežne usluge i da biste se registrovali na lokaciji HP Smart:

- 1. Otvaranje ugrađenog HP Web servera (Embedded Web Server EWS):
	- a. Na kontrolnoj tabli štampača pritisnite dugme za informacije  $\bigcap$ , a zatim koristite dugmad sa strelicama da biste izabrali meni Ethernet  $\frac{p}{124}$ . Pritisnite dugme OK (U redu) da biste otvorili meni i prikazali IP adresu ili ime glavnog računarskog sistema.
	- b. Otvorite Web pregledač i u polje za adresu unesite IP adresu ili ime glavnog računarskog sistema tačno kao što je navedeno na kontrolnoj tabli štampača. Pritisnite taster Enter na tastaturi računara. Otvoriće se ugrađeni Web server.

https://10.10.XXXXX/

- $\mathbb{B}^\prime$  NAPOMENA: Ako je u Web pregledaču prikazana poruka da pristup Web lokaciji možda neće biti bezbedan, izaberite opciju da nastavite ka Web lokaciji. Pristupanjem ovoj Web lokaciji nećete narušiti bezbednost računara.
- 2. Kliknite na karticu HP Web Services (HP veb usluge).
- 3. Izaberite opciju za omogućavanje mrežnih usluga.

**WAPOMENA:** Omogućavanje mrežnih usluga može potrajati nekoliko minuta.

4. Posetite lokaciju [www.hpconnected.com](http://www.hpconnected.com) da biste kreirali nalog i dovršili postupak podešavanja.

#### AirPrint

Direktno štampanje pomoću aplikacije Apple AirPrint je podržano za operativne sisteme iOS, kao i sa Mac računara s operativnim sistemom macOS 10.7 Lion i novijim.

Koristite AirPrint za direktno štampanje na štampaču sa iPad, iPhone (3GS ili noviji) ili iPod touch (treća generacija ili noviji) uređaja u sledećim mobilnim aplikacijama:

- Mail (Pošta)
- Photos (Fotografije)
- Safari
- **iBooks**
- Određenim aplikacijama nezavisnih proizvođača

Da biste koristili AirPrint, štampač mora biti povezan sa istom mrežom (podmrežom) na koju je povezan Apple uređaj. Dodatne informacije o korišćenju aplikacije AirPrint i HP štampačima koji su kompatibilni sa aplikacijom AirPrint, potražite na lokaciji [www.hp.com/go/MobilePrinting.](http://www.hp.com/go/MobilePrinting)

**W NAPOMENA:** Pre korišćenja aplikacije AirPrint sa USB vezom, proverite broj verzije. AirPrint verzije 1.3 i ranije ne podržava USB veze.

### Android ugrađeno štampanje

Ugrađeno rešenje za štampanje kompanije HP za Android i Kindle omogućava mobilnim uređajima da automatski pronađu HP štampače koji su ili na mreži ili u dometu bežičnog opsega za Wi-Fi Direct štampanje i da štampaju na njima.

Rešenje za štampanje je ugrađeno u mnoge verzije operativnog sistema.

**W NAPOMENA:** Ako štampanje nije dostupno na uređaju, idite na [Google Play > Android aplikacije](https://play.google.com/store/apps/details?id=com.hp.android.printservice) i instalirajte programski dodatak HP Print Service.

Više informacija o načinu korišćenja funkcije Android ugrađenog štampanja i spisak podržanih Android uređaja potražite na adresi [www.hp.com/go/MobilePrinting](http://www.hp.com/go/MobilePrinting).

# Štampanje sa USB fleš diska

Ovaj štampač poseduje funkciju praktičnog štampanja preko USB priključka, tako da ne morate da koristite računar.

USB port ovog štampača, u blizini kontrolne table, podržava standardne USB memorije. Podržava sledeće tipove datoteka:

- .pdf
- .prn
- .pcl
- .ps
- .cht

## Omogućite USB port za štampanje

Prema podrazumevanim podešavanjima, USB port je onemogućen. Da biste mogli da koristite ovu funkciju, omogućite USB port.

Omogućite port na jedan od sledećih načina:

### Prvi način: Omogućite USB priključak na kontrolnoj tabli štampača

Na kontrolnoj tabli štampača omogućite USB priključak za štampanje.

- 1. Na glavnom ekranu kontrolne table štampača dođite do aplikacije Settings (Postavke), a zatim izaberite ikonu Settings (Postavke).
- 2. Otvorite sledeće menije:
	- a. Copy/Print (Kopiranje/štampanje) ili Print (Štampanje)
	- b. Enable Device USB (Omogućavanje USB priključka)
- 3. Izaberite stavku Enable Print from USB Drive (Omogući štampanje sa USB memorije).

#### Drugi način: Omogućite USB priključak sa ugrađenog HP Web servera (samo za štampače koji su povezani na mrežu)

Na kontrolnoj tabli štampača omogućite USB priključak za štampanje.

- 1. Otvaranje ugrađenog HP Web servera (Embedded Web Server EWS):
	- a. Na kontrolnoj tabli štampača pritisnite dugme za informacije na zatim koristite dugmad sa strelicama da biste izabrali meni Ethernet  $x^2_{H}$ . Pritisnite dugme OK (U redu) da biste otvorili meni i prikazali IP adresu ili ime glavnog računarskog sistema.
	- b. Otvorite Web pregledač i u polje za adresu unesite IP adresu ili ime glavnog računarskog sistema tačno kao što je navedeno na kontrolnoj tabli štampača. Pritisnite taster Enter na tastaturi računara. Otvoriće se ugrađeni Web server.

https://10.10.XXXX/

- NAPOMENA: Ako je u Web pregledaču prikazana poruka da pristup Web lokaciji možda neće biti bezbedan, izaberite opciju da nastavite ka Web lokaciji. Pristupanjem ovoj Web lokaciji nećete narušiti bezbednost računara.
- 2. Izaberite karticu Copy/Print (Kopiranje/štampanje) za MFP modele ili karticu Print (Štampanje) za SFP modele.
- 3. U levom meniju izaberite Print from USB Drive Settings (Postavke štampanja sa USB memorije).
- 4. Izaberite stavku Enable Print from USB Drive (Omogući štampanje sa USB memorije).
- 5. Kliknite na dugme Apply (Primeni).

## Štampanje USB dokumenata (kontrolna tabla sa tastaturom)

1. Umetnite USB memoriju u port za brzo USB štampanje.

- **EX NAPOMENA:** Taj port je možda zatvoren poklopcem. Na nekim štampačima taj poklopac se otvara kao vratanca. Na drugim štampačima taj poklopac se skida tako što se izvuče pravo.
- 2. Na glavnom ekranu kontrolne table štampača izaberite stavku USB Drive (USB disk).
- 3. Izaberite stavku Choose (Odaberi), izaberite ime dokumenta koji štampate, a zatim izaberite dugme Select (Izaberi).
- **WAPOMENA:** Dokument se možda nalazi u nekoj fascikli. Otvorite željenu fasciklu.
- 4. Da biste podesili broj kopija, izaberite polje za broj kopija. Pomoću tastature unesite broj kopija za štampanje.
- 5. Izaberite Start (Početak) @ da biste odštampali dokument.

## Štampanje pomoću USB 2.0 priključka velike brzine (ožičeno)

Omogućite USB 2.0 priključak velike brzine za umreženo USB štampanje. Priključak se nalazi u području priključaka interfejsa i podrazumevano je onemogućen.

USB 2.0 priključak možete da omogućite na neki od sledećih načina. Kada je omogućen priključak, instalirajte softverski proizvod da biste štampali pomoću ovog priključka.

### Prvi način: Omogućite USB 2.0 priključak velike brzine iz menija na kontrolnoj tabli štampača

Omogućite priključak pomoću kontrolne table.

- 1. Na glavnom ekranu kontrolne table štampača dođite do aplikacije Settings (Postavke), a zatim izaberite ikonu Settings (Postavke).
- 2. Otvorite sledeće menije:
	- a. General (Opšte)
	- b. Enable Device USB (Omogućavanje USB priključka)
- 3. Izaberite opciju Enabled (Omogućeno).

#### Drugi način: Omogućite USB 2.0 priključak velike brzine sa ugrađenog HP Web servera (samo za štampače koji su povezani na mrežu)

Koristite ugrađeni HP EWS da biste omogućili priključak.

- 1. Otvaranje ugrađenog HP Web servera (Embedded Web Server EWS):
	- a. Na kontrolnoj tabli štampača pritisnite dugme za informacije n, a zatim koristite dugmad sa strelicama da biste izabrali meni Ethernet  $x^2_{H}$ . Pritisnite dugme OK (U redu) da biste otvorili meni i prikazali IP adresu ili ime glavnog računarskog sistema.
	- b. Otvorite Web pregledač i u polje za adresu unesite IP adresu ili ime glavnog računarskog sistema tačno kao što je navedeno na kontrolnoj tabli štampača. Pritisnite taster Enter na tastaturi računara. Otvoriće se ugrađeni Web server.

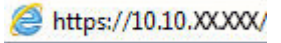

**WAPOMENA:** Ako je u Web pregledaču prikazana poruka da pristup Web lokaciji možda neće biti bezbedan, izaberite opciju da nastavite ka Web lokaciji. Pristupanjem ovoj Web lokaciji nećete narušiti bezbednost računara.

- 2. Izaberite karticu Security (Bezbednost).
- 3. Na levoj strani ekrana, izaberite General Security (Opšta bezbednost).
- 4. Listajte do stavke Hardware Ports (Priključci na hardveru) i izaberite polje za potvrdu da biste omogućili obe stavke:
	- Enable Device USB (Omogućavanje USB priključka)
	- Enable Host USB plug and play (Omogući glavni USB port za funkciju "priključi i koristi")
- 5. Kliknite na dugme Apply (Primeni).

# 5 Upravljanje štampačem

Koristite alatke za upravljanje, podesite bezbednosne postavke i postavke uštede energije i upravljajte ažuriranjima firmvera štampača.

Za video pomoć, pogledajte [www.hp.com/videos/PageWide.](http://www.hp.com/videos/PageWide)

Sledeće informacije su važeće u trenutku objavljivanja. Za najnovije informacije, pogledajte [www.hp.com/](http://www.hp.com/support/pwcolorE75160) [support/pwcolorE75160](http://www.hp.com/support/pwcolorE75160) ili [www.hp.com/support/pwcolorP75250](http://www.hp.com/support/pwcolorP75250).

#### Za više informacija:

Sveobuhvatna HP pomoć za štampač obuhvata sledeće informacije:

- Instalacija i konfigurisanje
- Učenje i korišćenje
- Rešavanje problema
- Preuzimanje ispravki za softver i firmver
- Učestvovanje u forumima za podršku
- Pronalaženje informacija o propisima i o garanciji

## Napredno konfigurisanje pomoću ugrađenog HP Web servera (EWS)

Pomoću ugrađenog HP Web servera možete da upravljate naprednim funkcijama štampanja.

#### Uvod

Pomoću ugrađenog HP Web servera možete da upravljate funkcijama štampanja sa računara umesto sa kontrolne table štampača.

- Pregled informacija o statusu štampača
- Utvrđivanje preostale količine potrošnog materijala i naručivanje novog
- Pregled i izmena konfiguracije ležišta
- Pregled i izmena konfiguracije menija na kontrolnoj tabli štampača
- Pregled i štampanje internih stranica
- Dobijanje obaveštenja u vezi sa štampačem i potrošnim materijalom
- Pregled i izmena mrežne konfiguracije

Ugrađeni HP Web server radi kada je štampač povezan sa mrežom zasnovanom na IP protokolu. Ugrađeni HP Web server ne podržava veze štampača zasnovane na IPX protokolu. Nije vam neophodan pristup Internetu da biste otvorili i koristili ugrađeni HP Web server.

Kada je štampač povezan na mrežu, ugrađeni HP Web server automatski postaje dostupan.

NAPOMENA: Ugrađeni HP Web server ne može se koristiti ako je na mreži aktiviran zaštitni zid.

### Pristup ugrađenom HP Web serveru (Embedded Web Server – EWS)

Postupite na sledeći način da biste otvorili ugrađeni Web server.

- 1. Na glavnom ekranu kontrolne table štampača, dodirnite ikonu Information (Informacije) (1 (Ikona za informacije), a zatim ikonu Ethernet  $R_{\pi}$  (Ikona Ethernet) da biste prikazali IP adresu ili ime glavnog računarskog sistema.
- 2. Otvorite Web pregledač i u polje za adresu unesite IP adresu ili ime glavnog računarskog sistema tačno kao što je navedeno na kontrolnoj tabli štampača. Pritisnite taster Enter na tastaturi računara. Otvoriće se ugrađeni Web server.

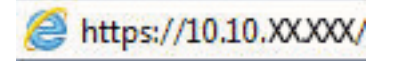

NAPOMENA: Ako je u Web pregledaču prikazana poruka da pristup Web lokaciji možda neće biti bezbedan, izaberite opciju da nastavite ka Web lokaciji. Pristupanjem ovoj Web lokaciji nećete narušiti bezbednost računara.

Da biste koristili ugrađeni HP Web server, pregledač mora da zadovoljava sledeće zahteve:

#### Windows® 7

- Internet Explorer (verzija 8.x ili novija)
- Google Chrome (verzija 34.x ili novija)
- Firefox (verzija 20.x ili novija)

#### Windows® 8 ili noviji

- Internet Explorer (verzija 9.x ili novija)
- Google Chrome (verzija 34.x ili novija)
- Firefox (verzija 20.x ili novija)

#### macOS

- Safari (verzija 5.x ili novija)
- Google Chrome (verzija 34.x ili novija)

#### Linux

- Google Chrome (verzija 34.x ili novija)
- Firefox (verzija 20.x ili novija)

## Funkcije HP ugrađenog Web servera

Saznajte više o funkcijama HP ugrađenog Web servera dostupnim na svakoj kartici.

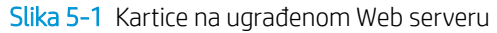

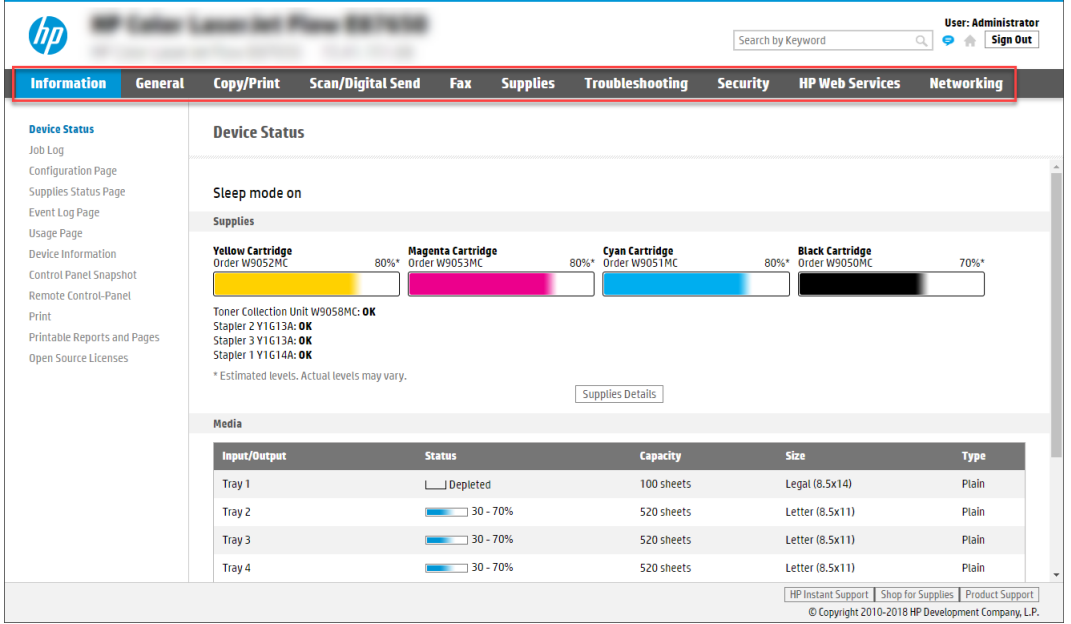

<sup>22</sup> NAPOMENA: Kartice Copy/Print (Kopiranje/štampanje), Scan/Digital Send (Skeniranje/digitalno slanje) i Fax (Faks) se pojavljuju samo na višefunkcionalnim štampačima (MFP). Kartica Print (Štampanje) se pojavljuje na jednofunkcionalnim štampačima (SFP).

#### Kartica Information (Informacije)

Pogledajte tabelu sa postavkama na kartici Information (Informacije).

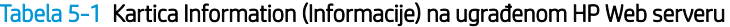

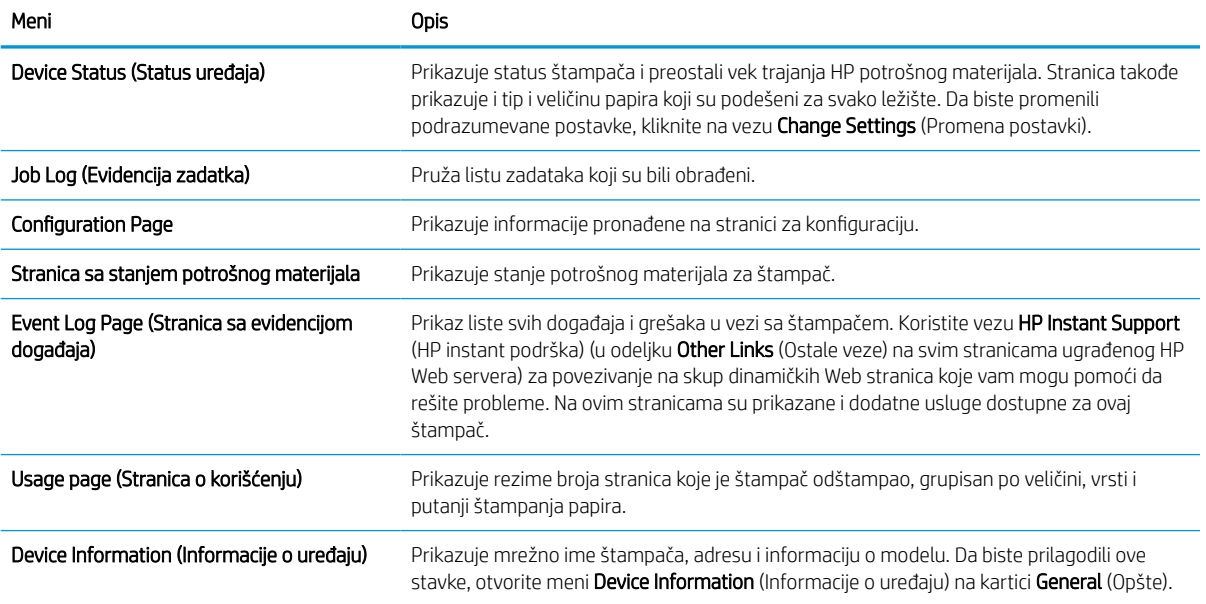

#### Tabela 5-1 Kartica Information (Informacije) na ugrađenom HP Web serveru (nastavljeno)

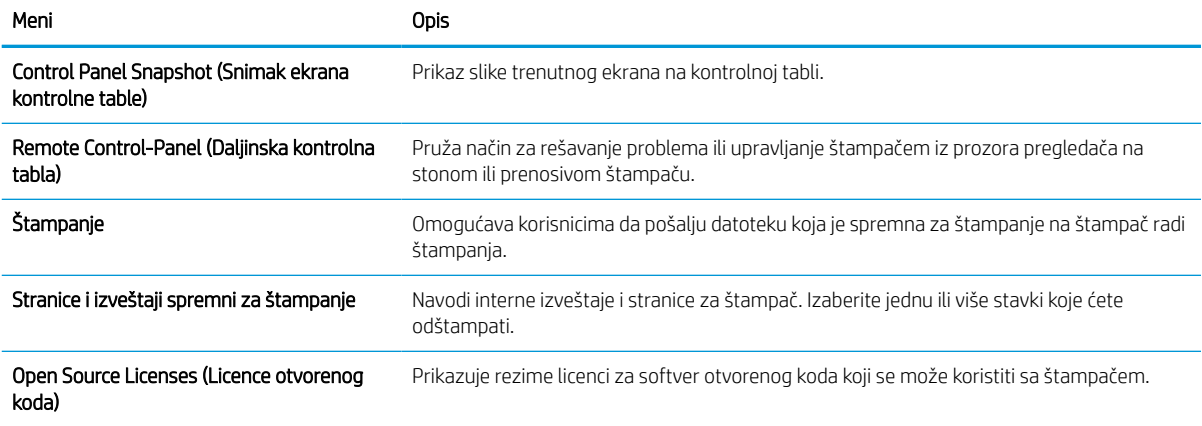

## Kartica General (Opšte)

Pogledajte tabelu sa postavkama na kartici General (Opšte).

#### Tabela 5-2 Kartica General (Opšte) na ugrađenom HP Web serveru

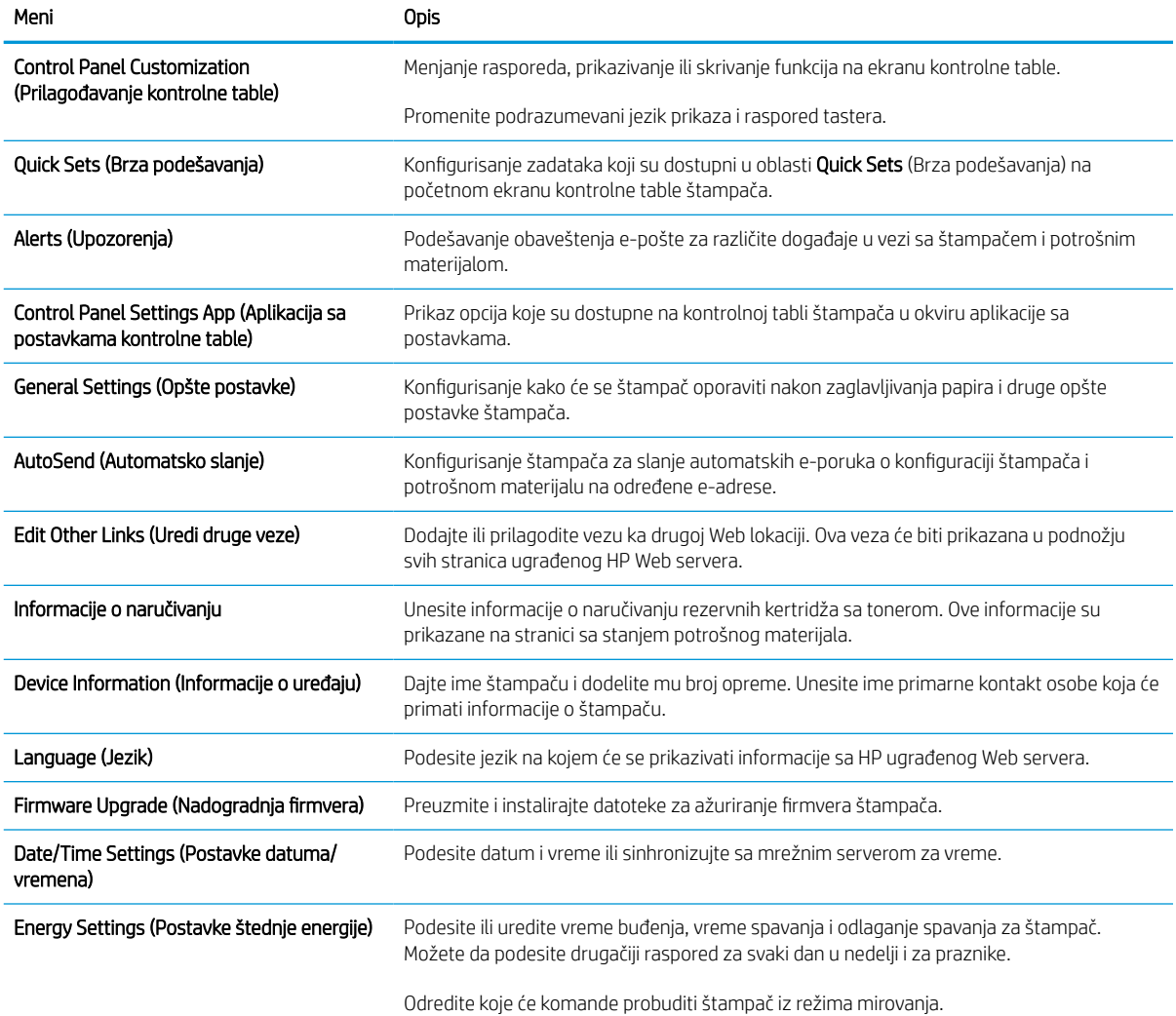

#### Tabela 5-2 Kartica General (Opšte) na ugrađenom HP Web serveru (nastavljeno)

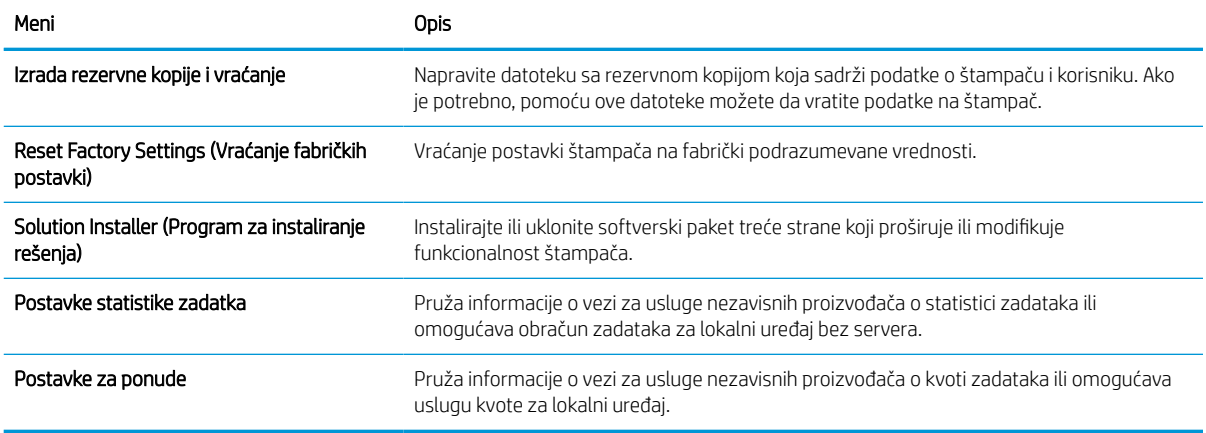

#### Lista Other Links (Druge veze)

Pomoću menija Edit Other Links (Uredi druge veze) na kartici General (Opšte) možete da odredite koje će veze biti prikazane u podnožju ugrađenog HP Web servera.

**W** NAPOMENA: Sledeće veze su podrazumevane.

#### Tabela 5-3 Lista Other Links (Druge veze) na ugrađenom HP Web serveru.

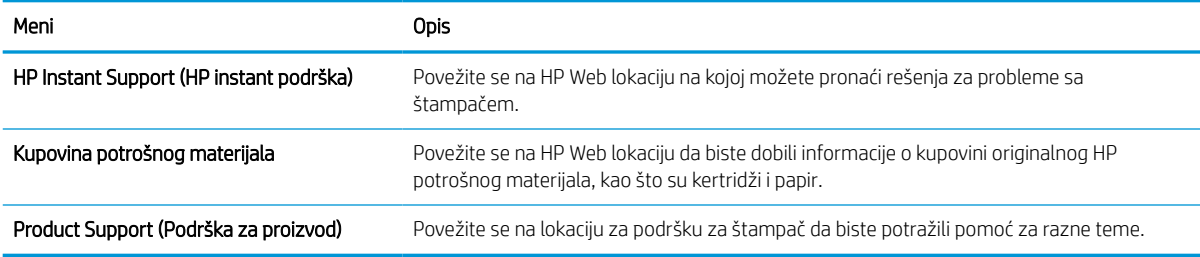

### Kartica Print (Štampanje)

Pogledajte tabelu sa postavkama na kartici Print (Štampanje).

#### Tabela 5-4 Kartica Print (Štampanje) na ugrađenom HP Web serveru

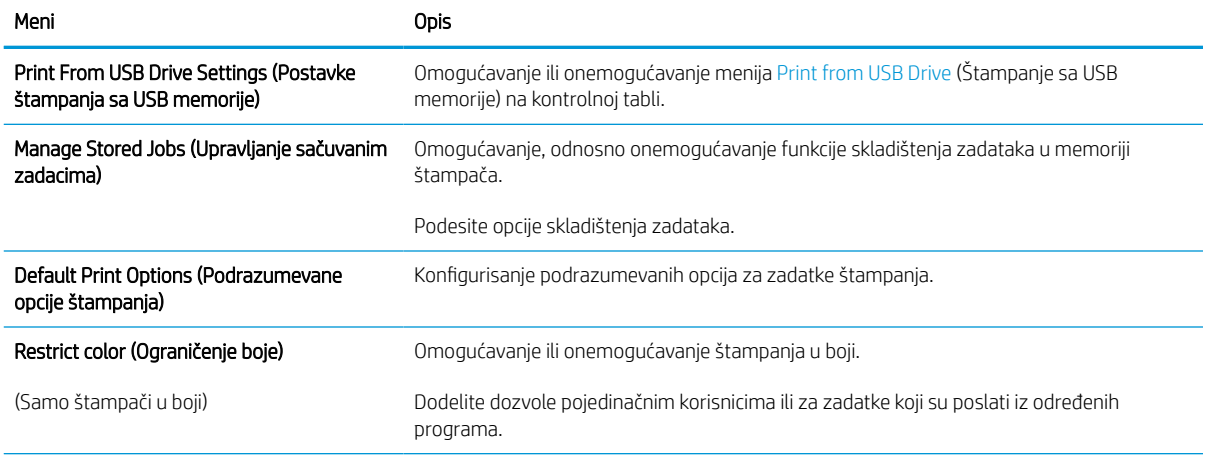

#### Tabela 5-4 Kartica Print (Štampanje) na ugrađenom HP Web serveru (nastavljeno)

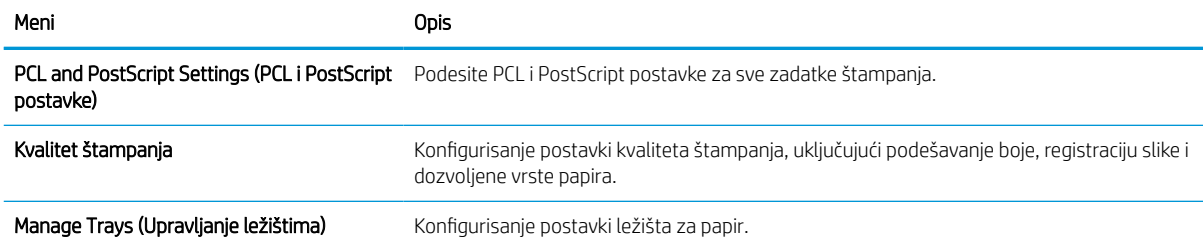

### Kartica Supplies (Potrošni materijal)

Pogledajte tabelu sa postavkama na kartici Supplies (Potrošni materijal).

#### Tabela 5-5 Kartica Supplies (Potrošni materijal) na ugrađenom HP Web serveru

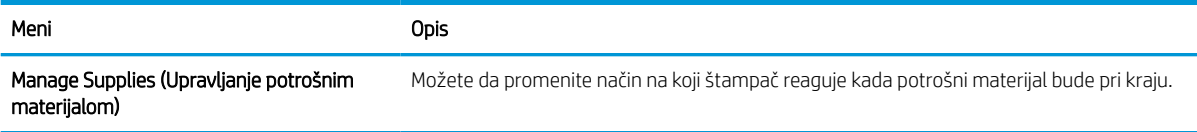

#### Kartica Troubleshooting (Rešavanje problema)

Pogledajte tabelu sa postavkama na kartici Troubleshooting (Rešavanje problema).

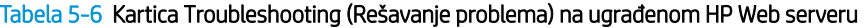

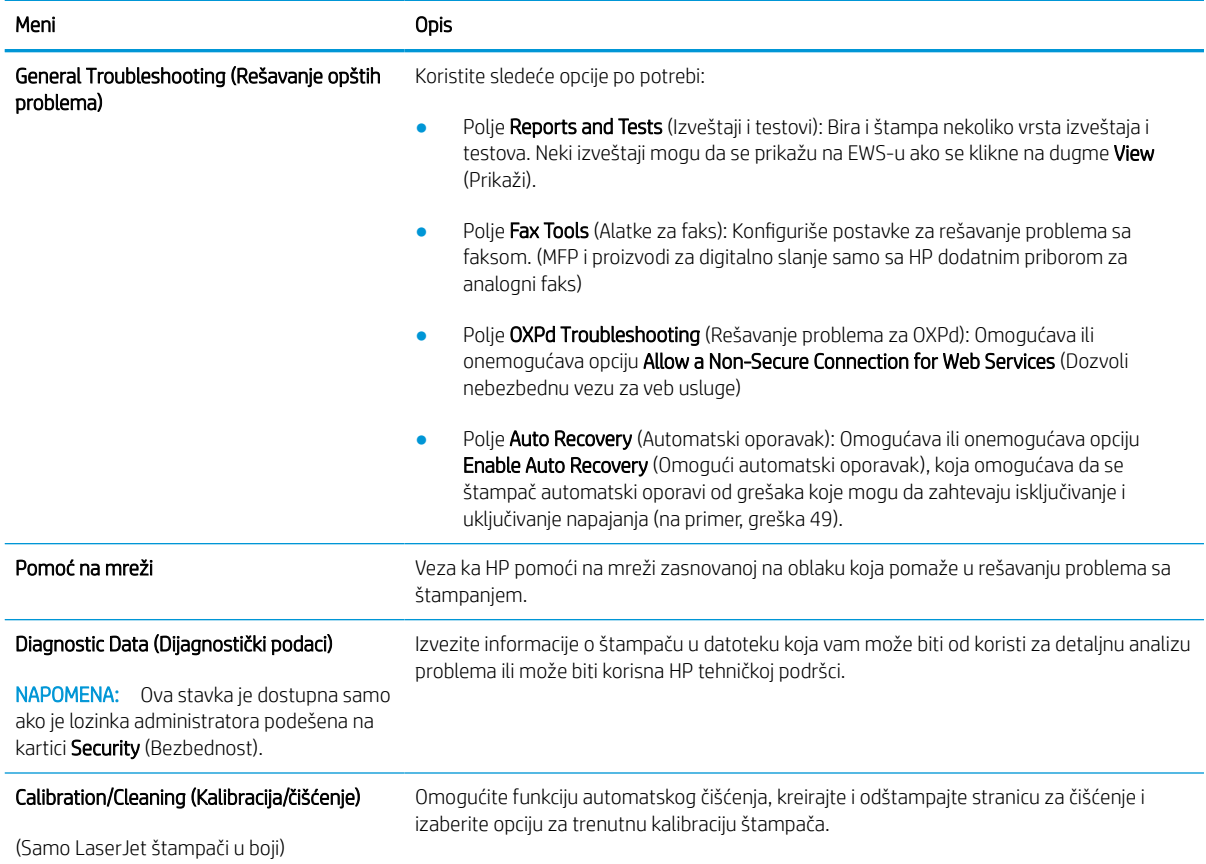

#### Tabela 5-6 Kartica Troubleshooting (Rešavanje problema) na ugrađenom HP Web serveru (nastavljeno)

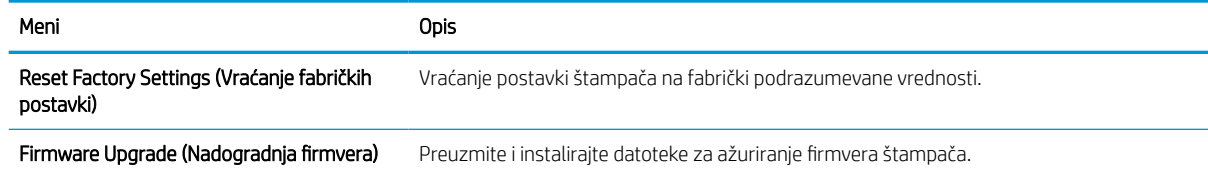

#### Kartica Security (Bezbednost)

Pogledajte tabelu sa postavkama na kartici Security (Bezbednost).

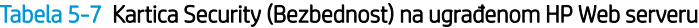

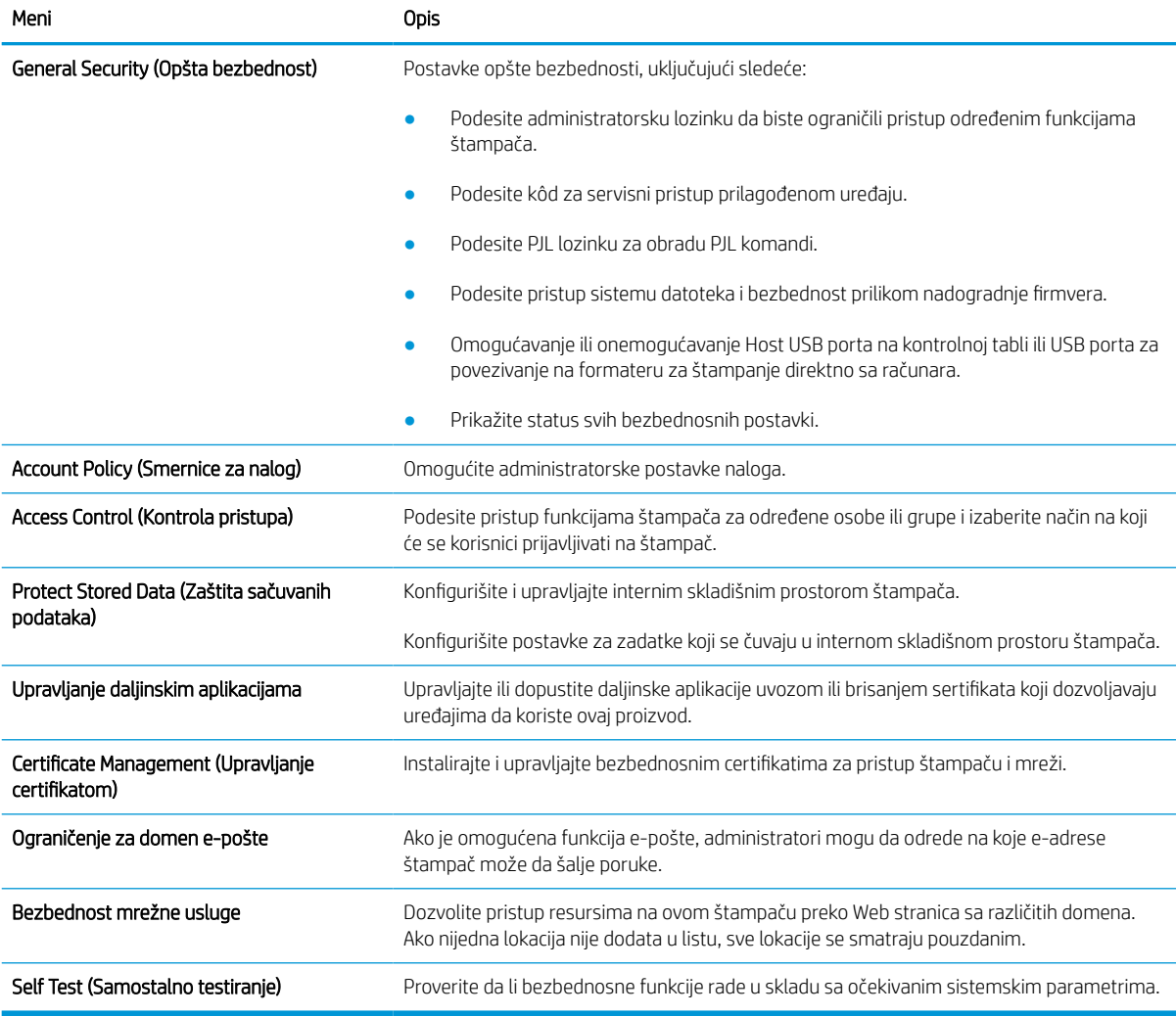

#### Kartica HP Web Services (HP mrežne usluge)

Na kartici HP Web Services (HP mrežna usluga) možete da konfigurišete i omogućite funkciju HP mrežne usluge za ovaj štampač. Da biste koristili funkciju HP ePrint, morate da omogućite HP mrežne usluge.

#### Tabela 5-8 Kartica HP Web Services (HP mrežne usluge) za ugrađeni HP Web server

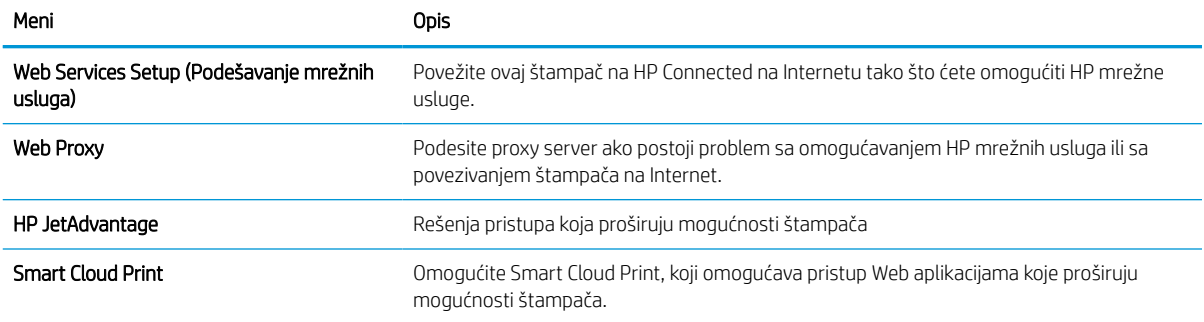

#### Kartica Networking (Umrežavanje)

Pomoću kartice Networking (Umrežavanje) konfigurišite i obezbedite mrežne postavke štampača kada je povezan na mrežu zasnovanu na IP protokolu. Ova kartica se ne prikazuje ako je štampač povezan sa mrežom drugog tipa.

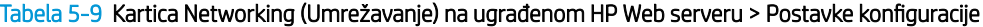

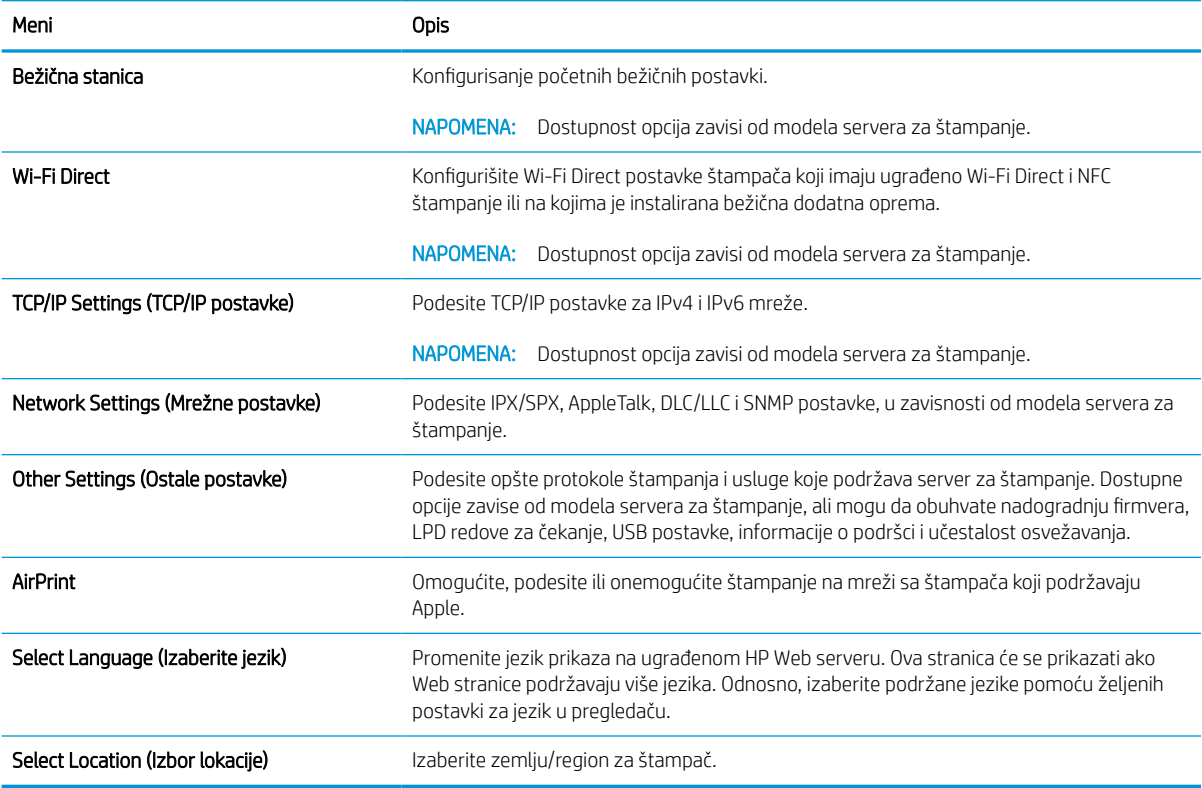

#### Tabela 5-10 Kartica Networking (Umrežavanje) na ugrađenom HP Web serveru > Postavke štampanja sa Google oblaka

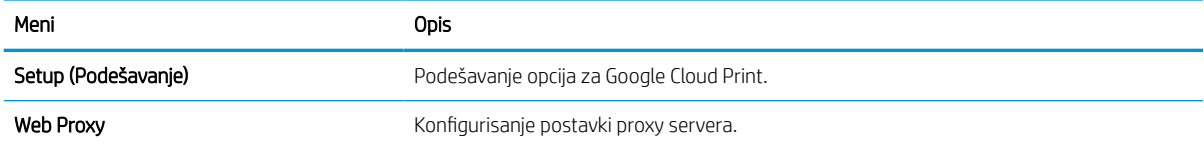

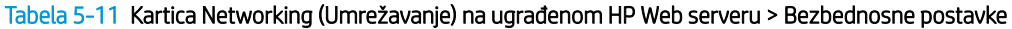

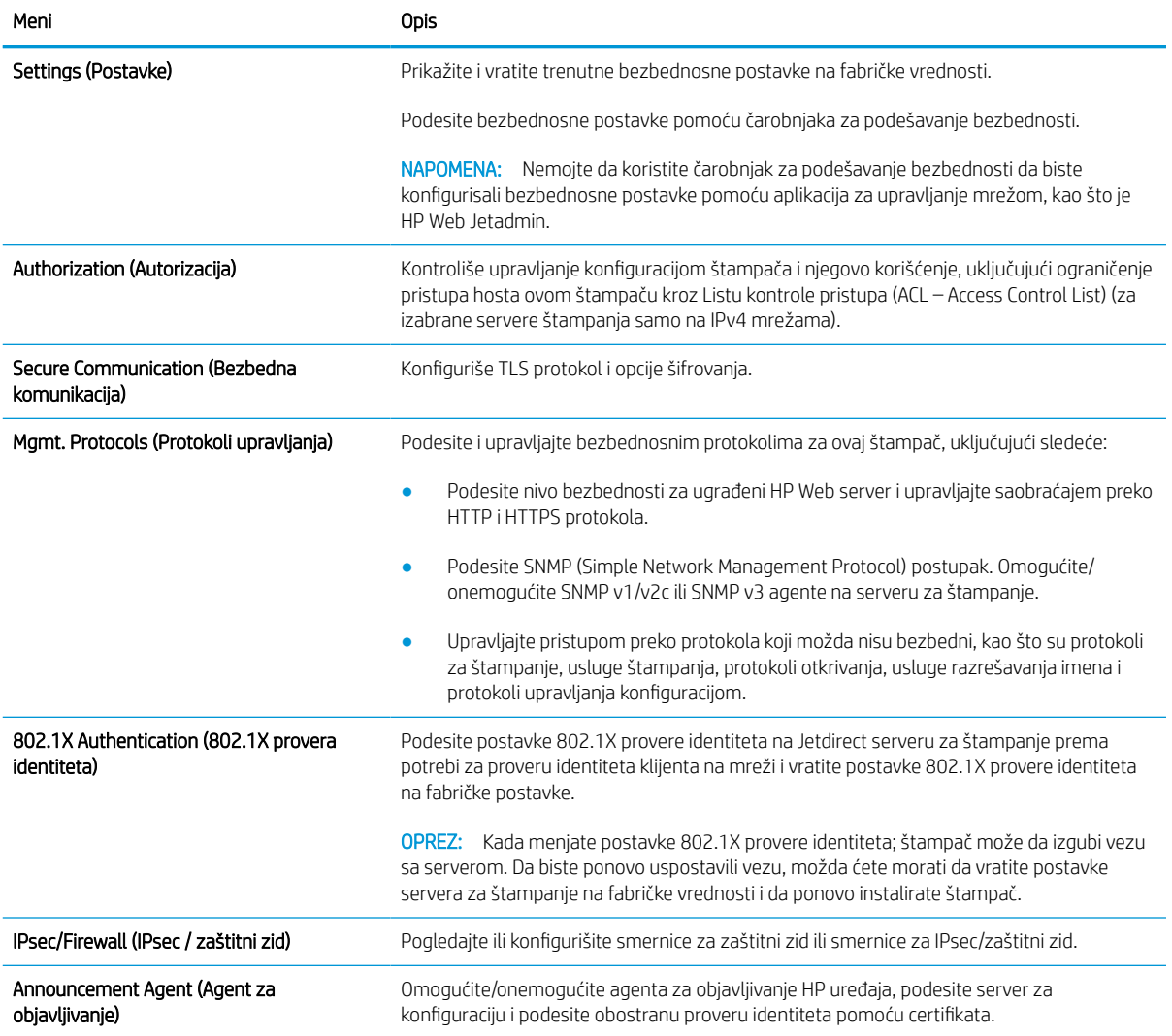

#### Tabela 5-12 Kartica Networking (Umrežavanje) na ugrađenom HP Web serveru > Postavke dijagnostike

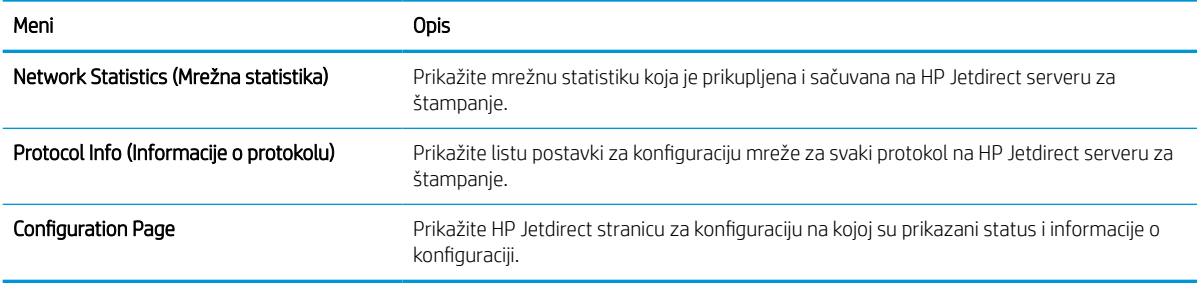

## Podešavanje postavki IP mreže

Pomoću ugrađenog HP Web servera možete da podesite mrežne postavke štampača.

## Odricanje deljenja štampača

Pregledajte sledeću izjavu o odricanju odgovornosti.

HP ne podržava peer-to-peer umrežavanje, pošto je u pitanju karakteristika Microsoft operativnih sistema, a ne upravljačkih programa HP štampača. Posetite Microsoft na [www.microsoft.com.](http://www.microsoft.com)

#### Prikažite ili izmenite podešavanja za mrežu.

Za pregled ili promenu postavki IP adrese koristite ugrađeni HP Web server.

- 1. Otvaranje ugrađenog HP Web servera (Embedded Web Server EWS):
	- a. Na početnom ekranu kontrolne table štampača dodirnite ikonu Information (Informacije)  $\bigcap$ , a zatim ikonu Ethernet  $\frac{R}{2A}$  da biste prikazali IP adresu ili ime glavnog računarskog sistema.
	- b. Otvorite Web pregledač i u polje za adresu unesite IP adresu ili ime glavnog računarskog sistema tačno kao što je navedeno na kontrolnoj tabli štampača. Pritisnite taster Enter na tastaturi računara. Otvoriće se ugrađeni Web server.

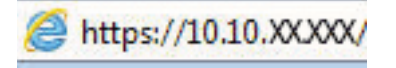

- **WAPOMENA:** Ako je u Web pregledaču prikazana poruka da pristup Web lokaciji možda neće biti bezbedan, izaberite opciju da nastavite ka Web lokaciji. Pristupanjem ovoj Web lokaciji nećete narušiti bezbednost računara.
- 2. Kliknite na karticu Networking (Umrežavanje) da biste dobili podatke o mreži. Promenite postavke po potrebi.

### Promena imena štampača na mreži

Ako želite da promenite ime štampača na mreži kako bi bilo jedinstveno kada se koristi za identifikaciju, koristite ugrađeni HP Web server.

- 1. Otvaranje ugrađenog HP Web servera (Embedded Web Server EWS):
	- a. Na početnom ekranu kontrolne table štampača dodirnite ikonu Information (Informacije)  $\bigcap$ , a zatim ikonu Ethernet  $\frac{1}{24}$  da biste prikazali IP adresu ili ime glavnog računarskog sistema.
	- b. Otvorite Web pregledač i u polje za adresu unesite IP adresu ili ime glavnog računarskog sistema tačno kao što je navedeno na kontrolnoj tabli štampača. Pritisnite taster Enter na tastaturi računara. Otvoriće se ugrađeni Web server.

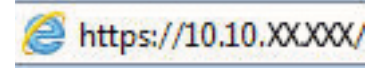

- $\mathbb{F}$  NAPOMENA: Ako je u Web pregledaču prikazana poruka da pristup Web lokaciji možda neće biti bezbedan, izaberite opciju da nastavite ka Web lokaciji. Pristupanjem ovoj Web lokaciji nećete narušiti bezbednost računara.
- 2. Otvorite karticu General (Opšte).

3. Na stranici Device Information (Informacije o uređaju) podrazumevano ime štampača navedeno je u polju Device Name (Ime uređaja). Ovo ime možete da promenite kako bi bilo jedinstveno za identifikaciju štampača.

**WAPOMENA:** Popunjavanje ostalih polja na ovoj stranici je opcionalno.

4. Kliknite na dugme Apply (Primeni) da biste sačuvali promene.

### Ručno konfigurisanje IPv4 TCP/IP parametara sa kontrolne table

Pomoću menija Settings (Postavke) na kontrolnoj tabli možete ručno da podesite IPv4 adresu, podmrežnu masku i podrazumevani mrežni prolaz.

- 1. Na glavnom ekranu kontrolne table štampača dođite do aplikacije Settings (Postavke), a zatim izaberite ikonu Settings (Postavke).
- 2. Otvorite sledeće menije:
	- a. Networking (Umrežavanje)
	- b. Ethernet
	- c. TCP/IP
	- d. IPV 4 Settings (IPV 6 postavke)
	- e. Config Method (Metod konfigurisanja)
- 3. Izaberite opciju Manual (Ručno), a zatim dodirnite dugme Save (Sačuvaj).
- 4. Otvorite meni Manual Settings (Ručne postavke).
- 5. Dodirnite opciju IP Address (IP adresa), Subnet Mask (Podmrežna maska) ili Default Gateway (Podrazumevani mrežni prolaz).
- 6. Dodirnite prvo polje da biste otvorili tastaturu. Unesite odgovarajuće cifre u polje, a zatim dodirnite dugme OK (U redu).

Ponovite postupak za svako polje, a zatim dodirnite dugme Save (Sačuvaj).

#### Ručno podesite IPv6 TCP/IP parametre iz kontrolne table

Pomoću menija Settings (Postavke) na kontrolni tabli ručno podesite IPv6 adresu.

- 1. Na glavnom ekranu kontrolne table štampača dođite do aplikacije Settings (Postavke), a zatim izaberite ikonu Settings (Postavke).
- 2. Da biste omogućili ručnu konfiguraciju, otvorite sledeće menije:
	- a. Networking (Umrežavanje)
	- b. Ethernet
	- c. TCP/IP
	- d. IPV6 Settings (IPv6 postavke)
- 3. Izaberite Enable (Omogući), a zatim izaberite On (Uključeno).
- 4. Izaberite opciju Enable Manual Settings (Omogući ručne postavke), a zatim dodirnite dugme Done (Gotovo).
- 5. Da biste konfigurisali adresu, otvorite meni Address (Adresa), a zatim dodirnite polje da biste otvorili tastaturu.
- 6. Pomoću tastature unesite adresu, a zatim dodirnite dugme OK (U redu).
- 7. Dodirnite Save (Sačuvaj).

#### Brzina veze i postavke dvostranog štampanja

Postupite na sledeći način da biste promenili brzinu veze i postavke dvostranog štampanja.

**W** NAPOMENA: Ove informacije odnose se samo na Ethernet mreže. Ne odnose se na bežične mreže.

Brzina veze i režim komunikacije servera za štampanje moraju odgovarati mrežnom čvorištu. Za većinu situacija najbolje je štampač ostaviti u automatskom režimu rada. Pogrešne promene brzine veze i postavki dvostranog štampanja mogu sprečiti komunikaciju štampača sa drugim mrežnim uređajima. Da biste izvršili određene promene, koristite kontrolnu tablu štampača.

**W NAPOMENA:** Postavke štampača moraju odgovarati postavkama za mrežni uređaj (mrežno čvorište, komutator, mrežni prolaz, ruter ili računar).

W NAPOMENA: Promena ovih podešavanja izaziva isključenje, a zatim ponovno uključenje štampača. Promene obavljajte samo kada je štampač pasivan.

- 1. Na glavnom ekranu kontrolne table štampača dođite do aplikacije Settings (Postavke), a zatim izaberite ikonu Settings (Postavke).
- 2. Otvorite sledeće menije:
	- a. Networking (Umrežavanje)
	- b. Ethernet
	- c. Link Speed (Brzina veze)
- 3. Izaberite jednu od sledećih opcija:
	- Auto (Automatski): Server za štampanje se automatski konfiguriše za najveću brzinu veze i režim komunikacije omogućen na mreži.
	- 10T Half (Polovični 10T): 10 megabita u sekundi (Mbit/s), rad u poludupleksu
	- 10T Full (Puni 10T): 10 Mbit/s, rad u punom dupleksu
	- 10T Auto (Automatski 10T): 10 Mbit/s, rad u automatskom dupleksu
	- 100TX Half (Polovični 100TX): 100 Mbit/s, rad u poludupleksu
	- 100TX Full (Puni 100TX): 100 Mbit/s, rad u punom dupleksu
	- 100TX Auto (Automatski 100TX): 100 Mbit/s, rad u automatskom dupleksu
	- 1000T Full (Puni 1000T): 1000 Mbit/s, rad u punom dupleksu
- 4. Dodirnite dugme Save (Sačuvaj). Štampač će se isključiti, a zatim ponovo uključiti.

## Bezbednosne funkcije štampača

Ograničite pristup postavkama konfiguracije, zaštitite podatke i sprečite pristup vrednim hardverskim komponentama.

## Uvod

Štampač poseduje nekoliko bezbednosnih funkcija koje određuju ko ima pristup postavkama konfiguracije, štite podatke i sprečavaju pristup dragocenim hardverskim komponentama.

## Izjave o bezbednosti

Pogledajte sledeću važnu izjavu o bezbednosti.

Ovaj štampač podržava bezbednosne standarde i preporučene protokole koji vam pomažu u očuvanju bezbednosti štampača, štite informacije od ključnog značaja na vašoj mreži i pojednostavljuju nadzor nad štampačem i njegovo održavanje.

## Dodeljivanje administratorske lozinke

Dodelite administratorsku lozinku za pristup štampaču i ugrađenom HP Web serveru tako da neovlašćeni korisnici ne mogu da menjaju postavke štampača.

#### Pomoću ugrađenog HP Web servera (EWS) podesite lozinku

Postupite na sledeći način da biste podesili lozinku za štampač.

- 1. Otvaranje ugrađenog HP Web servera (Embedded Web Server EWS):
	- **a.** Na početnom ekranu kontrolne table štampača dodirnite ikonu Information (Informacije)  $\bigcap$ , a zatim ikonu Ethernet 黒 da biste prikazali IP adresu ili ime glavnog računarskog sistema.
	- b. Otvorite Web pregledač i u polje za adresu unesite IP adresu ili ime glavnog računarskog sistema tačno kao što je navedeno na kontrolnoj tabli štampača. Pritisnite taster Enter na tastaturi računara. Otvoriće se ugrađeni Web server.

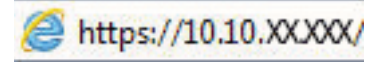

- $\mathbb{F}$  NAPOMENA: Ako je u Web pregledaču prikazana poruka da pristup Web lokaciji možda neće biti bezbedan, izaberite opciju da nastavite ka Web lokaciji. Pristupanjem ovoj Web lokaciji nećete narušiti bezbednost računara.
- 2. Kliknite na karticu Security (Bezbednost).
- 3. Otvorite meni General Security (Opšta bezbednost).
- 4. U polje Username (Korisničko ime) u području pod nazivom Set the Local Administrator Password (Podešavanje lokalne administratorske lozinke) unesite ime koje će biti dodeljeno lozinki.
- 5. Unesite lozinku u polje New Password (Nova lozinka), a zatim je ponovo unesite u polje Verify Password (Potvrdite lozinku).
- **W** NAPOMENA: Ako menjate postojeću lozinku, najpre morate da unesete tu lozinku u polje Old Password (Stara lozinka).
- 6. Kliknite na dugme Apply (Primeni).
	- VAŽNO: Zabeležite lozinku i čuvajte je na bezbednom mestu. Nije moguće vratiti administratorsku lozinku. Ako ste izgubili ili zaboravili administratorsku lozinku, tražite od službe podrške kompanije HP pomoć oko resetovanja štampača.

[Kliknite ovde da biste od službe podrške kompanije HP tražili pomoć u vezi sa resetovanjem lozinke za](http://support.hp.com) [štampač.](http://support.hp.com)

#### Obezbedite akreditive za pristup na kontrolnoj tabli štampača

Postupite na sledeći način da biste se prijavili na kontrolnu tablu.

Neke funkcije na kontrolnoj tabli štampača mogu da se obezbede kako neovlašćene osobe ne bi mogle da ih koriste. Kada je funkcija obezbeđena, štampač će od vas tražiti da se prijavite da biste mogli da je koristite. Takođe, možete da se prijavite i pre nego što to od vas bude zatraženo tako što ćete dodirnuti dugme Sign In (Prijavljivanje) na kontrolnoj tabli štampača.

Akreditivi za prijavljivanje na štampač su obično kao oni za prijavljivanje na mrežu. Obratite se administratoru mreže za ovaj štampač ako niste sigurni koje akreditive treba da koristite.

- 1. Na početnom ekranu kontrolne table štampača izaberite stavku Sign In (Prijavljivanje).
- 2. Pratite uputstva da biste uneli akreditive.
- **W NAPOMENA:** Da biste zaštitili štampač, dodirnite dugme Sign Out (Odjavljivanje) kada završite sa korišćenjem štampača.

#### IP Security

IP bezbednost (IPsec) je skup protokola za upravljanje mrežnim saobraćajem koji se zasniva na IP adresi, i to ka štampaču i od njega. IPsec provides host-to-host authentication, data integrity, and encryption of network communications.

Za štampače koji su povezani na mrežu i koriste HP Jetdirect server za štampanje, IPsec možete podesiti preko kartice Networking (Umrežavanje) u okviru ugrađenog HP Web servera.

### Podrška za šifrovanje: HP bezbedni čvrsti diskovi visokih performansi

Čvrsti disk obezbeđuje šifrovanje koje se zasniva na hardveru tako da možete bezbedno čuvati osetljive podatke bez uticaja na performanse štampača. Ovaj čvrsti disk koristi najnoviji napredni standard šifrovanja (AES) i ima razne funkcije za uštedu vremena i funkcionalnost uređaja.

Koristite meni Security (Bezbednost) u ugrađenom HP Web serveru da biste konfigurisali disk.

### Zaključavanje formatora

Formator ima otvor u koji možete da stavite bezbednosni kabl.

Zaključavanjem formatora sprečavate druge osobe da uklone vredne komponente iz njega.

## Podešavanja štednje energije

Saznajte više o postavkama uštede energije koje su dostupne na štampaču.

### Podesite tajmer za mirovanje i konfigurišite štampač tako da troši najviše 2 vata struje

Postavke režima spavanja utiču na količinu energije koju štampač koristi, vreme buđenja/spavanja, brzinu kojom štampač ulazi u režim spavanja i koliko brzo se budi iz režima spavanja.

Da biste podesili štampač da troši najviše 2 vata struje u režimu mirovanja, unesite vreme za postavke Sleep after Inactivity (Spavanje nakon neaktivnosti) i Auto Off after sleep (Automatsko isključivanje nakon spavanja).

- 1. Na početnom ekranu kontrolne table štampača izaberite stavku Settings (Postavke).
- 2. Otvorite sledeće menije:
	- General (Opšte)
	- Energy Settings (Postavke štednje energije)
	- Postavke za režim mirovanja
- 3. Izaberite stavku Sleep after Inactivity (Spavanje nakon neaktivnosti) da biste odredili koliko minuta će štampač biti neaktivan pre nego što pređe u režim spavanja. Unesite odgovarajući vremenski period.
- 4. Izaberite stavku Auto Off after sleep (Automatsko isključivanje nakon spavanja) da bi štampač prešao u režim veće uštede energije nakon određenog perioda spavanja. Unesite odgovarajući vremenski period.
- **WAPOMENA:** Prema podrazumevanim postavkama, štampač će se uključiti nakon automatskog isključivanja u slučaju bilo kakve aktivnosti osim putem USB ili Wi-Fi veze. Za veću uštedu električne energije, podesite štampač da se uključuje samo pritiskom na dugme za napajanje tako što ćete izabrati opciju Shut down (wake on power button only) (Isključivanje (buđenje samo pritiskom na dugme za napajanje)).
- 5. Izaberite stavku Done (Gotovo) da biste sačuvali postavke.

### Podešavanje rasporeda mirovanja

Koristite funkciju Sleep Schedule (Raspored spavanja) da biste podesili štampač tako da se automatski aktivira ili prebaci u režim Sleep mode (Režim spavanja) u određeno vreme određenog dana u nedelji.

- 1. Na glavnom ekranu kontrolne table štampača dođite do aplikacije Settings (Postavke), a zatim izaberite ikonu Settings (Postavke).
- 2. Otvorite sledeće menije:
	- a. General (Opšte)
	- b. Energy Settings (Postavke štednje energije)
	- c. Sleep Schedule (Raspored mirovanja)
- 3. Izaberite stavku New Event (Novi događaj), a zatim izaberite tip događaja za raspored: Wake Event (Događaj za buđenje) ili Sleep Event (Događaj za spavanje).
- 4. Za događaj buđenja ili mirovanja, podesite vreme i dane u sedmici za događaj. Izaberite stavku Save (Sačuvaj) da biste sačuvali postavku.

## HP Web Jetadmin

HP Web Jetadmin je nagrađivana alatka, koja je vodeća u svojoj oblasti i služi za efikasno upravljanje velikim brojem različitih umreženih HP štampača, što obuhvata štampače, višefunkcionalne štampače i digitalne pošiljaoce. Ovo jedno rešenje vam omogućava daljinsko instaliranje, nadgledanje, održavanje, rešavanje problema i zaštitu svog okruženja za štampanje i izradu slika – što na kraju dovodi do veće poslovne produktivnosti, uštede vremena, kontrole troškova i zaštite investicije.

Periodično se objavljuju dopune za alatku HP Web Jetadmin kako bi se obezbedila podrška za određene funkcije proizvoda. Za više informacija posetite [www.hp.com/go/webjetadmin](http://www.hp.com/go/webjetadmin).

## Ažuriranje softvera i firmvera

HP redovno ažurira funkcije koje su dostupne u firmveru štampača. Da biste maksimalno iskoristili trenutne funkcije, ažurirajte firmver štampača.

Preuzmite datoteku s najnovijim ažuriranjem firmvera sa Interneta:

Posetite lokaciju [www.hp.com/support/pwcolorE75160](http://www.hp.com/support/pwcolorE75160) ili [www.hp.com/support/pwcolorP75250.](http://www.hp.com/support/pwcolorP75250) Izaberite Softver, upravljački programi i firmver.

# 6 Rešavanje problema

Rešite probleme sa štampačem. Pronađite dodatne resurse za pomoć i tehničku pomoć.

Za video pomoć, pogledajte [www.hp.com/videos/PageWide.](http://www.hp.com/videos/PageWide)

Sledeće informacije su važeće u trenutku objavljivanja. Za najnovije informacije, pogledajte [www.hp.com/](http://www.hp.com/support/pwcolorE75160) [support/pwcolorE75160](http://www.hp.com/support/pwcolorE75160) ili [www.hp.com/support/pwcolorP75250](http://www.hp.com/support/pwcolorP75250).

#### Za više informacija:

Sveobuhvatna HP pomoć za štampač obuhvata sledeće informacije:

- Instalacija i konfigurisanje
- Učenje i korišćenje
- Rešavanje problema
- Preuzimanje ispravki za softver i firmver
- Učestvovanje u forumima za podršku
- Pronalaženje informacija o propisima i o garanciji

## Sistem pomoći na kontrolnoj tabli

Štampač sadrži ugrađen sistem pomoći koji sadrži uputstva za korišćenje svakog ekrana. Da biste otvorili sistem Pomoć, pritisnite dugme Help (Pomoć). ? dugme na kontrolnoj tabli.

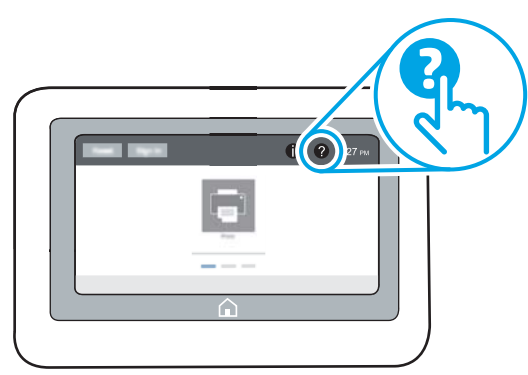

Na nekim ekranima, otvoriće se opšti meni pomoći u kojem možete tražiti teme koje vas zanimaju. Meni možete pregledati dodirom na dugmad u meniju.

Neki meniji pomoći sadrže animacije koje prikazuju određene procedure, kao što je uklanjanje zaglavljenog papira.

Ako vas štampač obavesti o grešci ili upozorenju, dodirnite dugme Help (Pomoć) @ da biste otvorili poruku sa opisom problema. U poruci će se nalaziti i uputstva za rešavanje problema.

## Vraćanje fabričkih postavki

Resetovanje postavki štampača na fabričke postavke može pomoći pri rešavanju problema.

### Uvod

Ako želite da vratite postavke štampača na prvobitne fabričke postavke, to možete da učinite na neki od sledećih načina.

## Prvi način: Vraćanje fabričkih postavki preko kontrolne table štampača

Pomoću kontrolne table štampača resetujte postavke na njihove originalne vrednosti.

- 1. Na glavnom ekranu kontrolne table štampača dođite do aplikacije Settings (Postavke), a zatim izaberite ikonu Settings (Postavke).
- 2. Otvorite sledeće menije:
	- a. General (Opšte)
	- b. Reset Factory Settings (Vraćanje fabričkih postavki)
- 3. Izaberite Reset (Resetuj).

Pojaviće se verifikaciona poruka koja će vas upozoriti da dovršavanje procesa resetovanja može da dovede do brisanja podataka.

4. Izaberite stavku Reset (Resetuj) da biste dovršili proces.

#### Drugi način: Vraćanje fabričkih postavki sa ugrađenog HP Web servera (samo za štampače koji su povezani na mrežu)

Pomoću HP EWS resetujte postavke štampača na originalne postavke.

- 1. Na kontrolnoj tabli štampača dodirnite dugme Information (Informacije)  $\bigcap$ , a zatim izaberite ikonu mreže da biste prikazali IP adresu ili ime glavnog računarskog sistema.
- 2. Otvorite karticu General (Opšte).
- 3. Na levoj strani ekrana kliknite na stavku Reset Factory Settings (Vrati fabričke postavke).
- 4. Kliknite na dugme Reset (Resetuj).

## Na kontrolnoj tabli štampača prikazaće se poruka "Cartridge is low" (Kertridž je gotovo pri kraju) ili "Cartridge is very low" (Kertridž je pri kraju)

Pogledajte moguća rešenja za ovaj problem.

 $\mathbb{R}^n$  NAPOMENA: Štampač će se automatski ponovo pokrenuti čim se završi operacija vraćanja na početne vrednosti.

**W NAPOMENA:** Štampač će se automatski ponovo pokrenuti čim se završi operacija vraćanja na početne vrednosti.

Cartridge is low (Kertridž je gotovo pri kraju): Štampač pokazuje kada je nivo mastila u kertridžu nizak. Stvarni preostali radni vek kertridža se može razlikovati. Razmislite o tome da pripremite zamenu kako biste mogli da je instalirate kada kvalitet štampe postane neprihvatljiv. Nije neophodno odmah zameniti kertridž.

Cartridge is very low (Kertridž je pri kraju): Štampač pokazuje kada je nivo mastila u kertridžu pri kraju. Stvarni preostali radni vek kertridža se može razlikovati. Razmislite o tome da pripremite zamenu kako biste mogli da je instalirate kada kvalitet štampe postane neprihvatljiv. Kertridž ne mora odmah da se zameni, osim ako kvalitet štampanja nije postao neprihvatljiv.

Garancija HP Premium Protection ističe pri kraju životnog veka kertridža. Status proverite na stranici sa stanjem potrošnog materijala ili na ugrađenom HP Web serveru (EWS).

## Štampač ne uvlači papir ili ima problema pri uvlačenju

Pogledajte sledeće informacije u slučaju da štampač ne uvlači papir iz ležišta ili ako uvlači više listova odjednom.

### Uvod

Sledeća rešenja mogu da pomognu ako štampač ne uvlači papir iz ležišta ili ako uvlači više listova odjednom. Bilo koja od tih situacija može dovesti do zaglavljivanja papira.

## Štampač ne uvlači papir

Ako štampač ne uvlači papir iz ležišta, isprobajte neko od predloženih rešenja:

- 1. Ako se papir zaglavio, otvorite štampač i izvadite ga. Uverite se da u štampaču nema ostataka pocepanog papira.
- 2. U ležište umetnite format papira koji odgovara datom zadatku.
- 3. Proverite da li su na kontrolnoj tabli štampača pravilno podešeni format i vrsta papira.
- 4. Vodite računa da vođice za papir u ležištu budu pravilno podešene za format papira koji se koristi. Podesite vođice na odgovarajući urez u ležištu. Strelica na vođici u ležištu treba da bude poravnata sa oznakom na ležištu.
- **W** NAPOMENA: Nemojte podešavati vođice za papir pretesno uz naslagani papir. Podesite ih prema urezima ili oznakama na ležištu.

Na sledećim slikama prikazani su primeri ureza za format papira na ležištima za različite štampače. Većina HP štampača ima oznake slične ovima.

Slika 6-1 Oznake za format na ležištu 1 ili višenamenskom ležištu

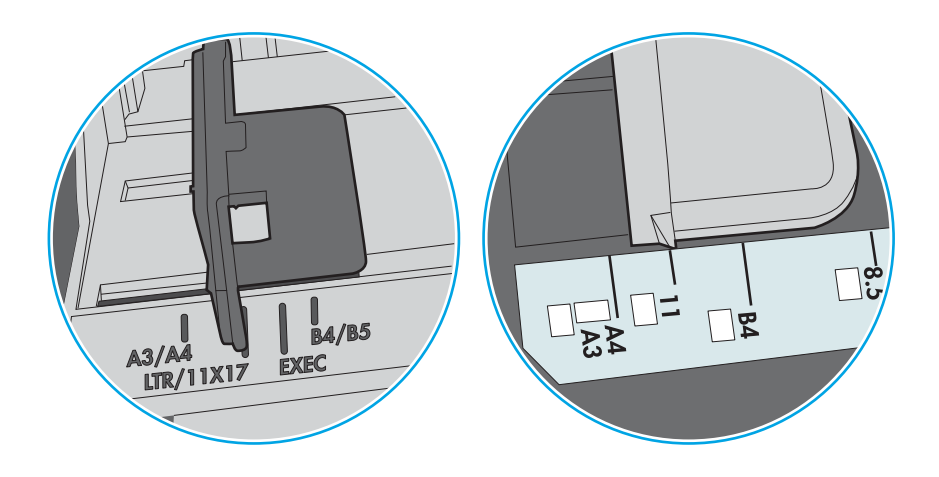

Slika 6-2 Oznake za format na ležištima sa kasetom

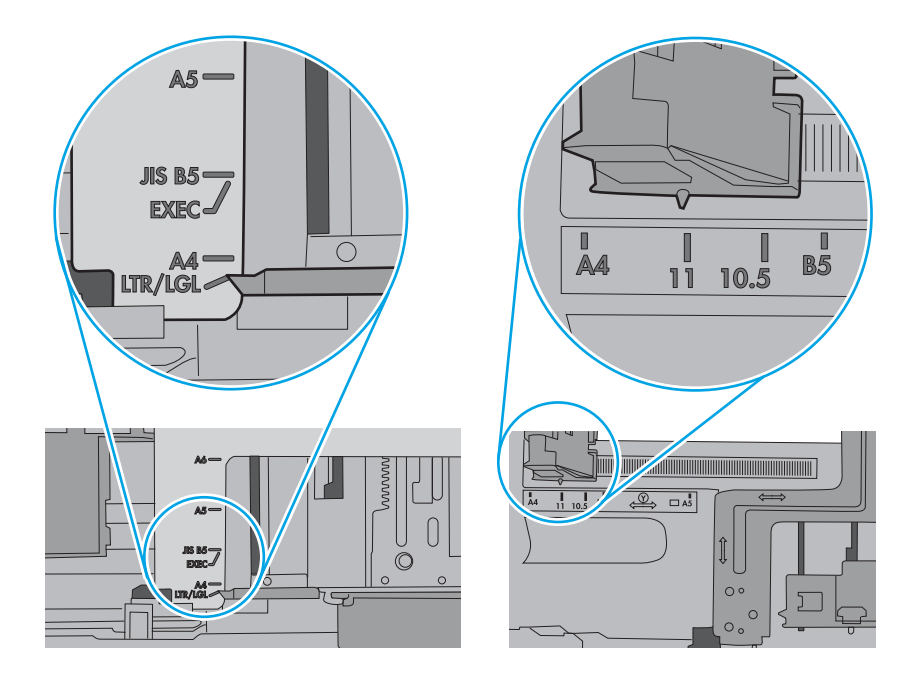

5. Proverite da li je vlažnost u prostoriji u skladu sa specifikacijama za ovaj štampač i da li je papir uskladišten u neotvorenom pakovanju. Većina risova papira prodaje se u pakovanju otpornom na vlagu kako bi papir ostao suv.

U okruženjima sa visokim nivoom vlažnosti, papir na vrhu naslaganih medijuma u ležištu može da upije vlagu i da poprimi talasast ili neravan oblik. Ako se to dogodi, uklonite gornjih 5 do 10 listova naslaganog papira.

U okruženju sa niskim nivoom vlažnosti prekomerni statički elektricitet može da dovede do slepljivanja listova papira. U tom slučaju, izvadite naslagani papir iz ležišta i blago ga savijte tako što ćete ga uhvatiti za oba kraja i povući ih nagore tako da papir dobije oblik slova U. Zatim obrnite krajeve, tako da oblik slova U bude okrenut naopako. Nakon toga, uhvatite obe strane naslaganog papira i ponovite ovaj postupak. Ovim postupkom se odvajaju pojedinačni listovi papira bez stvaranja statičkog elektriciteta. Poravnajte naslagani papir na stolu pre nego što ga vratite u ležište.

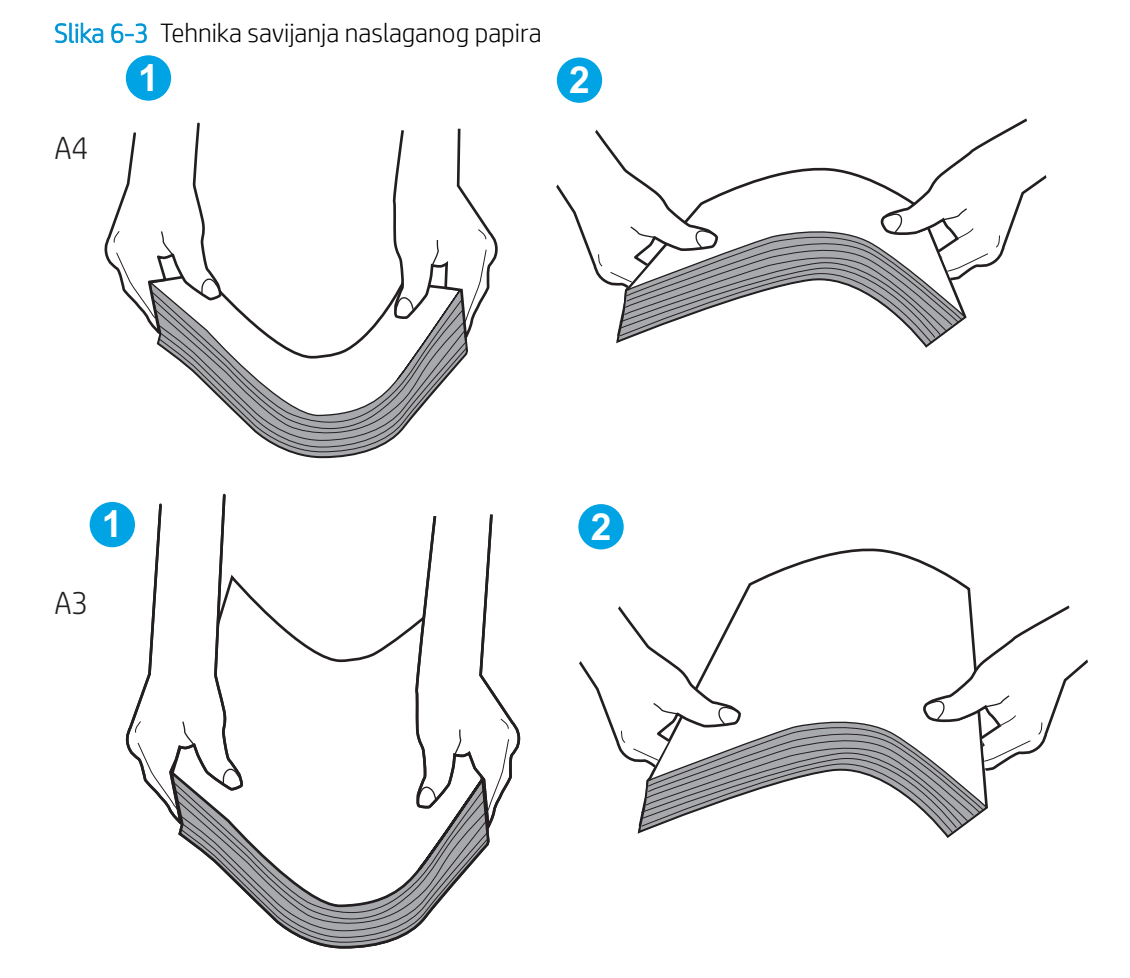

6. Pogledajte kontrolnu tablu štampača da biste videli da li čeka da odgovorite na zahtev za ručnim umetanjem papira. Umetnite papir i nastavite.

- 7. Valjci iznad ležišta mogu biti uprljani. Očistite valjke krpom koja ne ostavlja dlačice, a koju ste navlažili toplom vodom. Koristite destilovanu vodu ako vam je na raspolaganju.
	- **A OPREZ:** Nemojte prskati vodu direktno na štampač. Umesto toga, krpu koja ne ostavlja dlačice naprskajte vodom ili je umočite u vodu i iscedite pre čišćenja valjaka.

Na sledećoj slici prikazani su primeri položaja valjka na različitim štampačima.

Slika 6-4 Položaj valjka na ležištu 1 ili višenamenskom ležištu

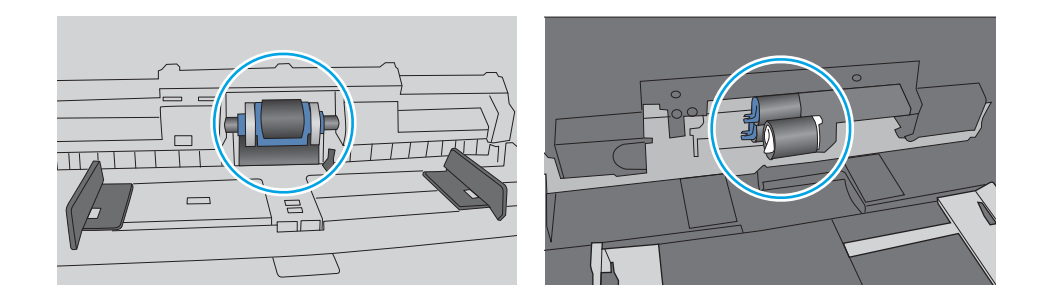

### Štampač uvlači više listova papira istovremeno

Ako štampač uvlači više listova papira iz ležišta istovremeno, isprobajte neko od predloženih rešenja:

- 1. Izvadite ris papira iz ležišta i blago ga savijte, okrenite ga za 180 stepeni i okrenite ga na drugu stranu. *Nemojte da razlistavate papir.* Vratite ris papira u ležište.
	- **EZ NAPOMENA:** Razlistavanje papira dovodi do stvaranja statičkog elektriciteta. Umesto razlistavanja papira, blago savijte naslagani papir tako što ćete ga uhvatiti za oba kraja i povući ih nagore tako da papir dobije oblik slova U. Zatim obrnite krajeve, tako da oblik slova U bude okrenut naopako. Nakon toga, uhvatite obe strane naslaganog papira i ponovite ovaj postupak. Ovim postupkom se odvajaju pojedinačni listovi papira bez stvaranja statičkog elektriciteta. Poravnajte naslagani papir na stolu pre nego što ga vratite u ležište.
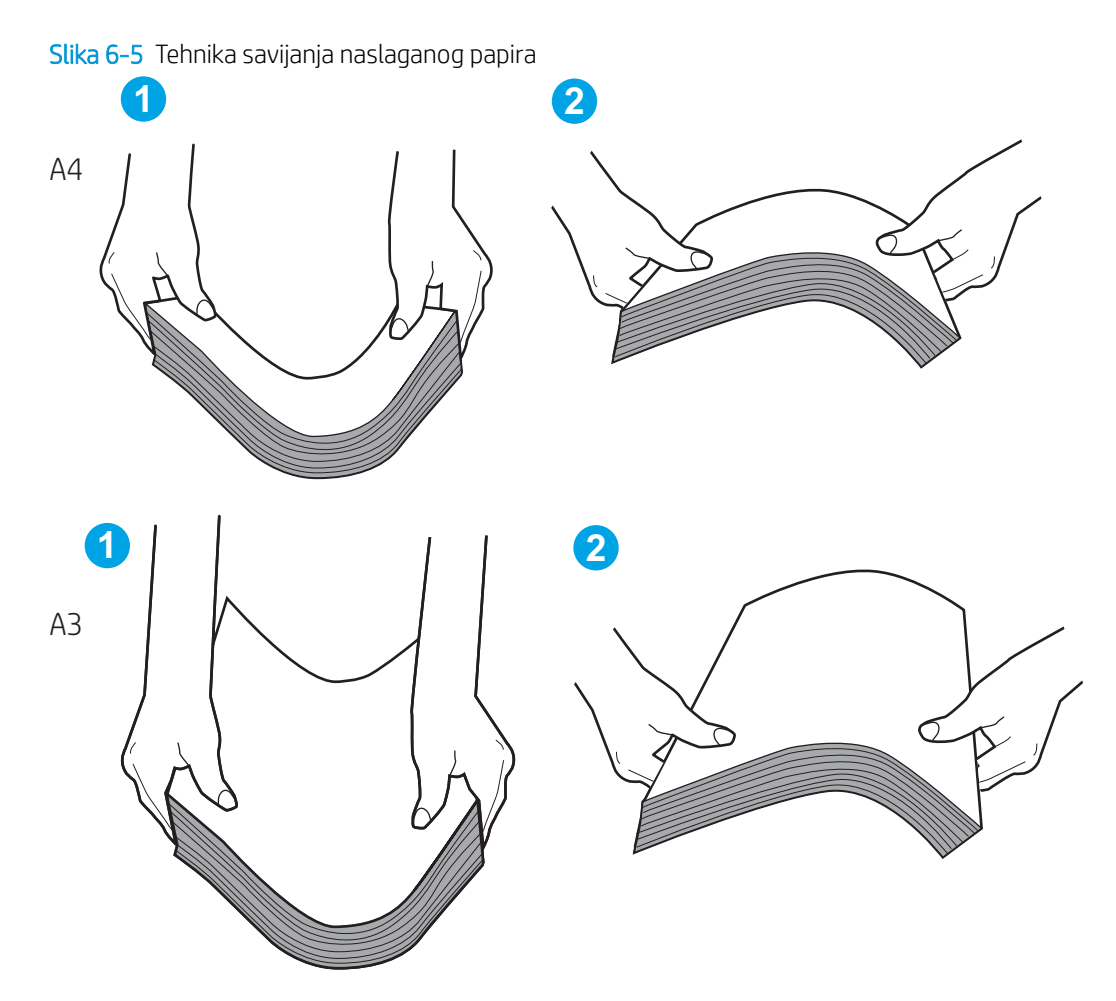

- 2. Koristite samo papir koji ispunjava HP specifikacije za ovaj štampač.
- 3. Proverite da li je vlažnost u prostoriji u skladu sa specifikacijama za ovaj štampač i da li je papir uskladišten u neotvorenom pakovanju. Većina risova papira prodaje se u pakovanju otpornom na vlagu kako bi papir ostao suv.

U okruženjima sa visokim nivoom vlažnosti, papir na vrhu naslaganih medijuma u ležištu može da upije vlagu i da poprimi talasast ili neravan oblik. Ako se to dogodi, uklonite gornjih 5 do 10 listova naslaganog papira.

U okruženju sa niskim nivoom vlažnosti prekomerni statički elektricitet može da dovede do slepljivanja listova papira. Ako se to dogodi, izvadite papir iz ležišta i blago ga savijte na prethodno opisan način.

4. Koristite papir koji nije zgužvan, savijen ili oštećen. Ako je potrebno, koristite papir iz drugog pakovanja.

5. Pazite da ne prepunite ležište tako što ćete proveravati oznake za visinu naslaganog papira u ležištu. Ako je ležište prepunjeno, uklonite ceo ris papira iz ležišta, poravnajte ris papira, a zatim vratite deo papira u ležište.

U sledećim primerima su prikazane oznake za visinu naslaganog papira u ležištima za različite štampače. Većina HP štampača ima oznake slične ovima. Takođe, proverite da li su svi listovi papira ispod jezičaka pored oznaka za visinu naslaganog papira. Ovi jezičci omogućavaju da papir bude u odgovarajućem položaju pri ulasku u štampač.

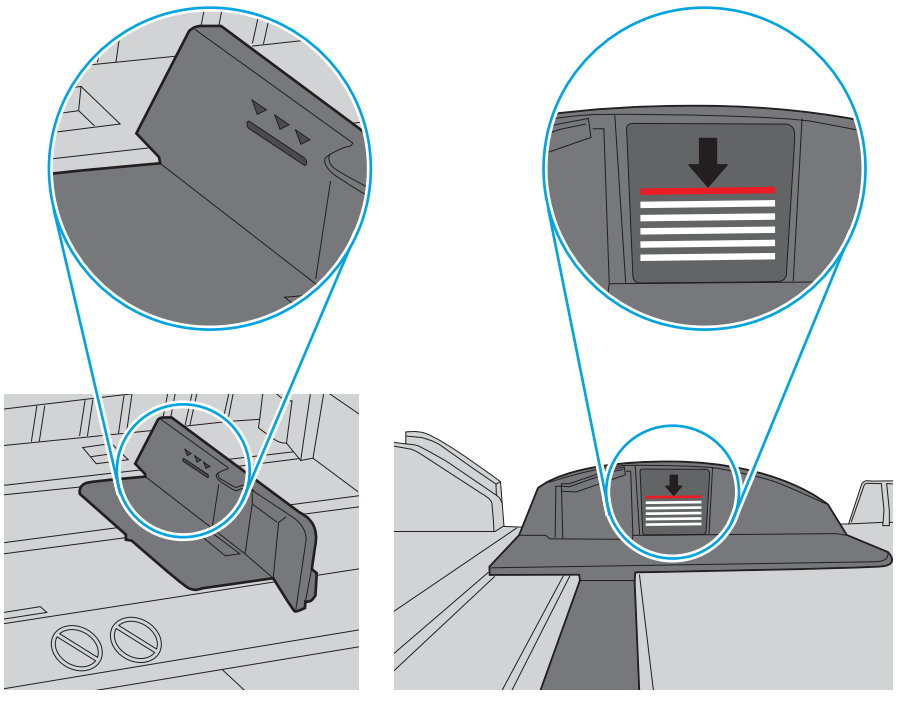

Slika 6-6 Oznake za visinu naslaganog papira

Slika 6-7 Jezičak za naslagani papir

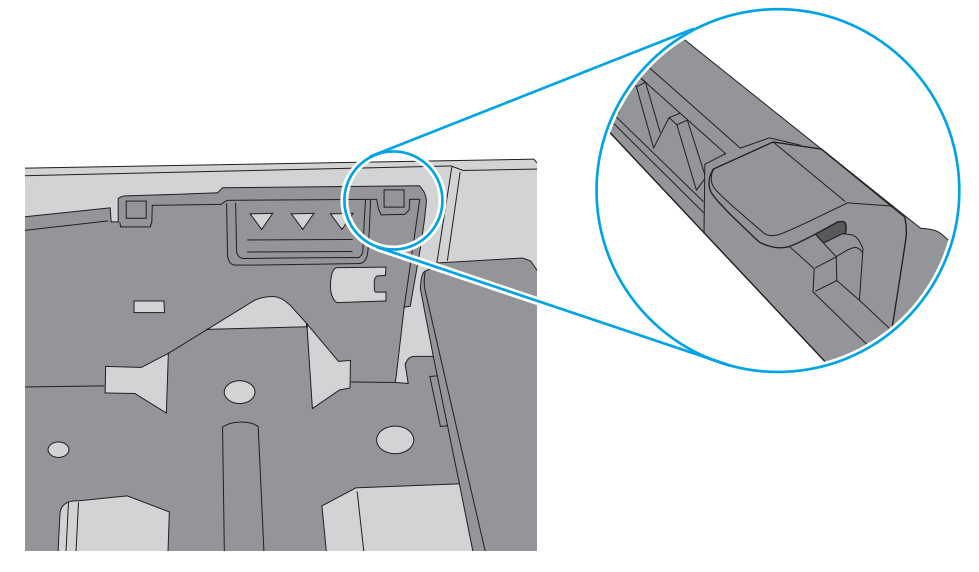

- 6. Vodite računa da vođice za papir u ležištu budu pravilno podešene za format papira koji se koristi. Podesite vođice na odgovarajući urez u ležištu. Strelica na vođici u ležištu treba da bude poravnata sa oznakom na ležištu.
- **WAPOMENA:** Nemojte podešavati vođice za papir pretesno uz naslagani papir. Podesite ih prema urezima ili oznakama na ležištu.

Na sledećim slikama prikazani su primeri ureza za format papira na ležištima za različite štampače. Većina HP štampača ima oznake slične ovima.

Slika 6-8 Oznake za format na ležištu 1 ili višenamenskom ležištu

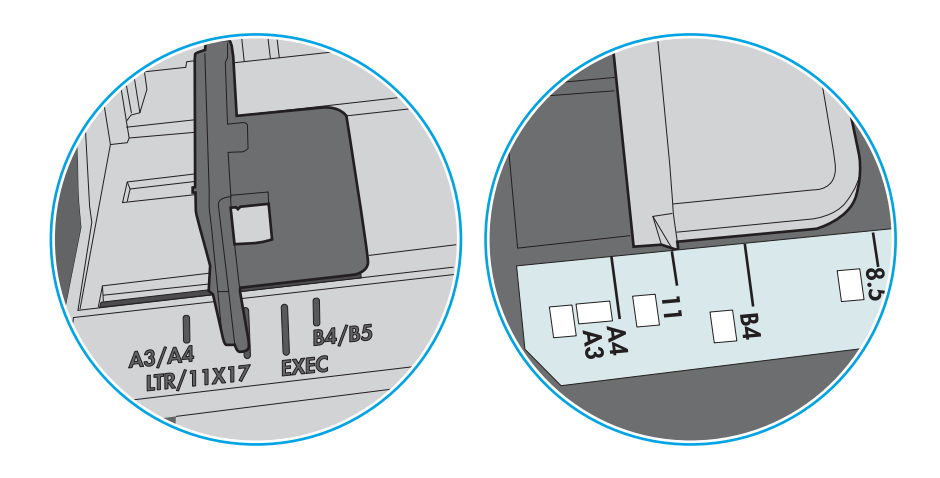

Slika 6-9 Oznake za format na ležištima sa kasetom

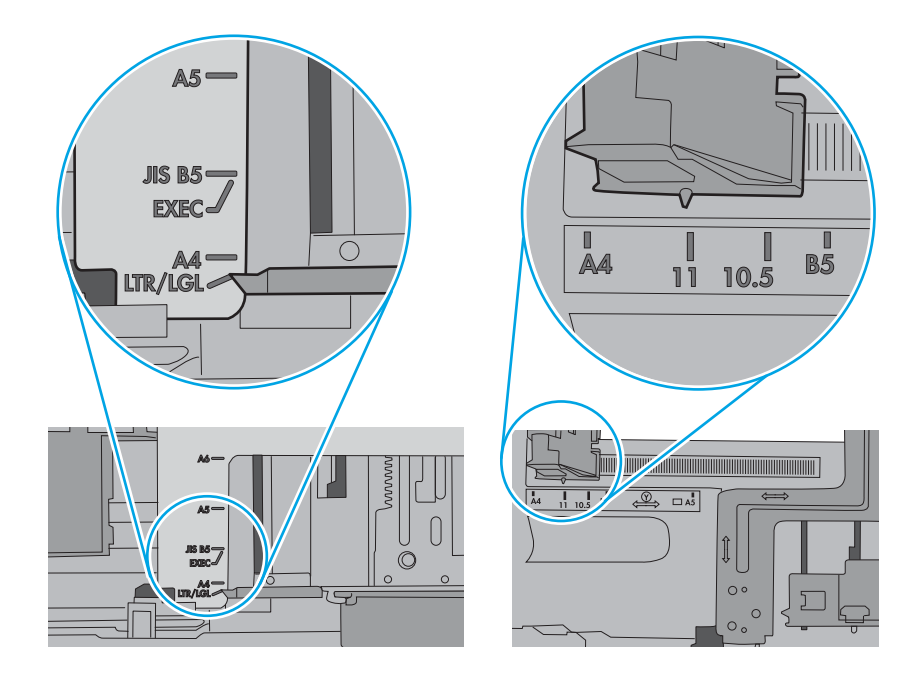

7. Utvrdite da li je okruženje uređaja u okviru preporučenih specifikacija.

# Uklanjanje zaglavljenog papira

Pomoću postupaka opisanih u ovom odeljku možete da izvadite zaglavljeni papir iz putanje papira u štampaču.

# Lokacije zaglavljenog papira

Do zaglavljivanja može doći lokacijama u nastavku.

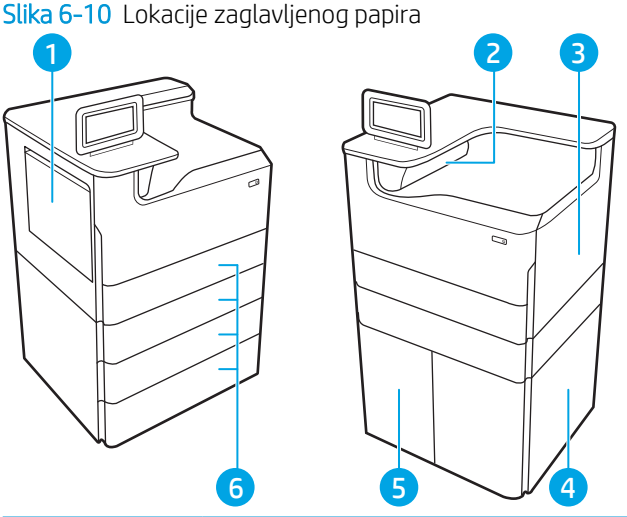

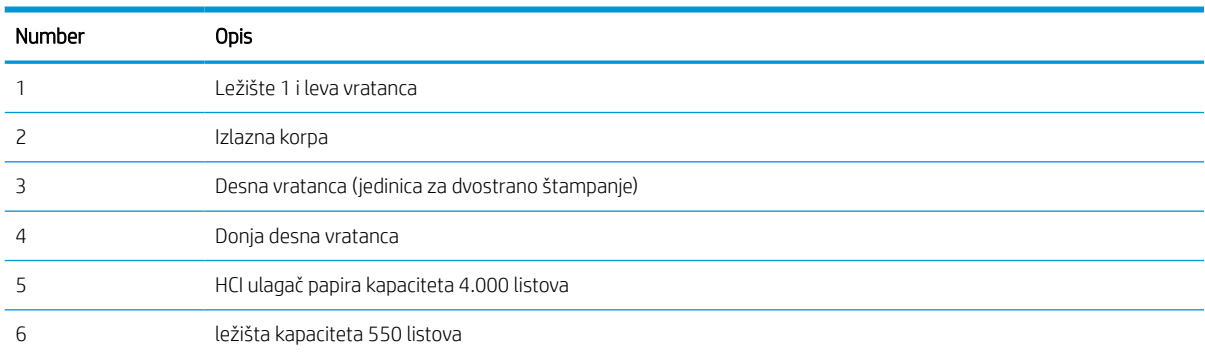

# Automatska navigacija za čišćenje zaglavljenog papira

Saznajte više o automatskoj navigaciji za čišćenje zaglavljenog papira iz štampača.

Funkcija automatske navigacije pomaže vam u čišćenju zaglavljenog papira jer pruža detaljna uputstva na kontrolnoj tabli.

Kad završite jedan korak, štampač daje uputstva za sledeći korak sve dok ne završite sve korake u proceduri.

# Učestala zaglavljivanja papira ili zaglavljivanja koja se ponavljaju?

Da bi što ređe dolazilo do zaglavljivanja papira, pokušajte sa sledećim rešenjima.

- 1. Koristite samo papir koji ispunjava HP specifikacije za ovaj štampač.
- 2. Koristite papir koji nije zgužvan, savijen ili oštećen. Ako je potrebno, koristite papir iz drugog pakovanja.
- 3. Nemojte koristiti papir koji je već korišćen za štampanje ili kopiranje.
- 4. Vodite računa da ne prepunite ležište. Ako je ležište prepunjeno, uklonite ceo ris papira iz ležišta, poravnajte ris papira, zatim vratite deo papira u ležište.
- 5. Vodite računa da vođice za papir u ležištu budu pravilno podešene za format papira koji se koristi. Podesite vođice tako da dodiruju ris papira, ali da ga ne savijaju.
- 6. Proverite da li je ležište umetnuto u štampač do kraja.
- 7. Ako štampate na teškom, reljefnom ili perforiranom papiru, koristite funkciju ručnog umetanja i umećite jedan po jedan list.
- 8. Otvorite meni Trays (Ležišta) na kontrolnoj tabli štampača. Proverite da li je ležište ispravno konfigurisano za vrstu i veličinu papira.
- 9. Utvrdite da li je okruženje uređaja u okviru preporučenih specifikacija.

## Uklanjanje zaglavljenog papira iz ležišta 1 – 15.A1.yz; 15.D1.51; 15.D1.81; 15.D2. A1; 15.D2. D1

Kada se papir zaglavi, na kontrolnoj tabli se prikazuje poruka o grešci i animacija koja vam pokazuje kako da izvadite zaglavljeni papir.

Zaglavljivanje papira u ležištu 1 može da dovede do nekog od sledećih kodova grešaka:

- 15.A1.yz
- 15.D1.51
- 15.D1.81
- 15.D2.A1
- 15.D2.D1

Pratite sledeće korake da biste uklonili zaglavljeni papir:

1. Ako se zaglavljeni papir vidi u ležištu 1, polako i ravno povucite papir da biste ga izvukli.

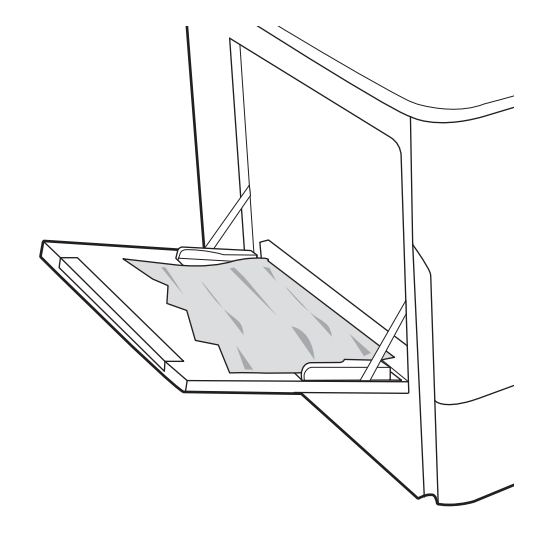

2. Zatvorite ležište 1.

3. Otvorite leva vratanca.

4. Izvucite sav zaglavljen papir.

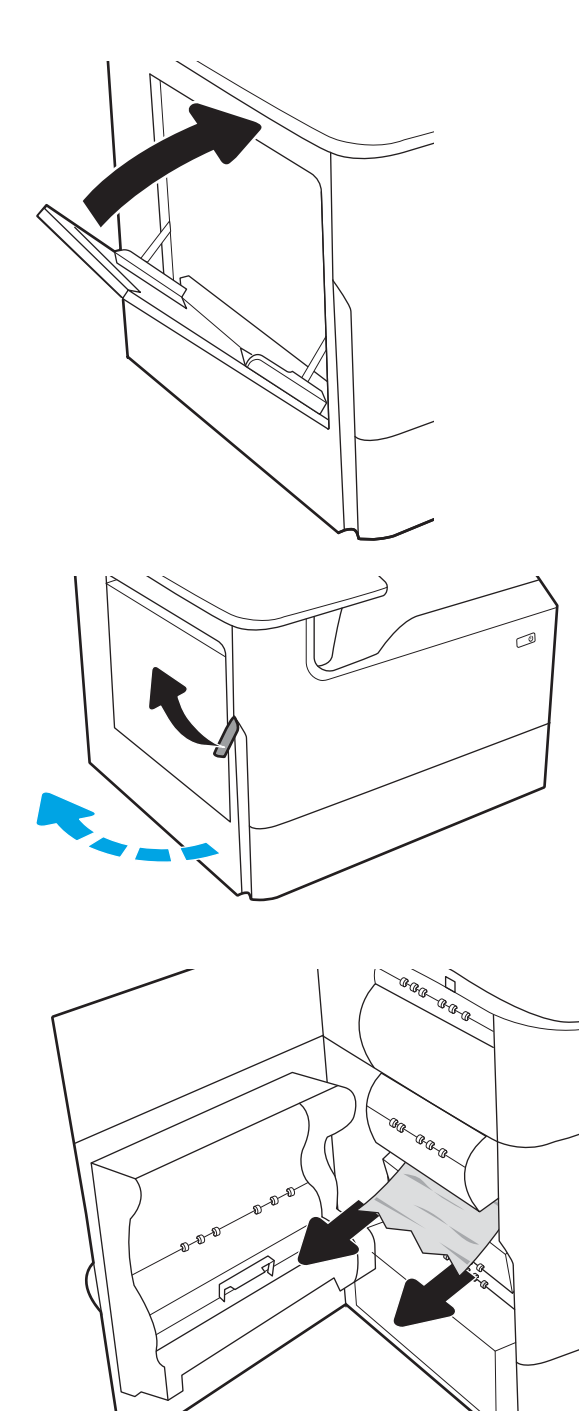

5. Ako se zaglavljeni papir ne vidi, izvucite posudu za prikupljanje mastila.

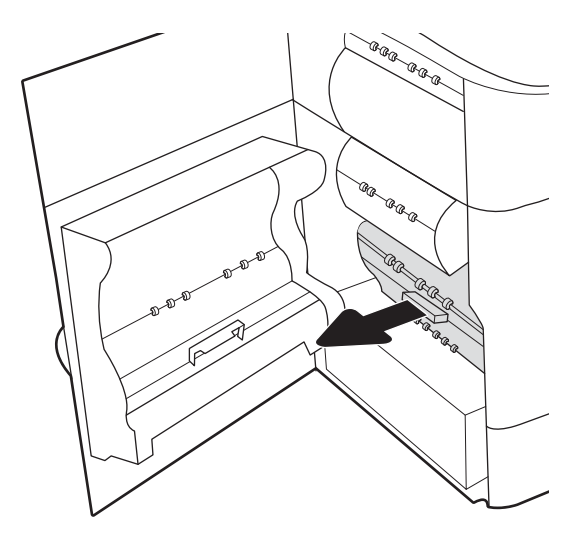

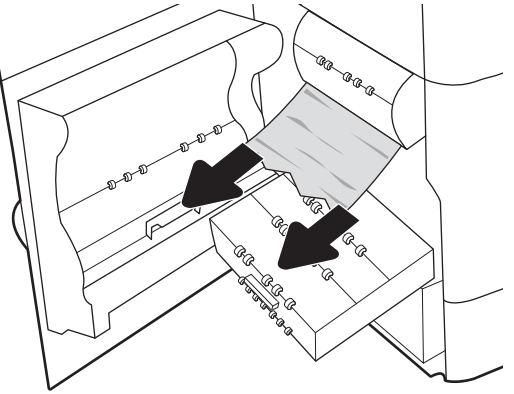

6. Izvucite sav zaglavljen papir.

7. Gurnite posudu za prikupljanje mastila u štampač.

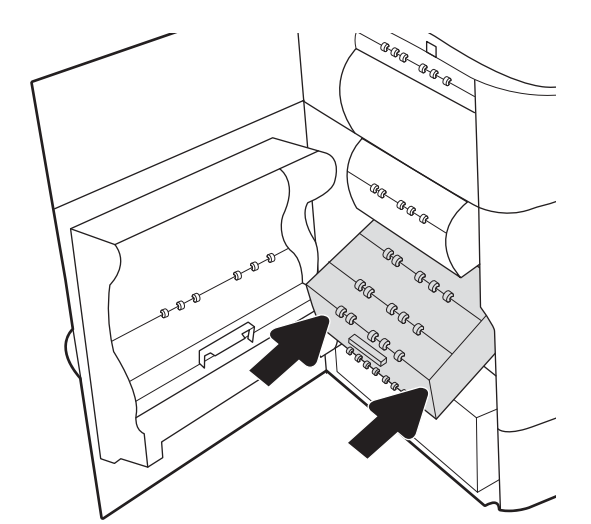

8. Zatvorite leva vratanca.

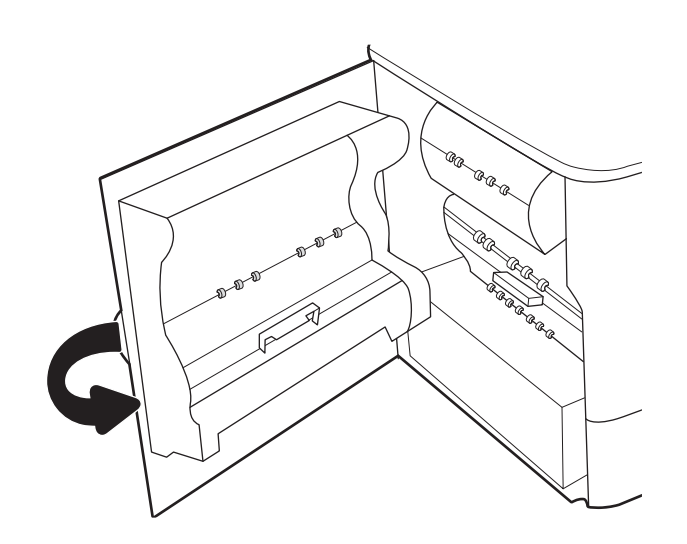

9. Ako u štampaču ima još stranica, na kontrolnoj tabli će se prikazati uputstva za uklanjanje preostalih stranica.

# Uklanjanje zaglavljenog papira u ležištu 2 – 15.A2.yz; 15.D2.52; 15.D2.82; 15.D2. A2; 15.D2. D2

Kada se papir zaglavi, na kontrolnoj tabli se prikazuje poruka o grešci i animacija koja vam pokazuje kako da izvadite zaglavljeni papir.

Zaglavljivanje papira u ležištu 2 može da dovede do neke od sledećih kodova grešaka:

- 15.A2.yz
- 15.D2.52
- 15.D2.82
- 15.D2.A2
- 15.D2.D2

Pratite sledeće korake da biste uklonili zaglavljeni papir:

1. Otvorite desna vratanca.

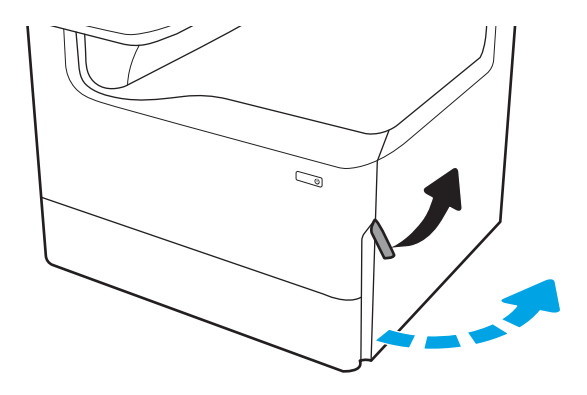

2. Uklonite sav zaglavljeni papir.

3. Ako se ne vidi zaglavljeni papir, izvadite jedinicu za dvostrano štampanje.

4. Izvucite sav zaglavljen papir.

5. Vratite jedinicu za dvostrano štampanje.

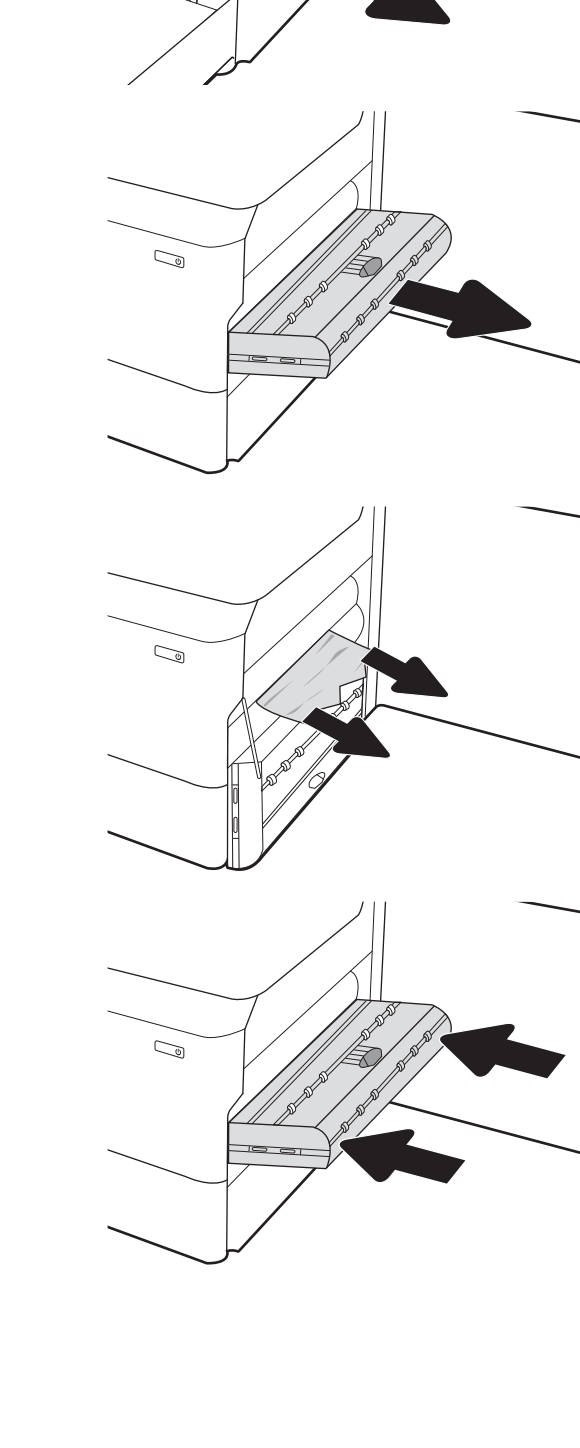

 $\mathbb{Q}$ 

6. Otvorite ležište.

 $\mathbb{C}$ 

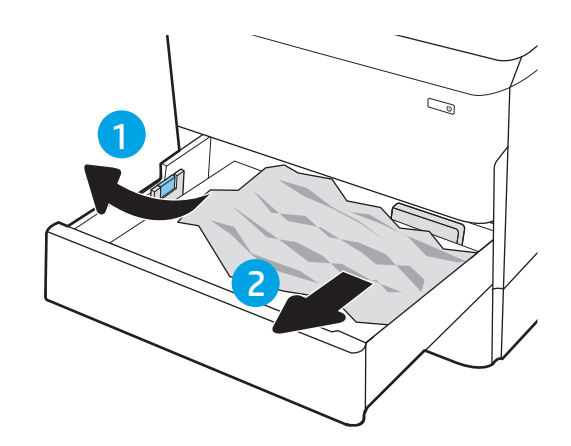

7. Uklonite zaglavljeni papir sa valjaka za uvlačenje papira unutar uređaja. Najpre povucite papir nalevo, a zatim ga povucite napred da biste ga izvadili.

8. Zatvorite ležište.

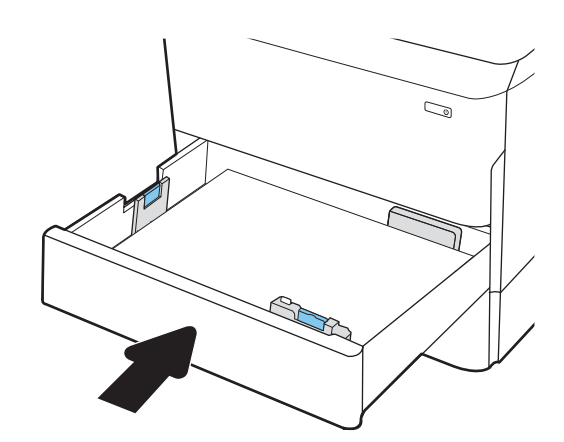

9. Zatvorite desna vratanca.

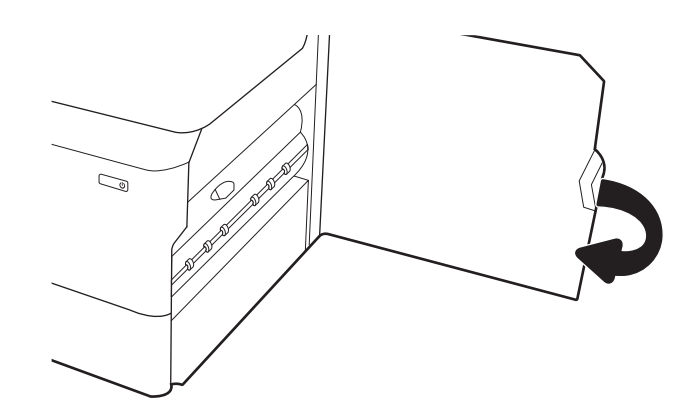

10. Ako u štampaču ima još stranica, na kontrolnoj tabli će se prikazati uputstva za uklanjanje preostalih stranica.

# Uklanjanje zaglavljenog papira u ležištu 3 – 15.A3.yz; 15.12.A3; 15.12.D3

Kada se papir zaglavi, na kontrolnoj tabli se prikazuje poruka o grešci i animacija koja vam pokazuje kako da izvadite zaglavljeni papir.

Zaglavljivanje papira u ležištu 3 može da dovede do nekog od sledećih kodova grešaka:

- 15.A3.yz
- 15.12.A3
- 15.12.D3

Pratite sledeće korake da biste uklonili zaglavljeni papir:

- **W NAPOMENA:** Postupak uklanjanja zaglavljenog papira iz ležišta kapaciteta 1 x 550 listova koje ima postolje je isti kao za ležište kapaciteta 1 x 550 listova koje stoji na stolu. Ovde je prikazano samo ležište koje stoji na stolu.
- 1. Otvorite desna vratanca i donja desna vratanca.

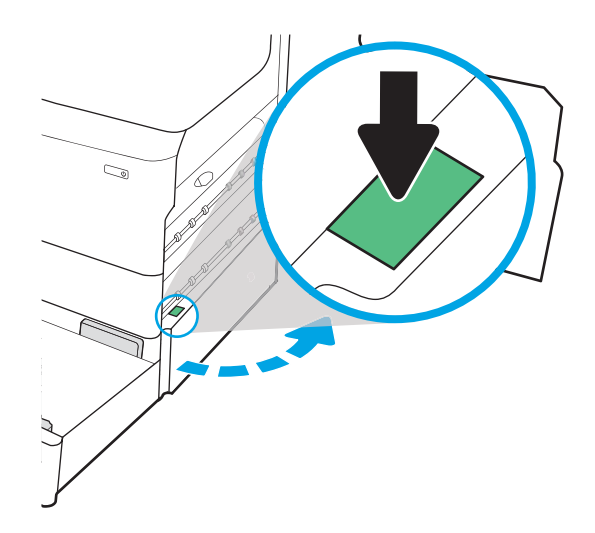

2. Lagano izvucite zaglavljeni papir.

3. Ako se ne vidi zaglavljeni papir, izvadite jedinicu za dvostrano štampanje.

4. Izvucite sav zaglavljen papir.

5. Vratite jedinicu za dvostrano štampanje.

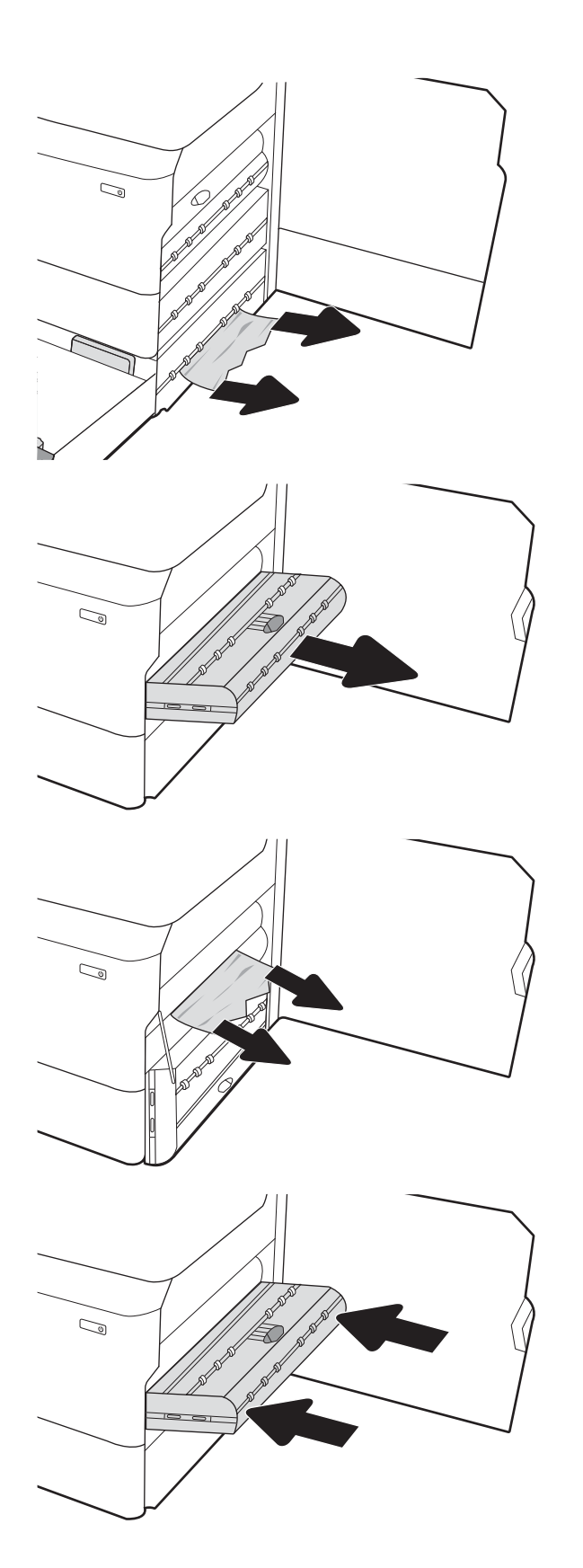

6. Otvorite ležište.

7. Uklonite zaglavljeni papir sa valjaka za uvlačenje papira unutar uređaja. Najpre povucite papir nalevo, a zatim ga povucite napred da biste ga izvadili.

8. Zatvorite donja desna vratanca i desna vratanca, a zatim zatvorite ležište.

- 
- 9. Ako u štampaču ima još stranica, na kontrolnoj tabli će se prikazati uputstva za uklanjanje preostalih stranica.

# Uklanjanje zaglavljenog papira iz izlazne korpe – 15.E1.yz; 15.C1. Az

Kada se papir zaglavi, na kontrolnoj tabli se prikazuje poruka o grešci i animacija koja vam pokazuje kako da izvadite zaglavljeni papir.

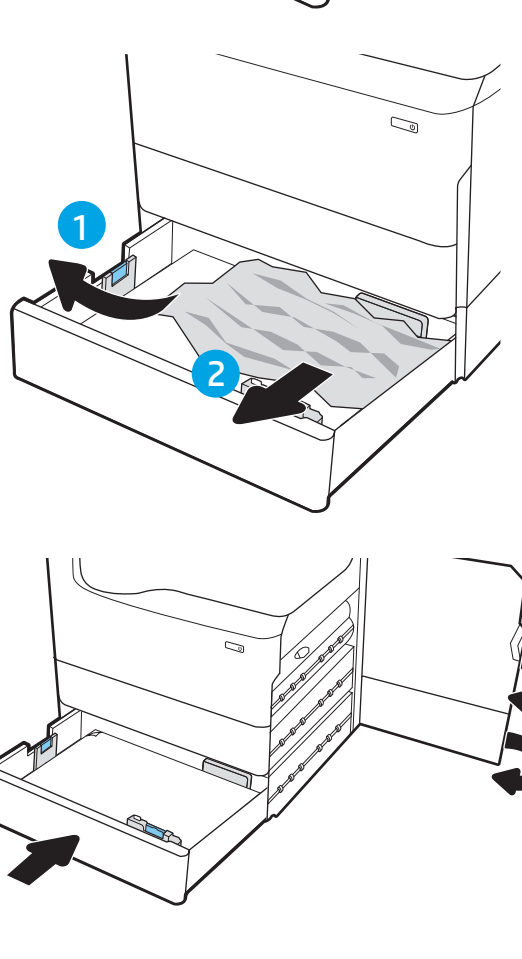

 $\overline{\mathbb{C}}$ 

Zaglavljeni papir u izlaznoj korpi dovodi do nekog od sledećih kodova grešaka:

- 15.E1.yz
- 15.C1.Az

Pratite sledeće korake da biste uklonili zaglavljeni papir:

1. Ako papir viri iz izlazne korpe, uhvatite ivicu koja viri i izvucite ga.

2. Otvorite leva vratanca.

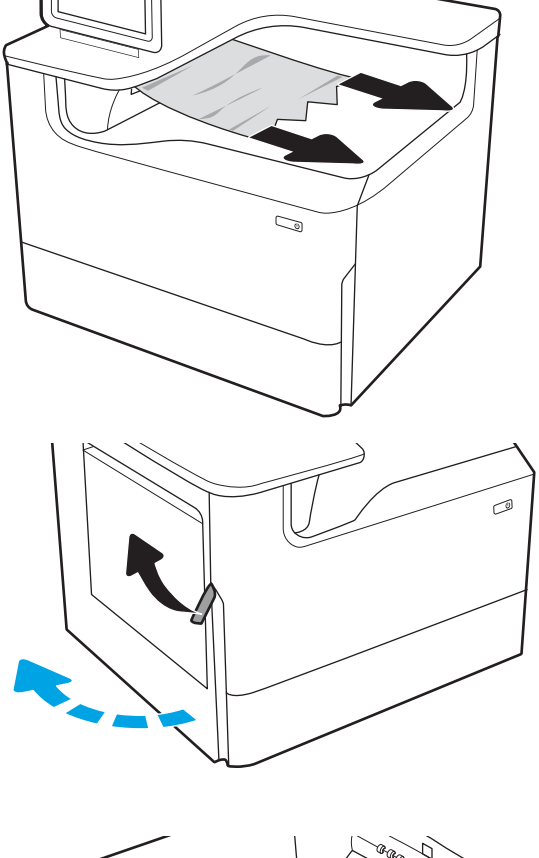

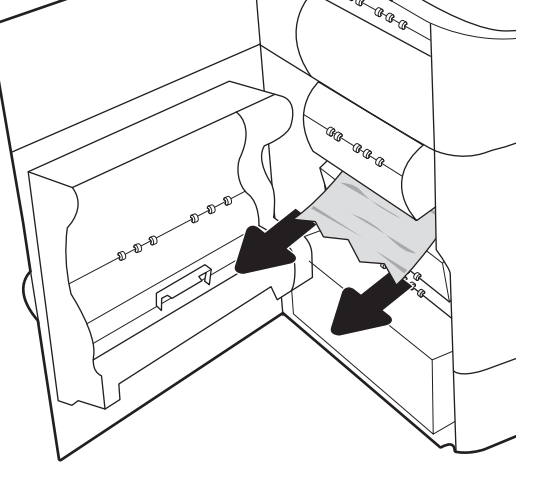

3. Uklonite sav zaglavljeni papir.

4. Zatvorite leva vratanca.

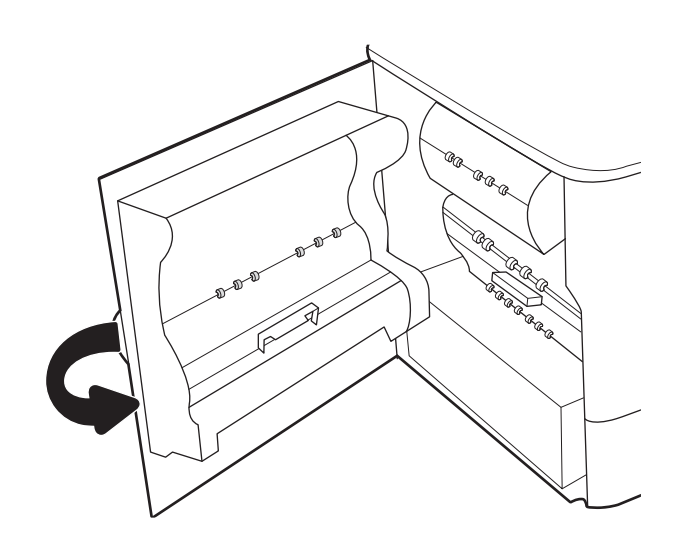

5. Ako u štampaču ima još stranica, na kontrolnoj tabli će se prikazati uputstva za uklanjanje preostalih stranica.

# Uklanjanje zaglavljenog papira iz jedinice za dvostrano štampanje – 15.D1.yz; 15.D2.yz; 15.C1.5z; 15.C1.8z; 15.C1.9z

Kada se papir zaglavi, na kontrolnoj tabli se prikazuje poruka o grešci i animacija koja vam pokazuje kako da izvadite zaglavljeni papir.

Zaglavljeni papir iz jedinice za dvostrano štampanje možete dovesti do neke od sledećih kodova grešaka:

- 15.D1.yz
- 15.D2.yz
- 15.C1.5z
- 15.C1.8z
- 15.C1.9z

Pratite sledeće korake da biste uklonili zaglavljeni papir:

1. Otvorite desna vratanca.

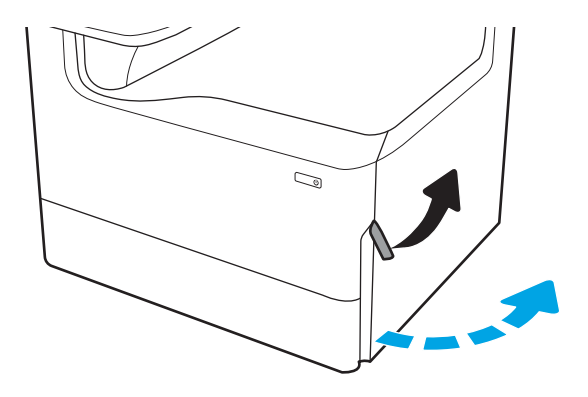

2. Uklonite sav zaglavljeni papir.

3. Ako se ne vidi zaglavljeni papir, izvadite jedinicu za dvostrano štampanje.

4. Izvucite sav zaglavljen papir.

5. Vratite jedinicu za dvostrano štampanje.

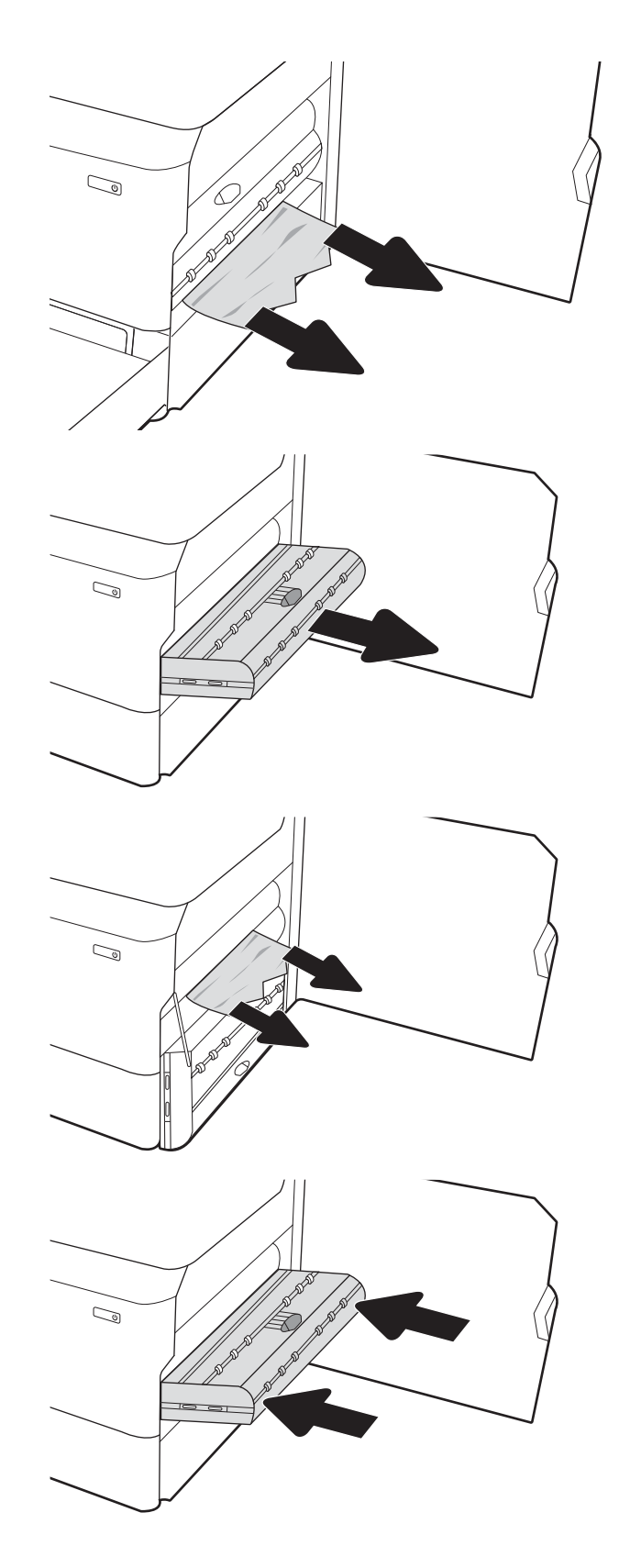

6. Zatvorite desna vratanca.

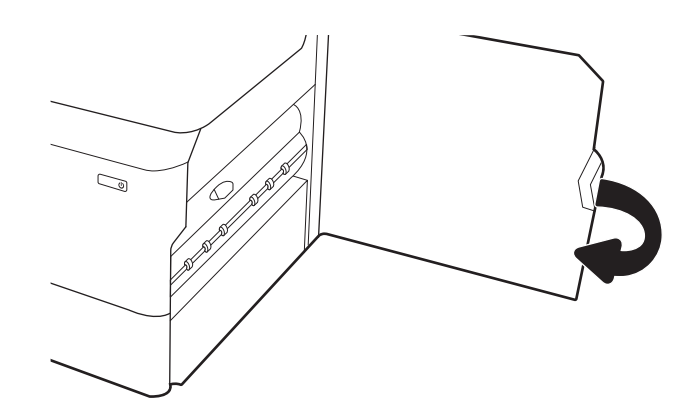

7. Ako u štampaču ima još stranica, na kontrolnoj tabli će se prikazati uputstva za uklanjanje preostalih stranica.

# Uklanjanje zaglavljenog papira iz ležišta 3X550 – 15.A4.yz; 15.A5.yz; 15.A6.yz; 15.A9.yz; 15.37.yz; 15.38.yz; 15.48.yz

Kada se papir zaglavi, na kontrolnoj tabli se prikazuje poruka o grešci i animacija koja vam pokazuje kako da izvadite zaglavljeni papir.

Zaglavljivanje papira u dodatku od 3 x 550 listova može da dovede do nekih od sledećih kodova grešaka:

- 15.A4.yz
- 15.A5.yz
- 15.A6.yz
- 15.A9.yz
- 15.37.yz
- 15.38.yz
- 15.48.yz

Pratite sledeće korake da biste uklonili zaglavljeni papir:

1. Otvorite jedno od ležišta.

2. Uklonite zaglavljeni papir sa valjaka za uvlačenje papira unutar uređaja. Najpre povucite papir nalevo, a zatim ga povucite napred da biste ga izvadili.

3. Otvorite desna vratanca i donja desna vratanca.

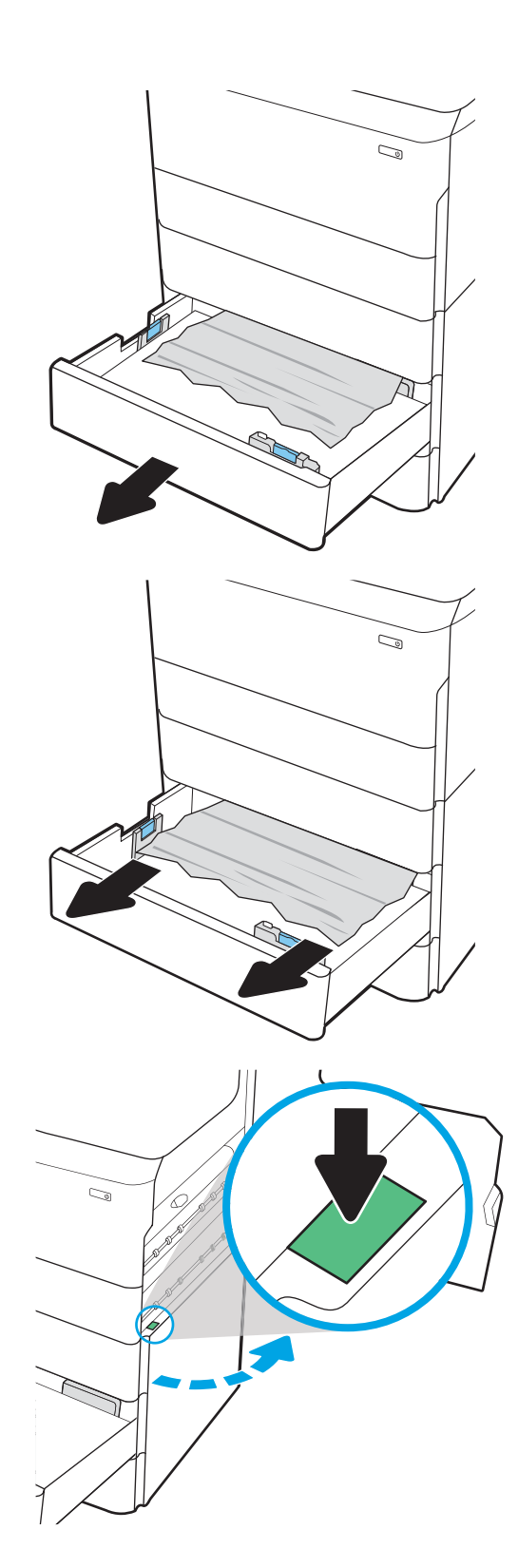

4. Lagano izvucite zaglavljeni papir.

5. Ako se ne vidi zaglavljeni papir, izvadite jedinicu za dvostrano štampanje.

6. Izvucite sav zaglavljen papir.

7. Vratite jedinicu za dvostrano štampanje.

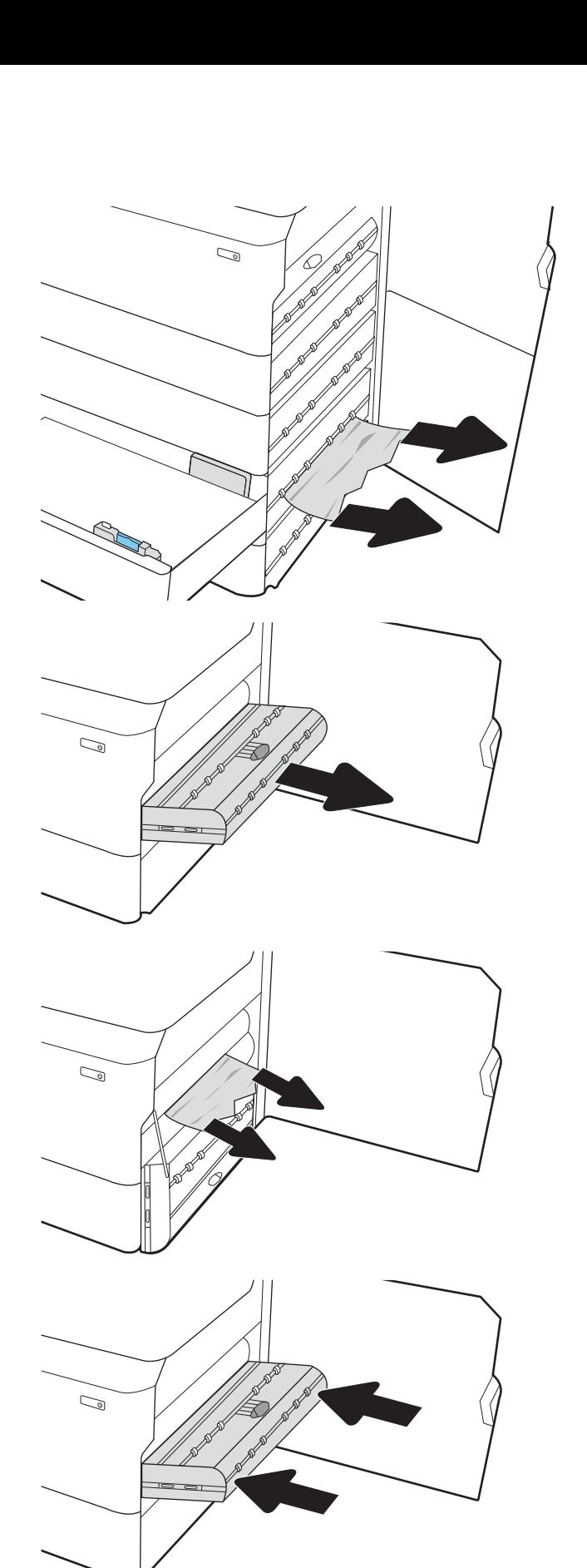

8. Zatvorite desna vratanca i donja desna vratanca, a zatim zatvorite ležište.

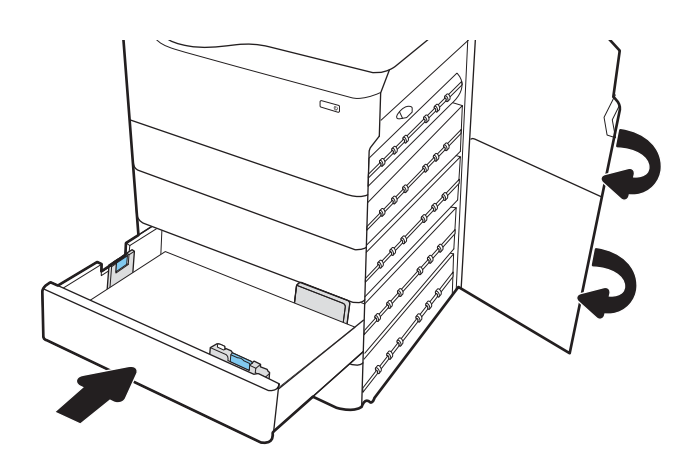

9. Ako u štampaču ima još stranica, na kontrolnoj tabli će se prikazati uputstva za uklanjanje preostalih stranica.

# Uklanjanje zaglavljenog papira u HCI dodatku od 4000 listova – 15.A7.yz; 15.A8.yz; 15.37.yz; 15.38.yz; 15.48.yz

Kada se papir zaglavi, na kontrolnoj tabli se prikazuje poruka o grešci i animacija koja vam pokazuje kako da izvadite zaglavljeni papir.

Zaglavljivanja papira u HCI priboru od 4000 listova može da dovede do neke od sledećih kodova grešaka:

- 15.A7.yz
- 15.A8.yz
- 15.37.yz
- 15.38.yz
- 15.48.yz

Pratite sledeće korake da biste uklonili zaglavljeni papir:

1. Otvorite desna vratanca i donja desna vratanca.

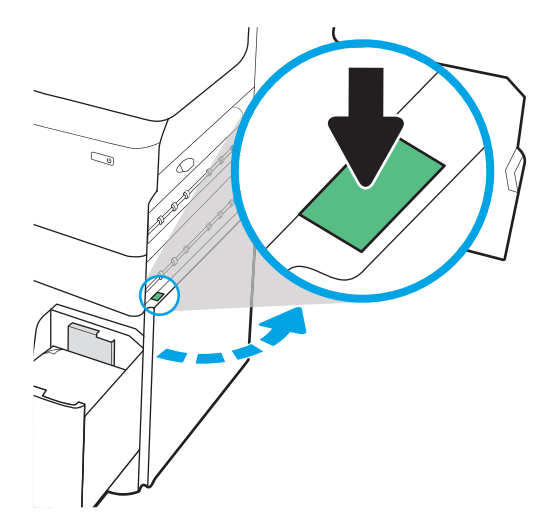

2. Izvadite sve oštećene listove.

3. Ako se ne vidi zaglavljeni papir, izvadite jedinicu za dvostrano štampanje.

4. Izvucite sav zaglavljen papir.

5. Vratite jedinicu za dvostrano štampanje.

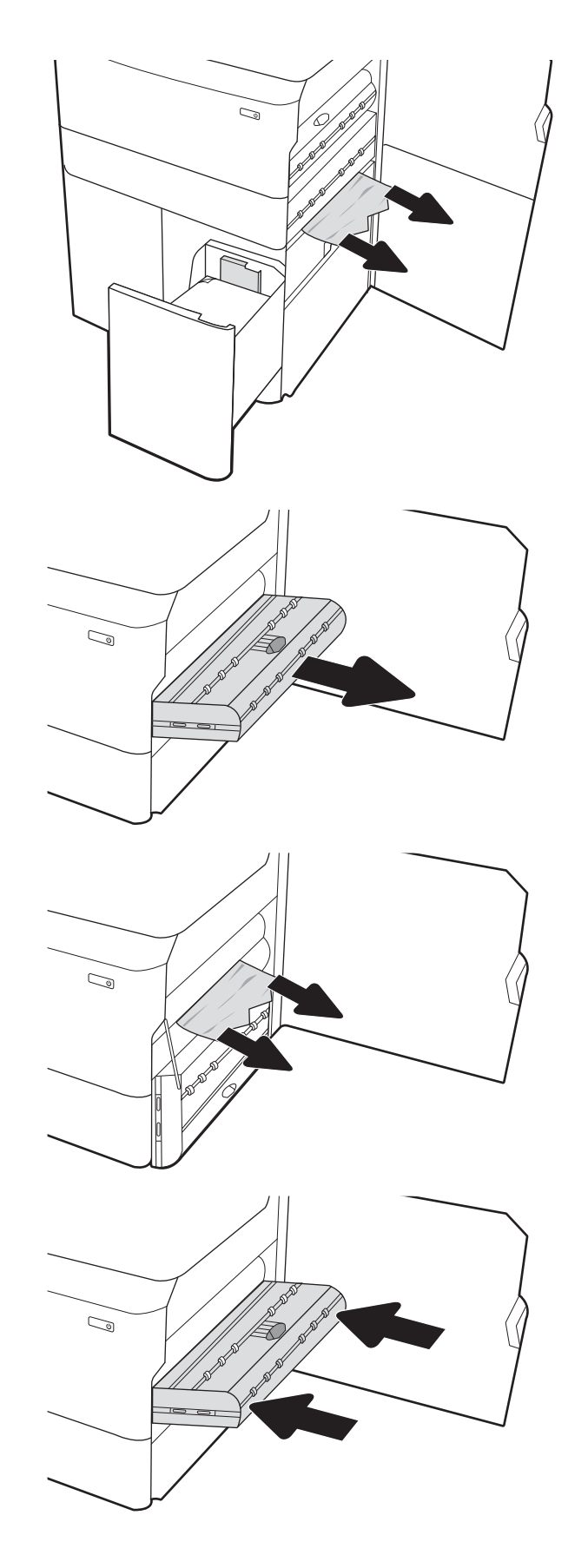

6. U predelu donjih desnih vratanaca izvucite kasetu ulaznog ležišta velikog kapaciteta pomoću zelene ručice.

7. Izvadite sav zaglavljeni papir iz predela kasete.

8. Pomoću zelene ručice otvorite gornju stranu kasete ulaznog ležišta velikog kapaciteta i izvadite sav zaglavljeni papir.

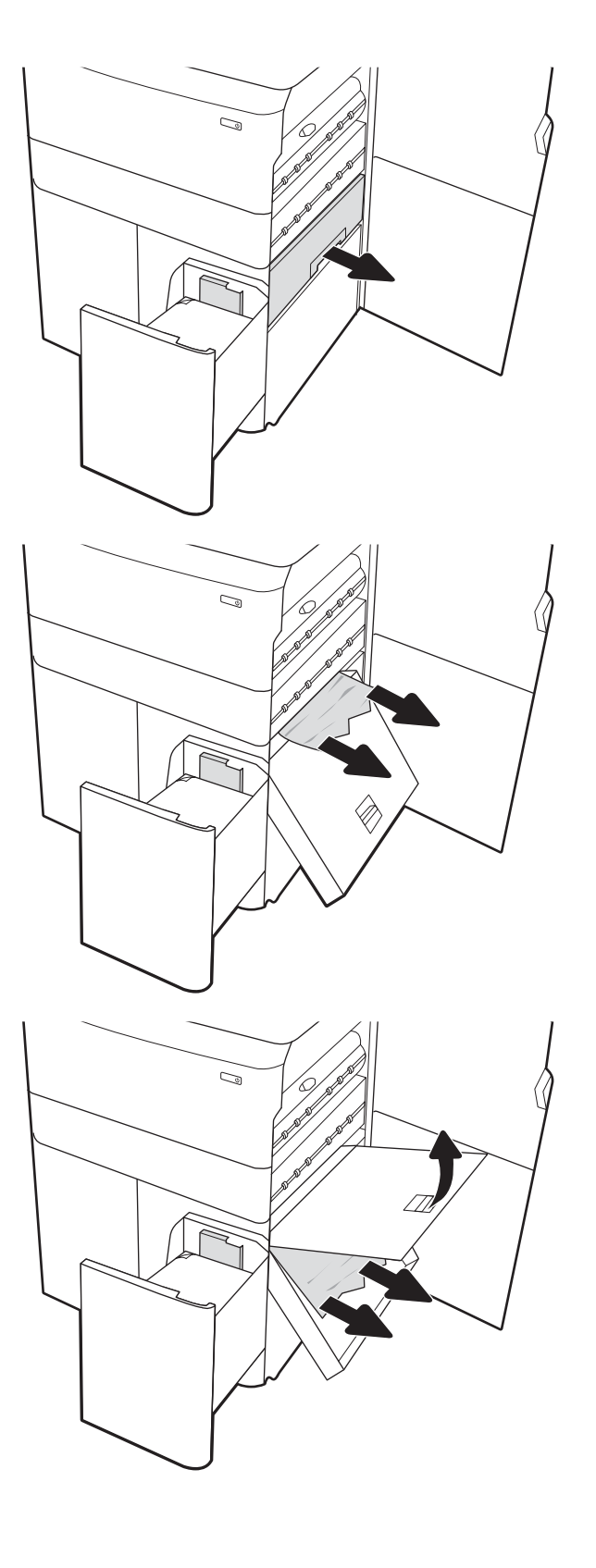

9. Zatvorite kasetu, a zatim je vratite u štampač.

10. Otvorite ulazno ležište velikog kapaciteta.

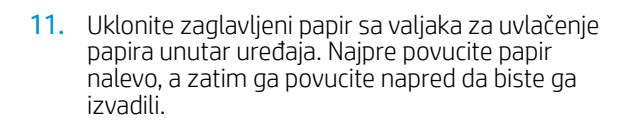

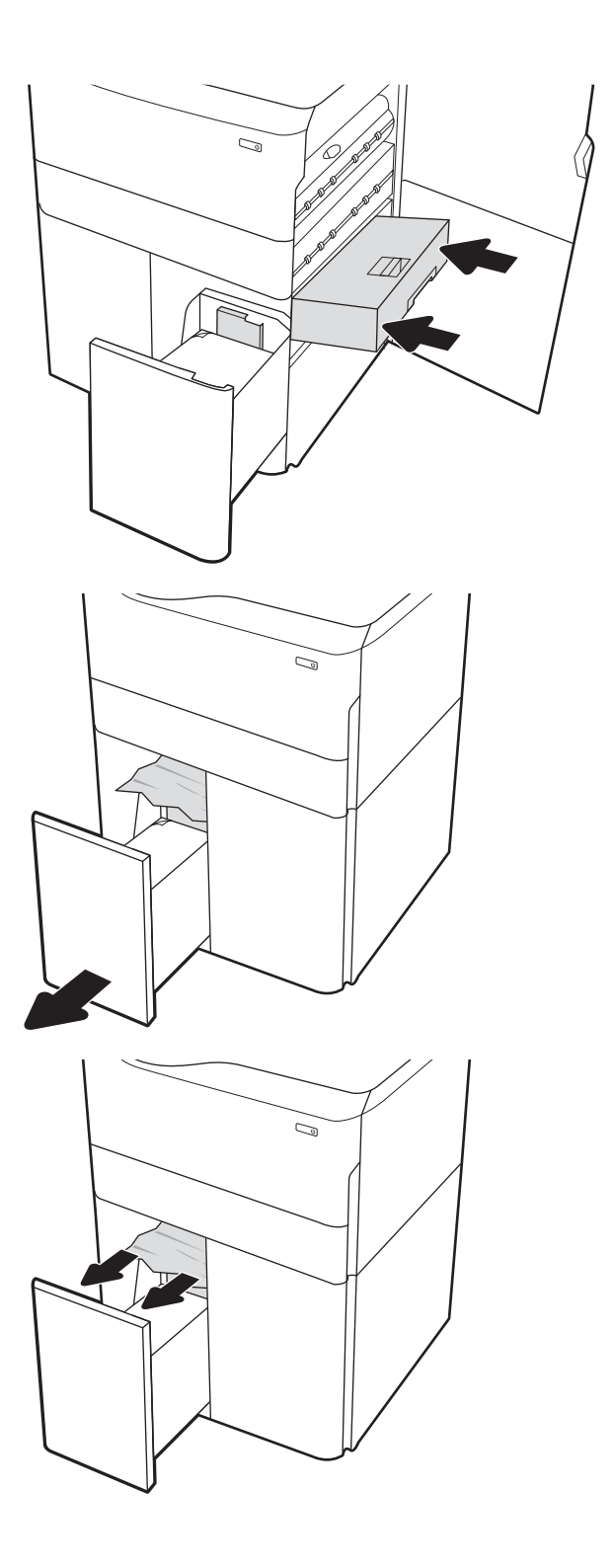

12. Zatvorite levo ležište i otvorite desno ulazno ležište velikog kapaciteta.

13. Uklonite zaglavljeni papir sa valjaka za uvlačenje papira unutar uređaja. Najpre povucite papir nalevo, a zatim ga povucite napred da biste ga izvadili.

14. Zatvorite desna vratanca i donja desna vratanca, a zatim zatvorite desno ležište.

15. Ako u štampaču ima još stranica, na kontrolnoj tabli će se prikazati uputstva za uklanjanje

preostalih stranica.

 $\mathbb{Z}/$ C,  $\mathbb{C}$ 

# Rešavanje problema sa kvalitetom štampe u boji

Pomoću informacija u nastavku možete rešiti probleme sa kvalitetom štampe, kvalitetom boje i kvalitetom slike na štampačima HP LaserJet Enterprise.

# Uvod

Koraci za rešavanje problema mogu pomoći u rešavanju sledećih defekata:

- Prazne stranice
- Crne stranice
- Boje nisu usklađene
- Izgužvan papir
- Tamne ili svetle trake
- Tamne ili svetle linije
- Nejasno štampanje
- Siva pozadina ili tamno štampanje
- Svetao otisak
- Loose toner
- Nedostaje toner
- Raspršene tačke tonera
- Iskošene slike
- Mrlje
- Linije

# Rešavanje problema sa kvalitetom štampe

Za rešavanje problema sa kvalitetom štampanja, pratite sledeće korake navedenim redosledom.

Za rešavanje problema sa defektima na određenim slikama pogledajte odeljak Rešavanje problema sa defektima na slikama.

### Ažuriranje firmvera štampača

Pokušajte da ažurirate firmver štampača.

Uputstva možete pronaći na adresi [www.hp.com/support](http://www.hp.com/support).

### Štampanje iz drugog programa

Pokušajte da štampate iz drugog programa.

Ako se stranice pravilno štampaju, problem je u programu iz kog ste prethodno štampali.

### Proverite podešavanje vrste papira za zadatak za štampanje

Proverite postavku vrste papira ako štampate iz programa, a na otiscima postoje mrlje od tonera, tačkice tonera, ispušten toner, ako je štampa mutna ili previše tamna, ako je papir savijen ili ako na nekim mestima nedostaje toner.

#### Provera postavke vrste papira na kontrolnoj tabli

Proverite postavku za tip papira na kontrolnoj tabli štampača i promenite postavku po potrebi.

- 1. Otvorite i zatvorite ležišta za papir.
- 2. Pratite uputstva na kontrolnoj tabli da biste potvrdili ili izmenili postavke vrste i veličine papira za ležište.
- 3. Vodite računa da umetnut papir zadovoljava specifikacije.
- 4. Prilagodite postavku vlažnosti i otpora na kontrolnoj tabli tako da odgovara okruženju.
	- a. Otvorite sledeće menije:
		- 1. Settings (Postavke)
		- 2. Print quality (Kvalitet štampanja)
		- 3. Adjust paper type (Podešavanje vrste papira)
	- b. Izaberite vrstu papira koja odgovara vrsti koja je umetnuta u ležište.
	- c. Koristite stranice da biste povećali ili smanjili postavku vlažnosti i otpora.
- 5. Vodite računa da se postavka upravljačkog programa podudara sa postavkama na kontrolnoj tabli.

**W** NAPOMENA: Postavke upravljačkog programa štampača će zameniti postavke kontrolne table.

#### Provera postavki vrste papira (Windows)

Proverite postavku za vrstu papira za Windows i promenite postavku po potrebi.

- **W NAPOMENA:** Postavke upravljačkog programa štampača će zameniti postavke kontrolne table.
	- 1. U okviru softvera, izaberite opciju Print (Štampanje).
	- 2. Izaberite štampač, a zatim kliknite na dugme Properties (Svojstva) ili Preferences (Izbori).
	- 3. Kliknite na karticu Paper/Quality (Papir/Kvalitet).
	- 4. Sa padajuće liste Paper type (Tip papira) kliknite na opciju More... (Još...).
	- 5. Proširite listu opcija Type is: (Tip je:).
	- 6. Proširite kategoriju papira kojoj pripada željeni papir.
	- 7. Izaberite opciju za tip papira koji koristite, a zatim kliknite na dugme OK (U redu).
	- 8. Kliknite na dugme OK (U redu) da biste zatvorili dijalog Document Properties (Svojstva dokumenta). Da biste štampali zadatak, u dijalogu Print (Štampanje) kliknite na dugme OK (U redu).

#### Provera postavki vrste papira (macOS)

Proverite postavku za tip papira za macOS i promenite postavku po potrebi.

- 1. Kliknite na meni File (Datoteka), a zatim i na opciju Print (Štampanje).
- 2. U meniju Printer (Štampač) izaberite štampač.
- 3. Podrazumevano, upravljački program za štampač prikazuje meni **Copies & Pages** (Kopije i stranice). Otvorite padajuću listu menija, a zatim kliknite na meni **Finishing** (Završna faza).
- 4. Izaberite vrstu iz padajuće liste Media-type (Vrsta medijuma).
- 5. Kliknite na dugme Odštampaj.

### Provera stanja kertridža sa tonerom

Pratite ove korake da biste proverili preostali procenjeni radni vek kertridža sa tonerom, a po mogućstvu i status drugih delova za održavanje koje je moguće zameniti.

#### Prvi korak: Štampanje stranice sa stanjem potrošnog materijala

Stranica sa stanjem potrošnog materijala pokazuje stanje kertridža.

- 1. Na početnom ekranu kontrolne table štampača izaberite stavku Reports (Izveštaji).
- 2. Izaberite meni Configuration/Status Pages (Stranice sa konfiguracijom/statusom).
- 3. Izaberite stavku Supplies Status Page (Stranica sa stanjem potrošnog materijala), a zatim izaberite stavku Print (Štampanje) da biste odštampali stranicu.

#### Drugi korak: Provera stanja potrošnog materijala

Pregledajte izveštaj o stanju potrošnog materijala.

1. Pogledajte u izveštaju o stanju potrošnog materijala koji je preostali radni vek kertridža sa tonerom, a po mogućstvu i status drugih delova za održavanje koje je moguće zameniti.

Pri upotrebi kertridža sa tonerom koji je pri kraju procenjenog radnog veka može doći do problema sa kvalitetom štampe. Stranica sa stanjem potrošnog materijala pokazuje kada je potrošni materijal pri kraju. Kada HP potrošni materijal dostigne prag istrošenosti, HP Premium Protection garancija na njega prestaje da važi.

Kertridž sa tonerom ne mora odmah da se zameni, osim ako kvalitet štampanja nije postao neprihvatljiv. Razmislite o tome da pripremite zamenu kako biste mogli da je instalirate kada kvalitet štampe postane neprihvatljiv.

Ako utvrdite da treba da zamenite kertridž sa tonerom ili neke druge delove za održavanje koje je moguće zameniti, na stranici sa stanjem potrošnog materijala biće prikazani brojevi originalnih HP delova.

2. Proverite da li koristite originalni HP kertridž.

Na originalnom HP kertridžu sa tonerom nalazi se natpis "HP", odnosno HP logotip. Za više informacija o identifikovanju HP kertridža posetite stranicu [www.hp.com/go/learnaboutsupplies](http://www.hp.com/go/learnaboutsupplies).

### Štampanje stranice za čišćenje

U štampaču se tokom štampanja mogu nakupiti delovi papira i tonera, kao i prašina, što može dovesti do problema sa kvalitetom štampe, kao što su pojava čestica ili kapljica tonera, mrlja, pruga, linija ili fleka koje se ponavljaju.

Pratite sledeće korake da biste očistili putanju papira u štampaču:

- 1. Na početnom ekranu kontrolne table štampača izaberite meni Support Tools (Alatke za podršku).
- 2. Izaberite sledeće menije:
- a. Održavanje
- b. Calibration/Cleaning (Kalibracija/čišćenje)
- c. Cleaning Page (Stranica za čišćenje)
- 3. Izaberite stavku Print (Štampanje) da biste odštampali stranicu.

Poruka **Cleaning...** (Čišćenje) prikazaće se na kontrolnoj tabli štampača. Postupak čišćenja traje nekoliko minuta. Ne isključujte štampač dok se proces čišćenja ne završi. Kada se proces završi, bacite odštampanu stranicu.

### Vizuelni pregled kertridža sa tonerom

Pratite sledeće korake da biste proverili sve kertridže sa tonerom:

- 1. Izvadite kertridž sa tonerom iz štampača, a zatim proverite da li je zaptivna traka uklonjena.
- 2. Proverite da li ima oštećenja na memorijskom čipu.
- 3. Pregledajte površinu zelenog bubnja za obradu slike.

**A OPREZ:** Ne dodirujte bubanj za obradu slike. Otisci prstiju na bubnju mogu dovesti do problema sa kvalitetom štampe.

- 4. Ako na bubnju ima ogrebotina, otisaka prstiju ili drugih oštećenja, zamenite kertridž sa tonerom.
- 5. Vratite kertridž sa tonerom i odštampajte nekoliko stranica da biste proverili da li je problem rešen.

### Provera papira i okruženja za štampanje

Upotrebite sledeće informacije da biste proverili izbor papira i okruženje za štampanje.

#### Prvi korak: Koristite papir koji ispunjava HP specifikacije

Neki problemi sa kvalitetom štampe nastaju usled korišćenja papira koji ne ispunjava specifikacije kompanije HP.

- Koristite isključivo one vrste i težine papira koje ovaj štampač podržava.
- Koristite papir dobrog kvaliteta koji nije isečen, zasečen, pocepan, zamrljan, sa olabavljenim delovima, prašnjav, izgužvan, probušen, zaheftan, sa uvijenim ili savijenim ivicama.
- Nemojte koristiti papir na kojem je već štampano.
- Nemojte koristiti papir koji sadrži metalne materijale, kao što su šljokice.
- Koristite papir namenjen za upotrebu sa laserskim štampačima. Ne koristite papir namenjen samo za upotrebu za inkjet štampačima.
- Ne koristite papir sa previše neravnina. Glatkiji papiri obično omogućavaju da se dobije bolji kvalitet štampe.

#### Drugi korak: Proverite okruženje

Okruženje može direktno uticati na kvalitet štampe i čest je uzrok problema sa kvalitetom štampe ili uvlačenjem papira. Pokušajte sa sledećim rešenjima:

- Udaljite štampač od mesta na kojima ima promaje, kao što su otvorena vrata ili prozori, odnosno izduvni otvori klima uređaja.
- Vodite računa da ne izlažete štampač temperaturama ili vrednostima vlažnosti vazduha koje prekoračuju vrednosti iz specifikacije štampača.
- Nemojte stavljati štampač u zatvoren komad nameštaja, kao što je vitrina.
- Postavite štampač na ravnu i stabilnu površinu.
- Uklonite sve predmete koji zatvaraju ventilacione otvore na štampaču. Za rad štampača potreban je neometan protok vazduha sa svih strana, uključujući i gornju.
- Zaštitite štampač od čestica nečistoće u vazduhu, prašine, vodene pare, masti i drugih faktora koji mogu dovesti do stvaranja naslaga unutar štampača.

#### Treći korak: Podesite poravnavanje za svako ležište

Pratite sledeće korake kada tekst ili slike nisu pravilno centrirani ili poravnani na odštampanoj stranici kada štampate iz određenih ležišta.

- 1. Na početnom ekranu kontrolne table štampača izaberite meni Settings (Postavke).
- 2. Izaberite sledeće menije:
	- a. Copy/Print (Kopiranje/štampanje) ili Print (Štampanje)
	- **b.** Kvalitet štampanja
	- c. Image Registration (Registracija slike)
- 3. Izaberite stavku Tray (Ležište), a zatim izaberite ležište koje želite da podesite.
- 4. Kliknite na dugme Print Test Page (Štampaj test stranicu), a zatim sledite uputstva sa odštampanih stranica.
- 5. Dodirnite dugme Print Test Page (Štampaj test stranicu) da biste potvrdili rezultat, a zatim, ako je neophodno, obavite dodatna podešavanja.
- 6. Izaberite stavku Done (Gotovo) da biste sačuvali nove postavke.

### Pokušajte da štampate pomoću drugog upravljačkog programa

Pokušajte sa drugim upravljačkim programom štampača ako štampate iz programa, a na otisku se javljaju neočekivane linije na slikama, ako nedostaje tekst ili nedostaju slike, ako je formatiranje netačno ili se koriste zamene za izabrani font.

Preuzmite neki od sledećih upravljačkih programa sa Web lokacije kompanije HP: [www.hp.com/support/](http://www.hp.com/support/pwcolorE75160) [pwcolorE75160](http://www.hp.com/support/pwcolorE75160) ili [www.hp.com/support/pwcolorP75250.](http://www.hp.com/support/pwcolorP75250)

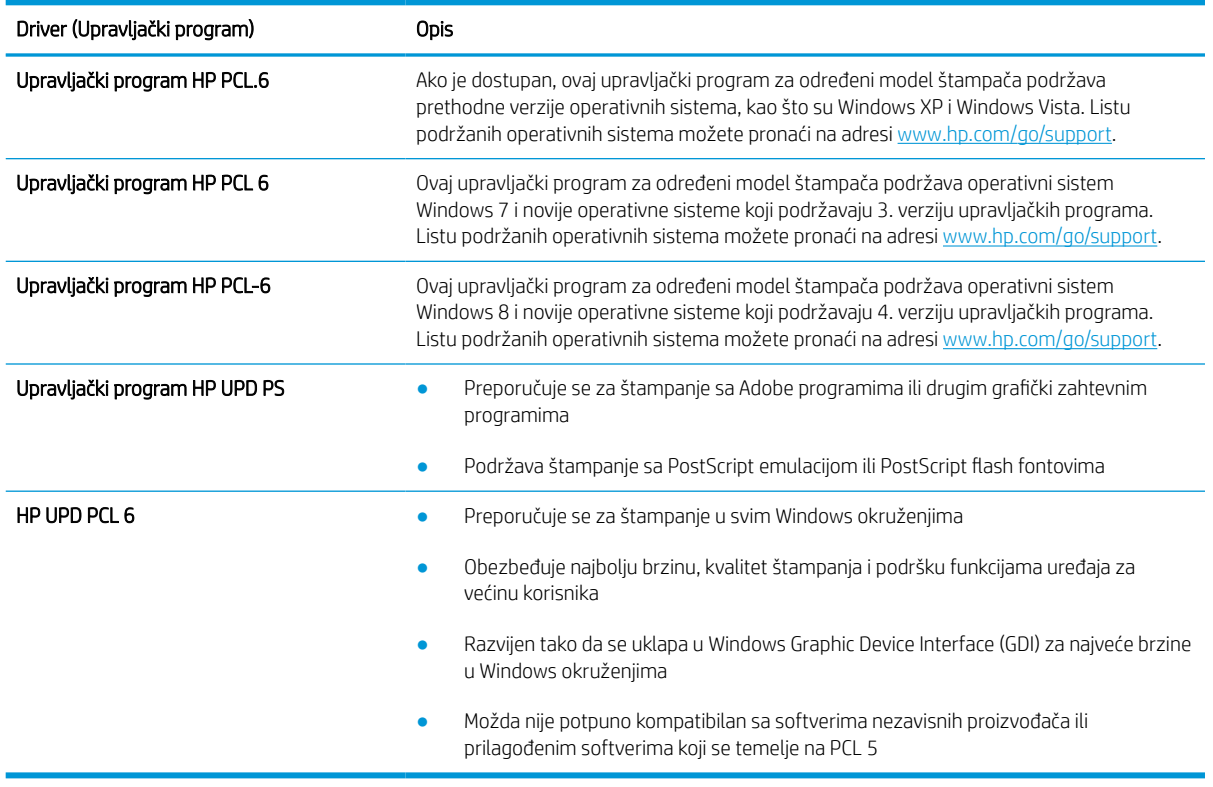

#### Tabela 6-1 Upravljački programi za štampanje

### Rešavanje problema sa kvalitetom boje

Kalibracijom štampača se postiže kvalitetno štampanje u boji.

#### Kalibrisanje štampača za poravnanje boja

Kalibracija predstavlja funkciju štampača koja poboljšava kvalitet štampanja.

Pratite sledeće korake da biste rešili probleme sa kvalitetom štampe, kao što su nepodudarne boje, obojene senke, zamućena slika i slično.

- 1. Na početnom ekranu kontrolne table štampača izaberite meni Support Tools (Alatke za podršku).
- 2. Izaberite sledeće menije:
	- Održavanje
	- Calibration/Cleaning (Kalibracija/čišćenje)
	- Full Calibration (Potpuna kalibracija)
- 3. Dodirnite dugme Start (Pokreni) da biste započeli kalibraciju.

Poruka Calibrating (Kalibracija u toku) biće prikazana na kontrolnoj tabli štampača. Proces kalibracije traje nekoliko minuta. Ne isključujte štampač dok se proces kalibracije ne završi.

4. Sačekajte da štampač završi sa kalibracijom, a zatim ponovo pokušajte da štampate.

### Rešavanje problema sa defektima na slikama

Pregledajte primere defekata na slikama i korake da biste rešili ove defekte.

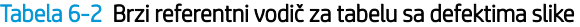

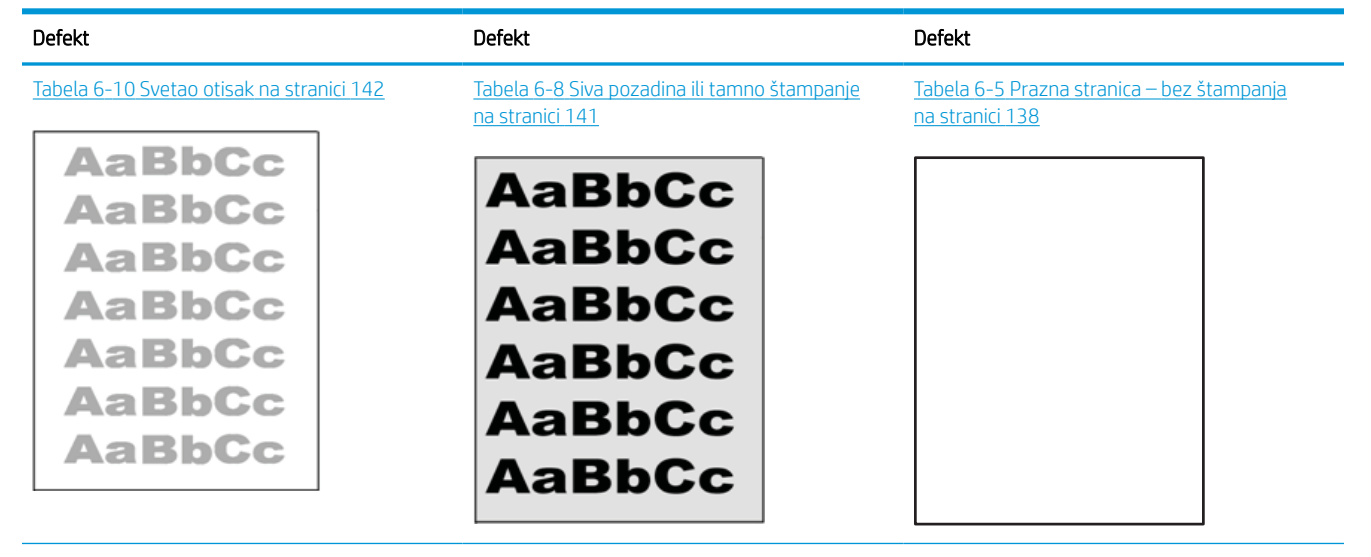

#### Tabela 6-2 Brzi referentni vodič za tabelu sa defektima slike (nastavljeno)

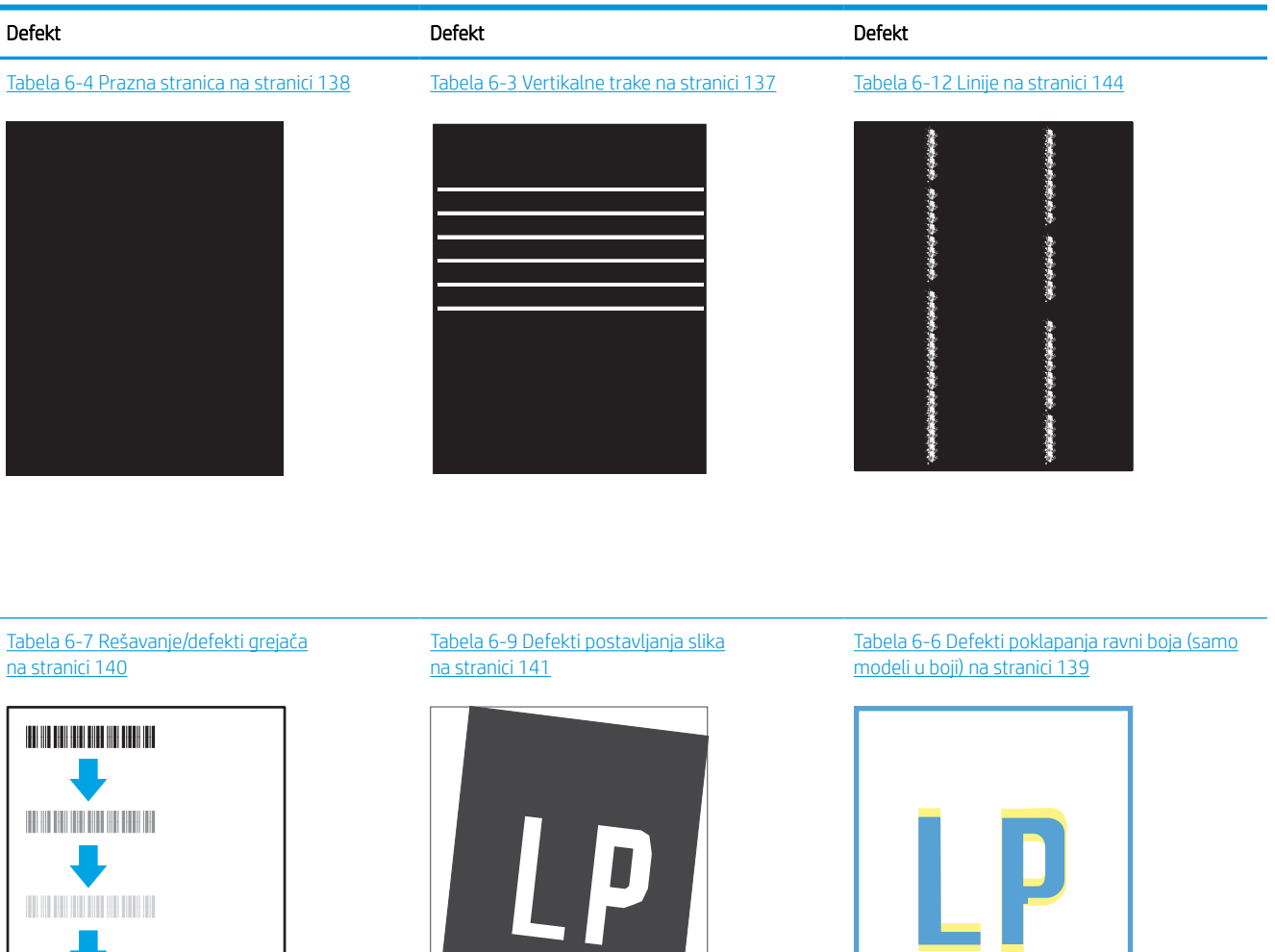

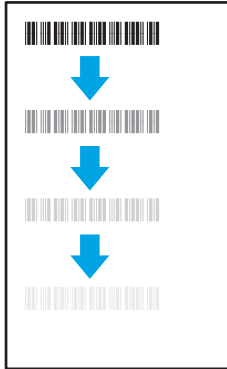

#### Tabela 6-11 Defekti izlaza [na stranici 143](#page-148-0)

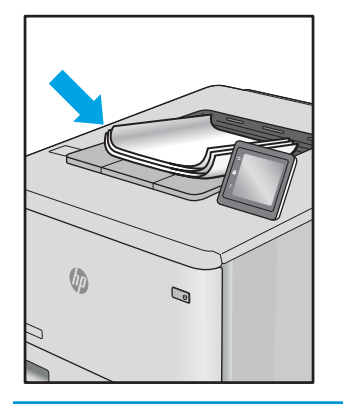

Defekti slika, bez obzira na uzrok, se često mogu ukloniti na isti način. Koristite navedene korake kao polaznu tačku za rešavanje defekata slike.

×.

- <span id="page-142-0"></span>1. Ponovo odštampajte dokument. Defekti sa kvalitetom štampanja se mogu javljati povremeno, a mogu potpuno nestati usled kontinuiranog štampanja.
- 2. Proverite stanje kertridža. Zamenite kertridž ako je njegovo stanje Very Low (Pri kraju) (ako mu je istekao životni vek).
- 3. Proverite da li postavke upravljačkog programa i režima štampanja odgovaraju medijumu koji se nalazi u ležištu. Pokušajte sa drugim risom medijuma ili drugim ležištem. Pokušajte sa drugim režimom štampanja.
- 4. Proverite da li je štampač u opsegu podržane radne temperature/vlažnosti.
- 5. Proverite da li štampač podržava vrstu, format i težinu papira. Posetite stranicu podrške za štampač na adresi [support.hp.com](http://support.hp.com) i pogledajte listu formata i vrsta papira koje štampač podržava.

**W NAPOMENA:** Termin "stapanje" se odnosi na deo procesa štampanja kada se toner zalepi za papir.

Sledeći primeri se odnose na papir formata Letter koji je prošao kroz štampač kraćom ivicom napred.

#### Tabela 6-3 Vertikalne trake

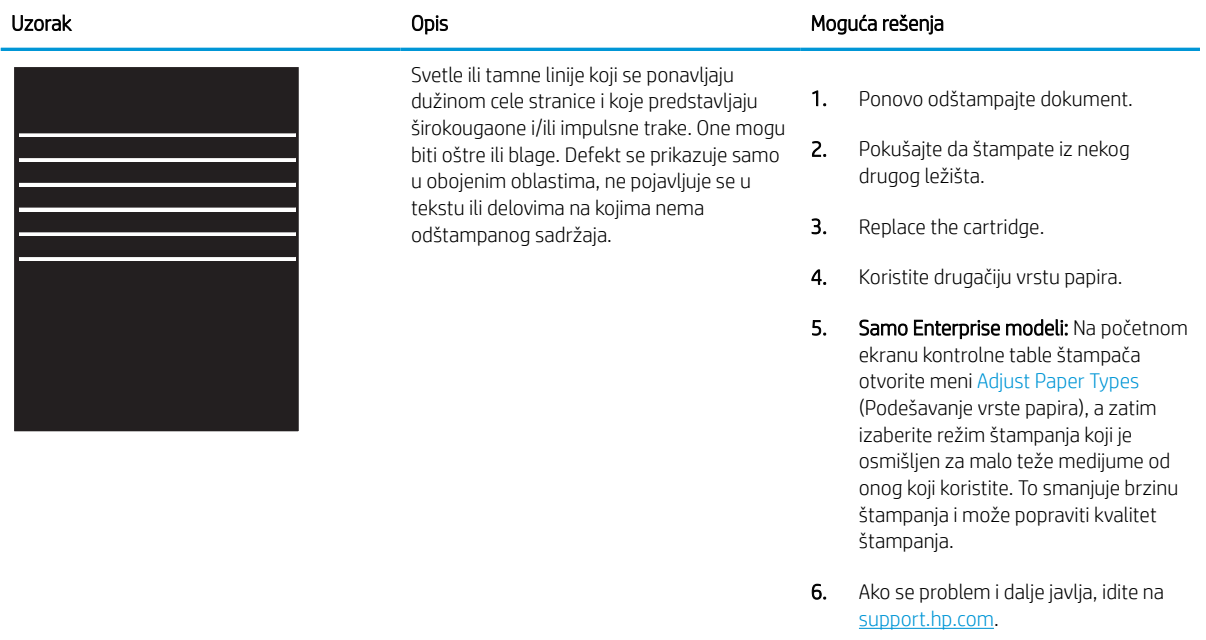

#### <span id="page-143-0"></span>Tabela 6-4 Prazna stranica

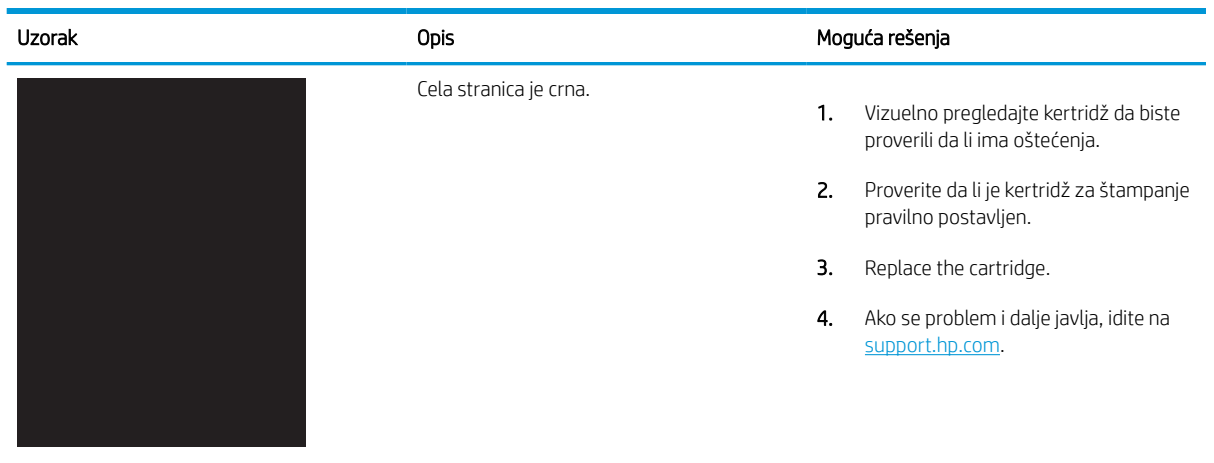

### Tabela 6-5 Prazna stranica – bez štampanja

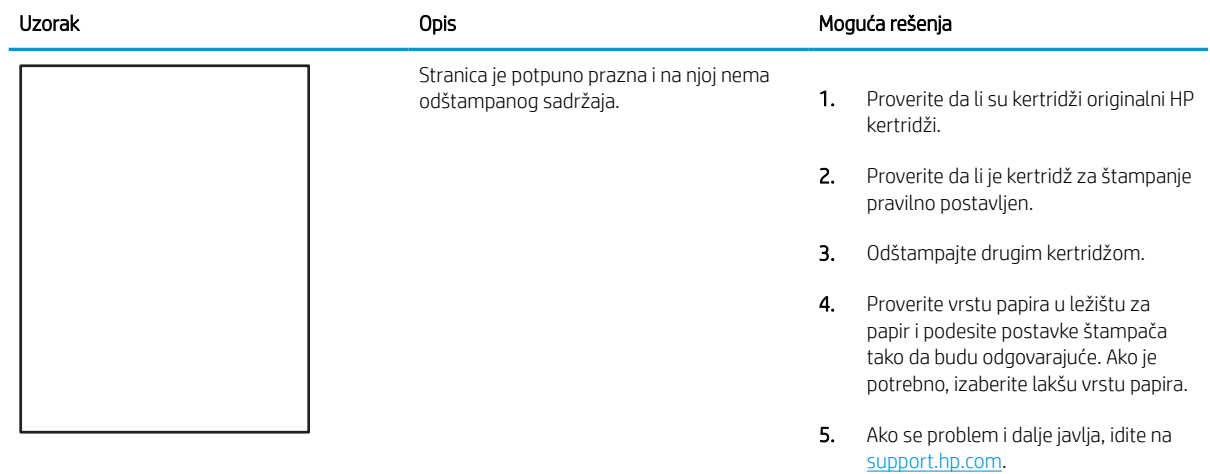
#### Tabela 6-6 Defekti poklapanja ravni boja (samo modeli u boji)

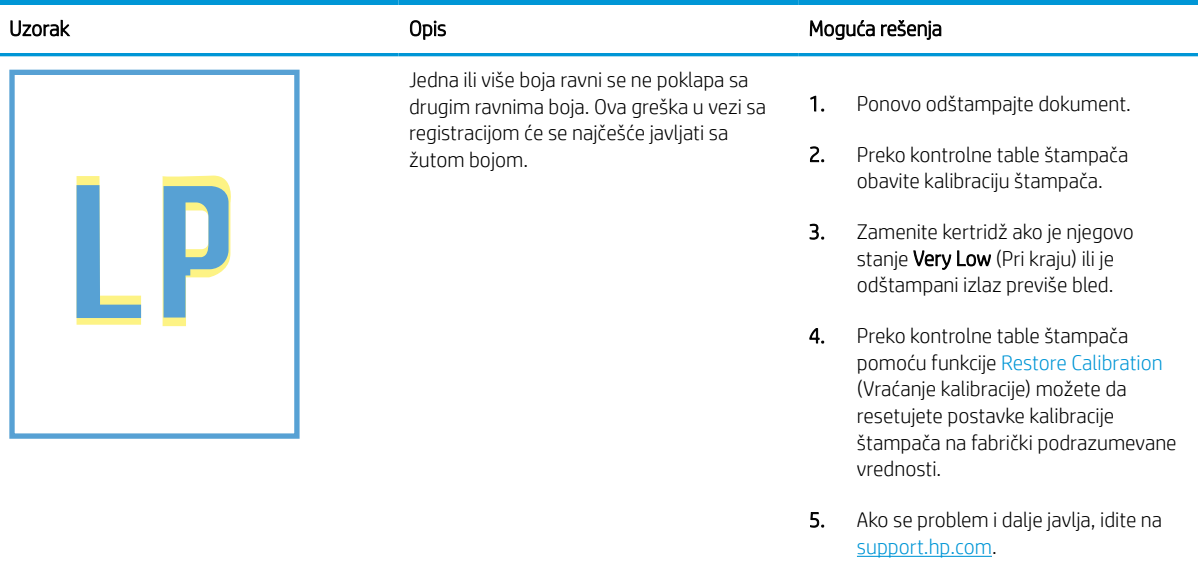

### Tabela 6-7 Rešavanje/defekti grejača

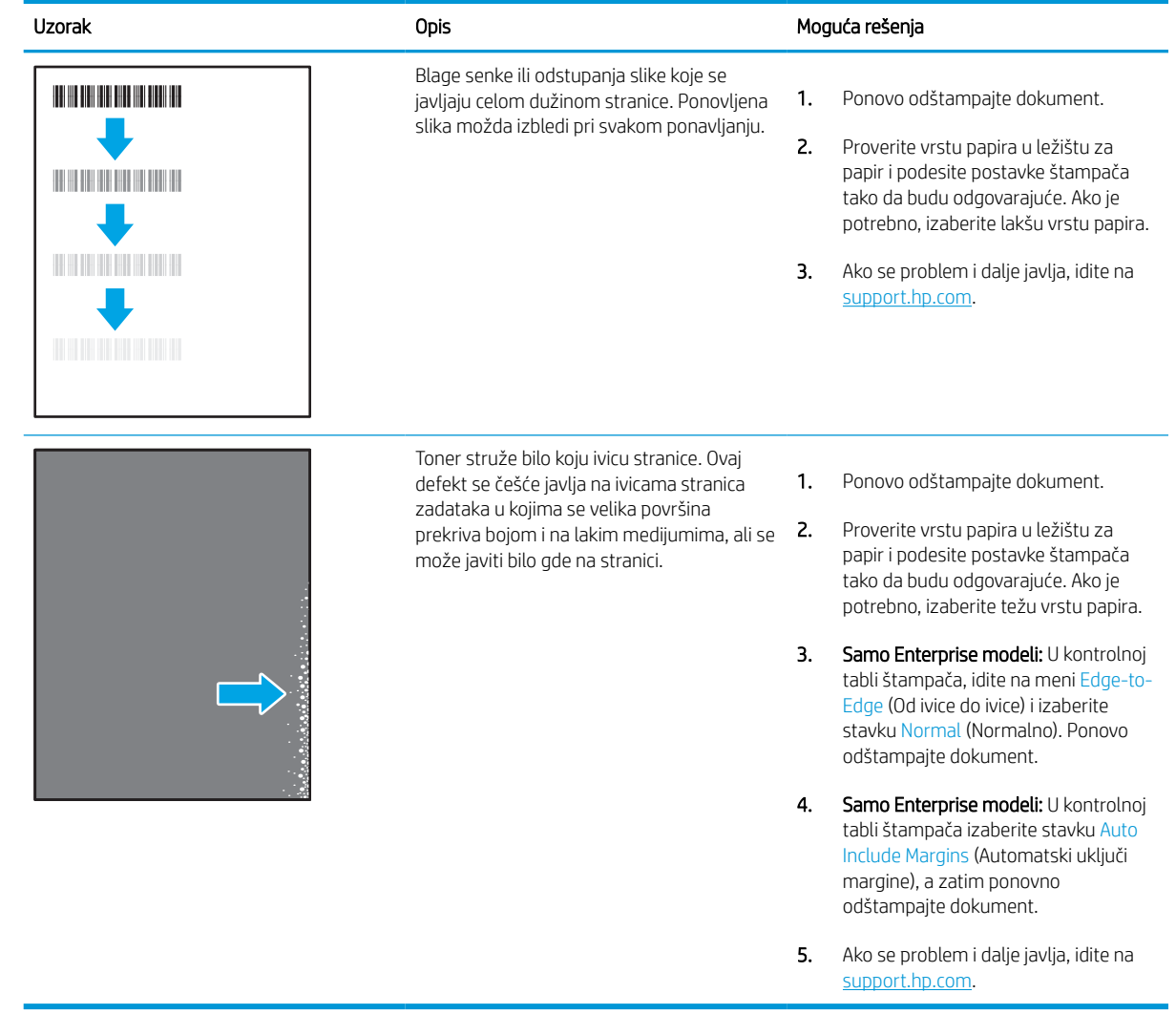

#### Tabela 6-8 Siva pozadina ili tamno štampanje

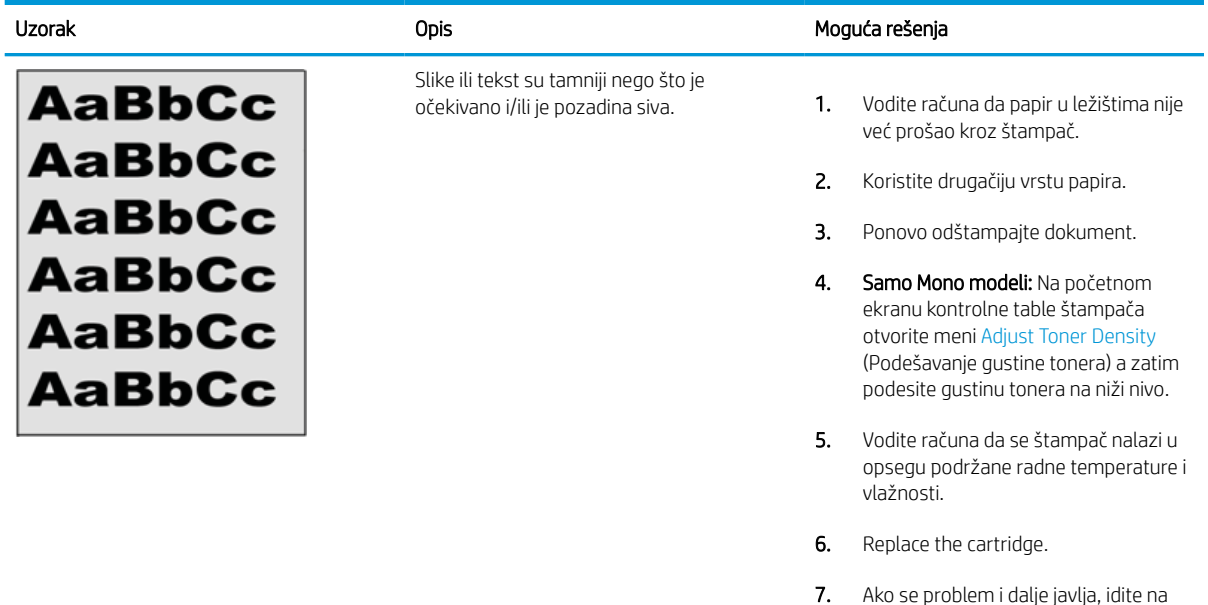

#### Tabela 6-9 Defekti postavljanja slika

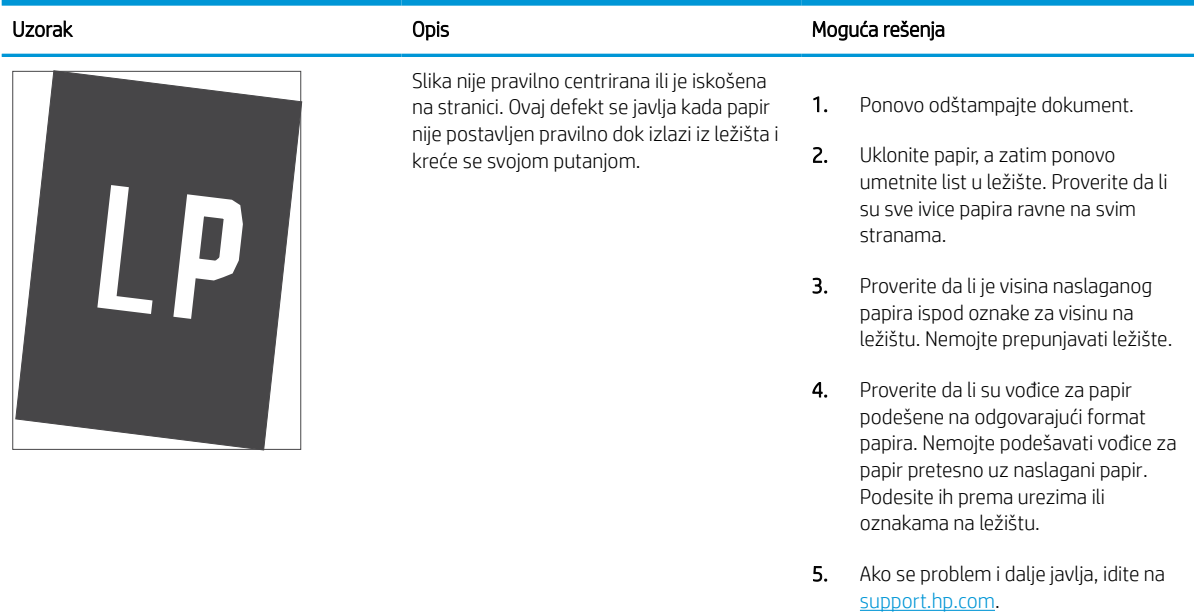

[support.hp.com](http://support.hp.com).

#### Tabela 6-10 Svetao otisak

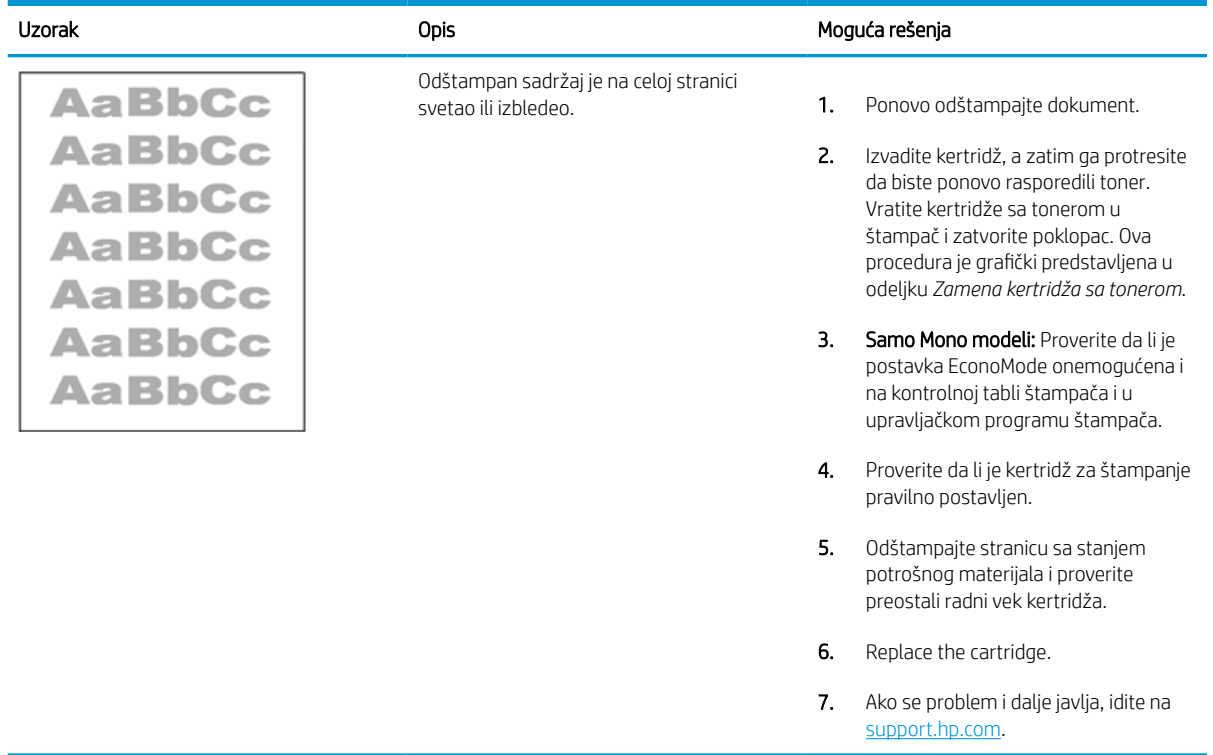

#### Tabela 6-11 Defekti izlaza

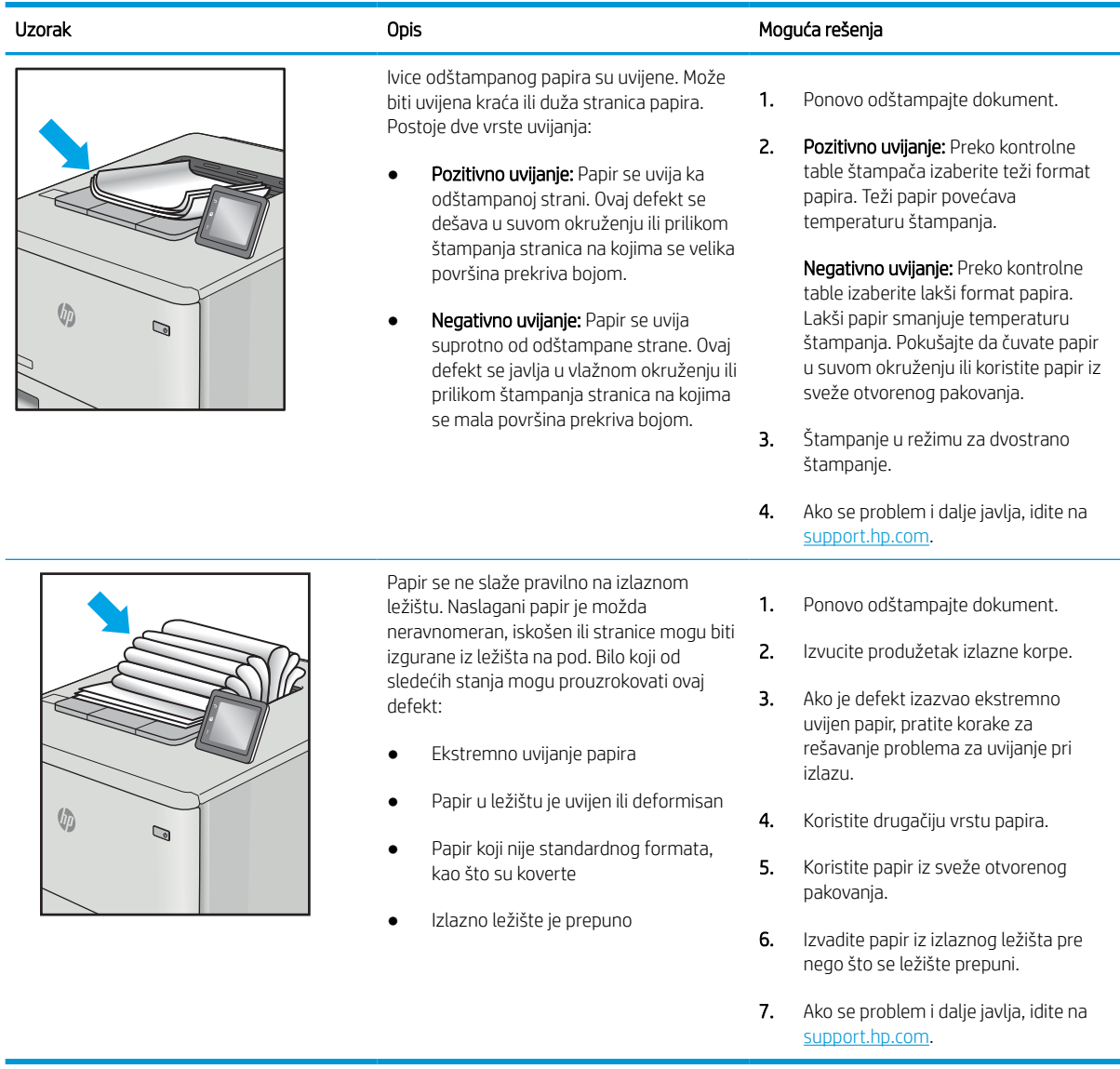

#### Tabela 6-12 Linije

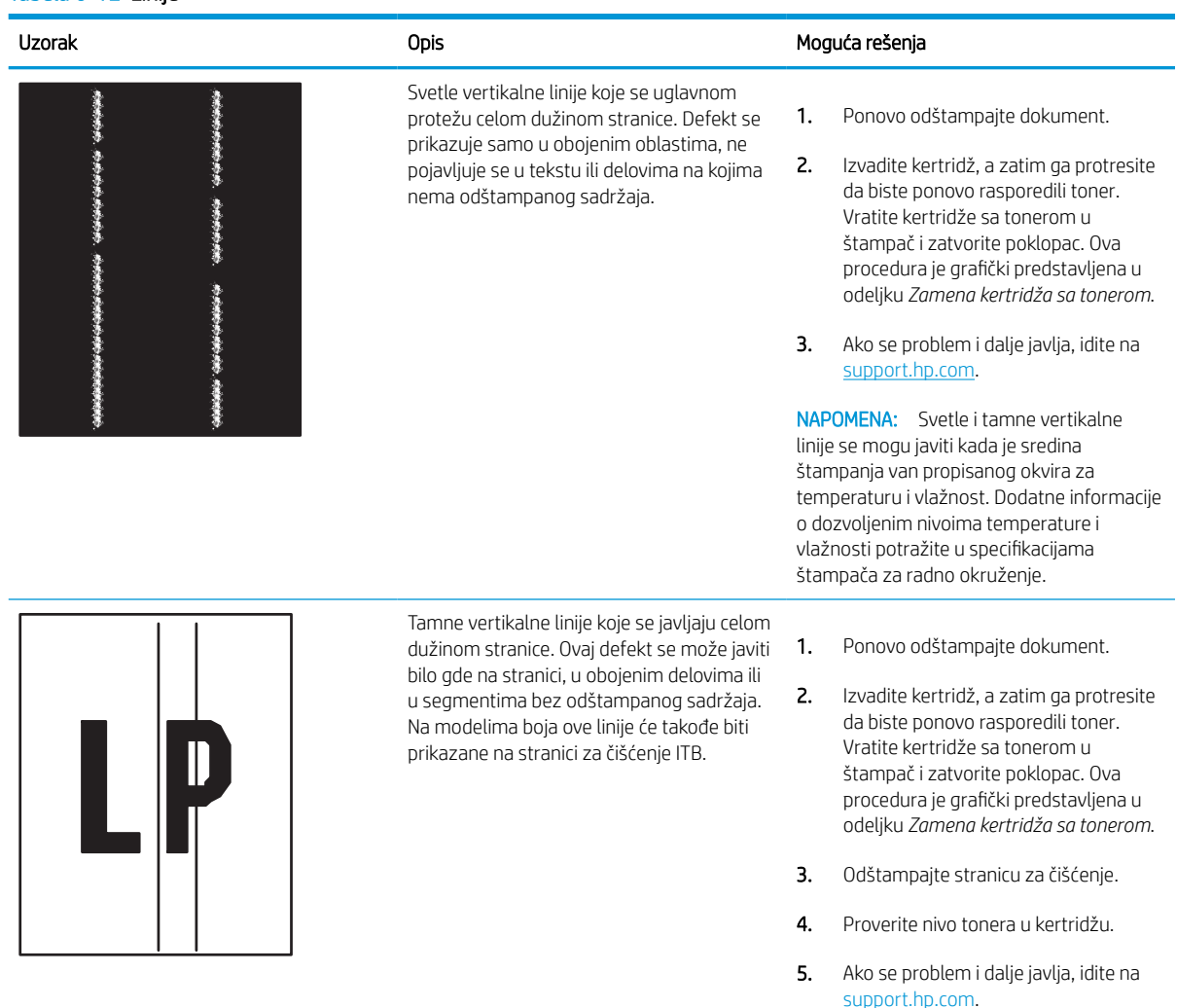

# Rešavanje problema sa ožičenom mrežom

Obratite se predstavniku servisa za upravljanje. Nemojte zaboraviti broj modela uređaja, koji se nalazi na nalepnici uređaja na zadnjem delu štampača.

# Rešavanje problema sa bežičnom mrežom

Obratite se predstavniku servisa za upravljanje. Nemojte zaboraviti broj modela uređaja, koji se nalazi na nalepnici uređaja na zadnjem delu štampača.

# Indeks

# W

web-lokacije HP Web Jetadmin, preuzimanje [94](#page-99-0) Wi-Fi Direct Print (Wi-Fi direktno štampanje) [69,](#page-74-0) [70](#page-75-0)

# A

acoustic specifications [14](#page-19-0) AirPrint [69](#page-74-0), [71](#page-76-0) alatke za rešavanje problema Ugrađeni HP Web server [78,](#page-83-0) [80,](#page-85-0) [83](#page-88-0) alternativni režim za memorandum [18,](#page-23-0) [25,](#page-30-0) [26,](#page-31-0) [33,](#page-38-0) [34,](#page-39-0) [39](#page-44-0) Android uređaji štampanje sa [69](#page-74-0), [72](#page-77-0)

# B

bezbednosne postavke Ugrađeni HP Web server [78,](#page-83-0) [80,](#page-85-0) [84](#page-89-0) bezbednost šifrovani čvrsti disk [90](#page-95-0), [92](#page-97-0) boje kalibracija [135](#page-140-0) Bonjour identifikovanje [78](#page-83-0) brava formatora [90](#page-95-0), [92](#page-97-0) brisanje... uskladišteni zadaci [65,](#page-70-0) [68](#page-73-0) broj proizvoda položaj [4](#page-9-0) brojevi delova kertridž za heftalicu [47](#page-52-0) rezervni delovi [47](#page-52-0) brzina, optimizacija [93](#page-98-0) brzo USB štampanje [73](#page-78-0)

# Č

čišćenje putanja papira [128](#page-133-0) čuvanje zadataka u operativnom sistemu Windows [65](#page-70-0) čuvanje zadataka štampanja [65](#page-70-0) čvrsti diskovi šifrovani [90,](#page-95-0) [92](#page-97-0)

# D

default gateway, setting [87](#page-92-0) delovi pregled [45](#page-50-0) dimenzije, štampač [13](#page-18-0) dodatna oprema naručivanje [46](#page-51-0) pregled [45](#page-50-0) Dugme za glavni ekran položaj [7](#page-12-0) Dugme za informacije položaj [7](#page-12-0) Dugme za odjavljivanje položaj [7](#page-12-0) Dugme za pomoć položaj [7](#page-12-0) Dugme za prijavljivanje položaj [7](#page-12-0) dugme za uključivanje/isključivanje položaj [4](#page-9-0) dupleks štampanje Mac [62](#page-67-0) dupleks štampanje (dvostrano) Windows [58](#page-63-0) postavke (Windows) [58](#page-63-0) dvostrano štampanje Windows [58](#page-63-0) Mac [62](#page-67-0) postavke (Windows) [58](#page-63-0)

ručno (Windows) [58](#page-63-0) ručno (Mac) [62](#page-67-0)

# E

Explorer, podržane verzije Ugrađeni HP Web server [78](#page-83-0) ekran osetljiv na dodir položaj funkcija [7](#page-12-0) electrical specifications [14](#page-19-0) envelopes, loading [40](#page-45-0) Ethernet (RJ-45) priključak položaj [4](#page-9-0)

# F

Fioka 1 položaj papira [18,](#page-23-0) [19](#page-24-0) umetanje koverti [40](#page-45-0) Zaglavljeni papir [106](#page-111-0) Fioka 2 umetanje [26](#page-31-0) Zaglavljeni papir [106](#page-111-0) folije štampanje (Windows) [58](#page-63-0)

# G

gateway, setting default [87](#page-92-0)

# H

Hi-Speed USB 2.0 priključak za štampanje položaj [4](#page-9-0) HP Web Jetadmin [94](#page-99-0) HP Web Services (HP mrežne usluge) omogućavanje [78,](#page-83-0) [80,](#page-85-0) [84](#page-89-0) HP ePrint [69](#page-74-0) HP ePrint softver [69](#page-74-0)

# I

Internet Explorer, podržane verzije Ugrađeni HP Web server [78](#page-83-0)

IP Security [90,](#page-95-0) [92](#page-97-0) IPsec [90,](#page-95-0) [92](#page-97-0) IPv4 adresa [87](#page-92-0) IPv6 adresa [87](#page-92-0) izlazna korpa položaj [4](#page-9-0) uklanjanje zaglavljenog papira [106](#page-111-0)

### J

Jedinica za dvostrano štampanje Zaglavljeni papir [106](#page-111-0) Jetadmin, HP Web [94](#page-99-0)

#### K

kalibracija boje [135](#page-140-0) kertridž korišćenje kada je pri kraju [97](#page-102-0) postavka donje granice [97](#page-102-0) zamena [49](#page-54-0) kertridži sa tonerom komponente [49](#page-54-0) zamena [49](#page-54-0) kompleti za održavanje brojevi delova [47](#page-52-0) kontrolna tabla funkcije položaja na kontrolnoj tabli s ekranom osetljivim na dodir [7](#page-12-0) položaj [4](#page-9-0) pomoć [95](#page-100-0) korišćenje energije, optimizacija [93](#page-98-0) korpa, izlazna položaj [4](#page-9-0) koverte orijentacija [18](#page-23-0), [19](#page-24-0) kvalitet slike provera stanja kertridža sa tonerom [128,](#page-133-0) [131](#page-136-0)

# L

LAN priključak položaj [4](#page-9-0) ležišta kapacitet [10](#page-15-0) koristite alternativni režim za memorandum [25](#page-30-0), [33](#page-38-0), [39](#page-44-0) položaj [4](#page-9-0) priloženo [10](#page-15-0) ležišta 1 x 550 listova umetanje nalepnica [42](#page-47-0)

ležišta kapaciteta 550 listova Zaglavljeni papir [106](#page-111-0) ležišta za papir pregled [17](#page-22-0) Ležište 2 umetanje nalepnica [42](#page-47-0) ležište za prioritetno ubacivanje umetanje koverti [40](#page-45-0) lista drugih veza Ugrađeni HP Web server [78,](#page-83-0) [80,](#page-85-0) [82](#page-87-0)

#### M

managing network [87](#page-92-0) medijum za štampanje umetanje papira u ležište 1 [18](#page-23-0) memorija priloženo [10](#page-15-0) memorijski čip (toner) položaj [49](#page-54-0) minimalni sistemski zahtevi Windows [11](#page-16-0) macOS [11](#page-16-0) mreža ime štampača, menjanje [87](#page-92-0) postavke, menjanje [87](#page-92-0) postavke, pregled [87](#page-92-0) mreže HP Web Jetadmin [94](#page-99-0) IPv4 adresa [87](#page-92-0) IPv6 adresa [87](#page-92-0) podrazumevani mrežni prolaz [87](#page-92-0) podržano [10](#page-15-0) subnet mask [87](#page-92-0) mrežne postavke Ugrađeni HP Web server [78,](#page-83-0) [80,](#page-85-0) [85](#page-90-0) mrežne postavke brzine veze, menjanje [87](#page-92-0) mrežne postavke dupleksa, menjanje [87](#page-92-0)

### N

nalepnica orijentacija [42](#page-47-0) nalepnice štampanje (Windows) [58](#page-63-0) štampanje na [42](#page-47-0) nalepnice, umetanje [42](#page-47-0)

napajanje potrošnja [14](#page-19-0) naručivanje potrošni materijal i dodatna oprema [46](#page-51-0) Netscape Navigator, podržane verzije Ugrađeni HP Web server [78](#page-83-0) NFC veza i štampanje [69,](#page-74-0) [70](#page-75-0)

### O

operativni sistemi, podržani [11](#page-16-0) opšta konfiguracija Ugrađeni HP Web server [78,](#page-83-0) [80,](#page-85-0) [81](#page-86-0)

#### P

papir izbor [128](#page-133-0), [133](#page-138-0) Ležište 1 orijentacija [18](#page-23-0), [19](#page-24-0) postavljanje u ulazno ležište velikog kapaciteta od 4.000 listova [34](#page-39-0) umetanje u Ležište 1 [18](#page-23-0) umetanje u Ležište 2 [26](#page-31-0) Zaglavljeni papir [106](#page-111-0) papir, naručivanje [46](#page-51-0) podržani operativni sistemi [11](#page-16-0) pomoć na mreži, kontrolna tabla [95](#page-100-0) pomoć, kontrolna tabla [95](#page-100-0) postavke vraćanje na fabričke (podrazumevane) postavke [97](#page-102-0) postavke digitalnog slanja Ugrađeni HP Web server [78,](#page-83-0) [80](#page-85-0) postavke štampanja Ugrađeni HP Web server [78,](#page-83-0) [80,](#page-85-0) [82](#page-87-0) Postavke upravljačkog programa za Mac Job Storage (Skladište zadataka) [65](#page-70-0) postavke za faks Ugrađeni HP Web server [78,](#page-83-0) [80](#page-85-0) postavke za kopiranje Ugrađeni HP Web server [78,](#page-83-0) [80](#page-85-0) postavke za skeniranje Ugrađeni HP Web server [78,](#page-83-0) [80](#page-85-0) posuda za prikupljanje mastila zamena [53](#page-58-0)

potencijalna opasnost od strujnog udara [2](#page-7-0) potrošni materijal brojevi delova [47](#page-52-0) korišćenje kada je pri kraju [97](#page-102-0) naručivanje [46](#page-51-0) postavka donje granice [97](#page-102-0) pregled [45](#page-50-0) Ugrađeni HP Web server [83](#page-88-0) zamena kertridža sa tonerom [49](#page-54-0) potrošnja struje [93](#page-98-0) prekidač za napajanje položaj [4](#page-9-0) priključak za lokalnu mrežu (LAN) položaj [4](#page-9-0) priključak za napajanje položaj [4](#page-9-0) priključci položaj [4](#page-9-0) priključci interfejsa položaj [4](#page-9-0) printer pregled [1](#page-6-0) privatno štampanje [65](#page-70-0) problemi sa uvlačenjem papira rešavanje [99](#page-104-0), [102](#page-107-0)

### R

rešavanje problema pregled [95](#page-100-0) problemi sa uvlačenjem papira [99](#page-104-0) provera stanja kertridža sa tonerom [128,](#page-133-0) [131](#page-136-0) Zaglavljeni papir [106](#page-111-0) rezervni delovi brojevi delova [47](#page-52-0) RJ-45 priključak položaj [4](#page-9-0) ručno dvostrano štampanje Windows [58](#page-63-0) Mac [62](#page-67-0)

### S

serijski broj položaj [4](#page-9-0) sistemski zahtevi Ugrađeni HP Web server [78](#page-83-0) skladištenje, zadatak Postavke za Mac [65](#page-70-0)

specifikacije električne i akustične [14](#page-19-0) specijalni papir štampanje (Windows) [58](#page-63-0) stranica na listu papira izbor (Windows) [58](#page-63-0) izbor (Mac) [62](#page-67-0) stranica u minutu [10](#page-15-0) stranice sa informacijama Ugrađeni HP Web server [78,](#page-83-0) [80](#page-85-0) subnet mask [87](#page-92-0)

# Š

štampaj sa obe strane Windows [58](#page-63-0) Mac [62](#page-67-0) ručno, Windows [58](#page-63-0) štampanje pregled [57](#page-62-0) sa USB memorije [73](#page-78-0) uskladišteni zadaci [65](#page-70-0) Štampanje pomoću NFC funkcije [69](#page-74-0), [70](#page-75-0) štampanje sa mobilnih uređaja Android uređaji [69,](#page-74-0) [72](#page-77-0) štampanje sa obe strane postavke (Windows) [58](#page-63-0)

# T

tastatura položaj [4](#page-9-0) TCP/IP ručno podešavanje IPv4 parametara [87](#page-92-0) ručno podešavanje IPv6 parametara [87](#page-92-0) težina, štampač [13](#page-18-0)

# U

Ugrađeni Web server menjanje mrežnih postavki [87](#page-92-0) otvaranje [87](#page-92-0) promena imena štampača [87](#page-92-0) Ugrađeni Web server (EWS) dodeljivanje lozinki [90](#page-95-0), [91](#page-96-0) funkcije [78](#page-83-0) mrežna veza [78](#page-83-0) Ugrađeni HP Web server alatke za rešavanje problema [78](#page-83-0), [80,](#page-85-0) [83](#page-88-0)

bezbednosne postavke [78,](#page-83-0) [80,](#page-85-0) [84](#page-89-0) HP Web Services (HP mrežne usluge) [78](#page-83-0), [80](#page-85-0), [84](#page-89-0) lista drugih veza [78](#page-83-0), [80](#page-85-0), [82](#page-87-0) menjanje mrežnih postavki [87](#page-92-0) mrežne postavke [78,](#page-83-0) [80,](#page-85-0) [85](#page-90-0) opšta konfiguracija [78](#page-83-0), [80](#page-85-0), [81](#page-86-0) otvaranje [87](#page-92-0) postavke digitalnog slanja [78,](#page-83-0) [80](#page-85-0) postavke štampanja [78,](#page-83-0) [80,](#page-85-0) [82](#page-87-0) postavke za faks [78,](#page-83-0) [80](#page-85-0) postavke za kopiranje [78](#page-83-0), [80](#page-85-0) postavke za skeniranje [78](#page-83-0), [80](#page-85-0) potrošni materijal [83](#page-88-0) promena imena štampača [87](#page-92-0) stranice sa informacijama [78,](#page-83-0) [80](#page-85-0) Ugrađeni HP Web server (EWS) funkcije [78](#page-83-0) mrežna veza [78](#page-83-0) ulagač dokumenata problemi sa uvlačenjem papira [99](#page-104-0) ulazno ležište velikog kapaciteta umetanje [34](#page-39-0) umetanje papira u Ležište 1 [18](#page-23-0) papira u Ležište 2 [26](#page-31-0) papira u ulazno ležište velikog kapaciteta od 4.000 listova [34](#page-39-0) upravljački programi štampača Windows [11](#page-16-0) Linux [11](#page-16-0) macOS [11](#page-16-0) UNIX [11](#page-16-0) upravljanje štampačem pregled [77](#page-82-0) USB memorije štampanje sa [73](#page-78-0) USB priključak omogućavanje [73,](#page-78-0) [74,](#page-79-0) [76](#page-81-0) položaj [4](#page-9-0) uskladišteni zadaci brisanje... [65](#page-70-0), [68](#page-73-0) kreiranje (Windows) [65](#page-70-0) kreiranje (Mac) [65](#page-70-0) štampanje [65](#page-70-0)

# V

više stranica na listu papira štampanje (Windows) [58](#page-63-0) štampanje (Mac) [62](#page-67-0) vraćanje fabričkih postavki [97](#page-102-0) vreme do mirovanja postavka [93](#page-98-0) vrsta papira izbor (Windows) [58](#page-63-0) vrste papira izbor (Mac) [62](#page-67-0)

### Z

zadaci, uskladišteni brisanje... [65,](#page-70-0) [68](#page-73-0) kreiranje (Windows) [65](#page-70-0) Postavke za Mac [65](#page-70-0) štampanje [65](#page-70-0) Zaglavljeni papir automatska navigacija [106](#page-111-0) Fioka 1 [106](#page-111-0) Fioka 2 [106](#page-111-0) izlazna korpa [106](#page-111-0) Jedinica za dvostrano štampanje [106](#page-111-0) ležišta kapaciteta 550 listova [106](#page-111-0) lokacije [106](#page-111-0) uzroci [106](#page-111-0) zaglavljivanja papira Fioka 1 [106](#page-111-0) Fioka 2 [106](#page-111-0) izlazna korpa [106](#page-111-0) Jedinica za dvostrano štampanje [106](#page-111-0) ležišta kapaciteta 550 listova [106](#page-111-0) lokacije [106](#page-111-0) zahtevi web pregledača Ugrađeni HP Web server [78](#page-83-0) zahtevi pregledača Ugrađeni HP Web server [78](#page-83-0) zamena kertridži sa tonerom [49](#page-54-0)